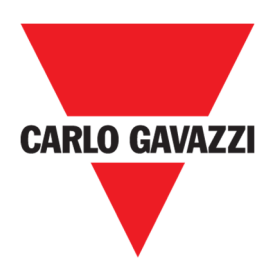

# Manuel du CPY

Rév. 2.0.5, 05/05/2022

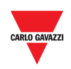

#### **Copyright® 2022**

Contenu susceptible de modifications.

Carlo Gavazzi Controls SpA se réserve le droit d'apporter des modifications ou des améliorations à sa documentation sans préavis.

Télécharger la version mise à jour : www.gavazziautomation.com

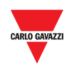

### 1 TABLE DES MATIERES

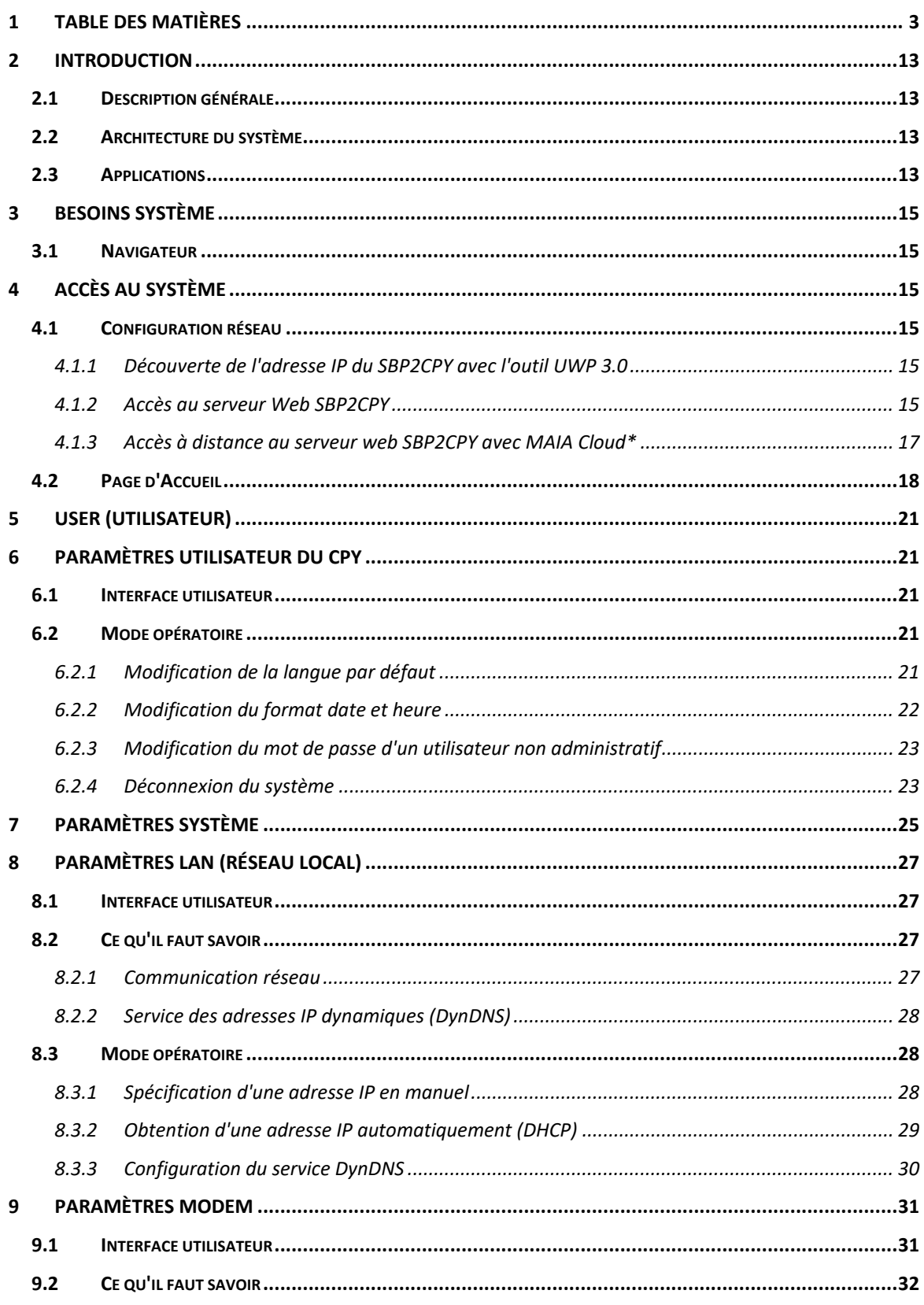

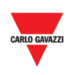

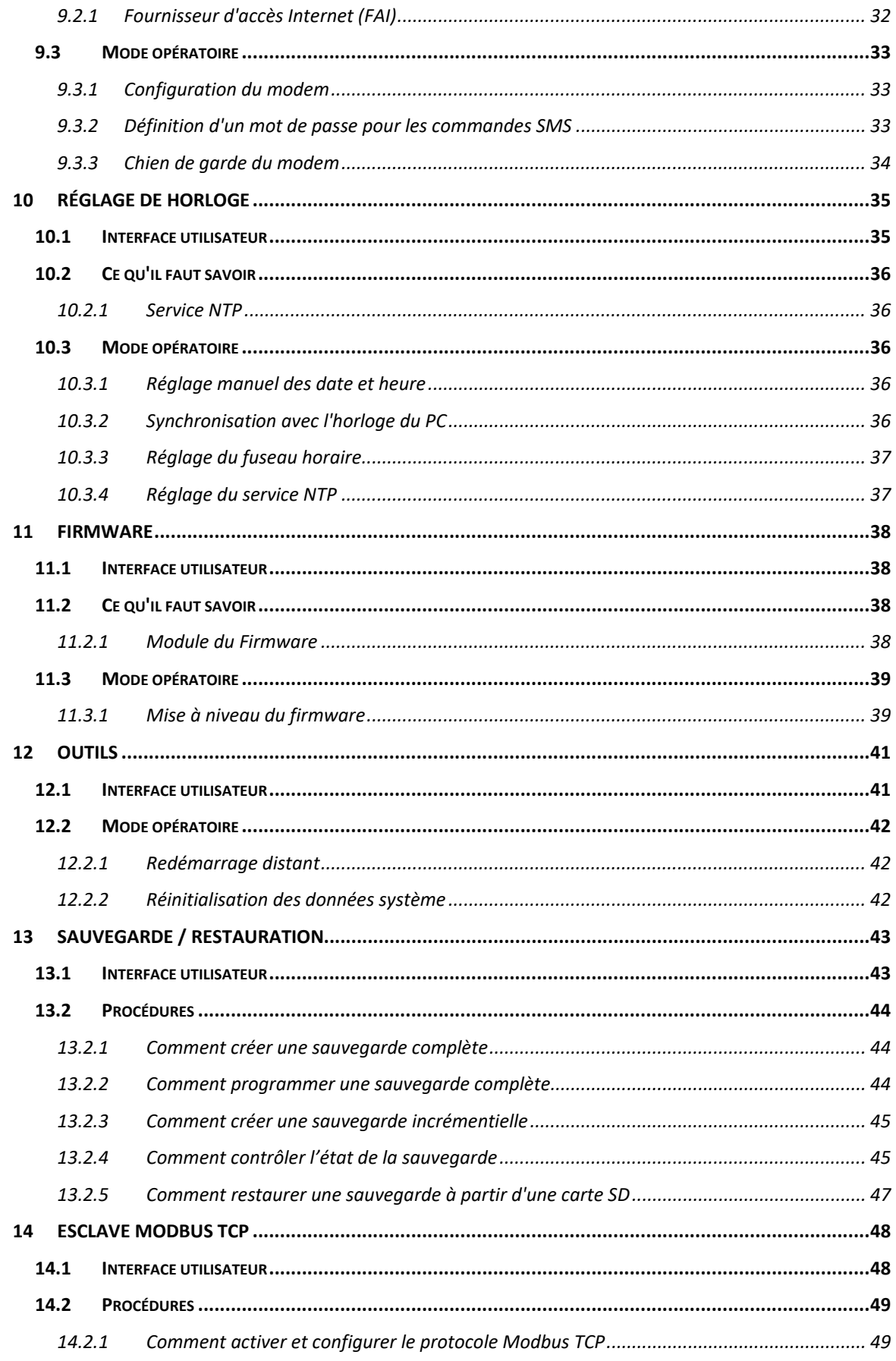

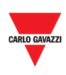

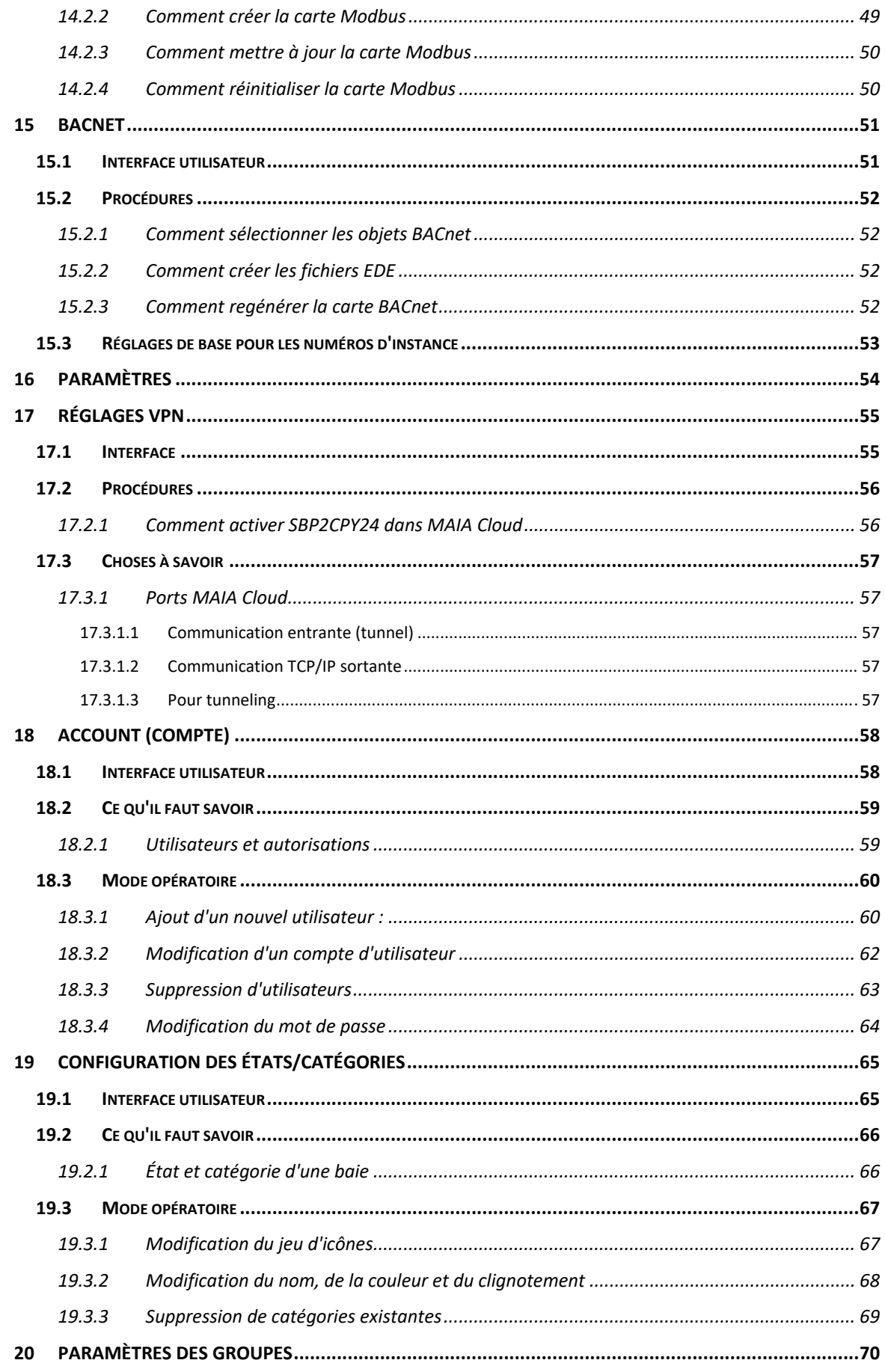

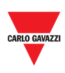

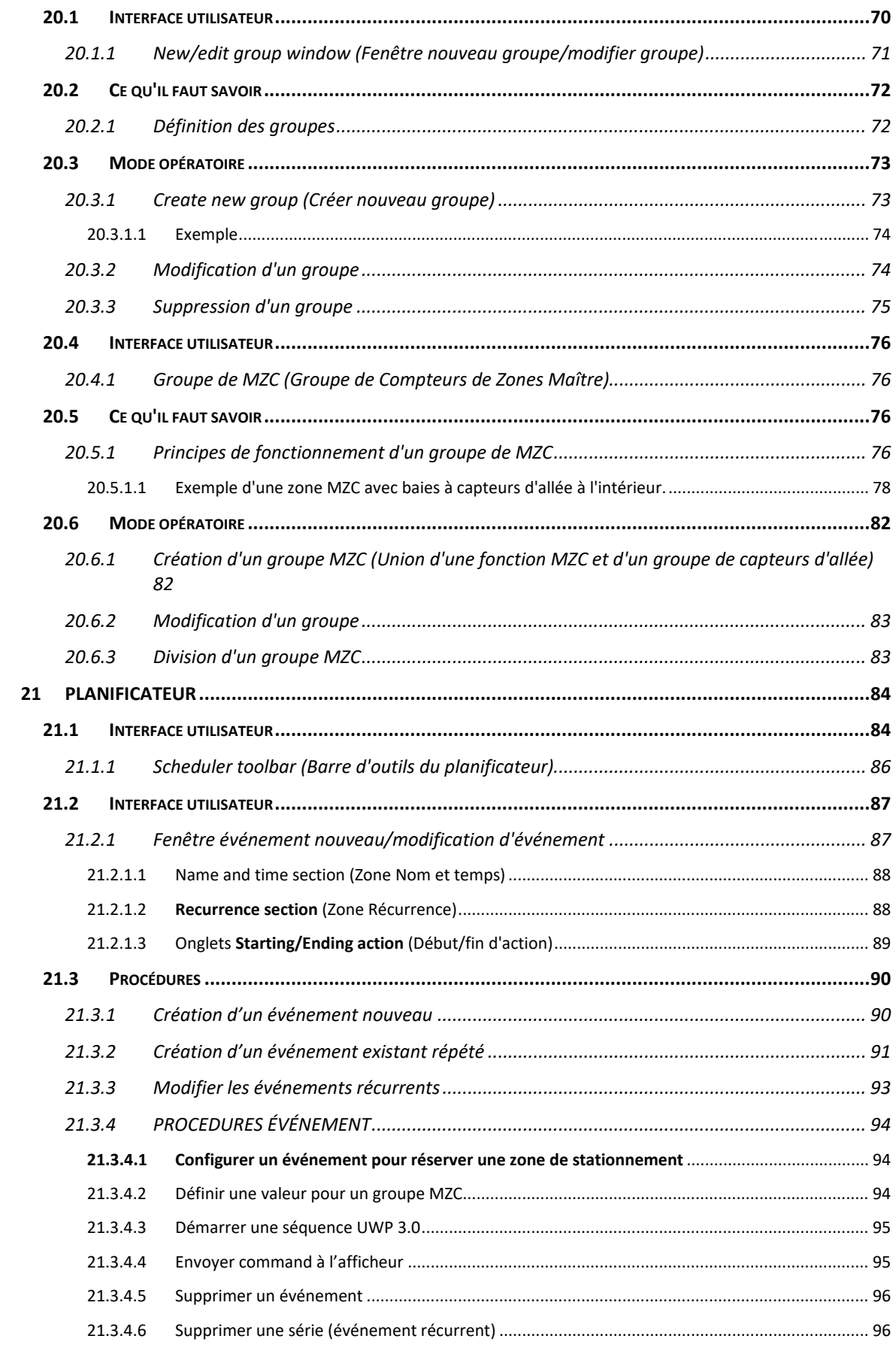

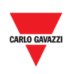

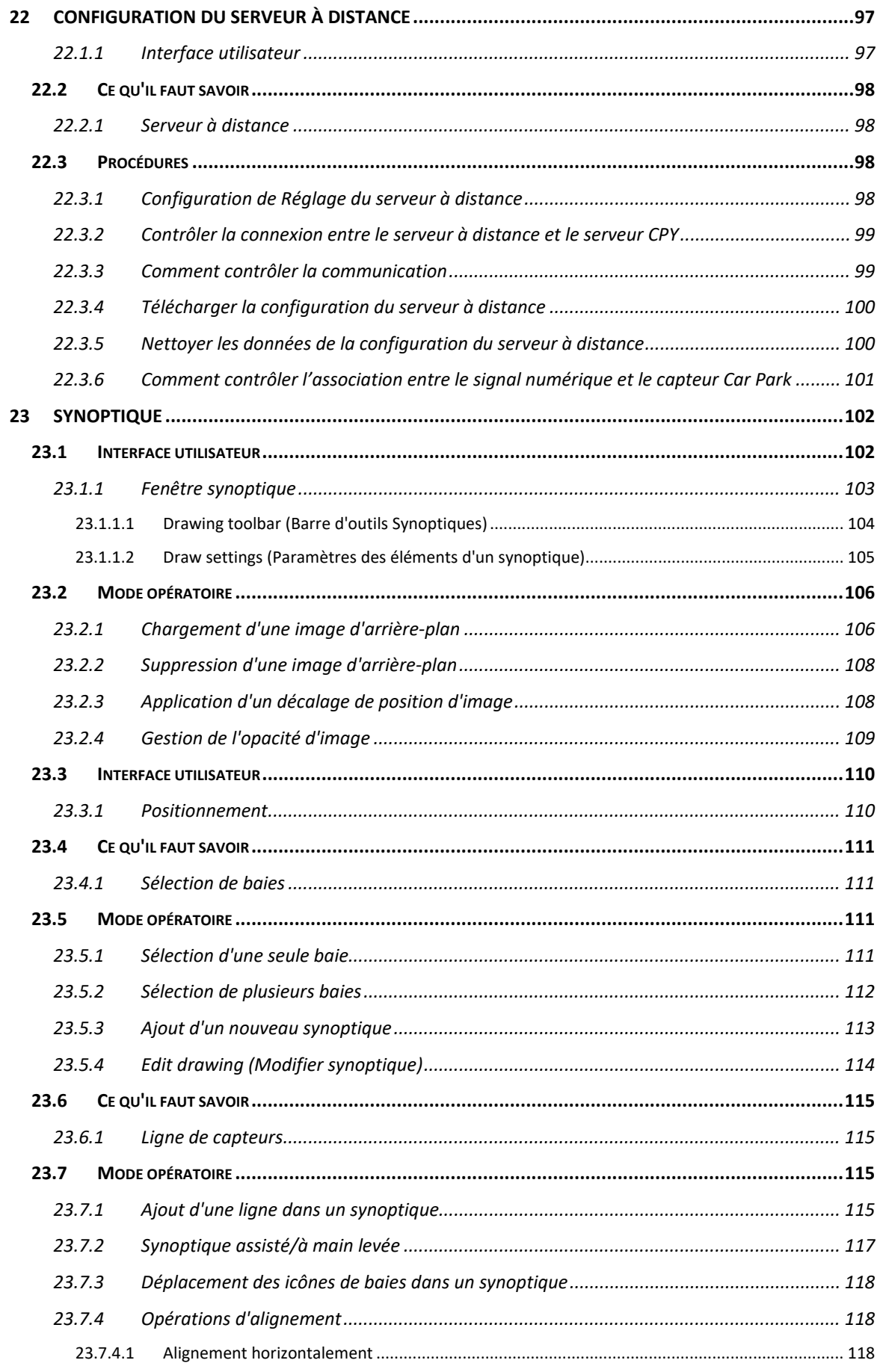

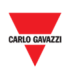

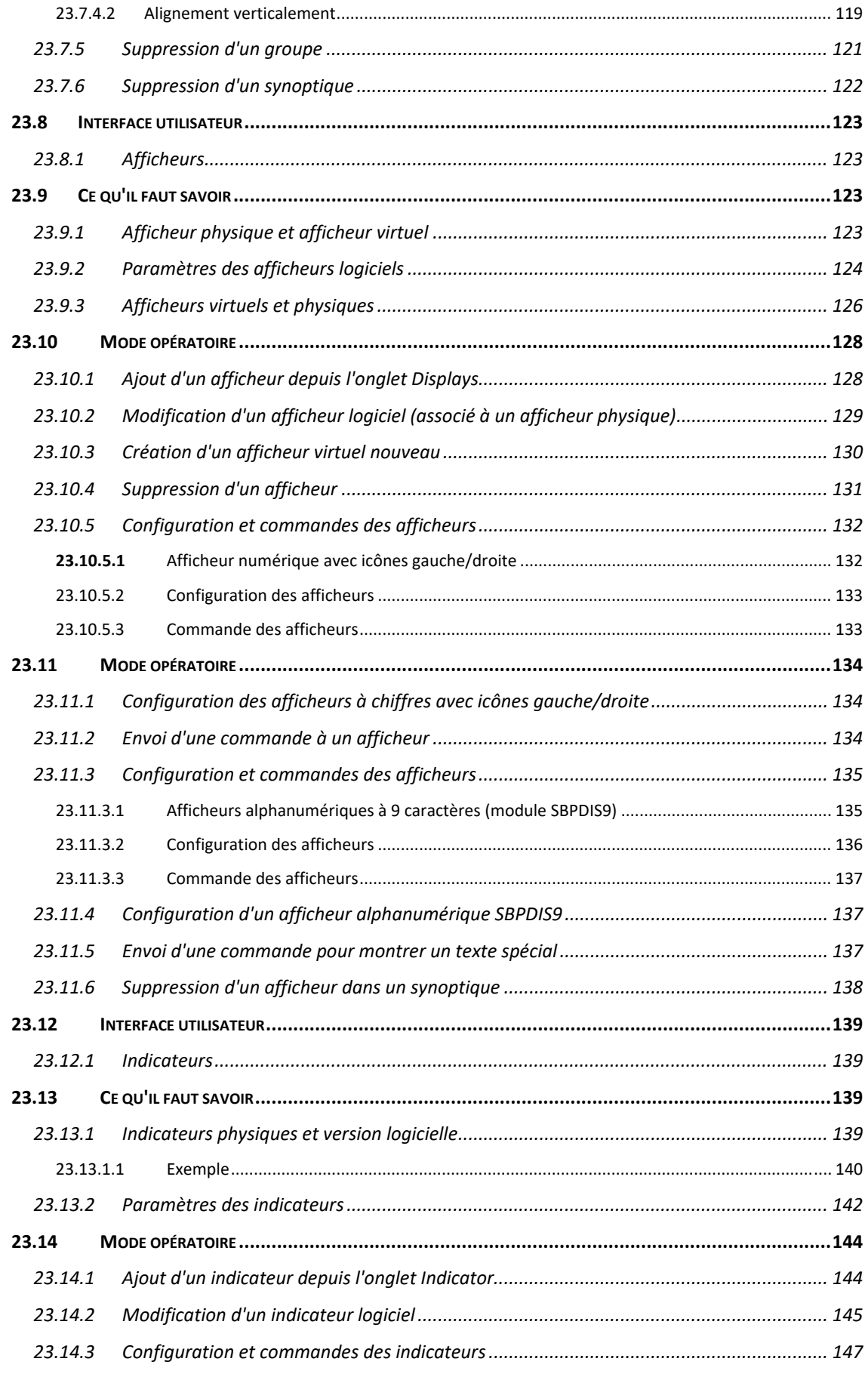

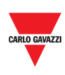

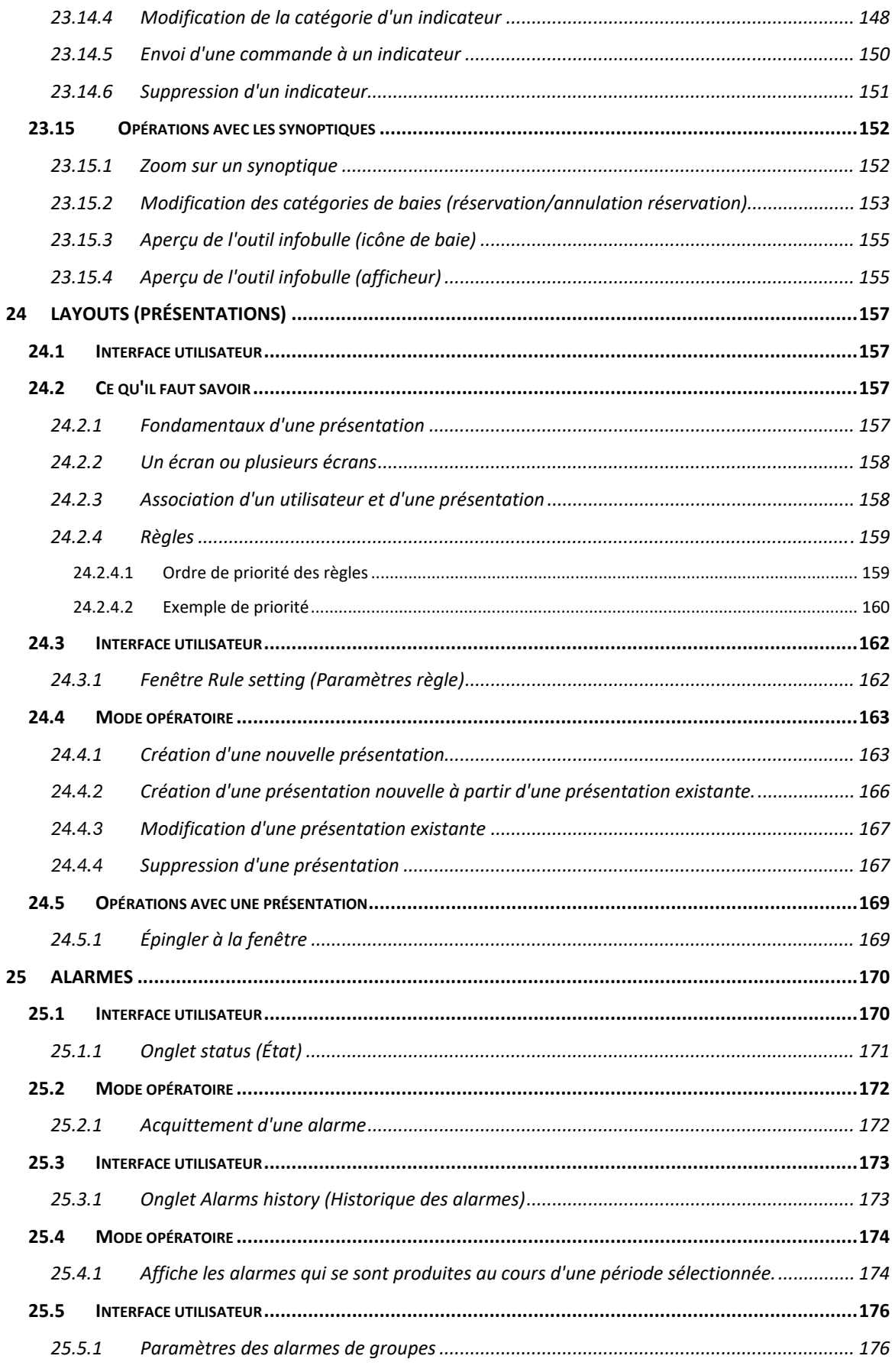

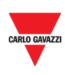

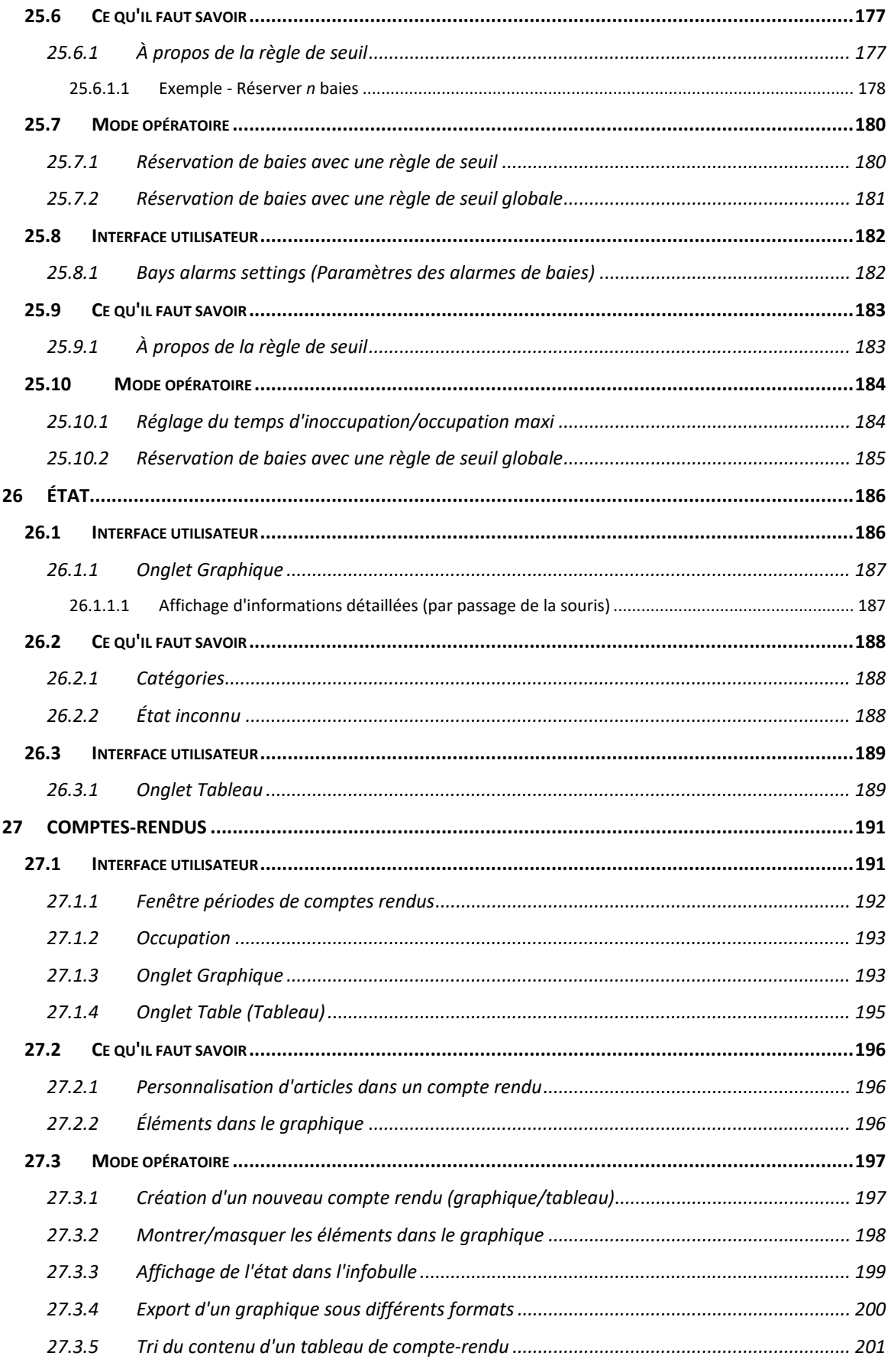

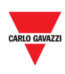

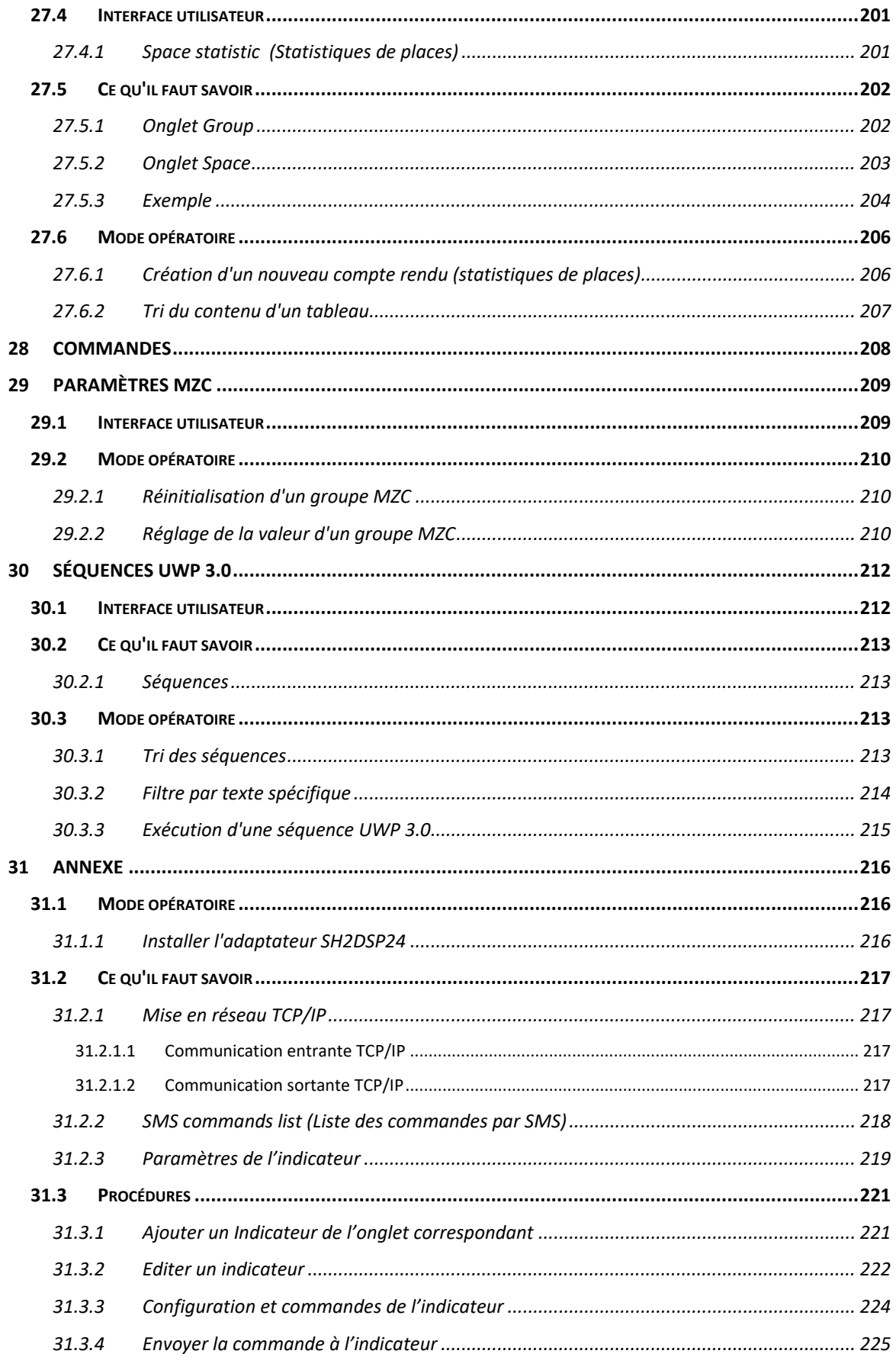

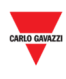

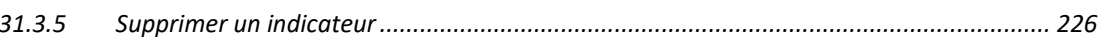

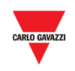

### 2 INTRODUCTION

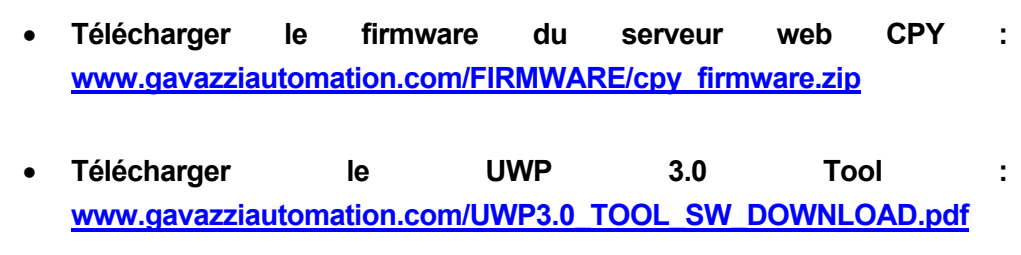

#### **2.1 Description générale**

Bienvenue dans le manuel du logiciel CPY. Ce manuel contient les éléments essentiels au paramétrage et à l'utilisation du logiciel CPY qui fait partie de votre système de guidage à la place Dupline® Carpark 3. Commençons par une brève description du système.

Le système de guidage à la place Dupline® Carpark 3 est construit à partir d'un certain nombre de composants matériels et logiciels. Les capteurs de baies du CP3 Dupline® constituent les composants les plus courants du système. Ils sont installés dans chaque baie de stationnement. Un capteur détecte si une baie est occupée, signale cet état au Master Dupline® auquel il est connecté et indique cet état par un indicateur de couleur lumineux. Ce dernier sert aussi à signaler une place réservée.

#### **2.2 Architecture du système**

Le SBP2CPY, un micro PC avec serveur Web embarqué, offre des services Web pour la collecte des données de jusqu'à dix contrôleurs Carpark UWP 3.024. Un module SBP2CPY est obligatoire dans tout projet comportant plus d'un contrôleur UWP 3.024.

#### **2.3 Applications**

Le SBP2CPY regroupe en une seule base de données centralisée, les données de plusieurs contrôleurs. L'extrême interactivité de l'interface utilisateur et un navigateur Web permettent l'accès à la base de données depuis toute localisation pour gérer la totalité du parc. Les fonctionnalités principales sont les suivantes :

- Réservation de baies par des actions planifiées ou depuis l'aperçu du parking.
- Vérification des capteurs de baies en alarme
- Consultation de l'état temps réel de chaque capteur de baie au moyen de synoptiques et de comptes-rendus
- Paramétrage des catégories et des états des capteurs
- Configuration des afficheurs et des indicateurs
- Connexion sûre à distance à travers la solution MAIA Cloud par Carlo Gavazzi

Toutes les données sont disponibles sous forme de graphiques, tableaux et comptes rendus au format XLS.

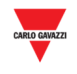

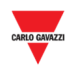

### 3 BESOINS SYSTEME

#### **3.1 Navigateur**

Le serveur Web CPY est une application exploitée sous navigateur Web. Pour obtenir une performance optimale, Carlo Gavazzi recommande d'utiliser **Chrome**, un navigateur moderne à télécharger gratuitement.

### 4 ACCES AU SYSTEME

#### **4.1 Configuration réseau**

Pour accéder au système, il faut d'abord établir une connexion réseau entre votre PC et le SBP2CPY ; les options sont les suivantes :

- Connexion directe des deux dispositifs (SBP2CPY et PC) par un câble réseau. L'IP fixe, non modifiable (**192.168.253.254**) permet aussi aux opérateurs du support technique de communiquer avec le SBP2CPY via le même port LAN.
- Connexion des deux dispositifs (SBP2CPY et PC) à votre réseau local
- Connexion directe des deux dispositifs (SBP2CPY et PC) par un câble USB/mini USB. Si les dispositifs sont connectés par câble mini USB, utiliser l'adresse IP **192.168.254.254**.

**Les paramètres IP du SBP2CPY sont configurés en usine pour démarrer en DHCP.** 

#### **4.1.1 Découverte de l'adresse IP du SBP2CPY avec l'outil UWP 3.0**

Pour trouver l'adresse IP du SBP2CPY, cliquer l'icône rouge pour lancer la découverte réseau :

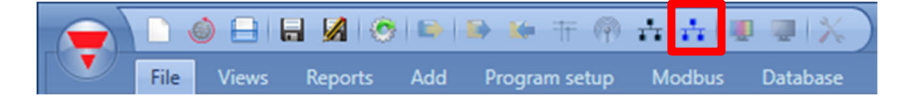

Tous les SBP2CPY connectés au réseau s'affichent dans la fenêtre suivante :

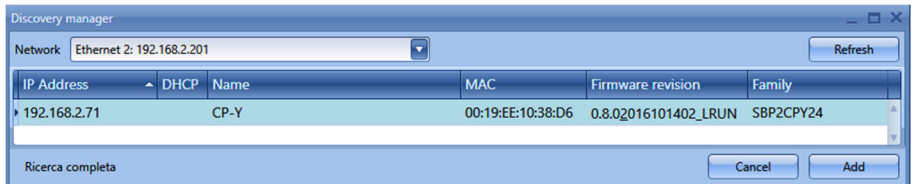

*Nota : Les détails des données d'échange avec les contrôleurs UWP 3.024, figurent dans la documentation de l'outil UWP 3.0.* 

#### **4.1.2 Accès au serveur Web SBP2CPY**

La découverte de l'adresse IP du SBP2CPY donne accès au serveur Web. L'accès au serveur Web est régi par la procédure suivante :

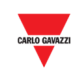

### $\overline{a}$ **Étape Action**  1 Ouvrir un navigateur Web et saisir : SBP2CPY *L'adresse IP du SBP2CPY p. ex. 192.168.2.73* UWP 3.0 [*L'adresse IP du UWP 3.0*]/CP3App

2 Dans la page Login (Connexion), entrer le **nom d'utilisateur (username)** et le **mot de passe (password)** comme illustré ci-après :

*p. ex. 192.168.2.71/CP3App*

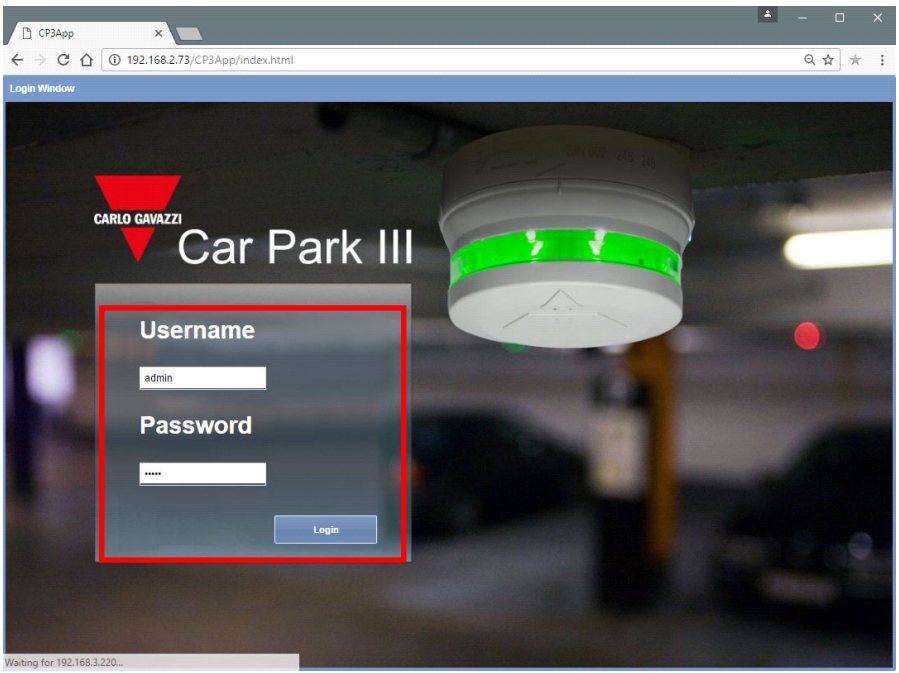

Le **nom d'utilisateur** et le **mot de passe** par défaut figurent au tableau cidessous :

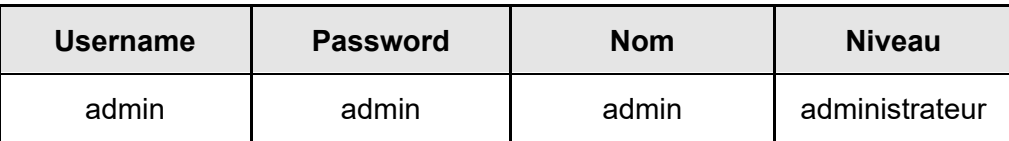

*Note de sécurité : Pour éviter tout accès intempestif au système, Carlo Gavazzi recommande de modifier le mot de passe par défaut lors de la première configuration.* 

3 Cliquer le bouton **Login** (Connexion) pour accéder à la Page d'Accueil

Une fois l'accès accordé, on peut modifier les paramètres IP (voir Saisie d'une adresse IP en manuel).

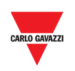

#### **4.1.3 Accès à distance au serveur web SBP2CPY avec MAIA Cloud\***

*\*MAIA Cloud est la solution PaaS (Platform as a Service) par Carlo Gavazzi qui assure une connexion continuée de différents dispositifs distants à travers unités SBP2CPY24. De cette façon il est possible de développer les solutions de guidage à la place nécessaires en connectant et configurant les éléments correspondants. Les utilisateurs qui ont l'accès à MAIA Cloud peuvent atteindre facilement les passerelles et les end points (s'ils ont les droits d'accès nécessaires) en utilisant un ordinateur et un browser standard.* 

*Remarques :* 

- *Pour plus d'information sur MAIA Cloud, voir MAIA cloud user manual*
- *MAIA Cloud est compatible avec SBP2CPY24 depuis la version 2.6.3.*
- *Pour plus d'information sur l'activation du dispositif, aller à Comment activer SBP2CPY24 dans MAIA Cloud*

Suivez-vous cette procédure-ci pour configurer une connexion à distance à un dispositif activé dans MAIA Cloud :

- 1. Accédez-vous à MAIA Cloud (cliquez ici)
- 2. Ouvriez la page d'accueil ou le **menu principal** et allez à *Devices > VPN*
- 3.

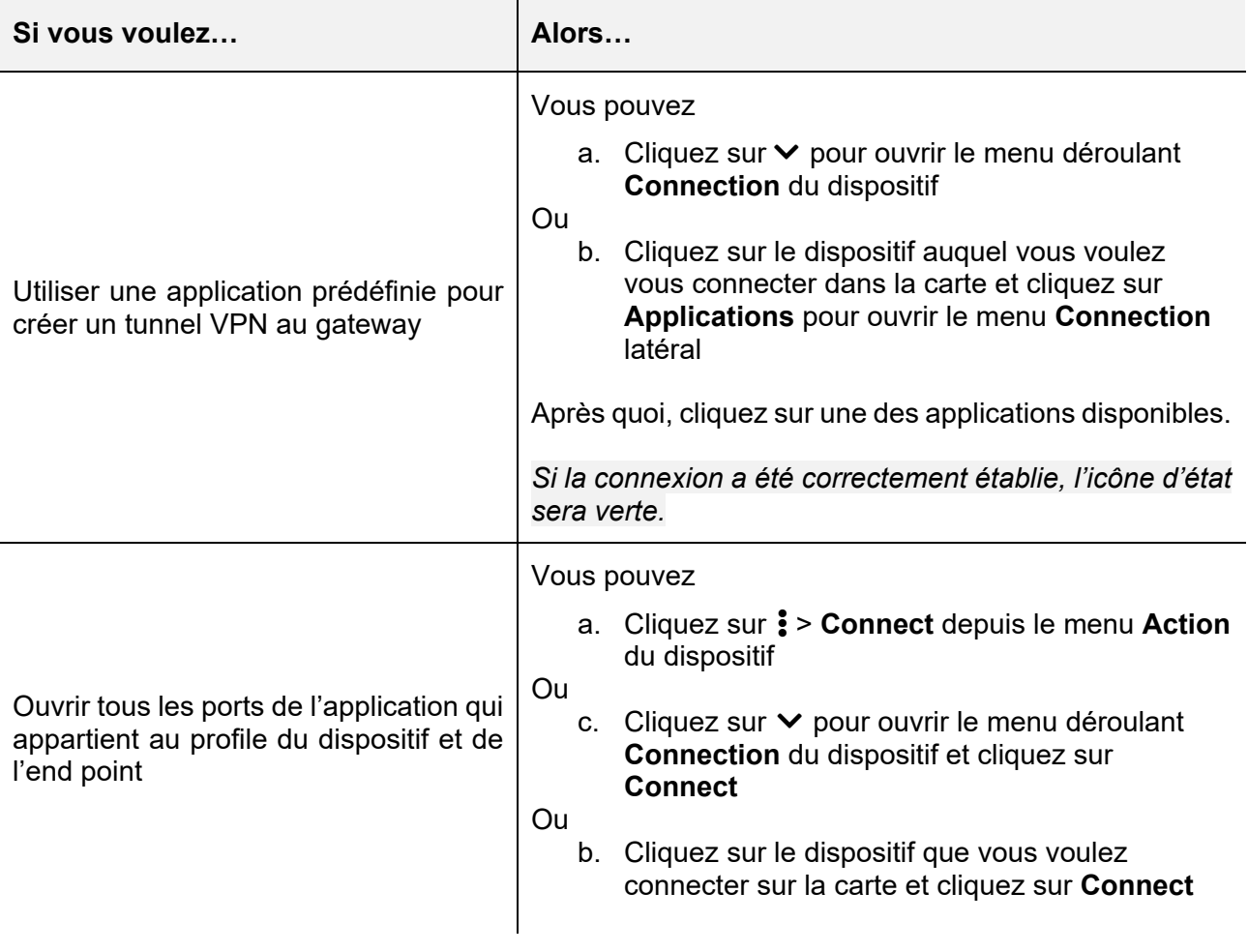

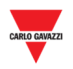

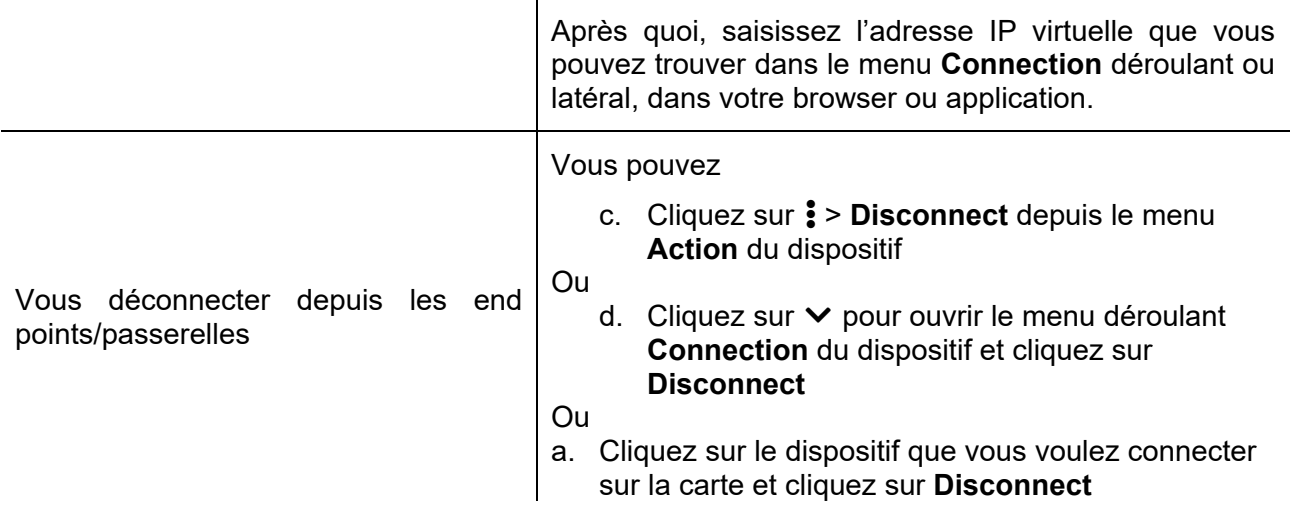

#### **4.2 Page d'Accueil**

La **page d'accueil** du **SBP2CPY** est illustrée dans la figure suivante :

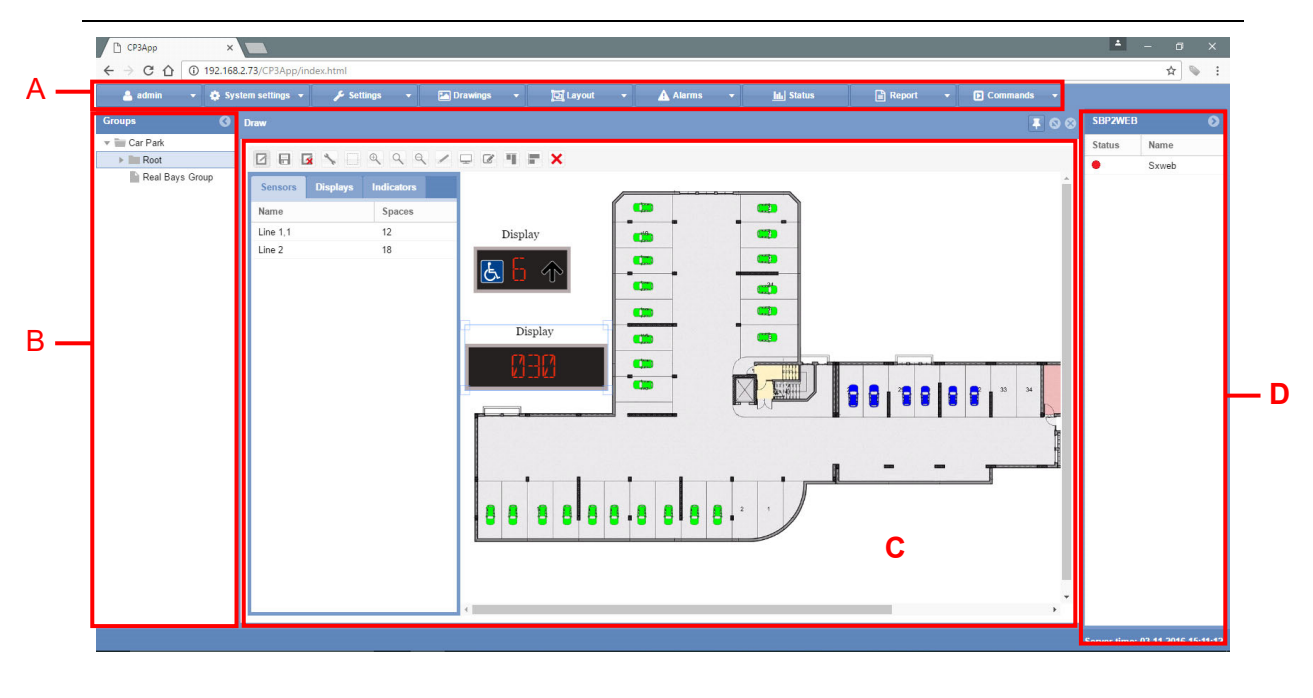

**Page d'Accueil**

L'accès à la page d'accueil du serveur Web permet de montrer les différentes zones toujours disponibles en utilisation du logiciel, comme suit :

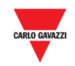

#### **Zone Description**

**A** La **barre de navigation** en haut de la page d'accueil, comporte les onglets suivants :

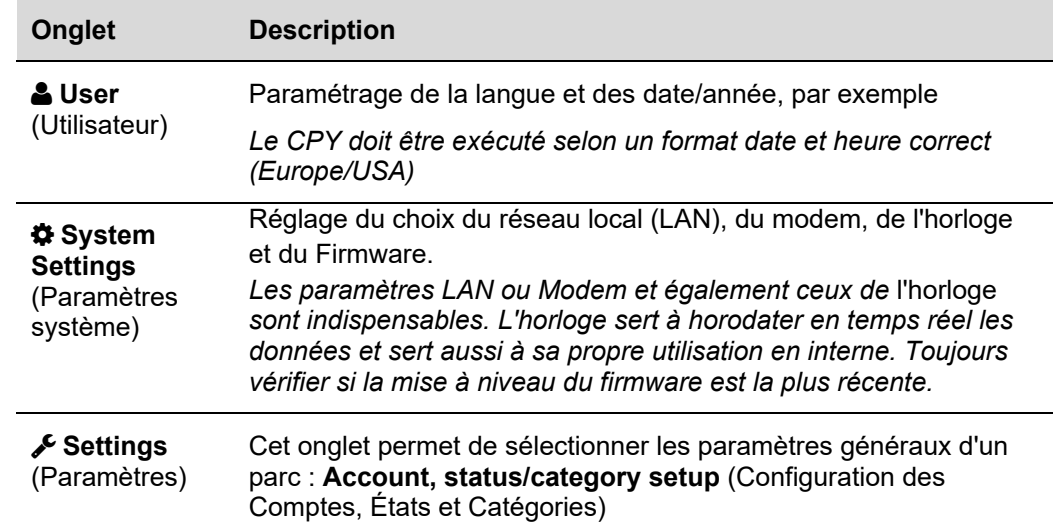

Documenter impérativement ces trois premiers menus car leurs paramètres affectent la future base de données dans le logiciel Carpark. Les deux derniers menus **Group Settings** et **Scheduler** (Paramètres des groupes et Planificateur) peuvent être documentés ultérieurement. Ils servent par exemple à réserver et à envoyer des données aux afficheurs émulés, par exemple

- **Drawings**  (Synoptiques) Ajout de synoptiques et conception des structures d'un parc de stationnement *Ce menu permet de construire toute la structure d'un projet Carpark.*  Les synoptiques peuvent être importés et les icônes peuvent *montrer l'état de chaque baie : libre, occupée, PMR, VIP, etc. On peut associer des afficheurs physiques à des flèches fixes ou* 
	- *dynamiques et les configurer, et configurer des afficheurs émulés pour qu'ils indiquent un état spécifique : nombre de baies occupées ou de baies VIP sur un niveau ou dans tout le système.*
- **Layout** (Présentation) Option des préférences d'affichage. Exemple Préférences définies pour afficher la page **États** et la page **Alarmes**
	- *Ce menu optionnel permet à chaque utilisateur de définir ses préférences d'affichage. Affichage des menus en cascade ou en couches. L'utilisateur peut décider des menus à privilégier à l'écran.*
- **Alarmes** Consultation de l'historique des alarmes et acquittement des alarmes. Le programme permet aussi de paramétrer différents points de consigne d'alarme pour des groupes ou des baies Carpark individuelles.

*Dans ce menu, une option utile permet par exemple d'analyser la durée de chaque véhicule stationné avec un temps limite réglable, ou d'un groupe de véhicules.* 

| **Status** (État) Affichage de tout le parking sous forme de diagrammes de Gantt ou de tableau.

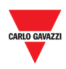

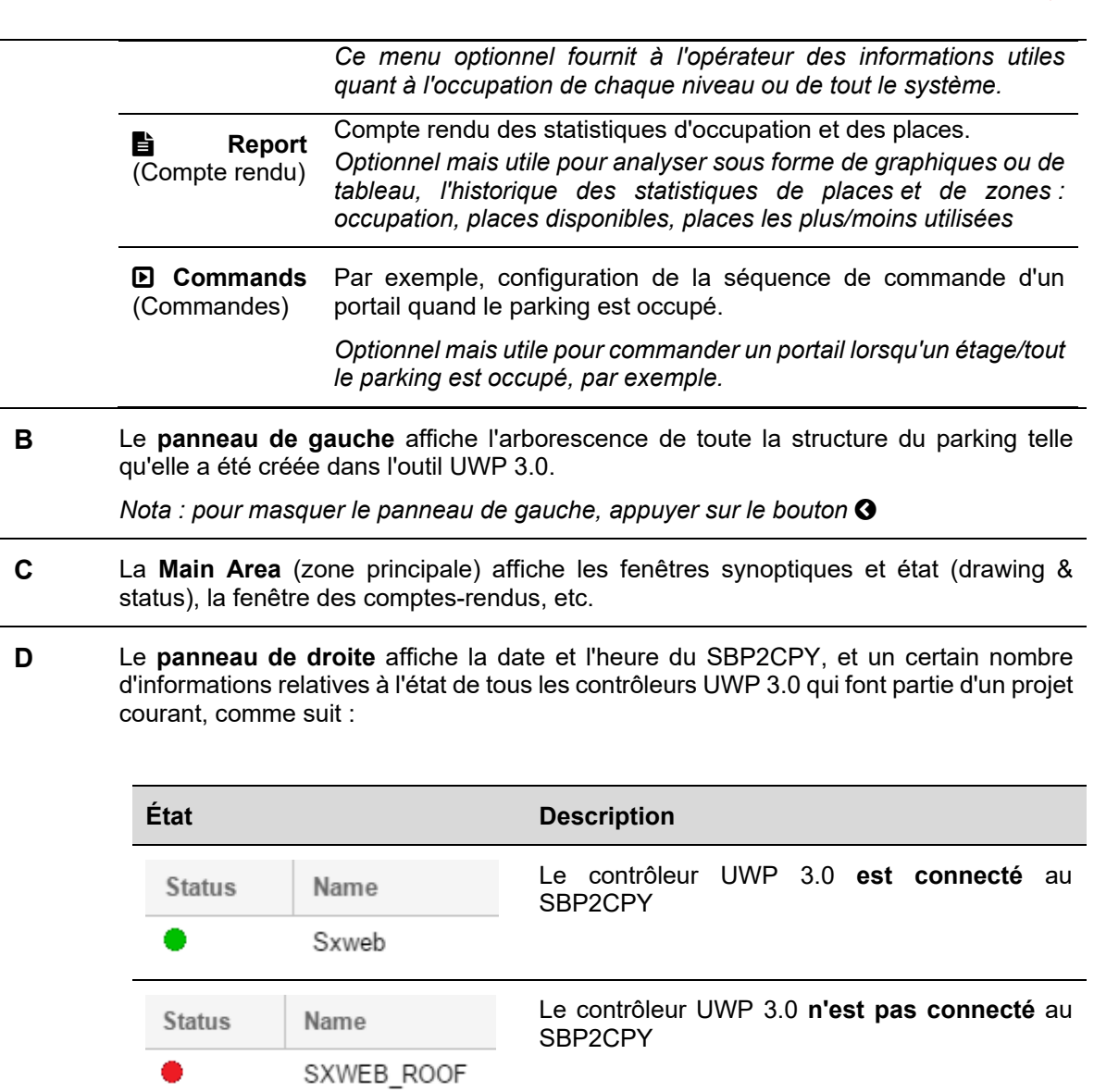

*Nota : pour masquer le panneau de droite, appuyer sur le bouton* 

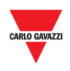

### 5 **USER** (UTILISATEUR)

Dans la barre de navigation, un clic sur l'onglet **User** (l'étiquette indique le nom de l'utilisateur couramment connecté) fait apparaître le menu suivant :

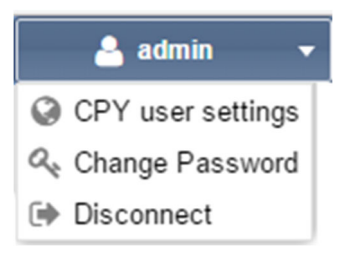

## 6 PARAMETRES UTILISATEUR DU CPY

#### **6.1 Interface utilisateur**

La fenêtre **CPY user settings** permet d'afficher ou de modifier la langue ainsi que les formats des date et heure.

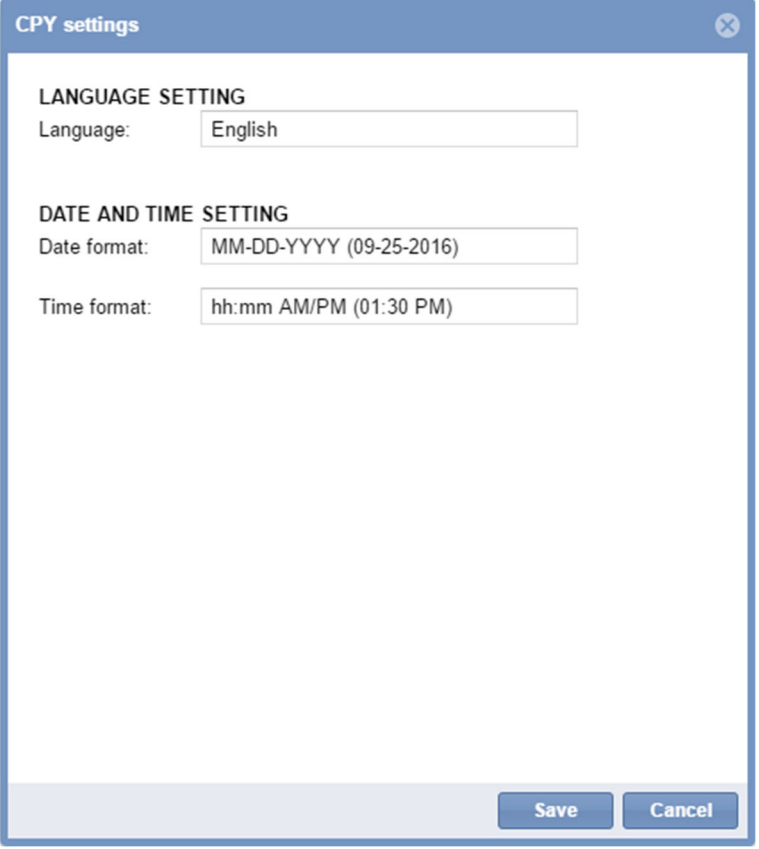

#### **6.2 Mode opératoire**

#### **6.2.1 Modification de la langue par défaut**

Modifier la langue du système comme suit :

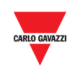

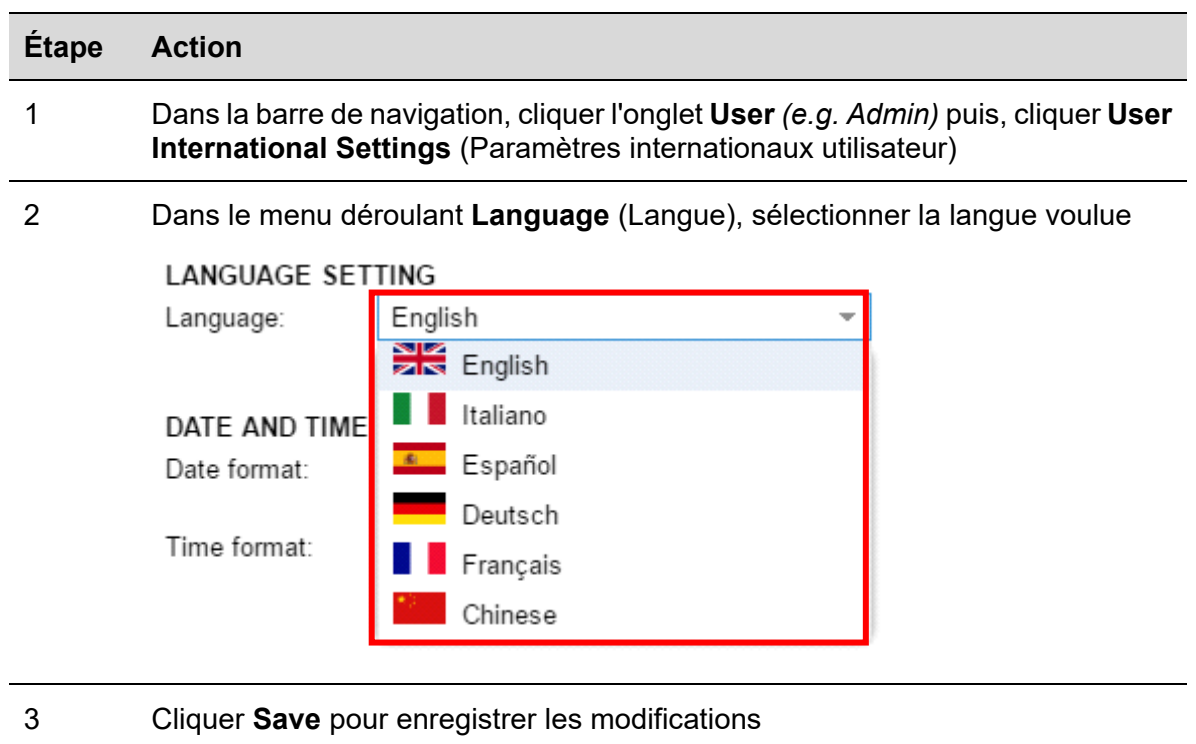

#### **6.2.2 Modification du format date et heure**

Modifier le format date et l'heure du système, comme suit :

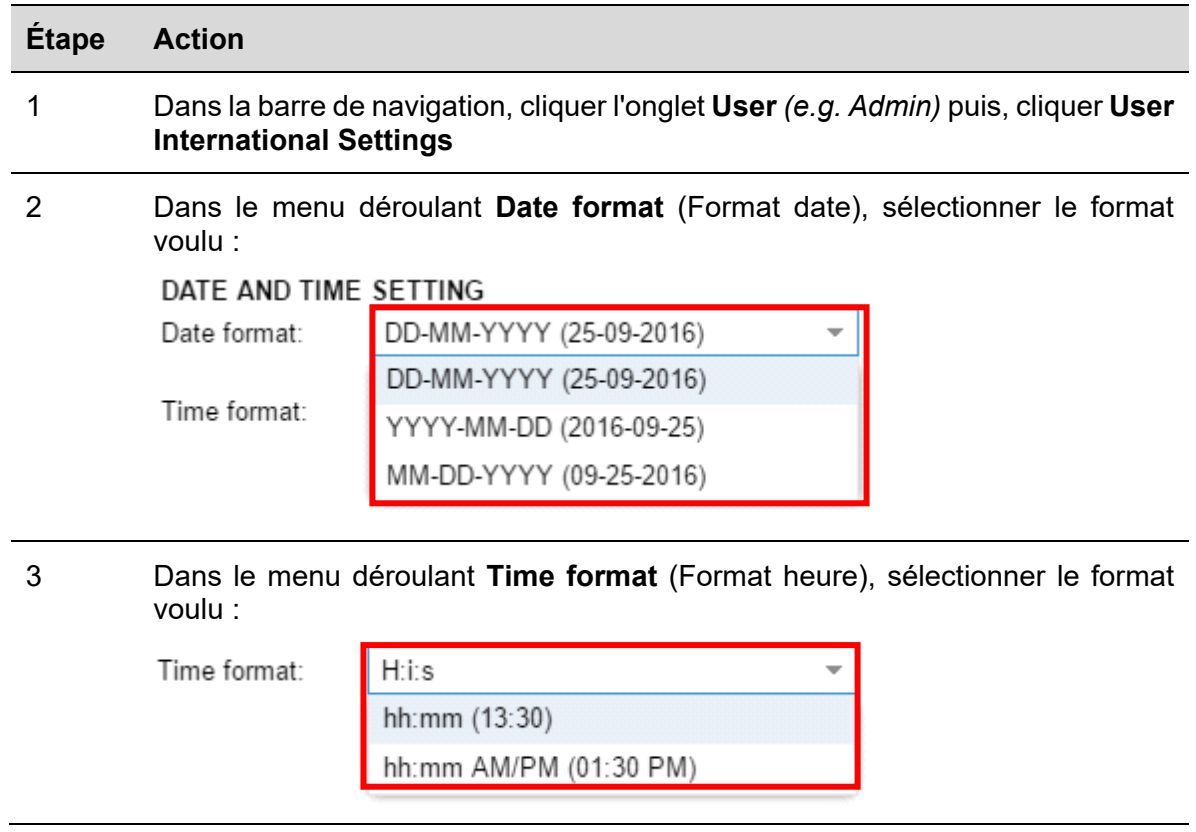

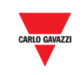

4 Cliquer **Save** pour enregistrer les modifications

#### **6.2.3 Modification du mot de passe d'un utilisateur non administratif**

Un utilisateur privé de droits d'administrateur et de l'accès à la fenêtre des paramètres **Account** (Comptes) peut néanmoins modifier le mot de passe, comme suit :

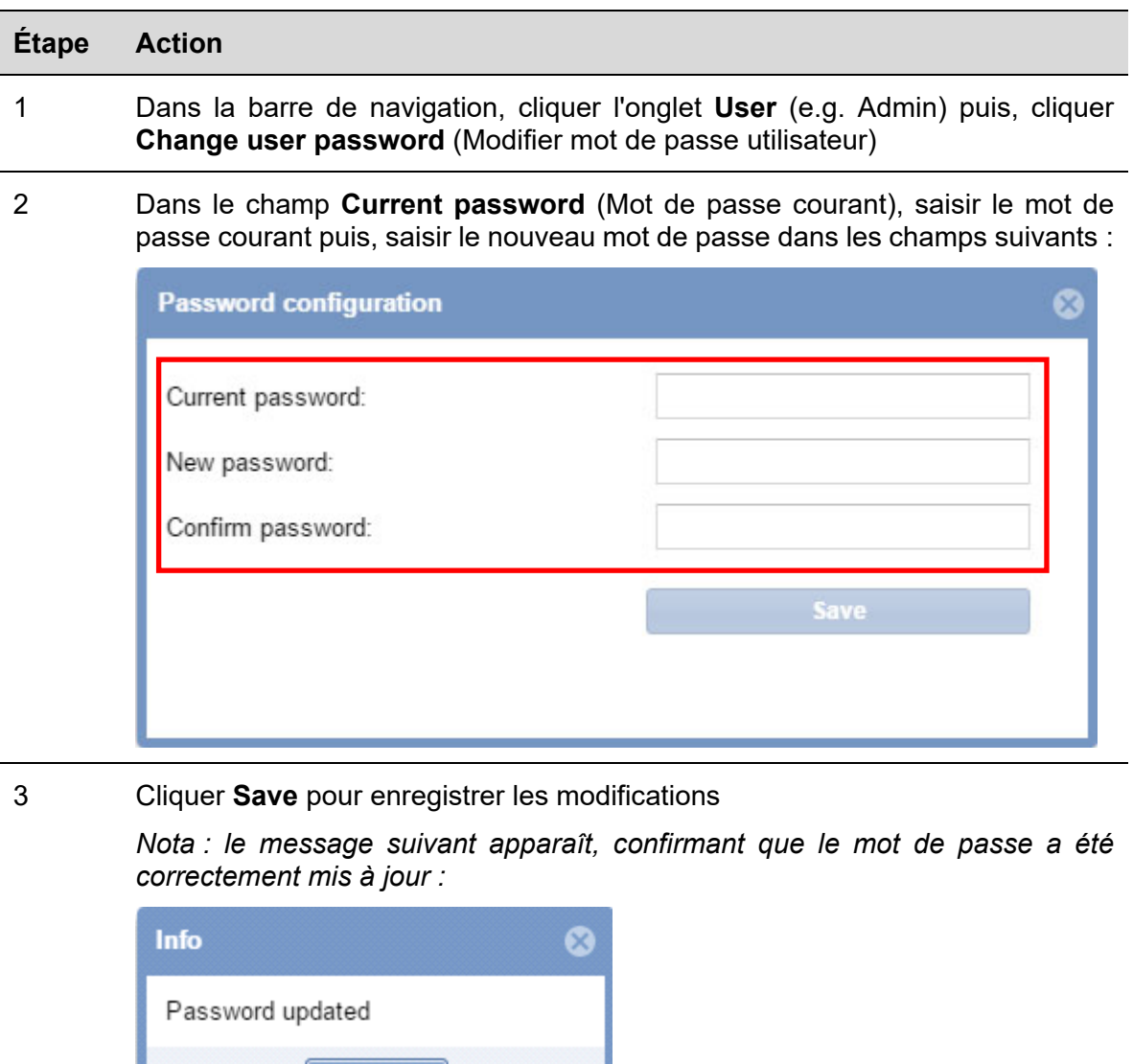

#### **6.2.4 Déconnexion du système**

 $O<sub>k</sub>$ 

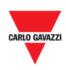

Pour se déconnecter du serveur Web CPY, cliquer l'onglet **User** dans la barre de navigation puis, cliquer **→ Disconnect** (déconnecter).

Le programme déconnecte l'utilisateur courant et affiche la page Login (connexion).

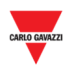

### 7 PARAMETRES SYSTEME

Dans la barre de navigation, un clic sur l'onglet **System settings** affiche le menu suivant :

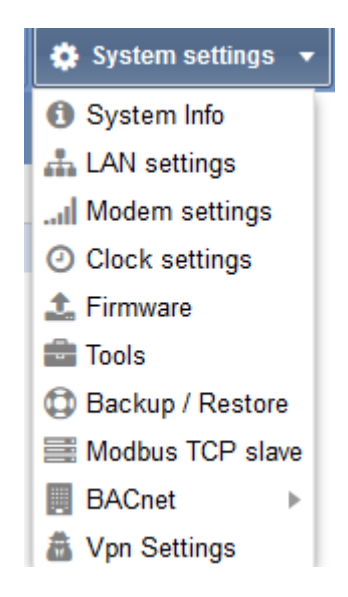

Utiliser le menu **System Settings** pour consulter les informations système et documenter les paramètres système. Les zones de ce menu sont illustrées au tableau suivant :

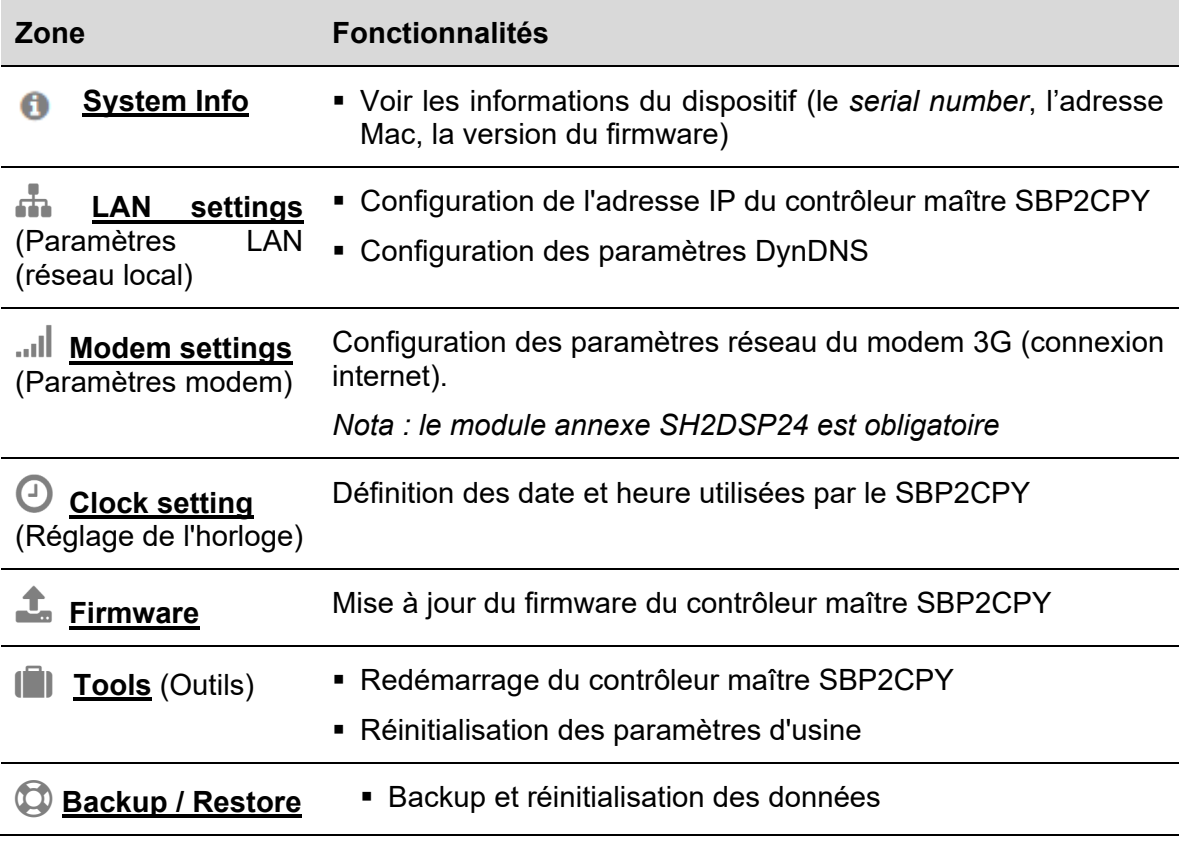

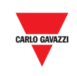

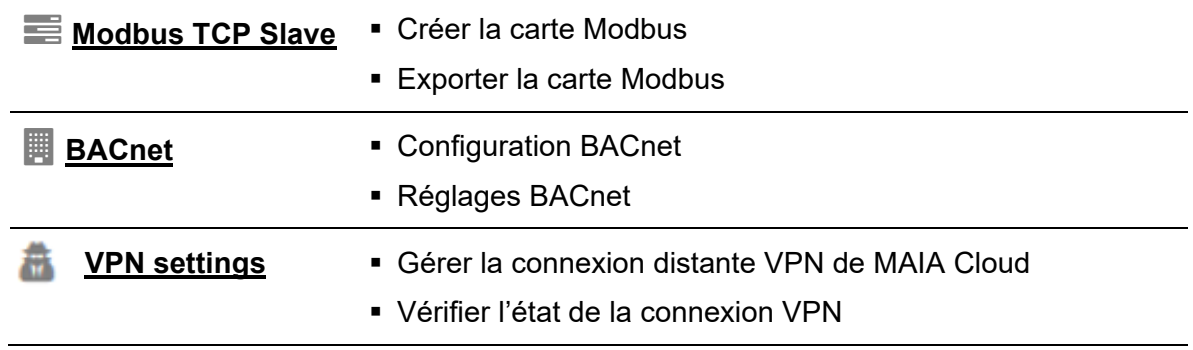

Remarque : le menu **System Settings** est disponible SEULEMENT pour le serveur SBP2CPY24.

 $\overline{\phantom{a}}$ 

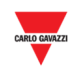

### 8 PARAMETRES LAN (RESEAU LOCAL)

#### **8.1 Interface utilisateur**

Dans la fenêtre **LAN settings**, on peut afficher ou modifier les informations réseau : adresse IP du SBP2CPY, paramètres des DNS dynamiques (DynDNS).

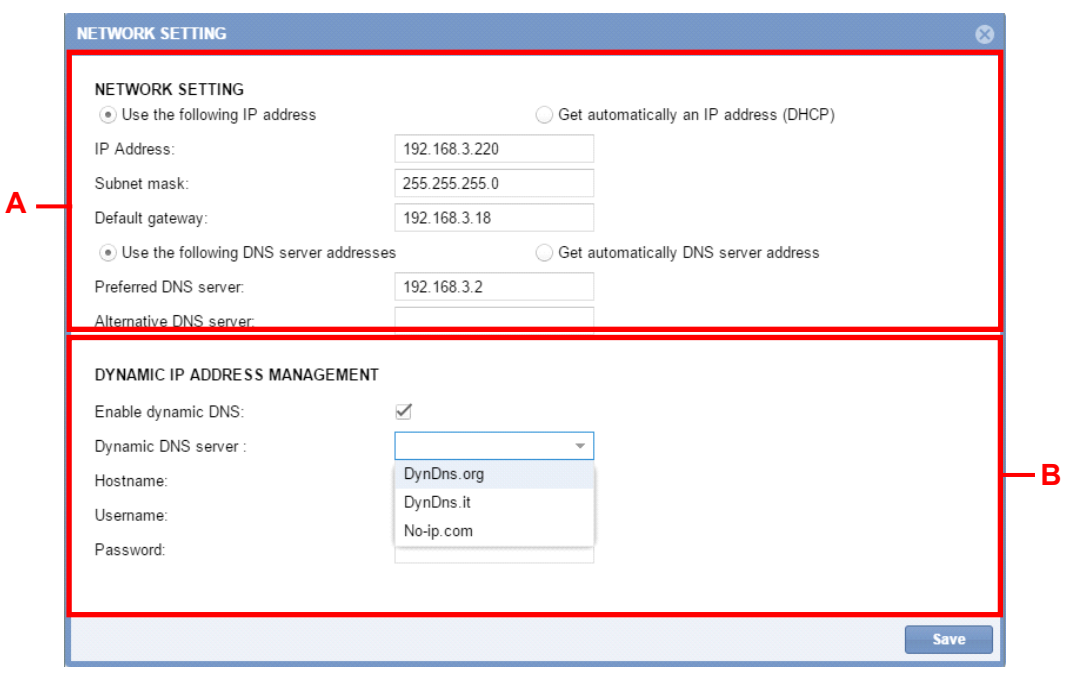

Fenêtre **Paramètres LAN**

#### **8.2 Ce qu'il faut savoir**

#### **8.2.1 Communication réseau**

Le contrôleur maître SBP2CPY doit être installé et connecté au même *réseau local (LAN)* que celui des contrôleurs UWP 3.0 du système Carpark. Pour communiquer avec les autres dispositifs du réseau, attribuer une adresse IP valide, manuellement ou automatiquement. Les paramètres sont les suivants :

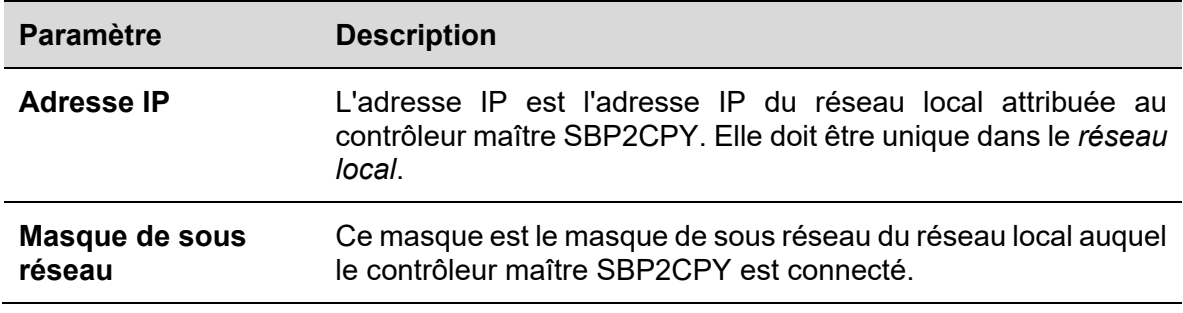

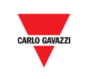

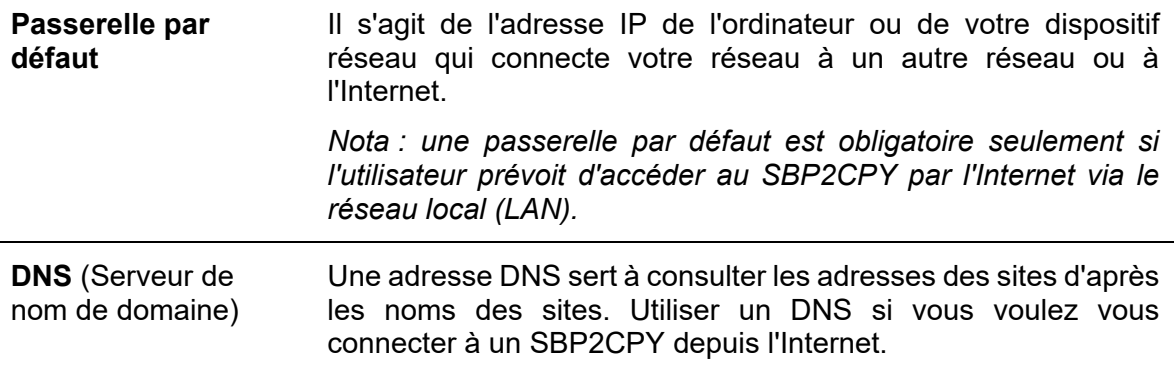

#### **8.2.2 Service des adresses IP dynamiques (DynDNS)**

Pour accéder à votre SBP2CPY depuis l'Internet sans avoir une adresse IP statique publique, utiliser le service commercial Dynamic DNS : le service DynDNS associe votre domaine à son adresse IP et réachemine votre trafic vers votre domaine (voir zone "B") et votre adresse IP qui change fréquemment. Un nom Internet convivial, par exemple SBP2CPY.dyndns.org permet de se connecter à un SBP2CPY.

#### **8.3 Mode opératoire**

#### **8.3.1 Spécification d'une adresse IP en manuel**

Par défaut, l'acquisition d'une adresse IP est automatique depuis un serveur DHCP lorsque le SBP2CPY est ACTIF.

Pour attribuer manuellement au SBP2CPY une adresse IP fixe (par exemple, en cas d'indisponibilité d'un serveur DHCP dans le LAN), procéder comme suit :

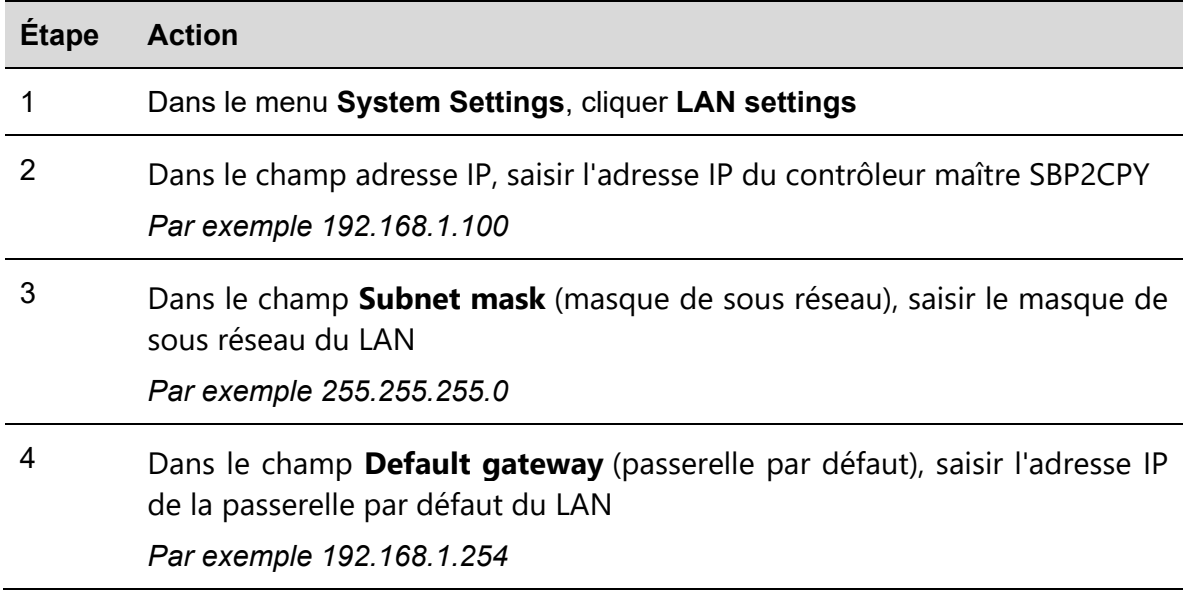

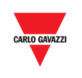

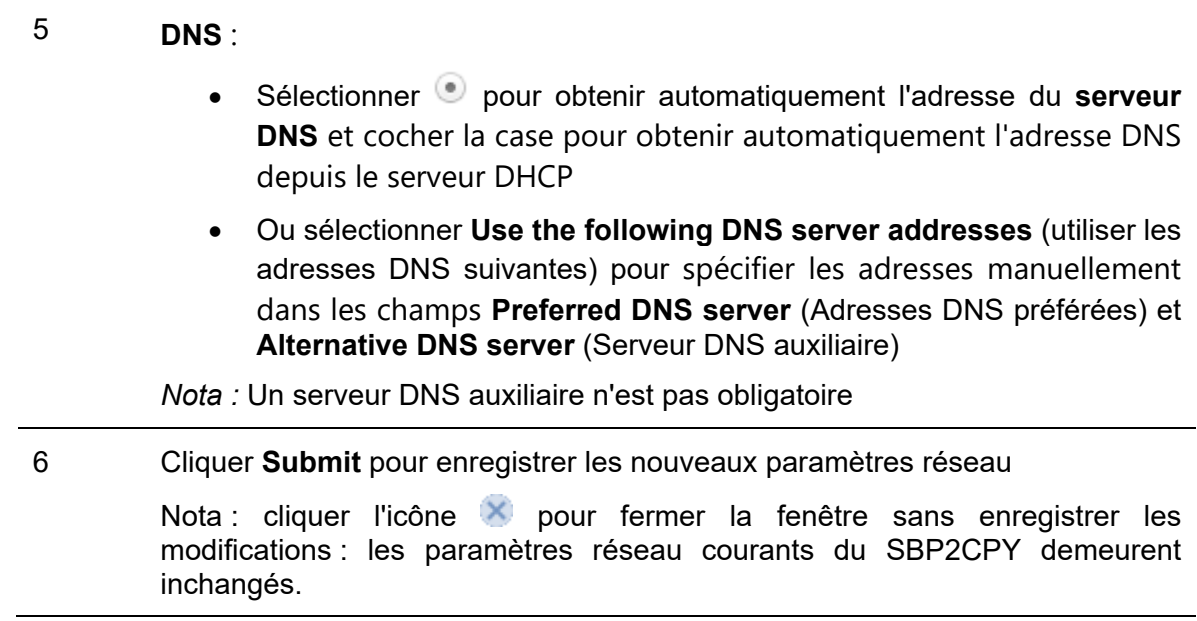

*Nota : le SBP2CPY doit redémarrer et redémarre automatiquement : attendre la fin du décompte jusqu'à ce que le système affiche la page d'accueil.* 

#### **8.3.2 Obtention d'une adresse IP automatiquement (DHCP)**

Si le SBP2CPY est paramétré avec une adresse statique, procéder comme suit pour la modifier et obtenir automatiquement une adresse IP depuis le serveur DHCP.

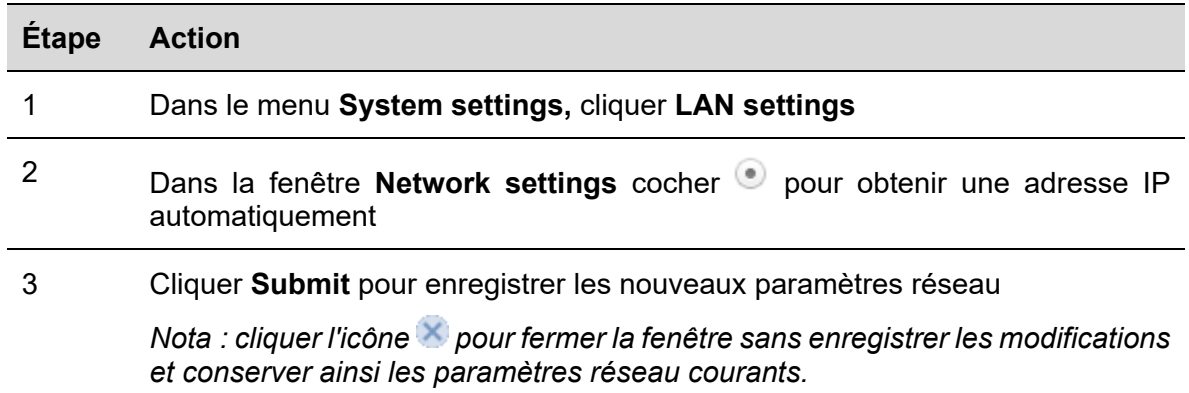

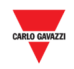

#### **8.3.3 Configuration du service DynDNS**

Activer la gestion de l'adresse IP publique dynamique, comme suit :

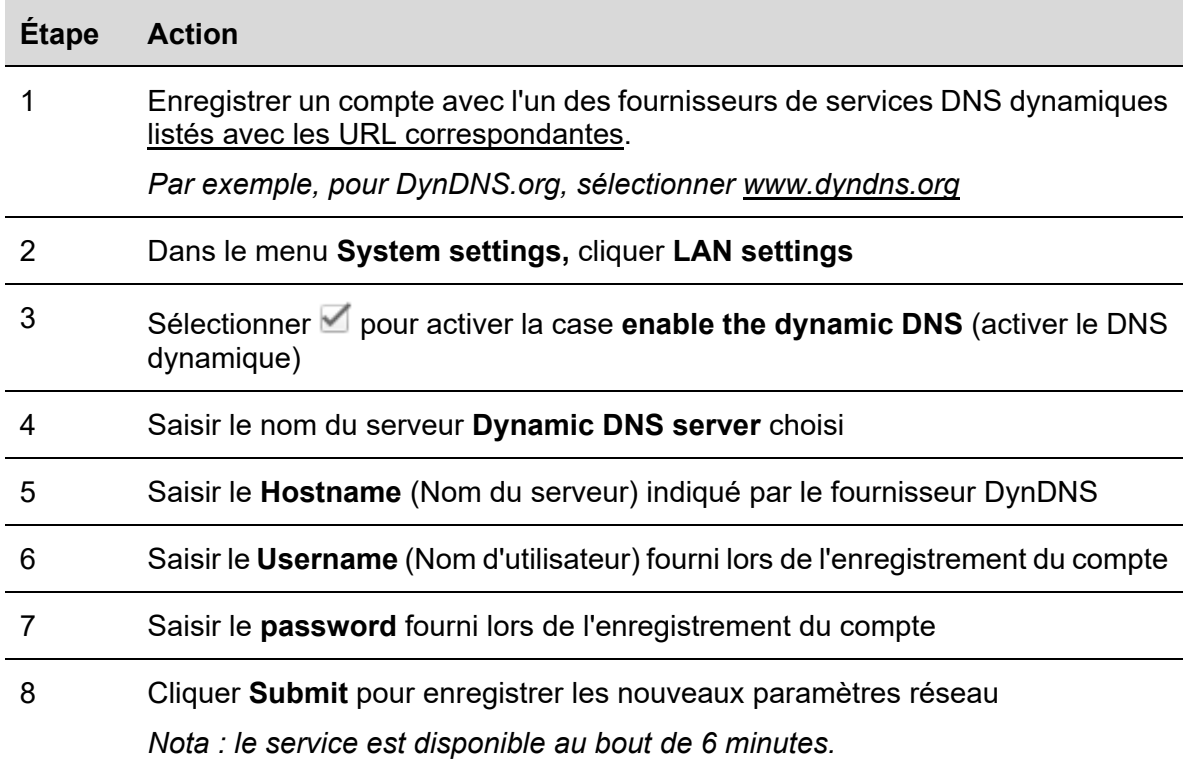

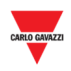

### 9 PARAMETRES MODEM

#### **9.1 Interface utilisateur**

Dans la fenêtre **Modem setting** (Paramètres modem) on peut consulter l'état de la connexion du modem et configurer les paramètres de connexion Interne par modem

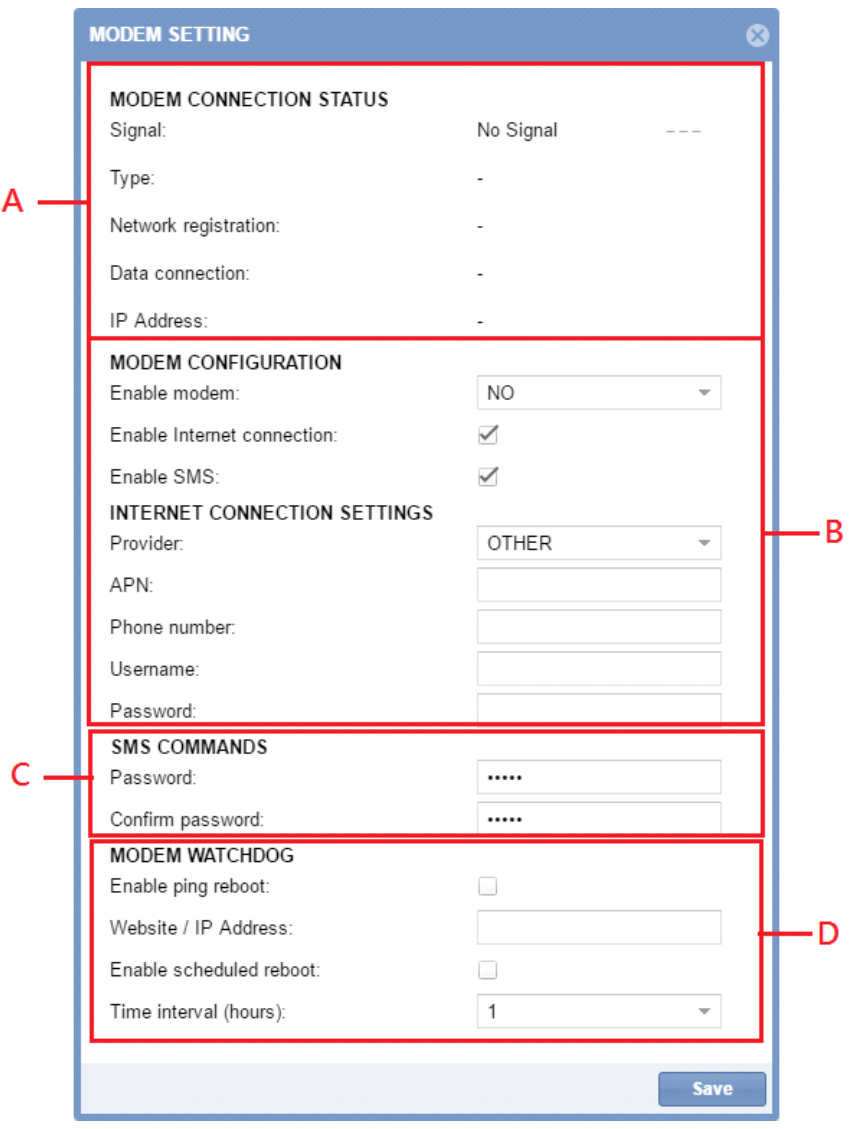

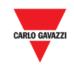

#### La fenêtre **Modem settings** comporte 5 zones :

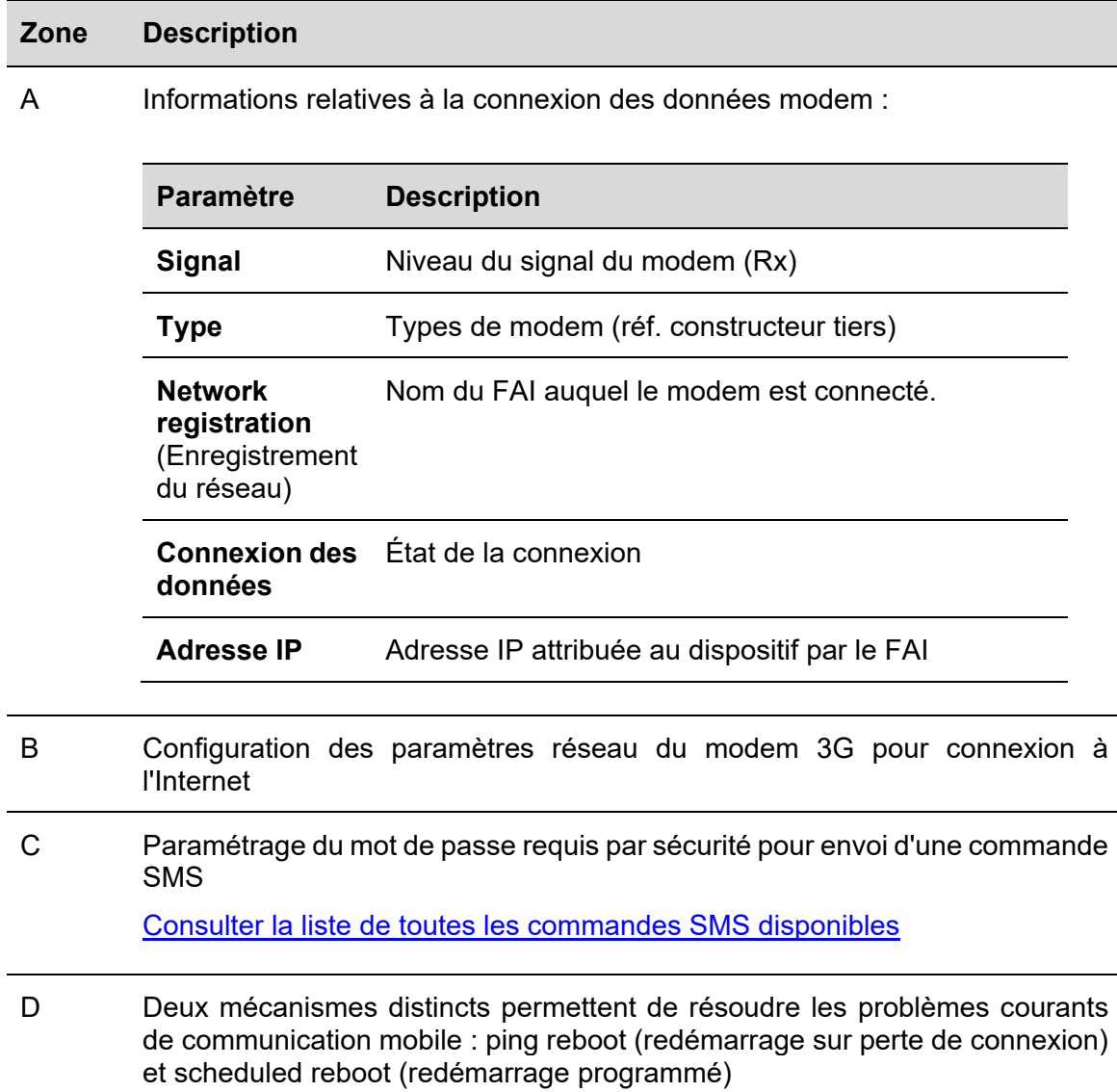

#### **9.2 Ce qu'il faut savoir**

#### **9.2.1 Fournisseur d'accès Internet (FAI)**

Pour accéder à l'Internet avec une connexion 3G, il faut demander un certain nombre de paramètres à l'opérateur mobile (FAI) : Nom du Point d'Accès-APN (Access Point Name), réseau disponible (HSPA....), numéro optionnel.

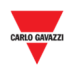

#### **9.3 Mode opératoire**

#### **9.3.1 Configuration du modem**

Vous devez installer un adaptateur SH2DSP24 **avant** de configurer le modem puis, procéder comme suit :

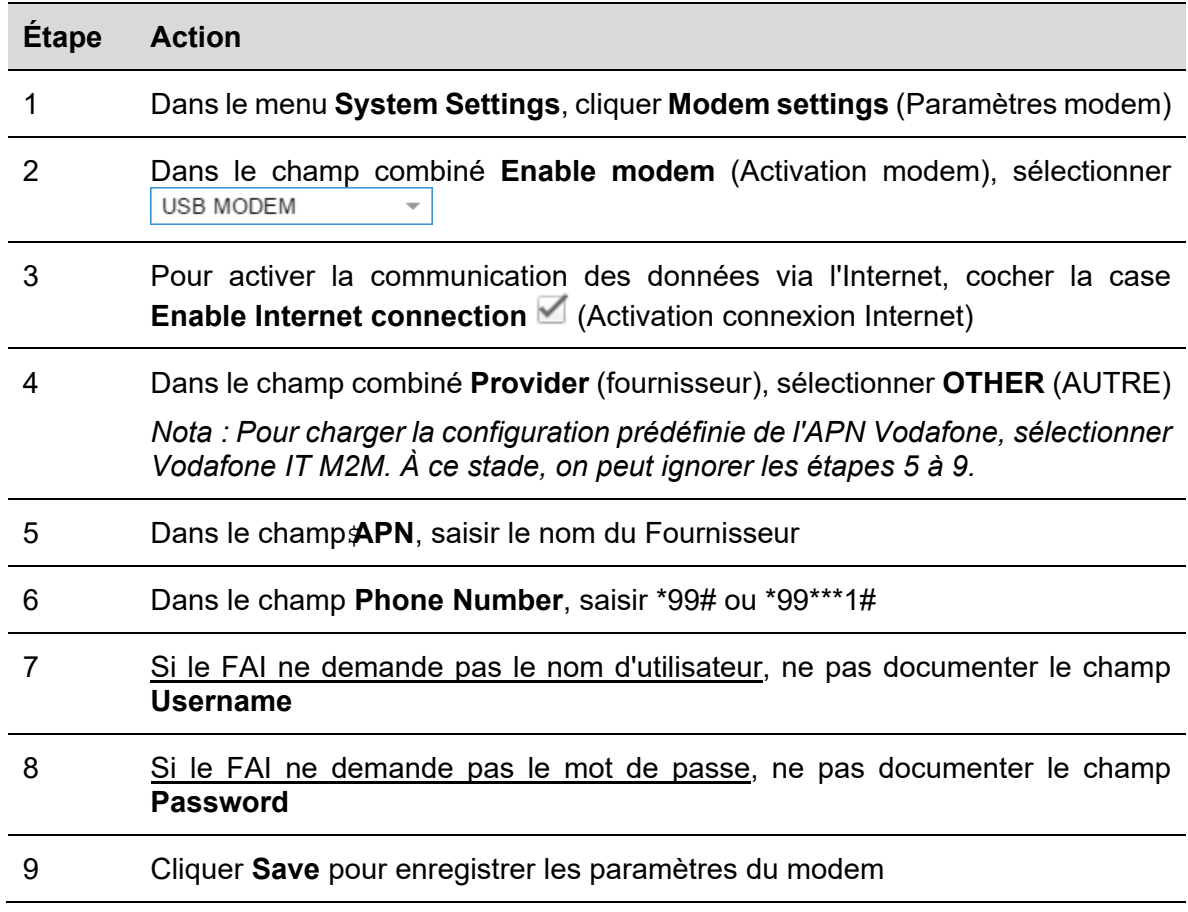

#### **9.3.2 Définition d'un mot de passe pour les commandes SMS**

Pour permettre au modem 3G d'accepter les commandes SMS via une carte SIM, procéder comme suit :

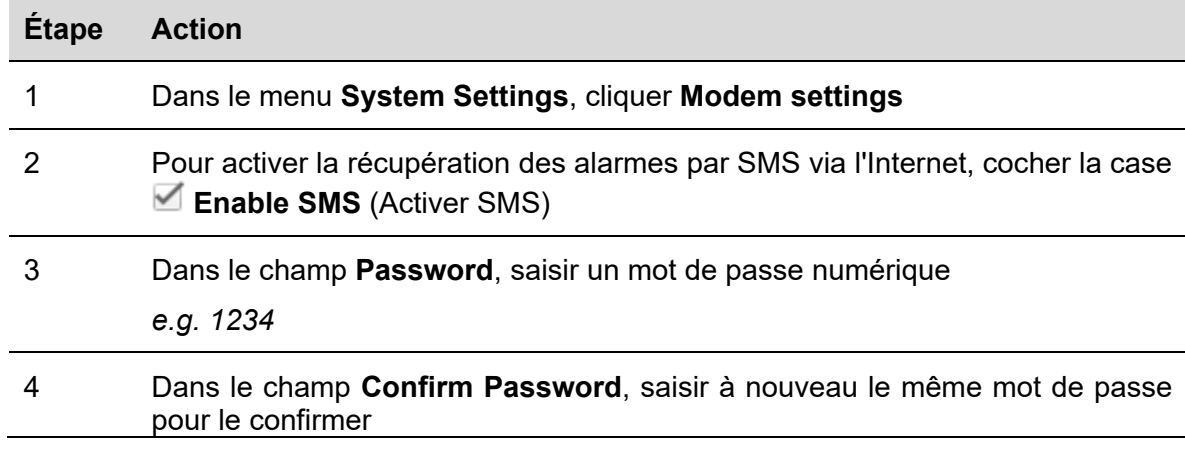

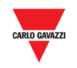

#### **9.3.3 Chien de garde du modem**

Pour résoudre les problèmes usuels de communication mobile, procéder comme suit :

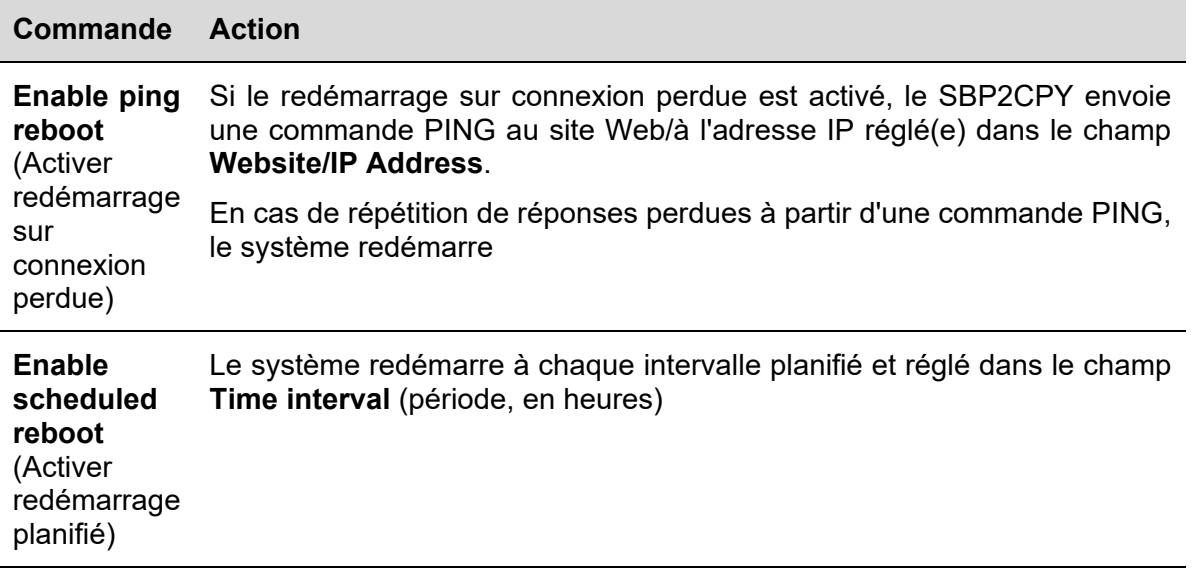

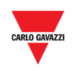

### 10 REGLAGE DE HORLOGE

#### **10.1 Interface utilisateur**

Dans la fenêtre **Clock settings** (Réglage de l'horloge), on règle les date et heure système du contrôleur maître SBP2CPY.

*Nota : Les contrôleurs SBP2CPY et UWP 3.0 faisant partie du projet Carpark doivent être synchronisés avec le ou les mêmes serveurs de Protocole Temps Réseau (NTP).* 

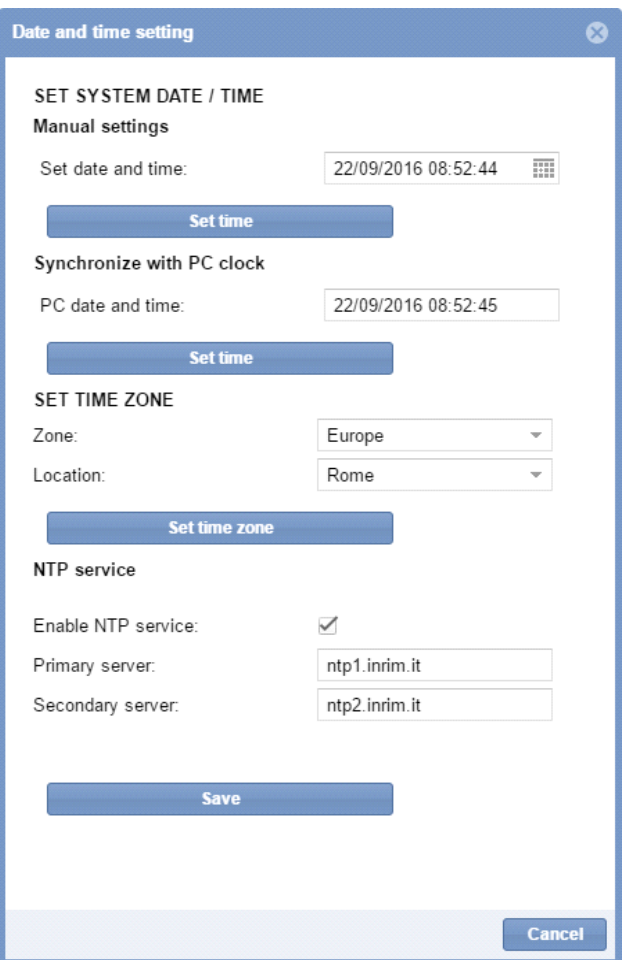

Les zones de ce menu sont illustrées comme suit :

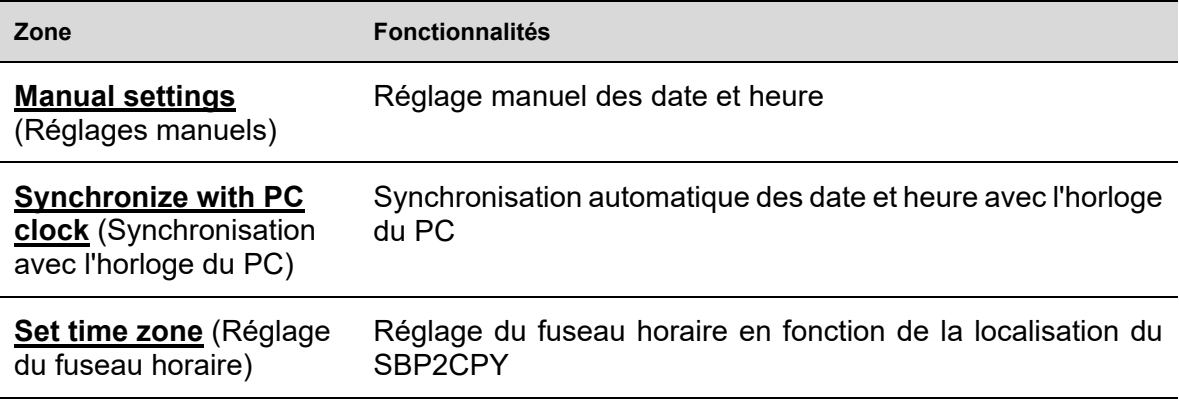

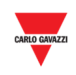

 $\overline{\phantom{a}}$ 

**Service NTP** Spécification du serveur NTP pour obtenir les date et heure depuis les serveurs de temps réseau

#### **10.2 Ce qu'il faut savoir**

#### **10.2.1 Service NTP**

L'utilisation d'un serveur NTP permet d'obtenir les date et heure Internet d'un ou plusieurs serveurs NTP

*Nota : pour recevoir ces informations, le SBP2CPY doit être connecté à l'Internet* 

#### **10.3 Mode opératoire**

#### **10.3.1 Réglage manuel des date et heure**

Régler la date et l'heure système manuellement, comme suit :

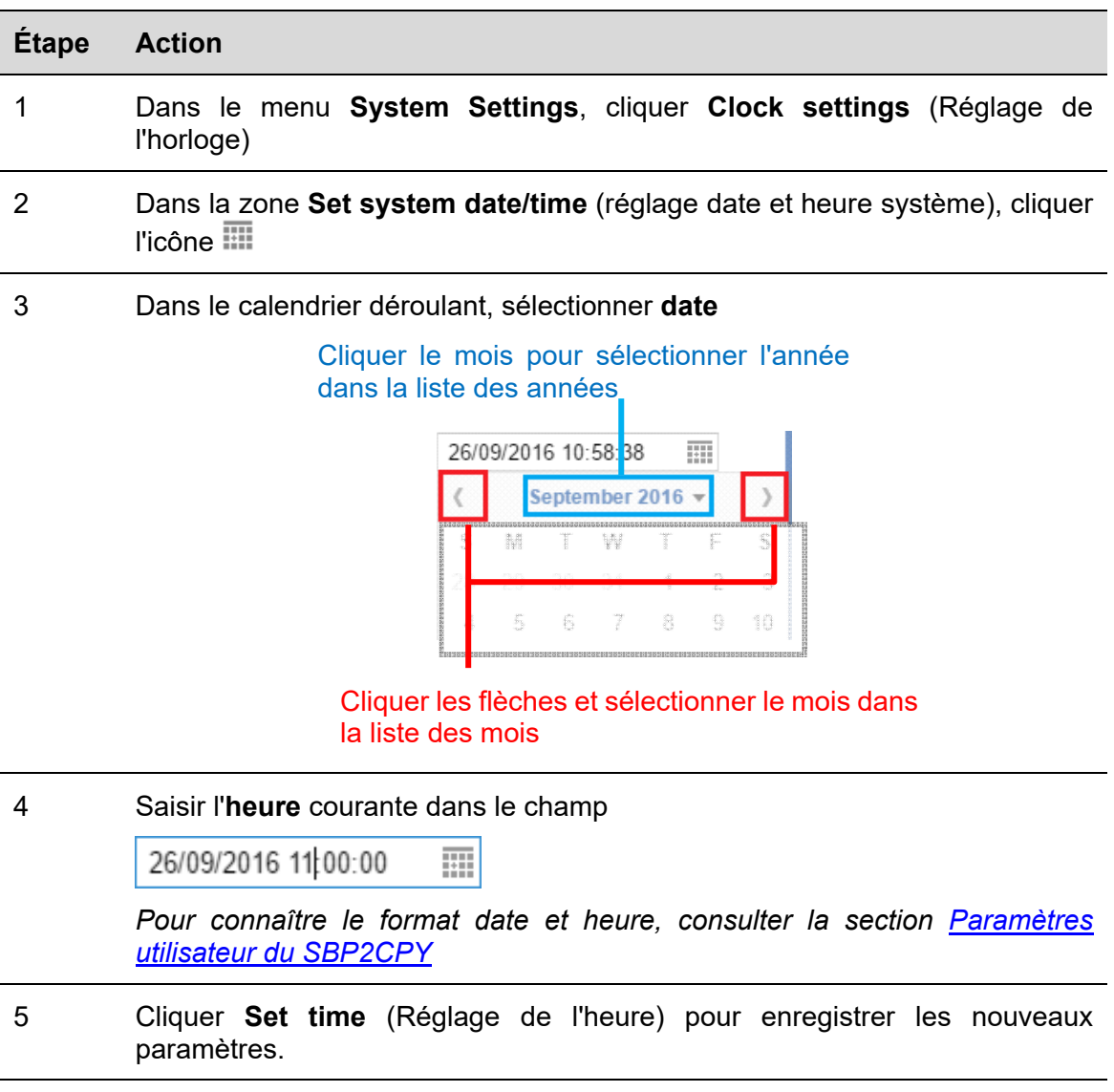

#### **10.3.2 Synchronisation avec l'horloge du PC**

Synchronisation **automatique** des date et heure avec l'horloge du PC, comme suit :
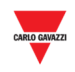

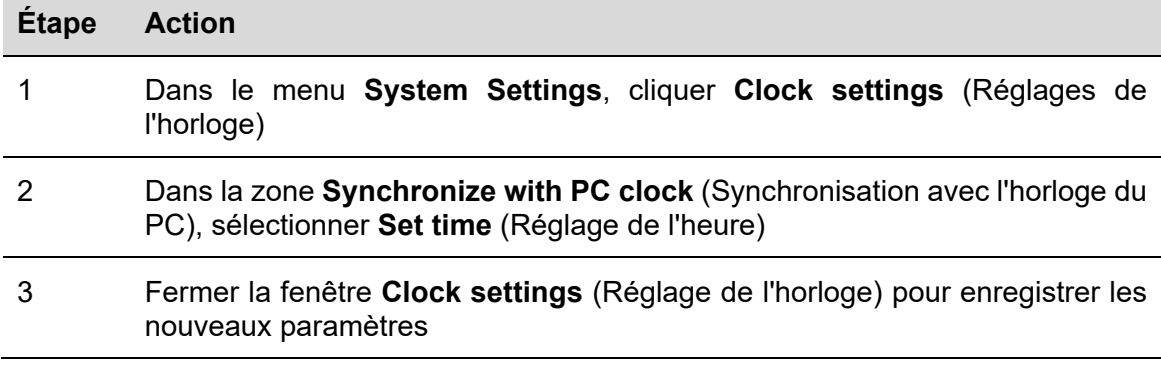

# **10.3.3 Réglage du fuseau horaire**

 $\overline{a}$ 

Régler le **fuseau horaire** selon la localisation du SBP2CPY, comme suit

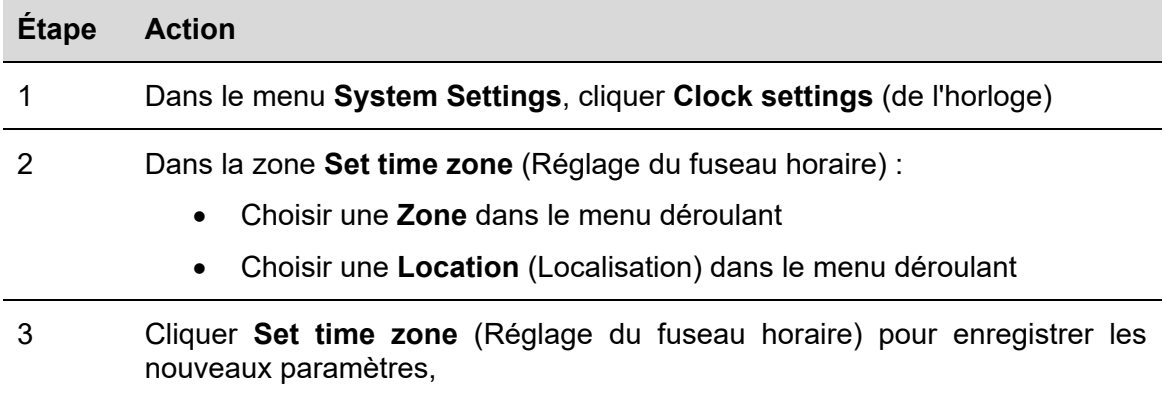

# **10.3.4 Réglage du service NTP**

Régler le protocole de temps réseau (NTP), comme suit :

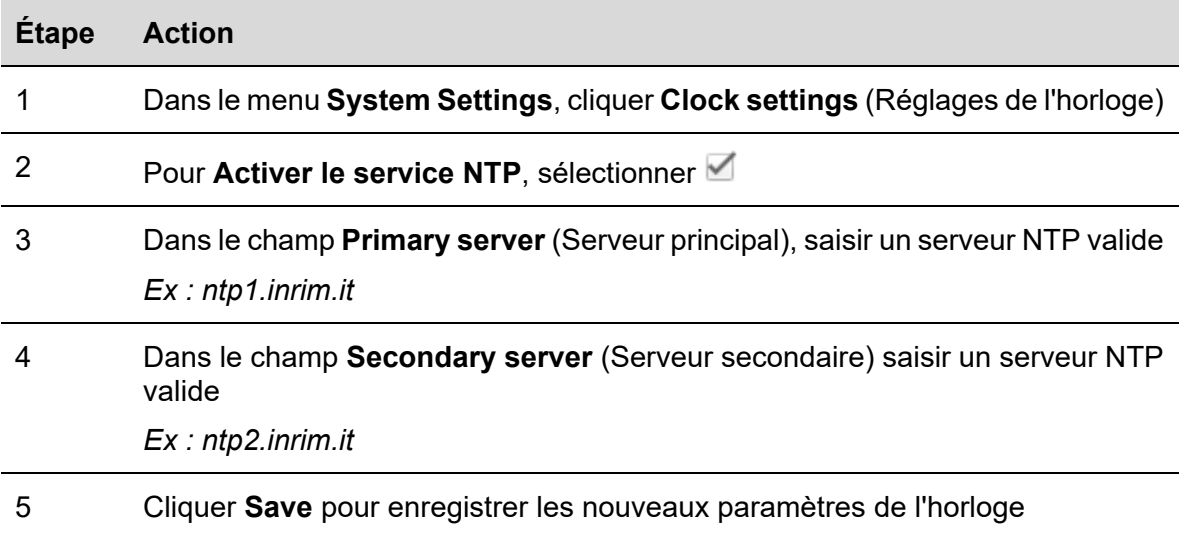

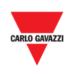

# 11 FIRMWARE

# **11.1 Interface utilisateur**

Dans la fenêtre **Firmware**, on peut consulter et mettre à niveau la version du firmware du SBP2CPY.

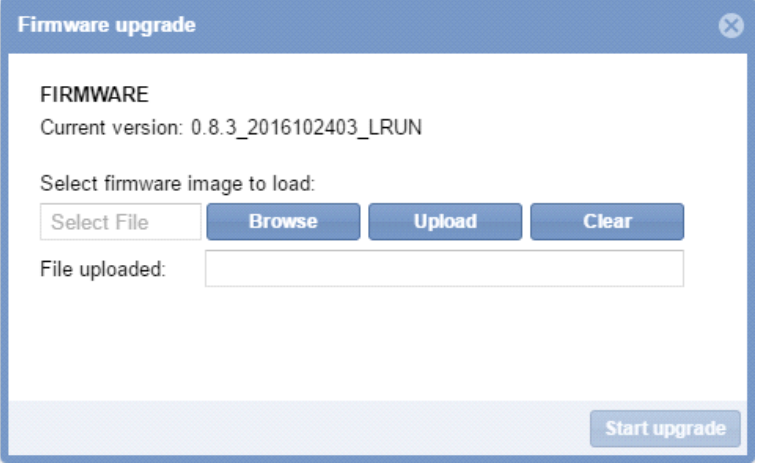

# **11.2 Ce qu'il faut savoir**

# **11.2.1 Module du Firmware**

La mise à niveau du firmware comprend un seul fichier binaire contenant toutes la charge utile *([firmware\_revision].bin)* du contrôleur maître SBP2CPY.

Régulièrement, Carlo Gavazzi met en ligne de nouvelles versions du firmware afin d'améliorer la performance du produit ou introduire une nouvelle fonctionnalité.

La mise à niveau du firmware est fortement recommandée chaque fois qu'une *nouvelle version est disponible.* 

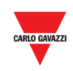

# **11.3 Mode opératoire**

## **11.3.1 Mise à niveau du firmware**

Mettre à niveau le firmware du SBP2CPY, comme suit :

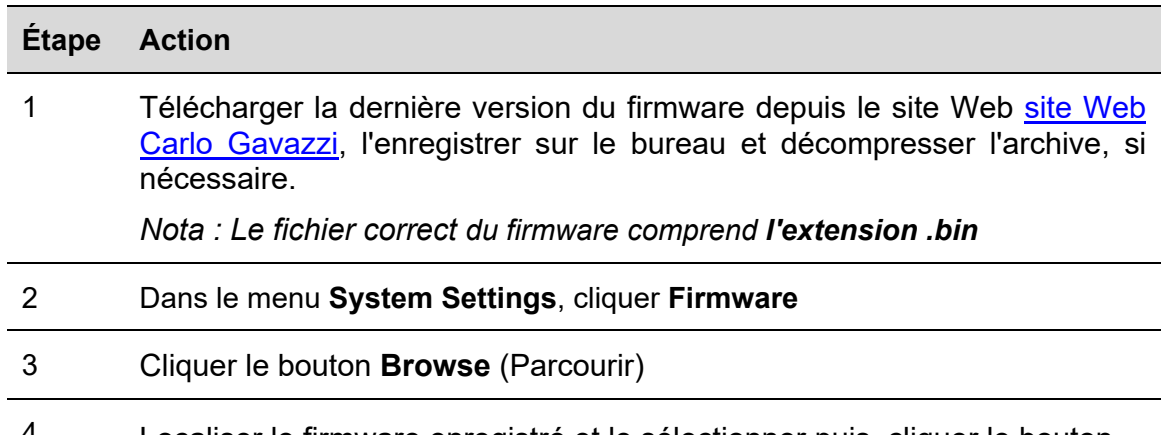

Localiser le firmware enregistré et le sélectionner puis, cliquer le bouton **Upload** (télécharger) : le serveur charge le module du firmware dans le SBP2CPY ; la progression du téléchargement est visible dans la barre de progression du navigateur

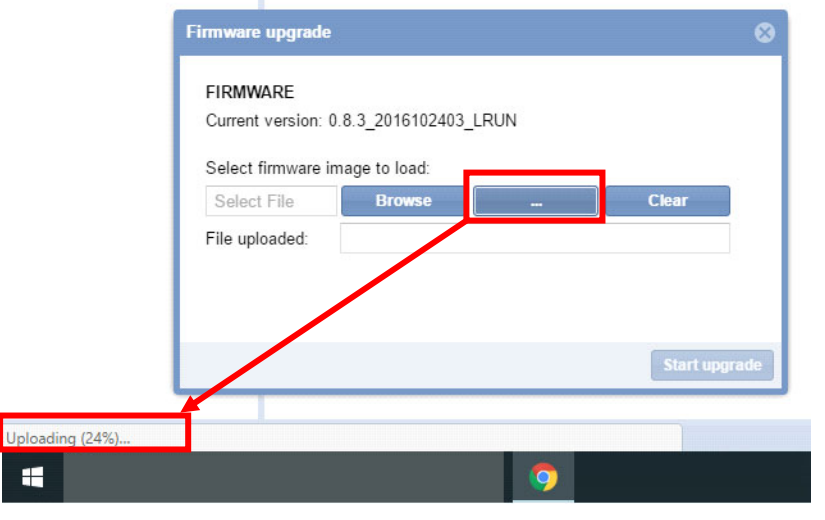

*Nota : Si le fichier que vous avez sélectionné est incorrect, cliquer le bouton Clear (effacer)* 

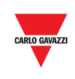

5 Cliquer **Start upgrade** (Commencer la mise à niveau) : la mise à niveau démarre et la fenêtre suivante apparaît :

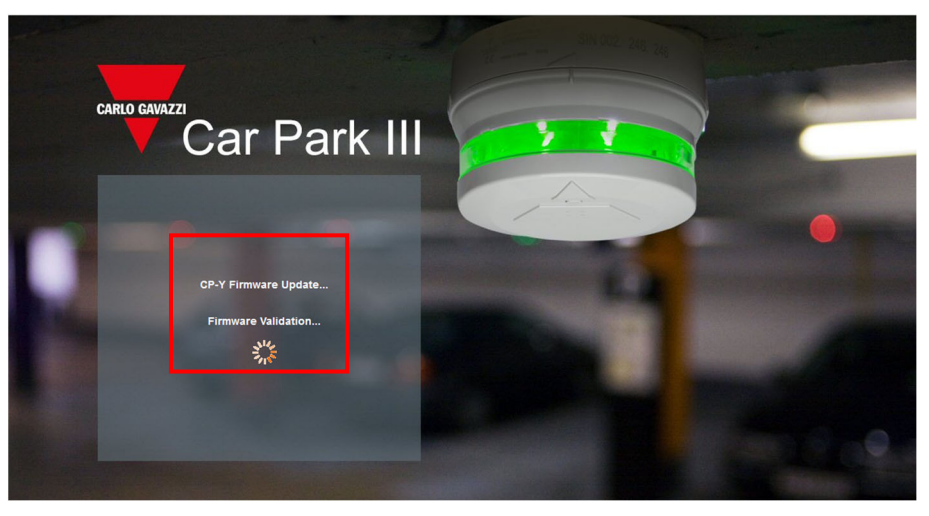

*Nota : Pendant que le SBP2CPY charge le firmware, ne jamais quitter le navigateur Web, ni en fermant la fenêtre ni en ouvrant une nouvelle page Web sous peine de corrompre le fichier binaire.* 

6 *Une fois le firmware chargé, le SBP2CPY redémarre.* 

*Nota : Le processus de mise à niveau dépend de la charge utile (dispositifs connectés) présente dans le SBP2CPY, du débit Internet et du poids et de la complexité du module de mise à niveau.* 

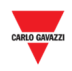

# 12 OUTILS

# **12.1 Interface utilisateur**

Dans la barre de navigation, cliquer l'onglet **System settings** puis **Tools** (outils) : la fenêtre suivante apparaît.

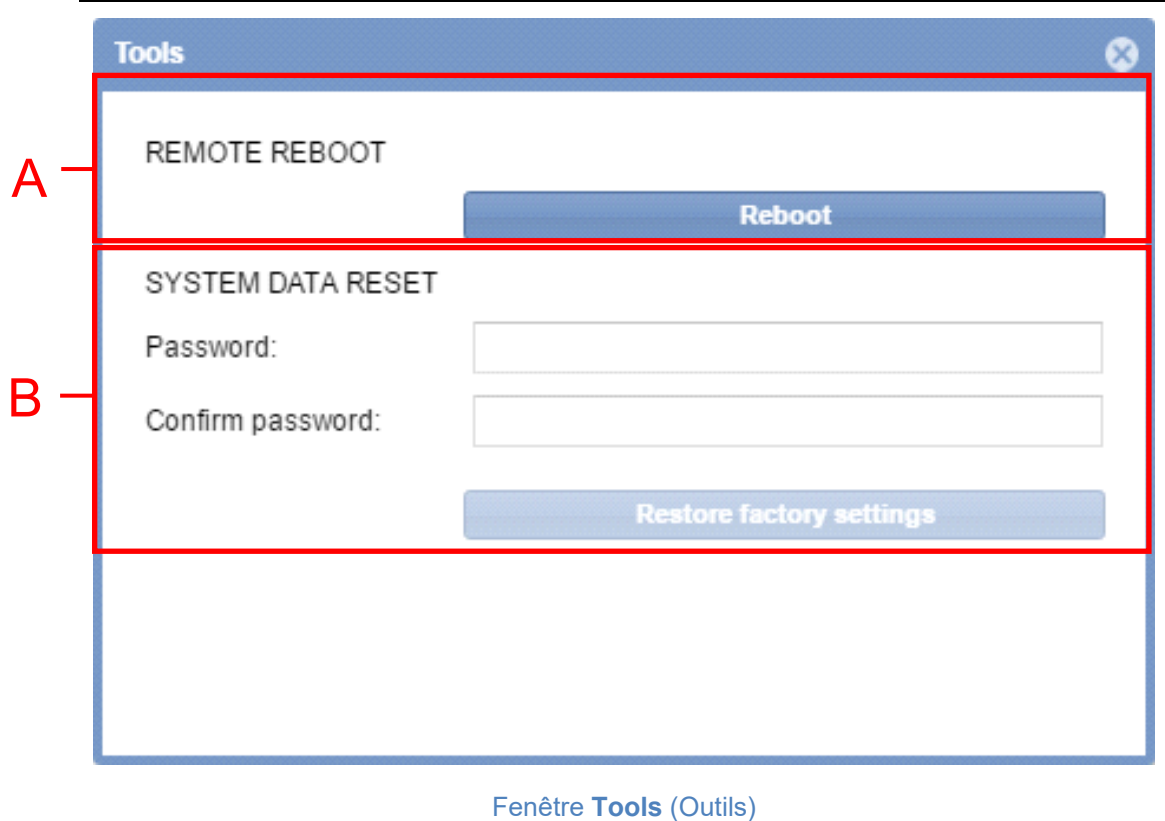

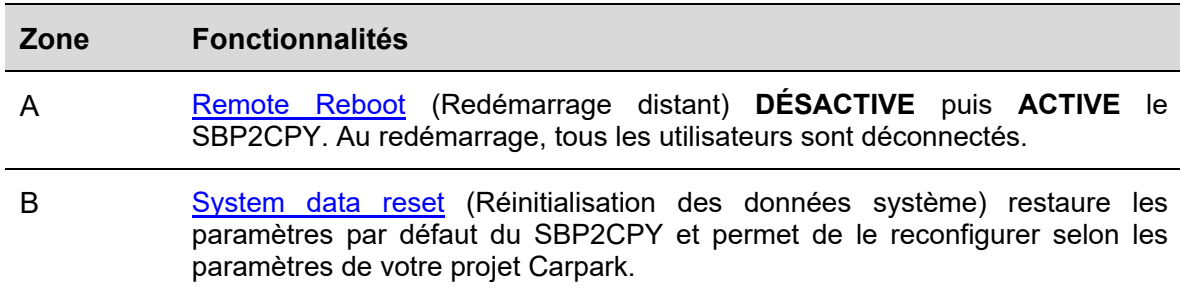

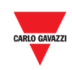

# **12.2 Mode opératoire**

## **12.2.1 Redémarrage distant**

Redémarrer le contrôleur maître SBP2CPY comme suit :

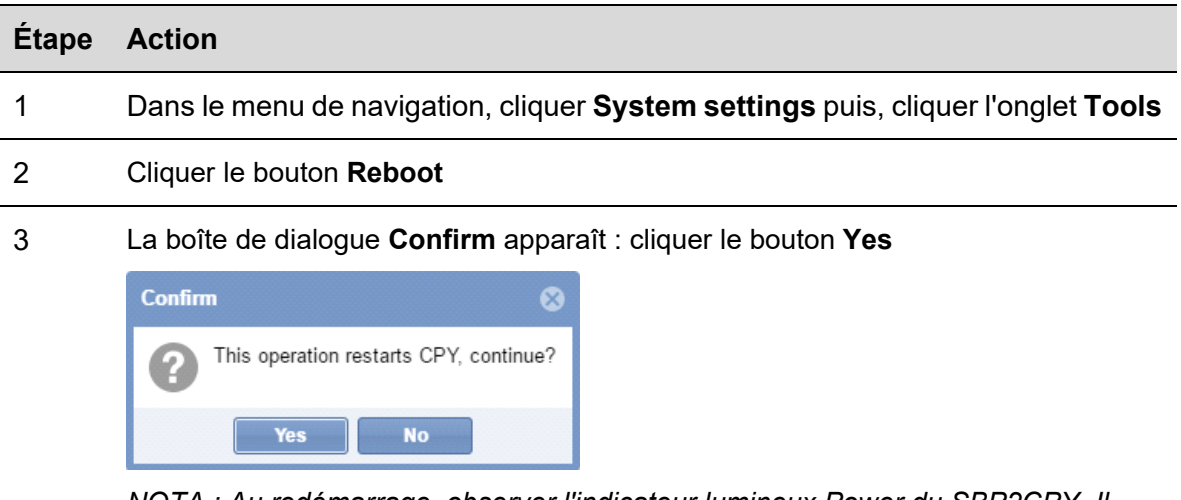

*NOTA : Au redémarrage, observer l'indicateur lumineux Power du SBP2CPY. Il s'éteint puis, s'allume indiquant qu'un traitement est en cours. Patienter quelques minutes, le temps que le processus se termine* 

## **12.2.2 Réinitialisation des données système**

Restaurer les paramètres d'usine du SBP2CPY, comme suit :

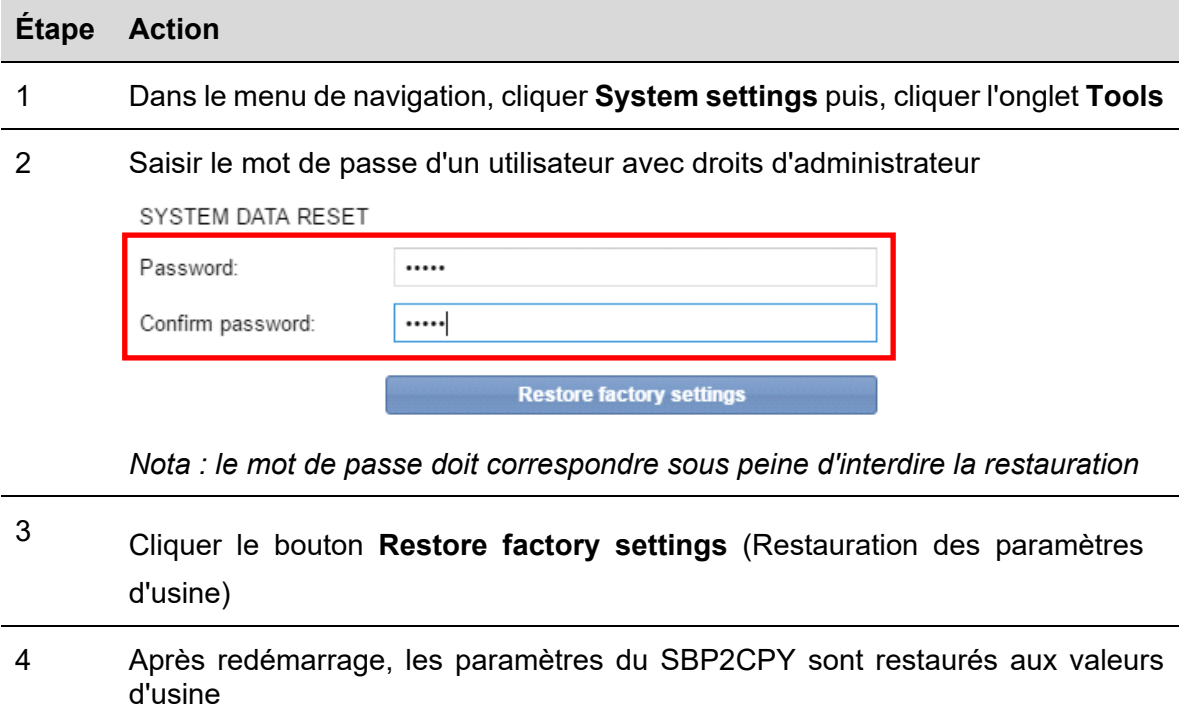

**ATTENTION DANGER : Ne jamais interrompre le processus de restauration** 

*Nota : Le processus de restauration n'affecte pas le firmware ; la dernière mise à niveau installée reste en vigueur* 

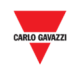

# 13 SAUVEGARDE / RESTAURATION

## **13.1 Interface utilisateur**

**La fenêtre Backup/Restore** (sauvegarde / restauration) permet de gérer la sauvegarde et le processus de restauration afin d'avoir une copie d'écran de la base de données Car Park. Une carte SD est nécessaire pour les opérations de *backup and restore* (sauvegarde et restauration). La capacité maximale de la carte SD prise en charge est de 32 Go.

Si l'on clique sur l'onglet **System settings** (réglages du système) de la barre de navigation, puis sur  $\ddot{\mathbf{Q}}$  **Backup / Restore** (sauvegarde / restauration), la fenêtre suivante apparaît :

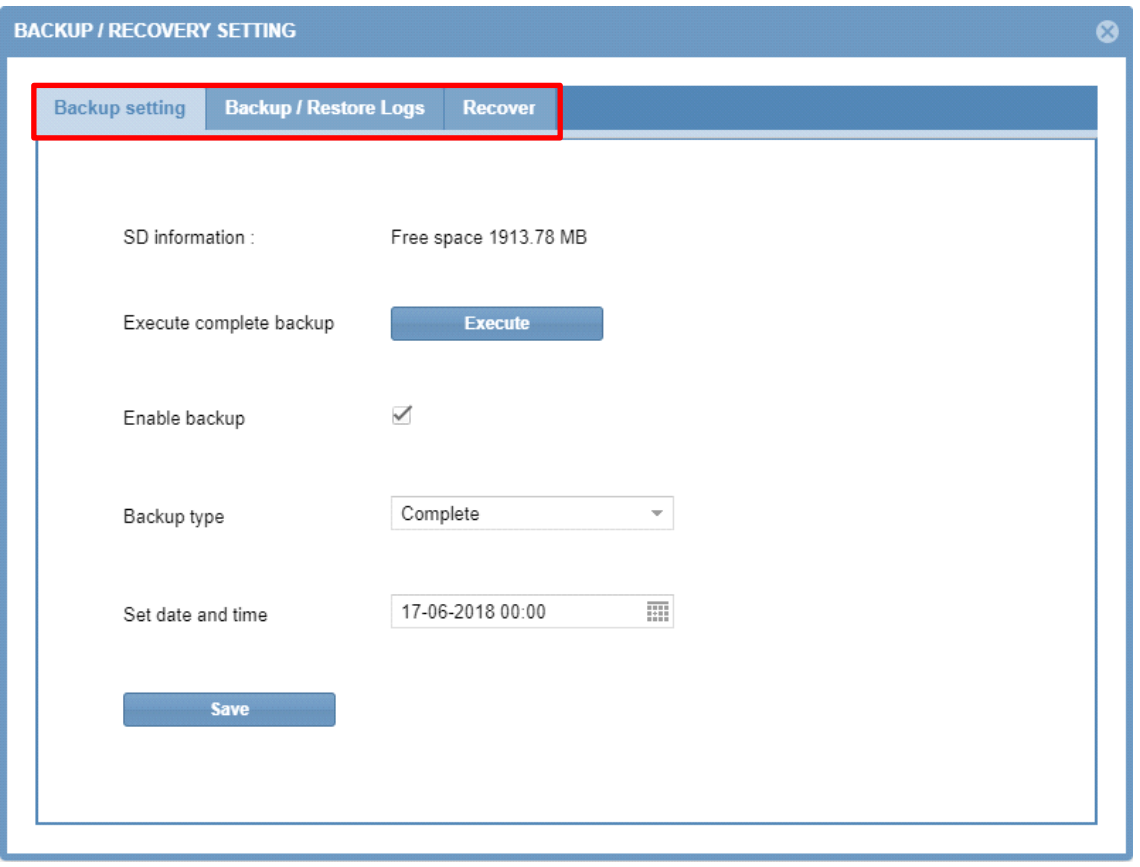

Le menu comprend les sections suivantes, comme suit :

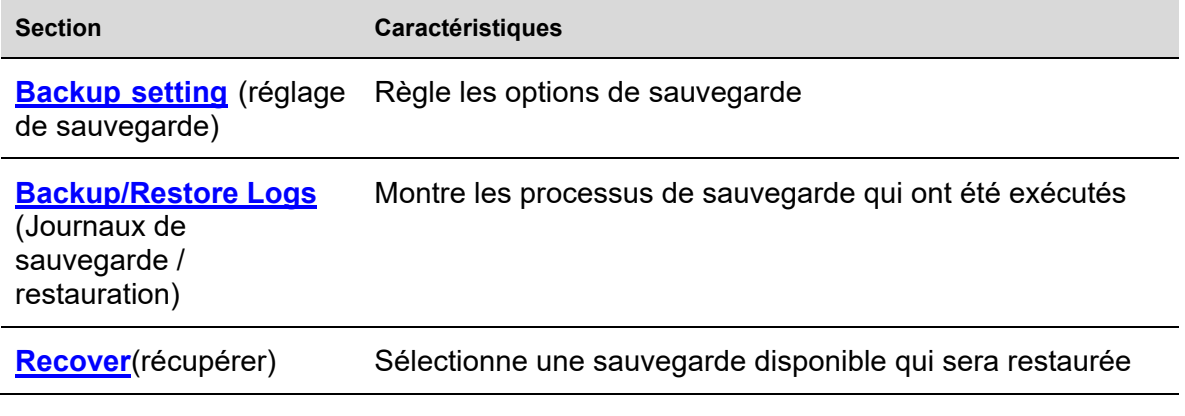

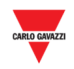

# **13.2 Procédures**

## **13.2.1 Comment créer une sauvegarde complète**

Cette option crée une sauvegarde complète de la base de données SBP2CPY24.

*Note : les opérations de sauvegarde et restauration peuvent prendre beaucoup de temps en fonction de la taille de la base de données.* 

Pour créer une nouvelle sauvegarde complète, suivre cette procédure :

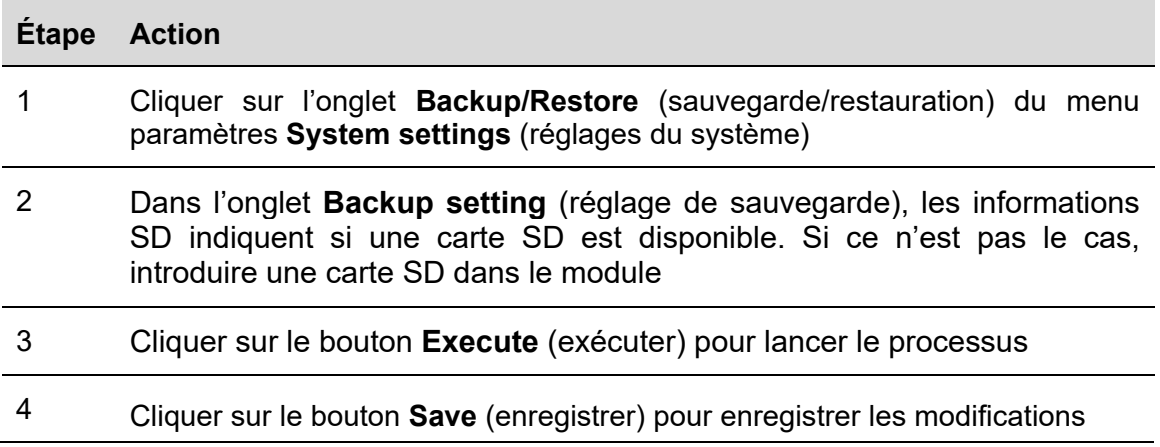

L'on peut contrôler l'état de la sauvegarde dans l'onglet *Backup/restore Logs* (journaux de sauvegarde/restauration)

## **13.2.2 Comment programmer une sauvegarde complète**

Cette option sauvegarde toute la base de données SBP2CPY24.

Pour programmer une sauvegarde complète, suivre cette procédure :

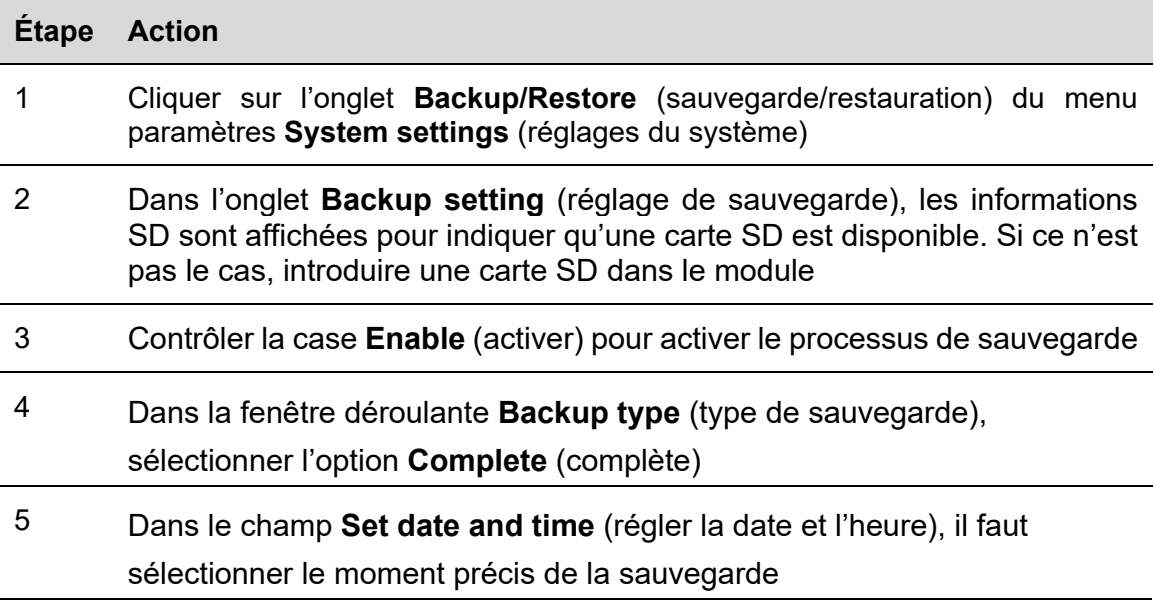

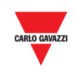

6 Cliquer sur le bouton **Save** (enregistrer) pour enregistrer les modifications

### **13.2.3 Comment créer une sauvegarde incrémentielle**

 $\overline{\phantom{a}}$ 

C'est la sauvegarde automatique de la base de données SBP2CPY24 qui a lieu toutes les 4 heures. Pour régler la sauvegarde incrémentielle, suivre cette procédure :

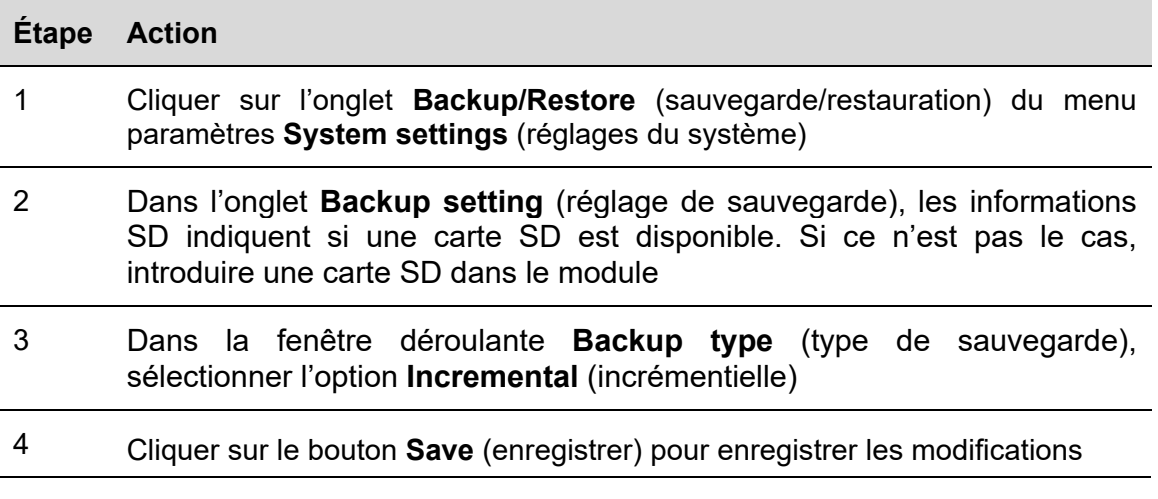

Le système créera automatiquement une image incrémentielle de la base de données, toutes les 4 heures. L'état de la sauvegarde peut être contrôlé dans l'onglet *Backup/restore Logs* (journaux de sauvegarde/restauration)

## **13.2.4 Comment contrôler l'état de la sauvegarde**

Dans l'onglet *Backup/restore Logs* (journaux de sauvegarde / restauration), la liste des opérations de sauvegarde qui ont été accomplies peut-être contrôlée.

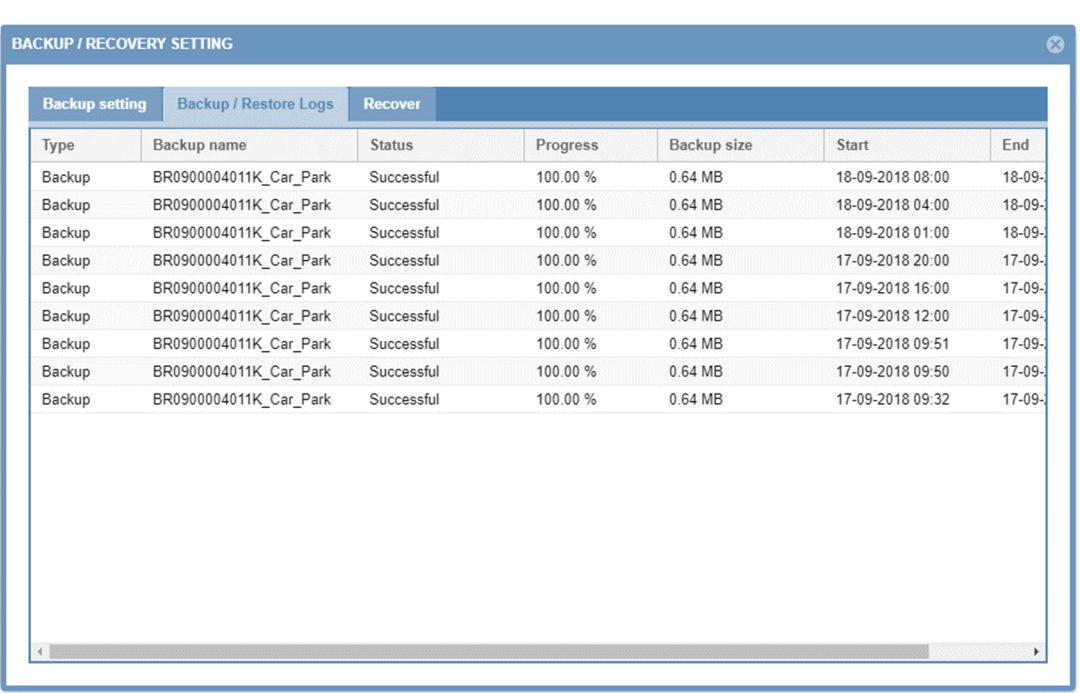

Ce tableau montre la liste des enregistrements de sauvegarde qui ont été créés. Dans les champs suivants :

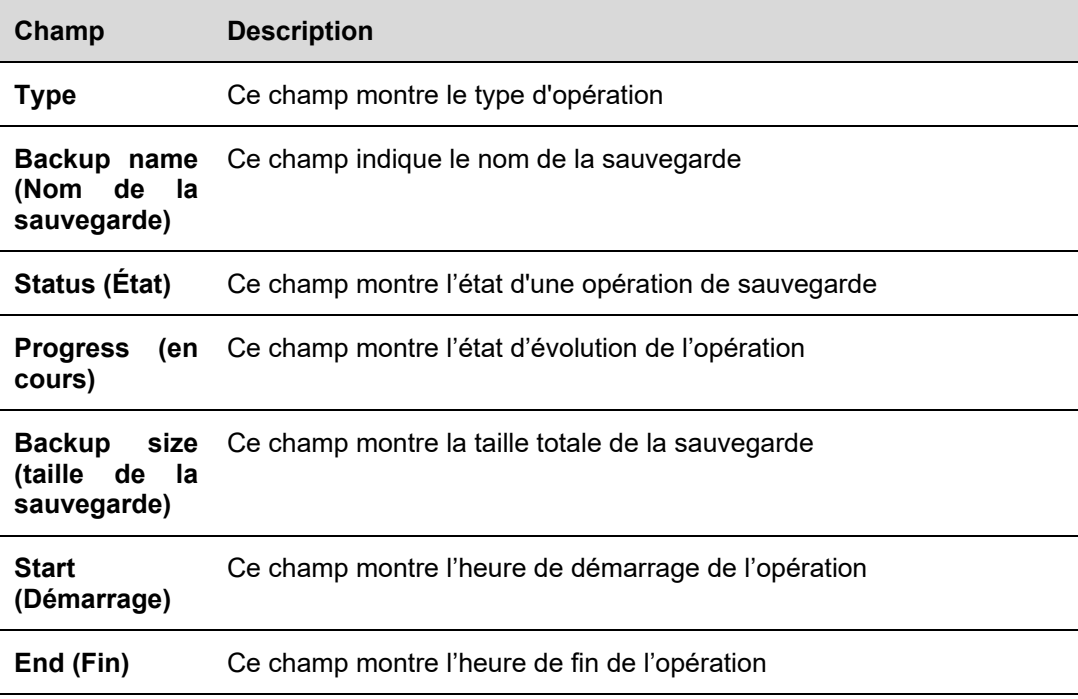

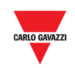

### **13.2.5 Comment restaurer une sauvegarde à partir d'une carte SD**

Dans l'onglet Restauration de la fenêtre **Backup/Recovery settings** (réglages de sauvegarde/restauration), il est possible de restaurer une sauvegarde précédente qui a été créée à partir du module SBP2CPY24. Une sauvegarde peut être restaurée sur le même module ou, en cas de restauration après sinistre, la sauvegarde peut être restaurée sur un nouveau module SBPCPY24.

Pour restaurer une sauvegarde disponible à partir d'une carte SD, procéder comme suit :

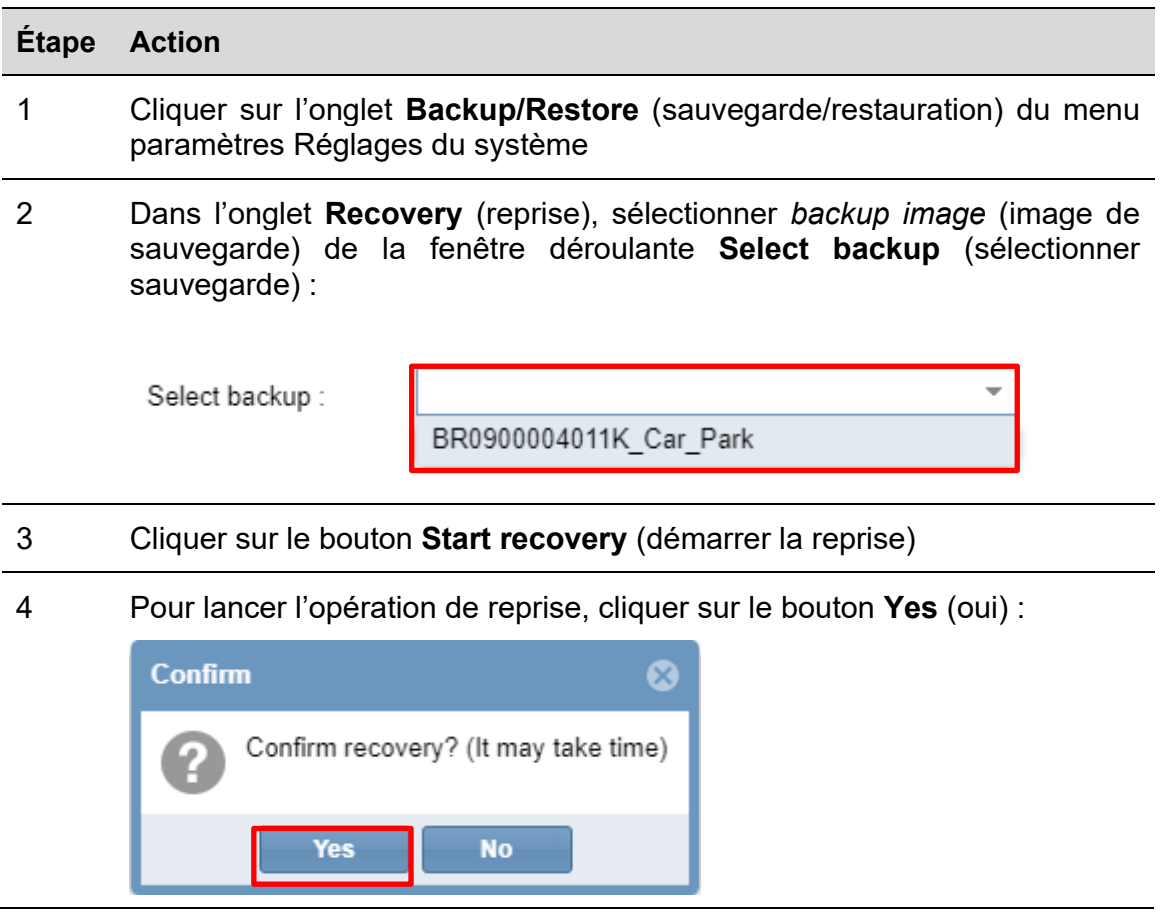

*Note : les opérations de sauvegarde et restauration peuvent prendre beaucoup de temps en fonction de la taille de la base de données.* 

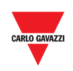

# 14 ESCLAVE MODBUS TCP

### **14.1 Interface utilisateur**

La fenêtre *Modbus TCP Slave* (esclave Modbus TCP) permet de lire l'état du serveur Car Park via Modbus TCP. Les signaux disponibles sont :

- Des signaux Modbus liés aux modules ;
- Des signaux Modbus liés aux fonctions ;

La fenêtre Esclave Modbus TCP est accessible en sélectionnant **Modbus TCP Slave** (esclave Modbus TCP) du menu paramètres **System setting** (réglages du système) : la fenêtre suivante apparaît :

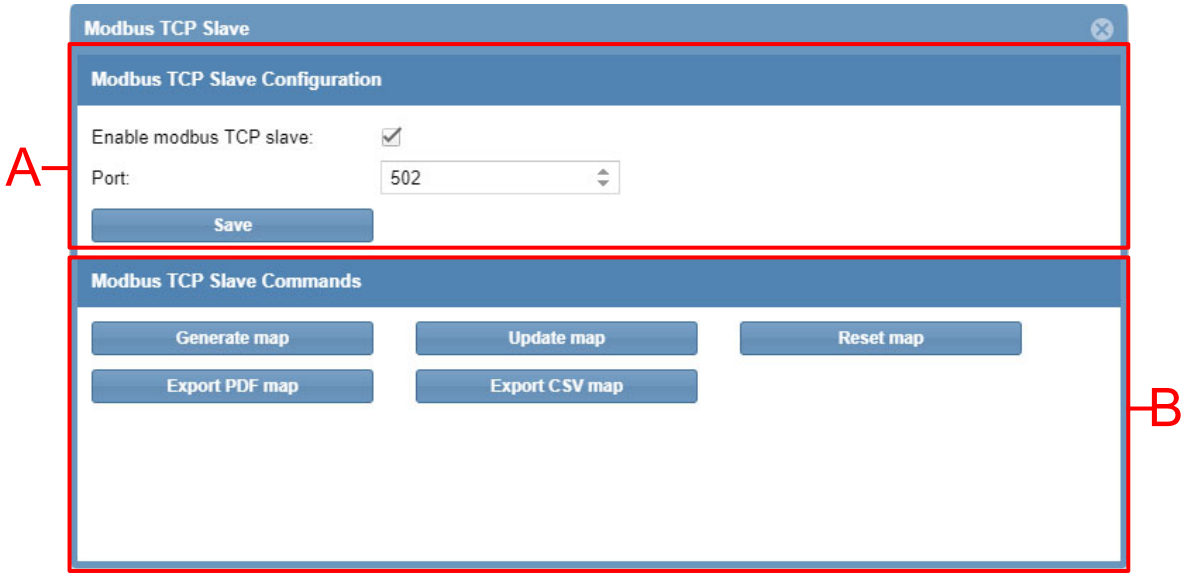

La fenêtre **Modbus TCP Slave** (esclave Modbus TCP) comprend ces sections :

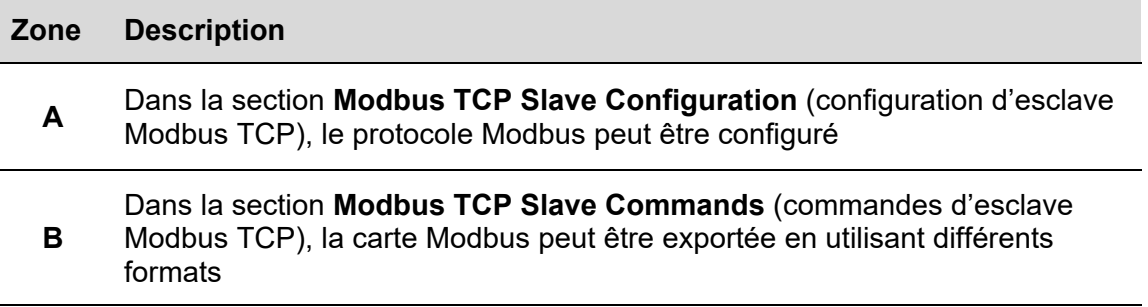

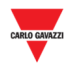

# **14.2 Procédures**

:

# **14.2.1 Comment activer et configurer le protocole Modbus TCP**

Suivre cette procédure pour activer le protocole Modbus TCP dans le module SBP2CPY24

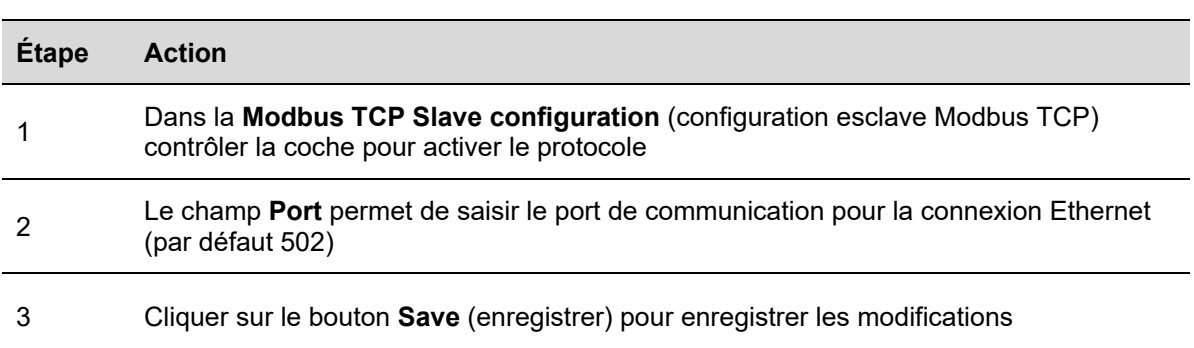

## **14.2.2 Comment créer la carte Modbus**

La carte Modbus peut être enregistrée comme un fichier .csv : pour la générer, procéder comme suit :

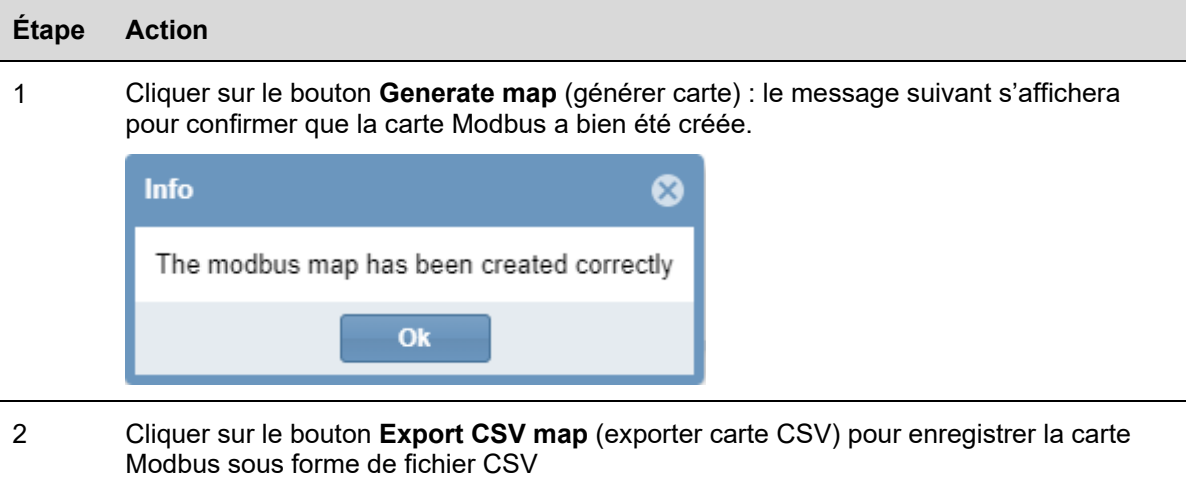

Note : toutes les adresses Modbus peuvent également être enregistrées en tant que fichier PDF en cliquant sur le bouton **Export PDF map** *(exporter carte PDF)* (les informations sont identiques au fichier CSV, mais dans le format PDF).

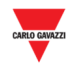

# **14.2.3 Comment mettre à jour la carte Modbus**

**Important : à chaque changement du projet, la carte Modbus doit être mise à jour.** 

Pour générer une version mise à jour de la carte Modbus, procéder comme suit :

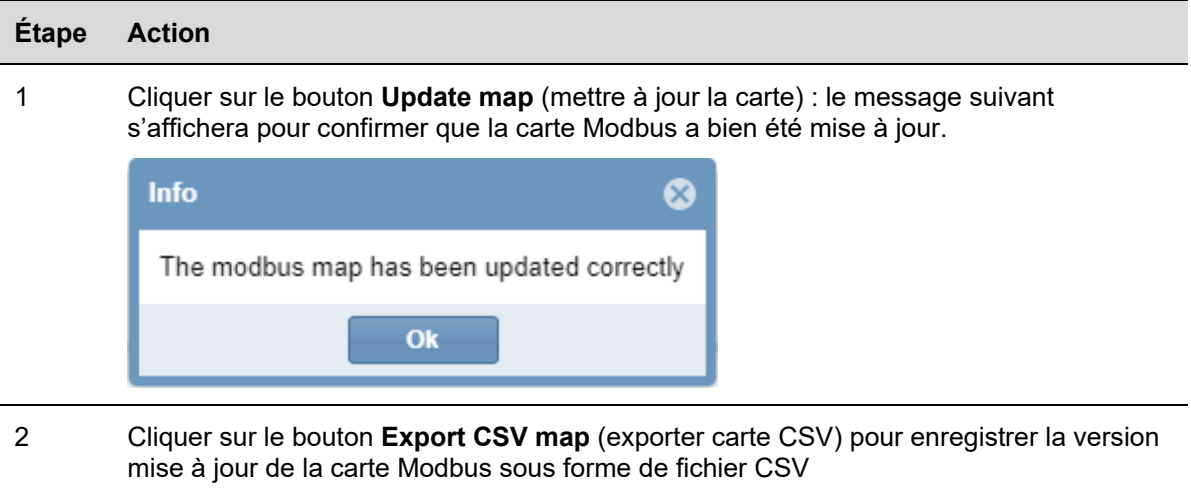

# **14.2.4 Comment réinitialiser la carte Modbus**

Si toutes les adresses Modbus ont été réinitialisées et qu'il faut une nouvelle carte, la carte peut être réinitialisée. Procéder comme suit pour réinitialiser la carte :

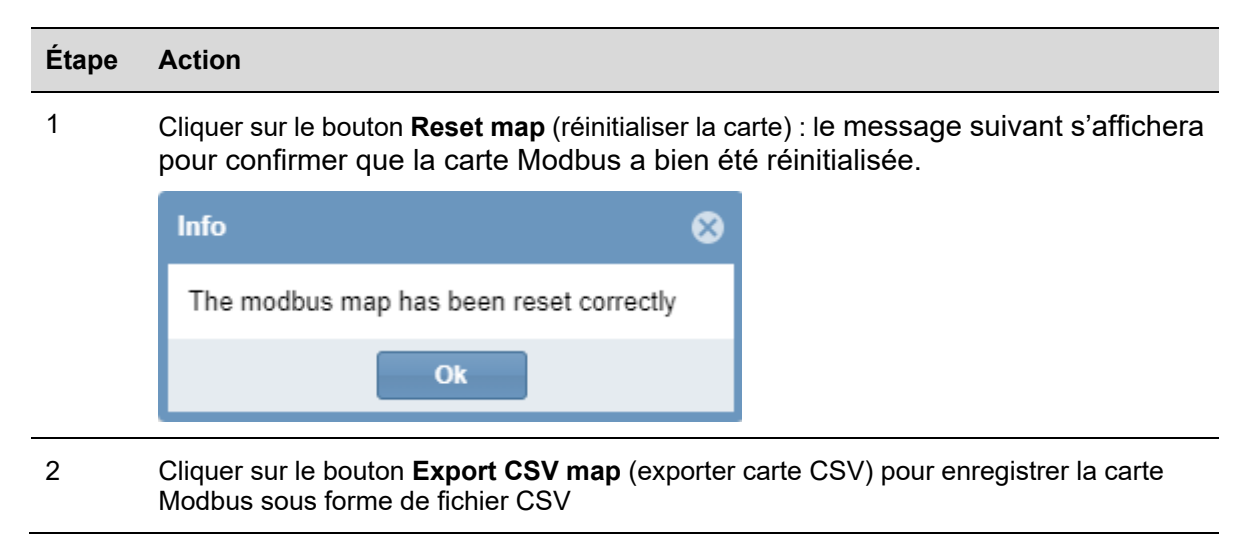

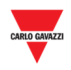

# 15 BACNET

# **15.1 Interface utilisateur**

Le SBP2CPY24 fait office de serveur sur BACnet/IP. Cela permet aux clients BACnet comme aux contrôleurs DDC et aux systèmes de gestion du bâtiment de lire et contrôler les fonctions SBP2CPY24. Deux différents groupes d'objets BACnet sont gérés :

- Les objets BACnet liés aux modules ;
- Les objets BACnet liés aux fonctions

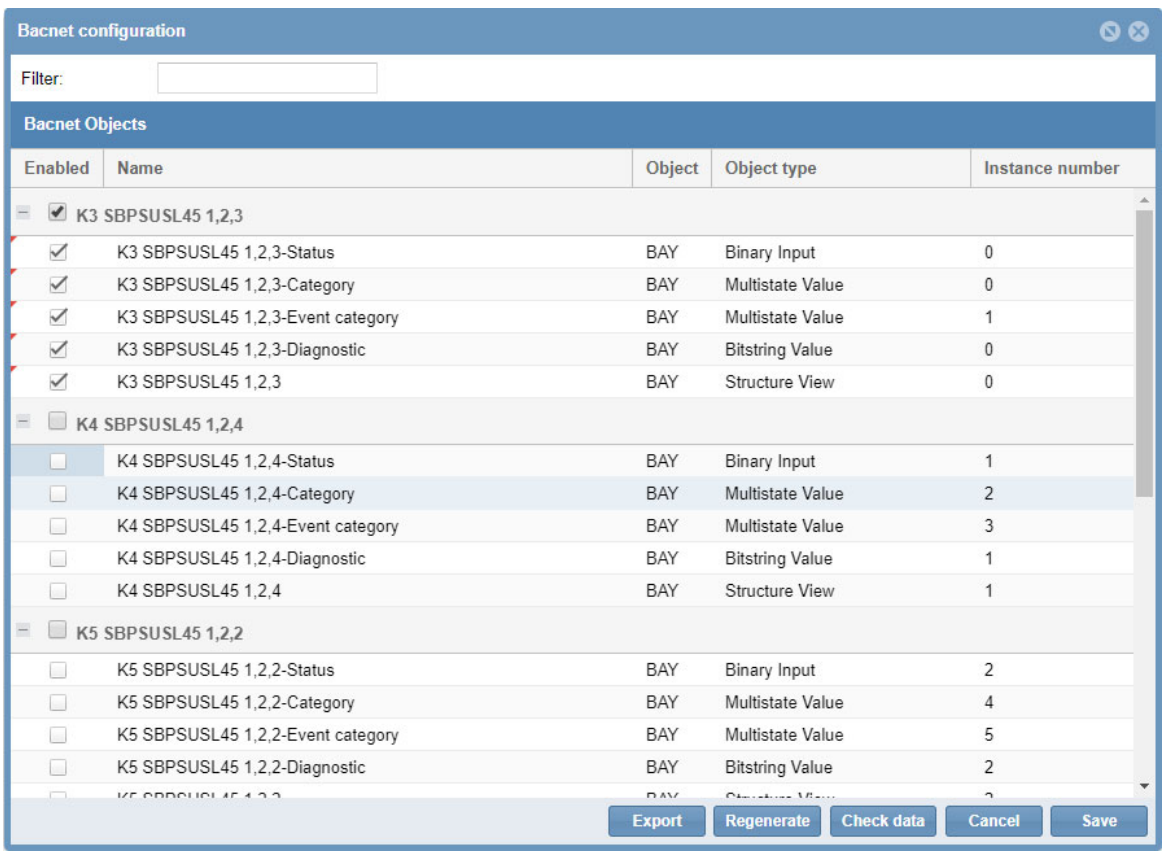

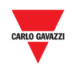

## **15.2 Procédures**

# **15.2.1 Comment sélectionner les objets BACnet**

Le menu **BACnet configuration,** (configuration BACnet), sous le menu paramètres **System settings** (réglages du système) permet de définir les objets BACnet qui doivent être gérés. Procéder comme suit :

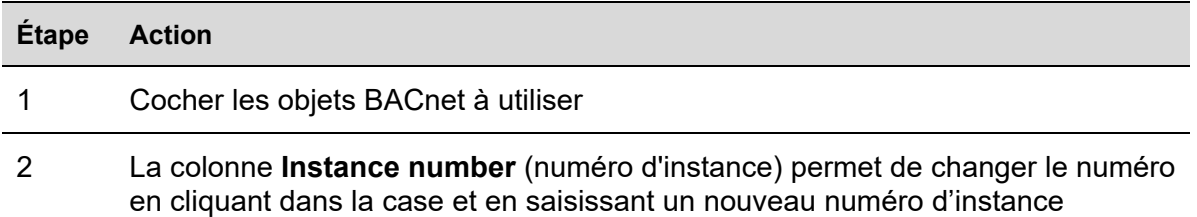

## **15.2.2 Comment créer les fichiers EDE**

Pour créer les fichiers EDE, procéder comme suit :

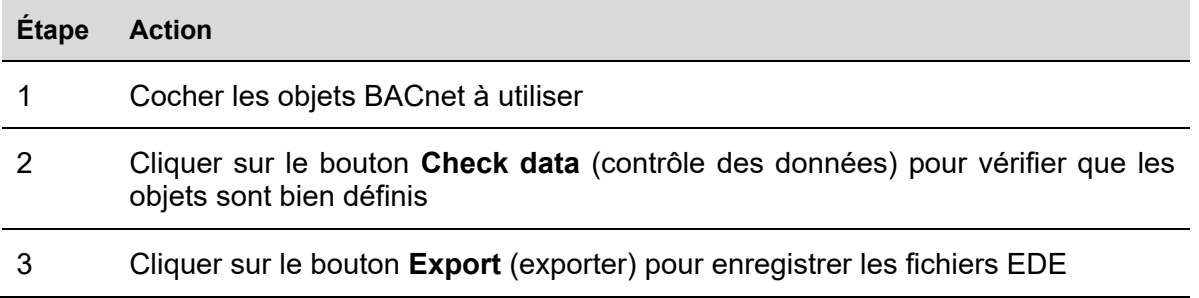

## **15.2.3 Comment regénérer la carte BACnet**

Si tous les objets BACnet doivent être réinitialisés et qu'une nouvelle carte BACnet est nécessaire, procéder comme suit : l'utilisateur doit cliquer sur l'icône *BACnet management*  (gestion BACnet) et appuyer sur le bouton *Regenerate BACnet objects* (regénérer des objets BACnet), comme suit.

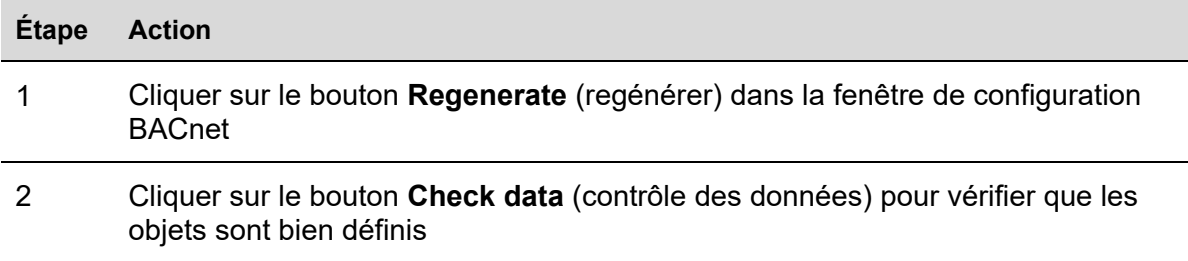

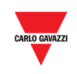

3 Cliquer sur le bouton **Export** (exporter) pour enregistrer une version mise à jour des fichiers EDE

## **15.3 Réglages de base pour les numéros d'instance**

 $\overline{\phantom{a}}$ 

Dans le menu paramètres *System settings* (réglages du système), sélectionner **BACnet settings** (réglages BACnet). Le numéro d'instance peut être modifié pour un objet de dispositif CPY (par défaut : 5000).

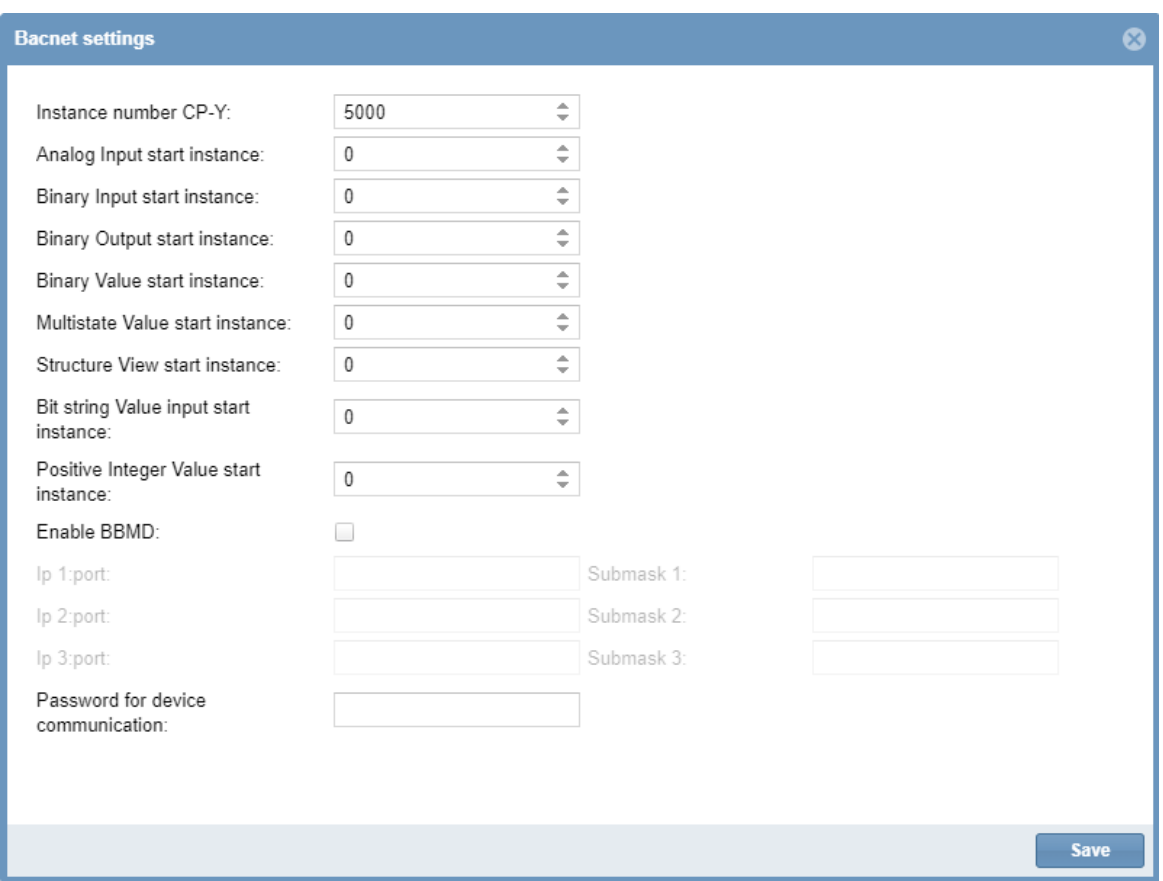

Il est également possible de définir le numéro d'instance de démarrage de chaque autre type d'objets BACnet qui s'affiche (entrée binaire, sortie binaire, entrée analogique, sortie analogique, valeur analogique, entrée multi-état, sortie multi-état, valeur de chaîne de bits). Le serveur CPY attribuera alors le numéro d'instance saisi au premier objet de ce type qui aura été créé, et les numéros suivants seront attribués dans l'ordre au reste des objets du même type. Les numéros d'instance individuels peuvent malgré tout être changés manuellement dans le menu 'affichage de signal', si on le souhaite.

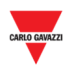

# **16 PARAMETRES**

Dans la barre de navigation, cliquer l'onglet **System settings** (Paramètres système) : le menu suivant apparaît :

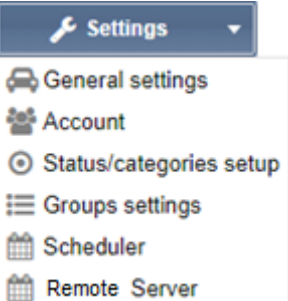

Utiliser le menu **Settings** pour consulter les informations de l'installation et des paramètres du système de guidage à la place. Les zones de ce menu sont illustrées comme suit :

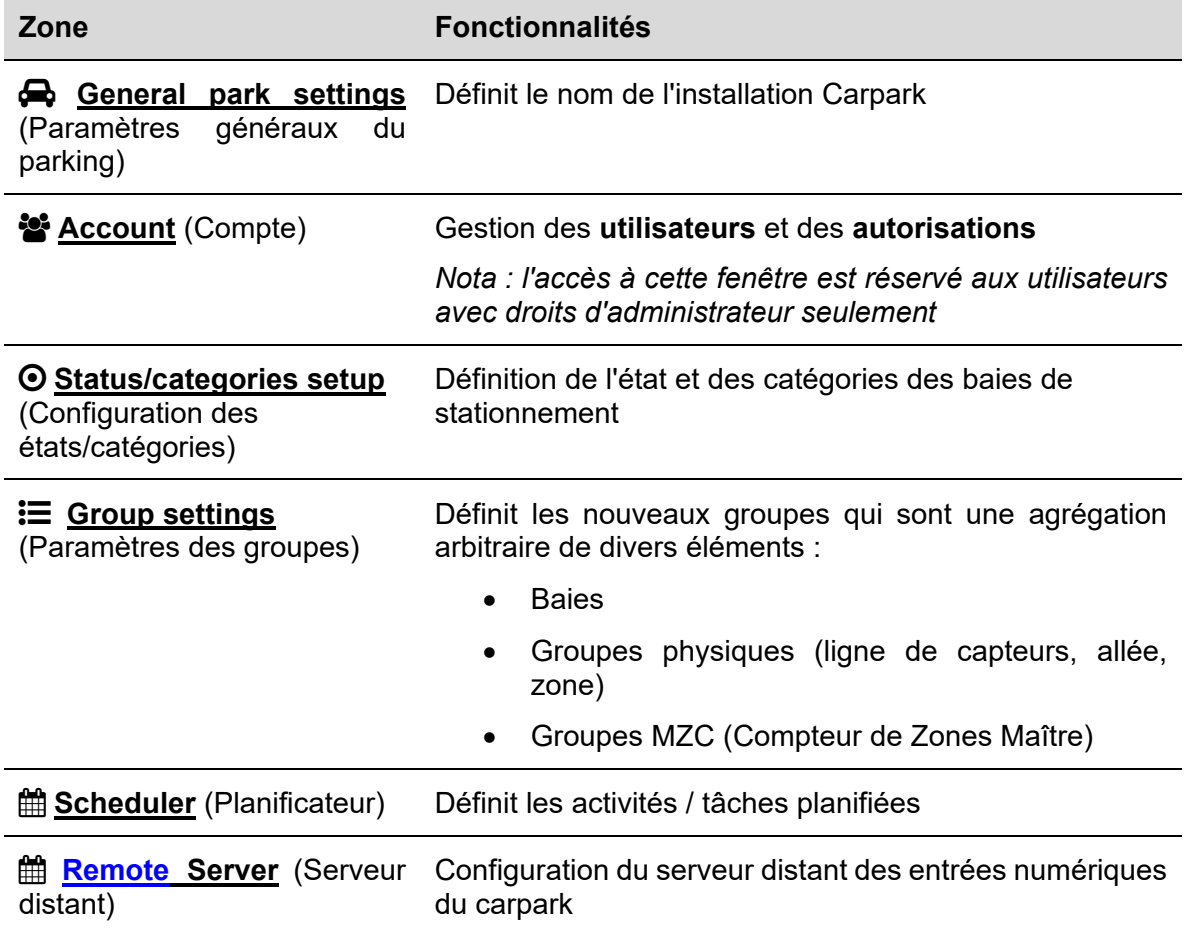

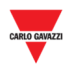

# **17 REGLAGES VPN**

Le menu **VPN settings** vous permet de gérer la connexion distante VPN de MAIA Cloud VPN et de vérifier l'état de la connexion VPN.

*Remarques :* 

- *Pour plus d'information sur MAIA Cloud, voir MAIA cloud user manual*
- MAIA Cloud est compatible avec SBP2CPY24 depuis la version 2.6.3.

### **17.1 Interface**

La fenêtre **VPN Settings** inclut les paramètres ci-dessous :

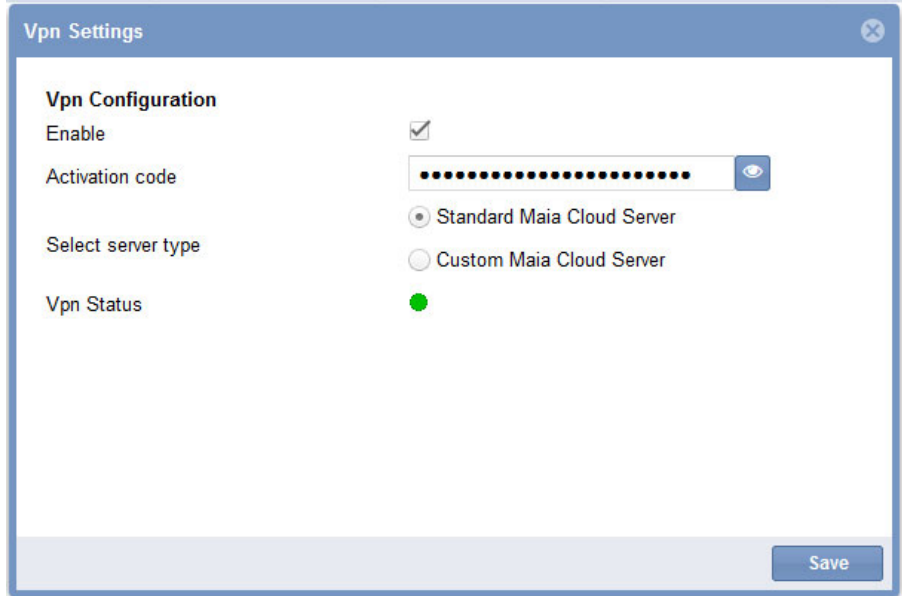

#### **Paramètre Description**

**Enable** Si vous le sélectionnez, le service VPN sera disponible pour ce dispositif.

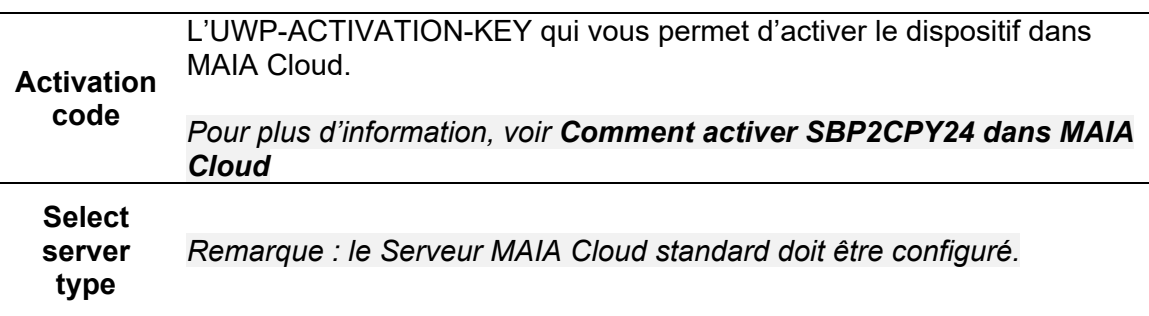

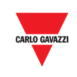

○ L'icône verte signifie que le dispositif est disponible et que vous pouvez vous connectez à travers VPN.

○ L'icône rouge signifie que le dispositif est déconnecté et vous ne pouvez pas le connectez à travers VPN. Ci-dessous les causes de cette condition :

**VPN Status** 

 $\overline{\phantom{a}}$ 

- Clé d'activation incorrecte.
- Réglages incorrects du DNS ou du gateway du réseau.
- Réglages dans MAIA Cloud incorrects.

○ L'icône grise signifie que le service VPN est désactivé. Sélectionnez **Enable** pour utiliser le service.

## **17.2 Procédures**

## **17.2.1 Comment activer SBP2CPY24 dans MAIA Cloud**

- 1. Ouvriez un browser
- 2. Accédez à votre organisation de MAIA Cloud (https://app.maiaconnect.com)
- 3. Cliquez sur  $\equiv$  pour ouvrir le **Main menu**
- 4. Allez à *Devices > Activate*
- 5. Complétez l'activation avec les suivantes informations :
	- **Device Label** (nom dispositif)
	- **Latitude** et **longitude** pour la localisation

*Remarque : vous pouvez naviguer sur la carte ou utiliser la fonction de recherche.* 

 **UWP-ACTIVATION-KEY**. Saisissez le code d'activation inclus dans votre kit UWP-ACTIVATION-KEY.

*Pour plus d'information, allez à Activation key user manual.* 

- 6. Cliquez sur  $\checkmark$
- 7. Allez à la page d'accueil de MAIA Cloud

8. Cliquez sur:  $\geq$  **> Assign credit** pour activer le service VPN pour votre dispositif. *Remarque : pour assigner de crédits, vous avez besoin au moins d'un mois de VPN non utilisé. Pour ajouter de ressources à votre organisation, vous avez besoin d'un code UWP-LICENCE (pour plus d'information, allez à Licence code user manual).* 

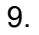

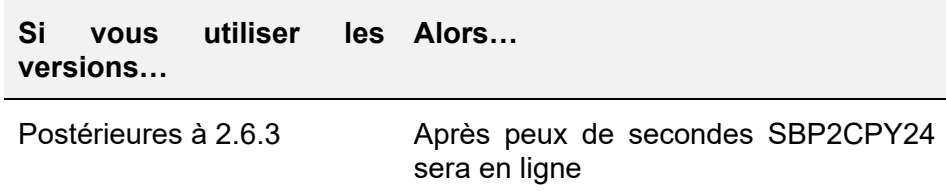

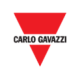

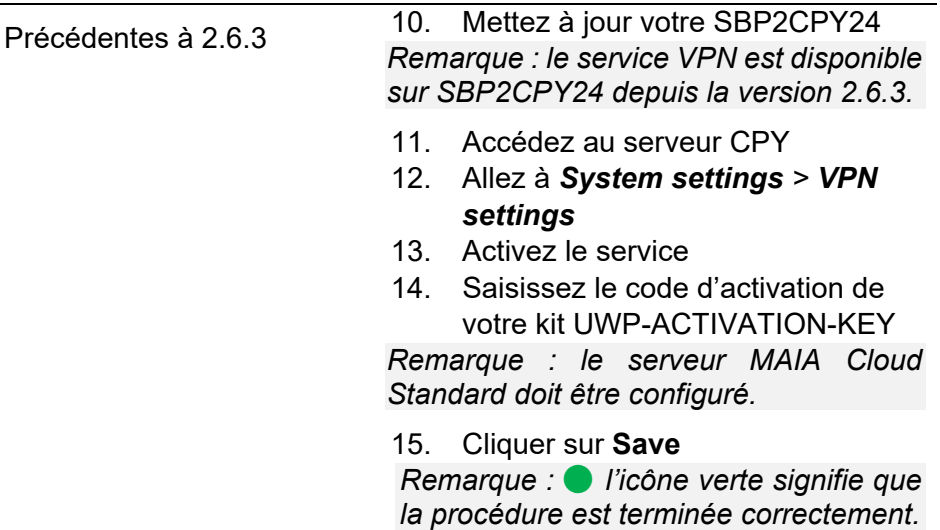

# **17.3 Choses à savoir**

# **17.3.1 Ports MAIA Cloud**

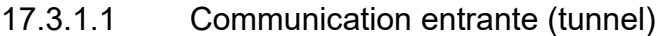

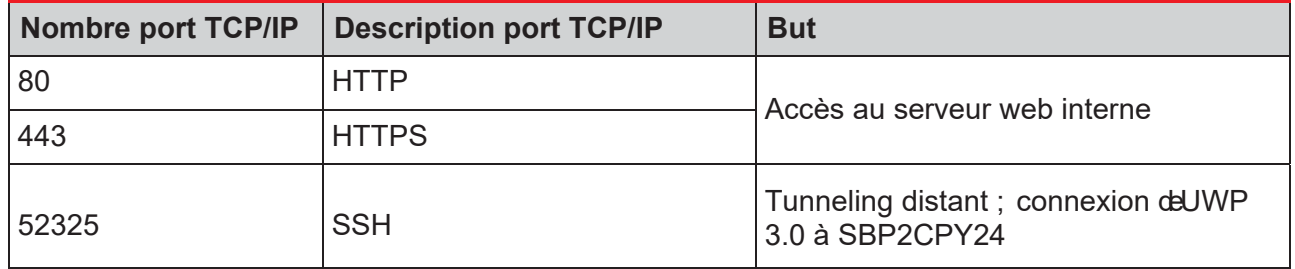

### 17.3.1.2 Communication TCP/IP sortante

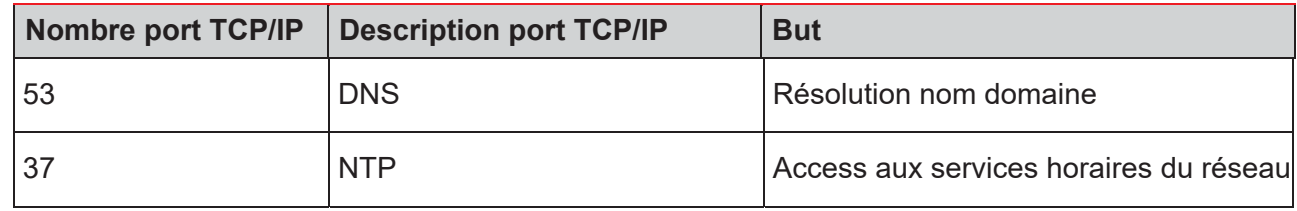

## 17.3.1.3 Pour tunneling

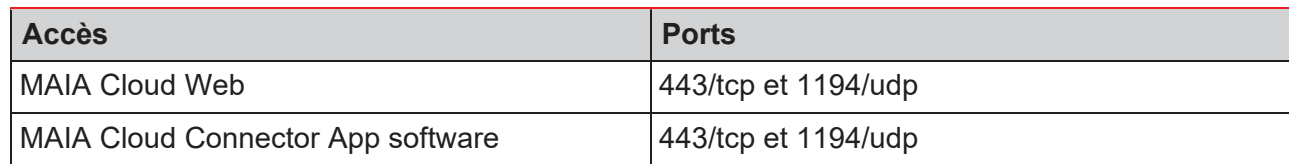

*Remarque : pour le service tunneling tous les ports ci-dessus sont supportés.*

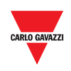

# 18 ACCOUNT **(COMPTE)**

# **18.1 Interface utilisateur**

L

La gestion des utilisateurs inclut des outils administratifs qui aident les administrateurs à gérer et contrôler les autorisations des utilisateurs.

*Nota : l'accès à cette fenêtre est réservé aux utilisateurs avec droits d'administrateur seulement* 

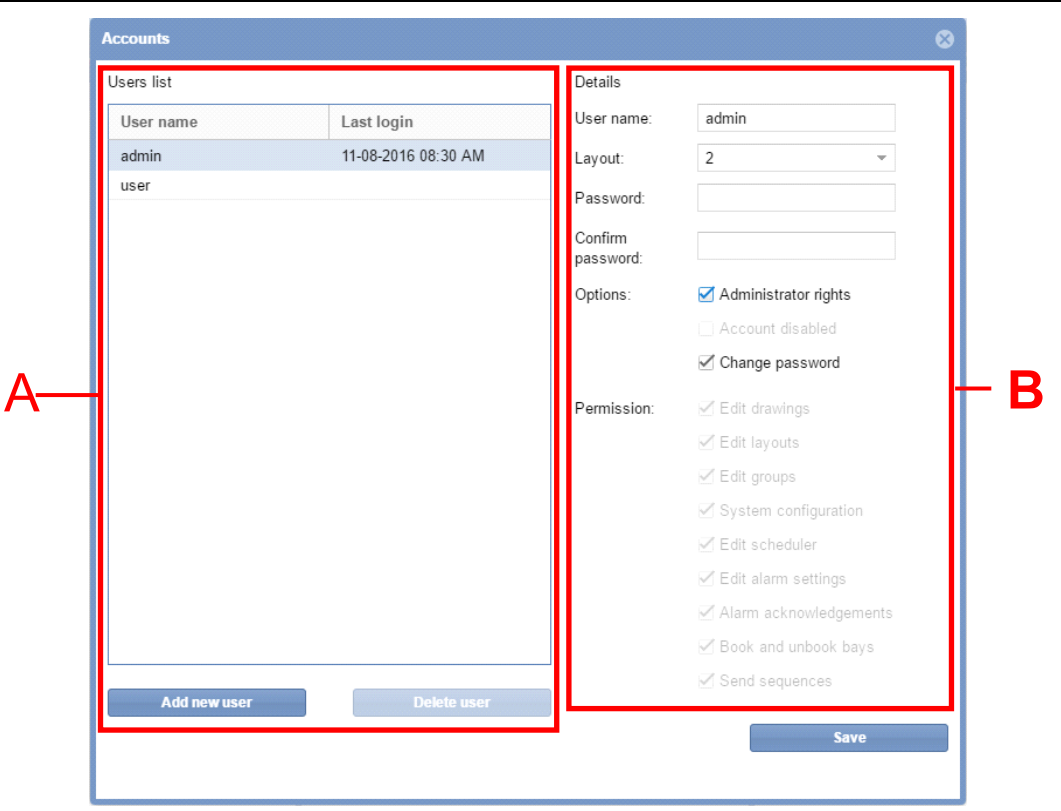

#### Fenêtre **Accounts** (Comptes)

Fenêtre d'informations pour les administrateurs contractuels, concernant les méthodes de gestion et de contrôle des utilisateurs qui accèdent au serveur Web du CPY. La fenêtre **Account** comporte 2 zones :

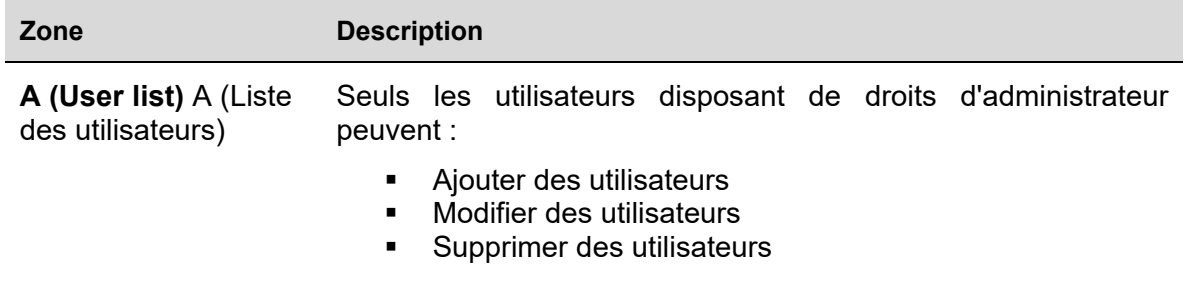

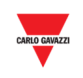

**B Details and Permissions** (Détails et Autorisations) Modification des paramètres des autorisations des utilisateurs *Nota : dans la liste des utilisateurs, sélectionner un utilisateur existant afin de pouvoir en modifier les droits* 

## **18.2 Ce qu'il faut savoir**

### **18.2.1 Utilisateurs et autorisations**

La liste des utilisateurs constitue l'interface principale de gestion des utilisateurs Cliquer un utilisateur de la liste (**Area A**) : le programme affiche les informations suivantes :

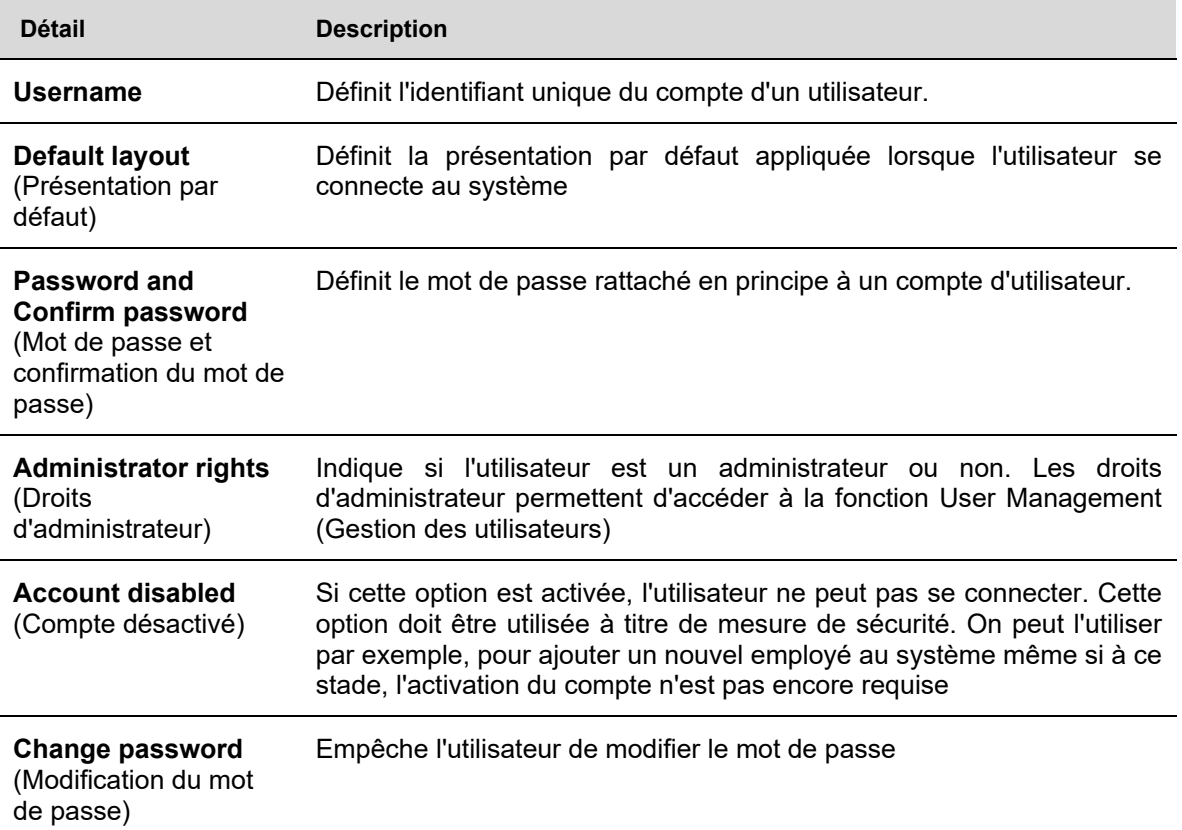

Une autorisation d'utilisateur détermine ce qu'un utilisateur peut et ne peut pas faire dans une solution SBP2CPY. Un utilisateur avec droits d'administrateurs peut modifier (ajouter ou supprimer) les autorisations d'un utilisateur. Ces autorisations sont décrites dans les sections suivantes. En général :

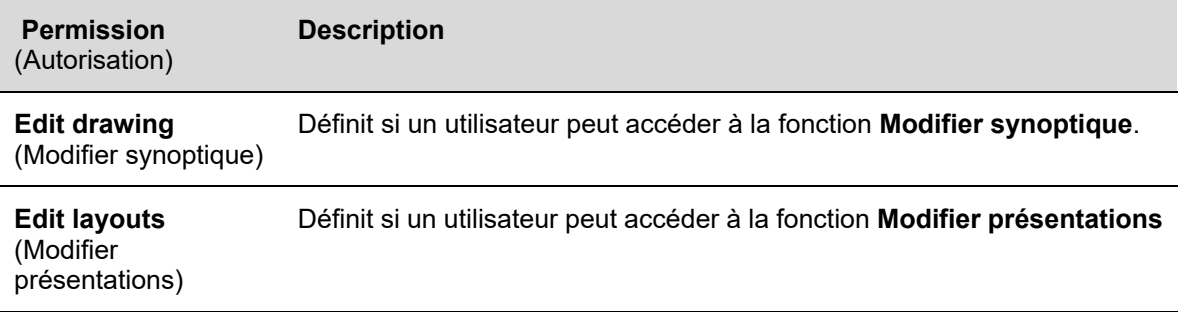

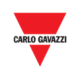

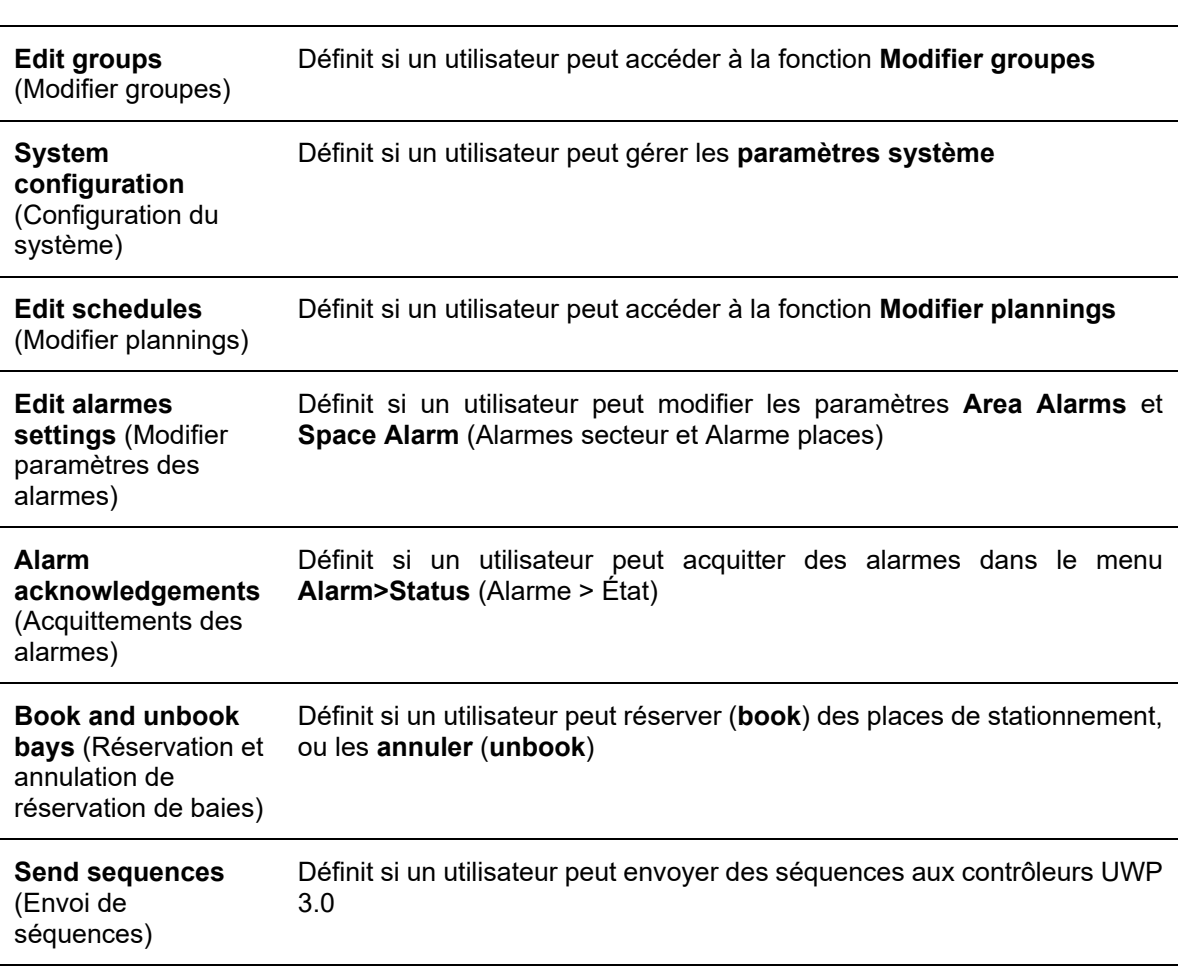

# **18.3 Mode opératoire**

# **18.3.1 Ajout d'un nouvel utilisateur :**

*Nota : La liste répertorie les comptes administrateurs SEULEMENT*

Pour ajouter un nouvel utilisateur, procéder comme suit :

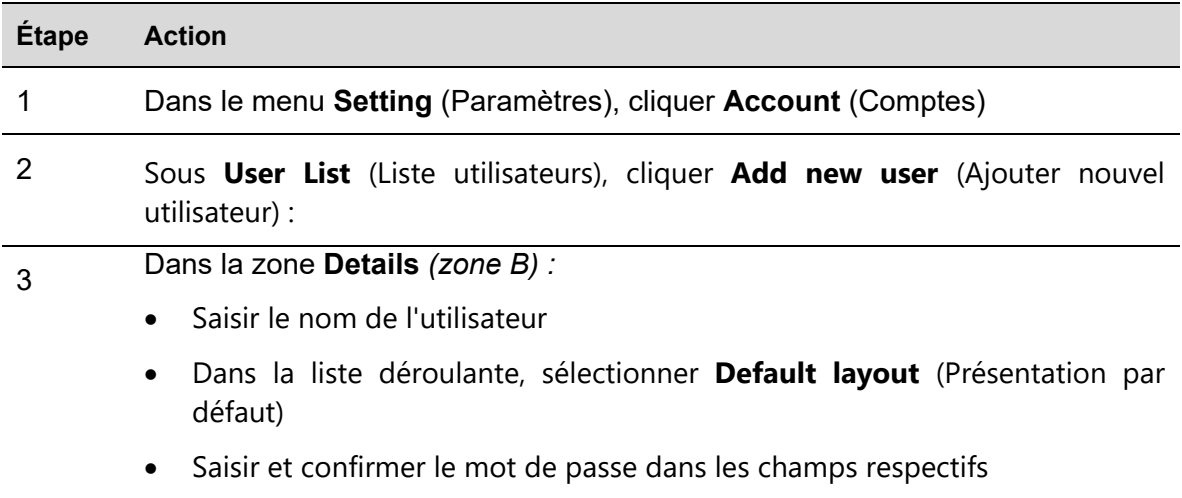

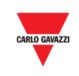

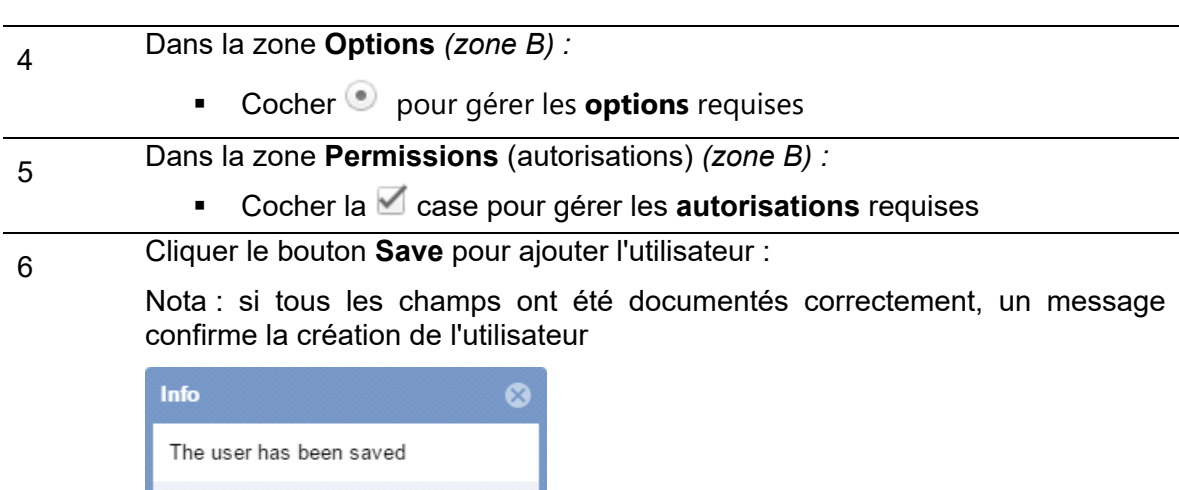

 $OK$ 

Sinon, un message d'erreur indique la partie du formulaire mal documentée

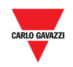

#### 18.3.2 **18.3.2 Modification d'un compte d'utilisateur**

Après sélection de l'utilisateur voulu dans la liste, modifier le compte d'utilisateur comme suit :

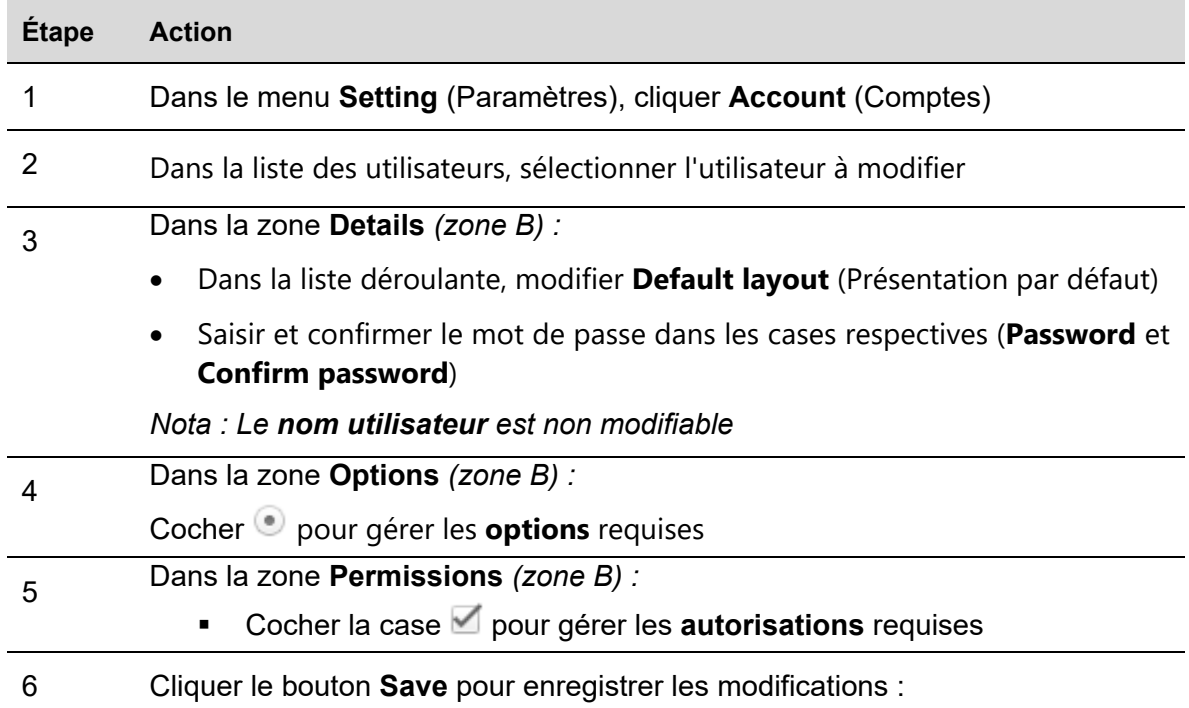

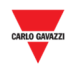

# **18.3.3 Suppression d'utilisateurs**

*Le système ne permet pas de supprimer un utilisateur couramment connecté ; en effet, le bouton Delete user est grisé et inactif comme dans la fenêtre Accounts (Comptes)*

Supprimer un utilisateur, comme suit :

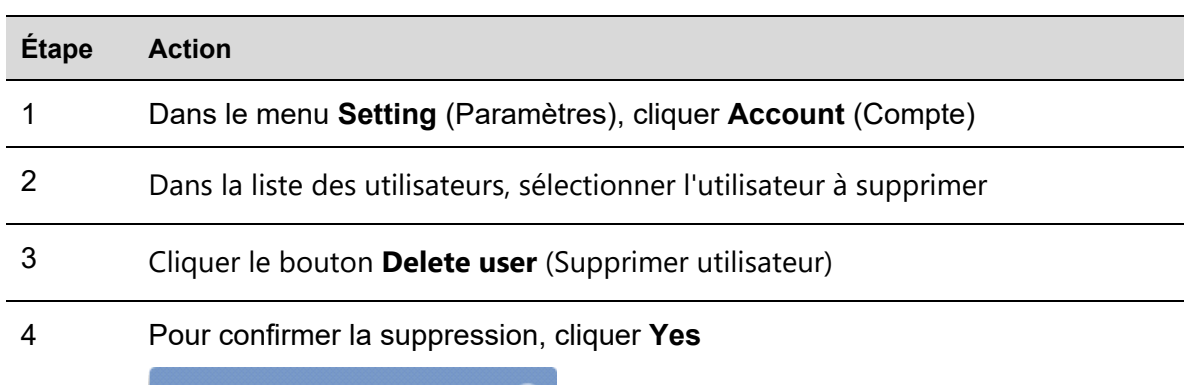

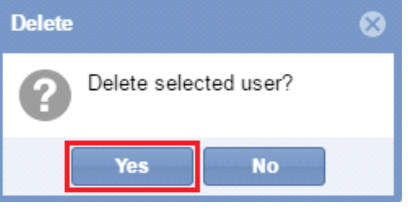

*Nota : Le message suivant confirme que l'utilisateur a été correctement supprimé ; en cas d'erreur, un autre message indique la cause de l'erreur.* 

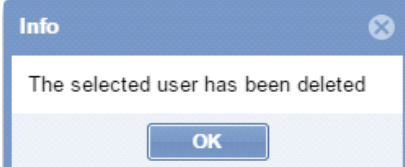

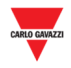

#### 18.3.4 **18.3.4 Modification du mot de passe**

Une fois connecté, le premier onglet (User) permet à l'utilisateur de modifier le mot de passe, comme suit :

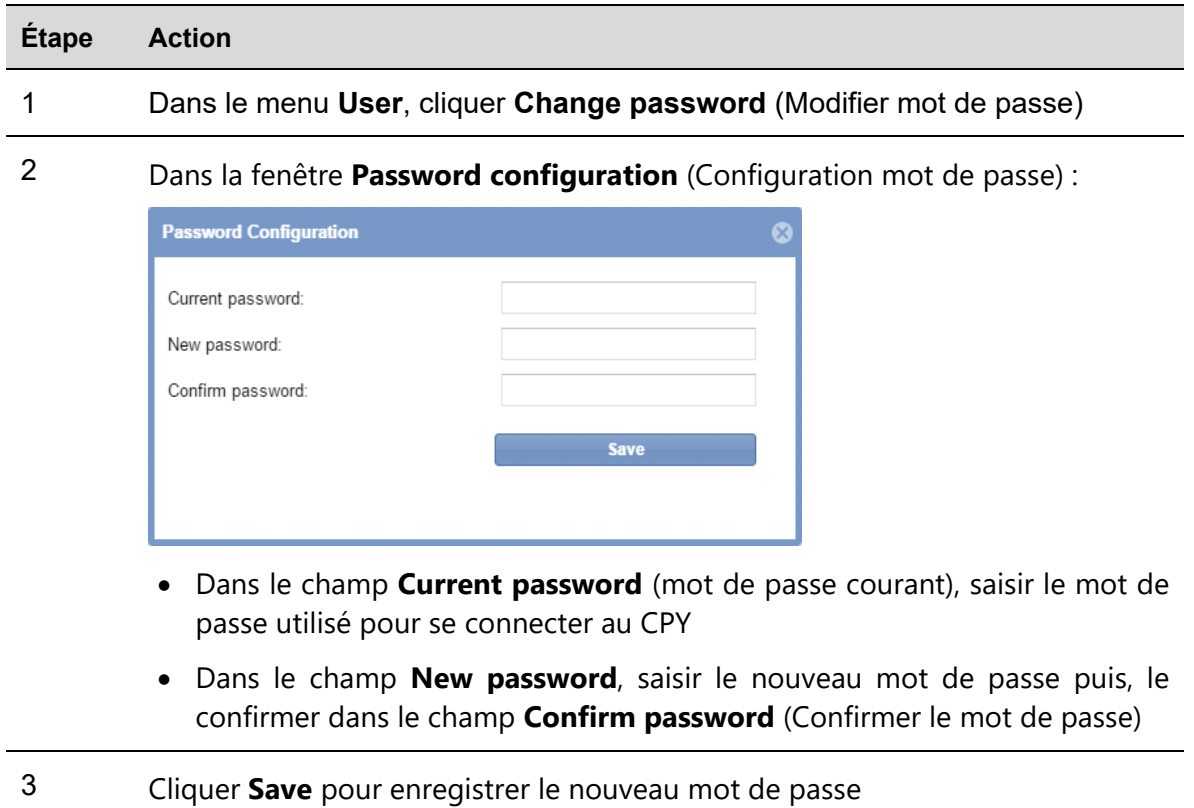

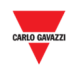

# 19 CONFIGURATION DES ETATS/CATEGORIES

# **19.1 Interface utilisateur**

La fenêtre **Status/categories setup** (Configuration des états/catégories) permet d'afficher ou de modifier les attributs des capteurs d'allées et l'apparence des icônes du projet Carpark.

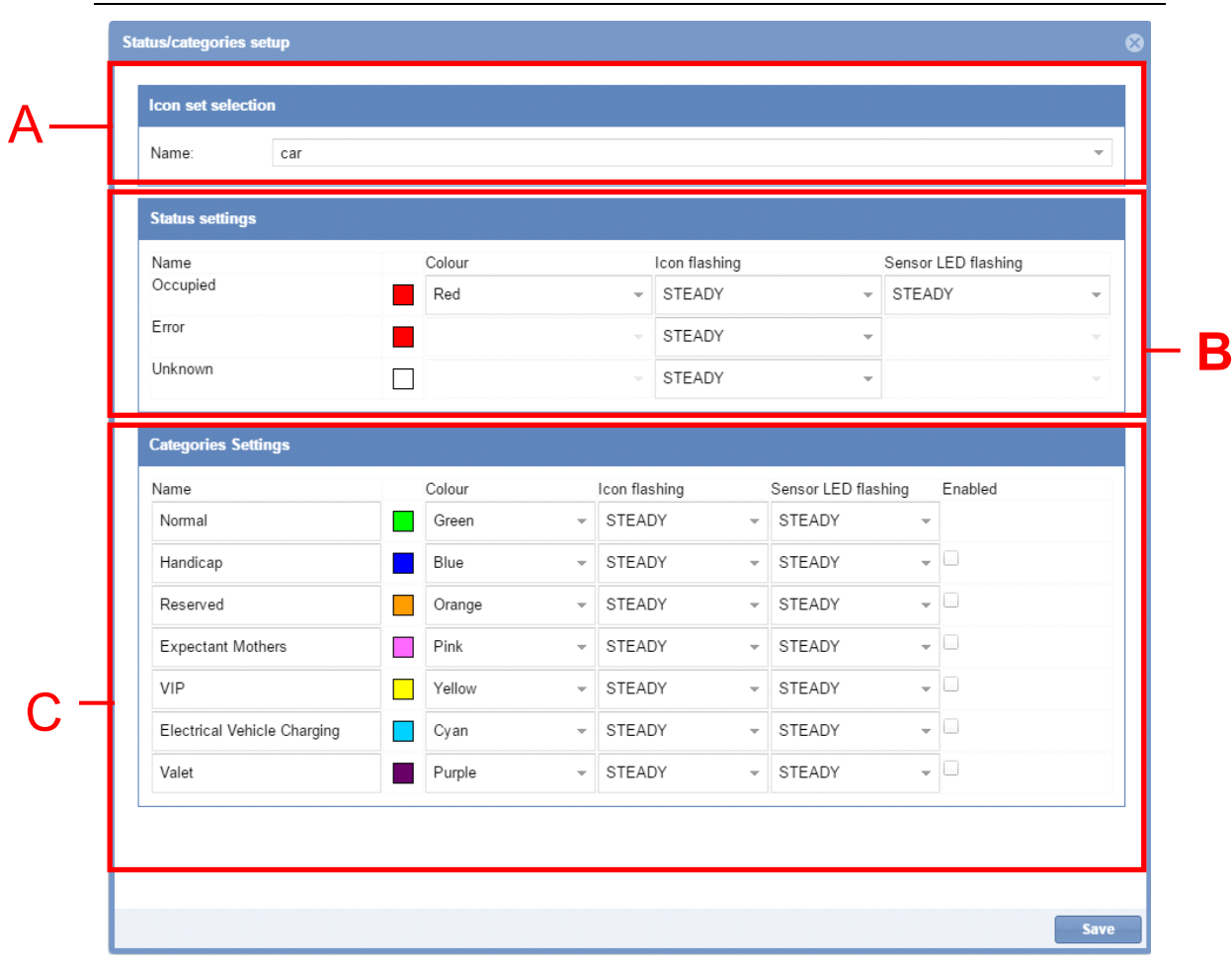

#### Fenêtre **Status/categories setup**

Cette fenêtre comporte trois zones :

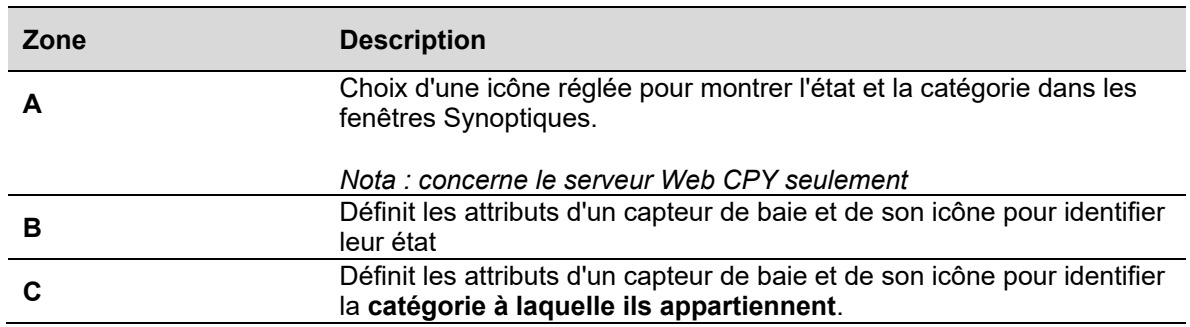

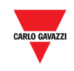

# **19.2 Ce qu'il faut savoir**

# **19.2.1 État et catégorie d'une baie**

Une fenêtre Synoptique du serveur Web du CPY est illustrée ci-après.

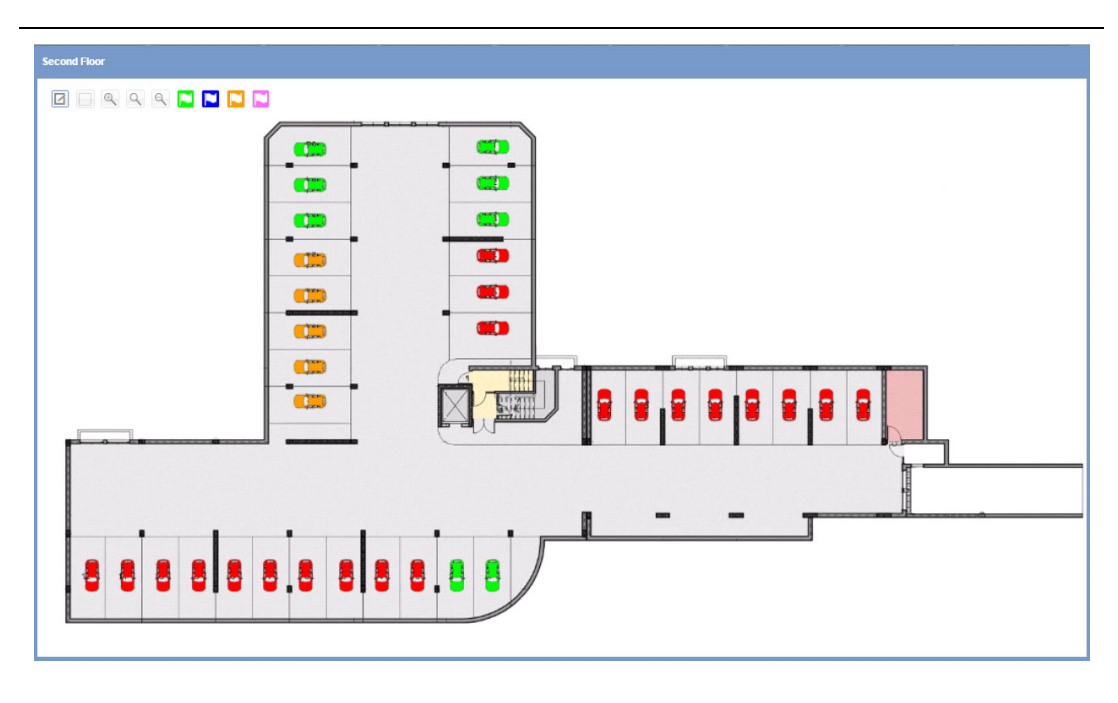

#### **Exemple d'une fenêtre Synoptique**

Chaque icône de véhicule correspond à une place de stationnement ; l'icône représente l'état courant et la catégorie d'appartenance. **Dans ce manuel, les place de stationnement sont désignées Baies.** 

Le logiciel surveille l'état des baies en temps réel : les différents états (occupé, inconnu, erreur) sont représentés par des icônes différentes qui donnent une vue claire du parc de stationnement. L'utilisateur définit les catégories d'appartenance des baies en fonction des propriétés d'un projet Carpark donné.

Les tableaux suivants explicitent chaque couleur/pictogramme d'icône. Ils montrent aussi le nombre de capteurs de baie courants aussi dans un synoptique et l'état de ces capteurs.

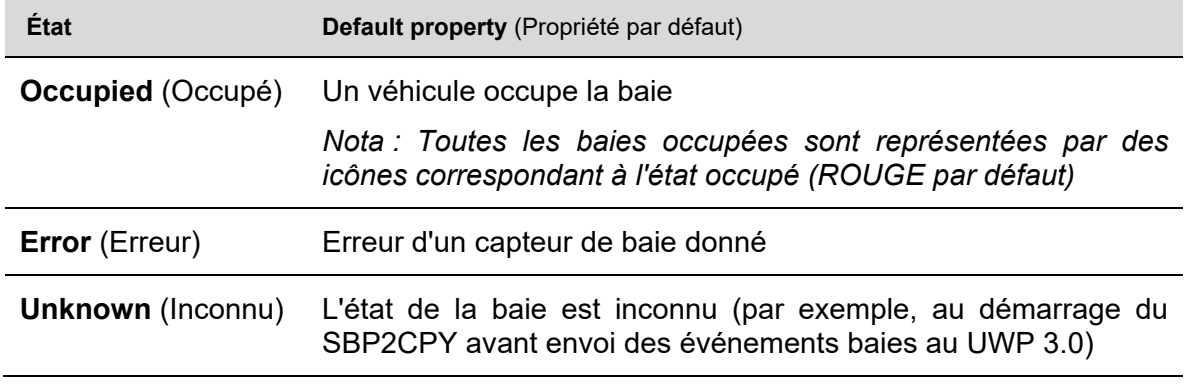

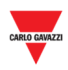

*Nota : Libre correspond à l'état d'une baie inoccupée ; le système permet d'affecter l'une des 7 catégories disponibles à chaque baie à l'état inoccupé.*

Les propriétés par défaut sont illustrées dans le tableau suivant

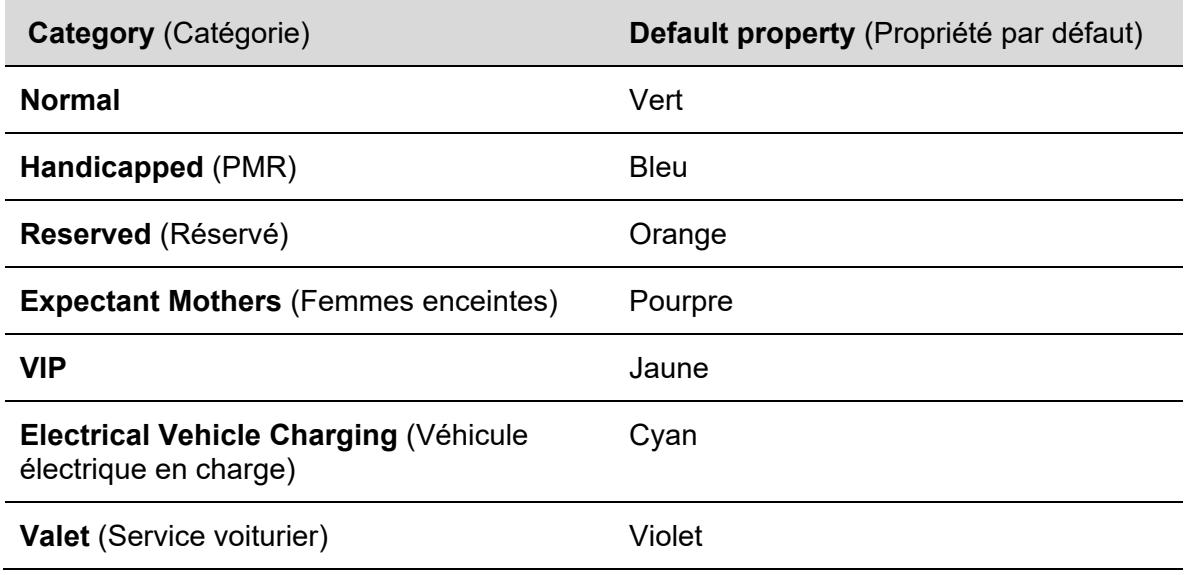

## **19.3 Mode opératoire**

## **19.3.1 Modification du jeu d'icônes**

Le programme permet de paramétrer globalement l'icône représentative de l'état d'une baie : **Normal**, **Erreur** et **Unknown** (Inconnu). Modifier le jeu d'icônes comme suit :

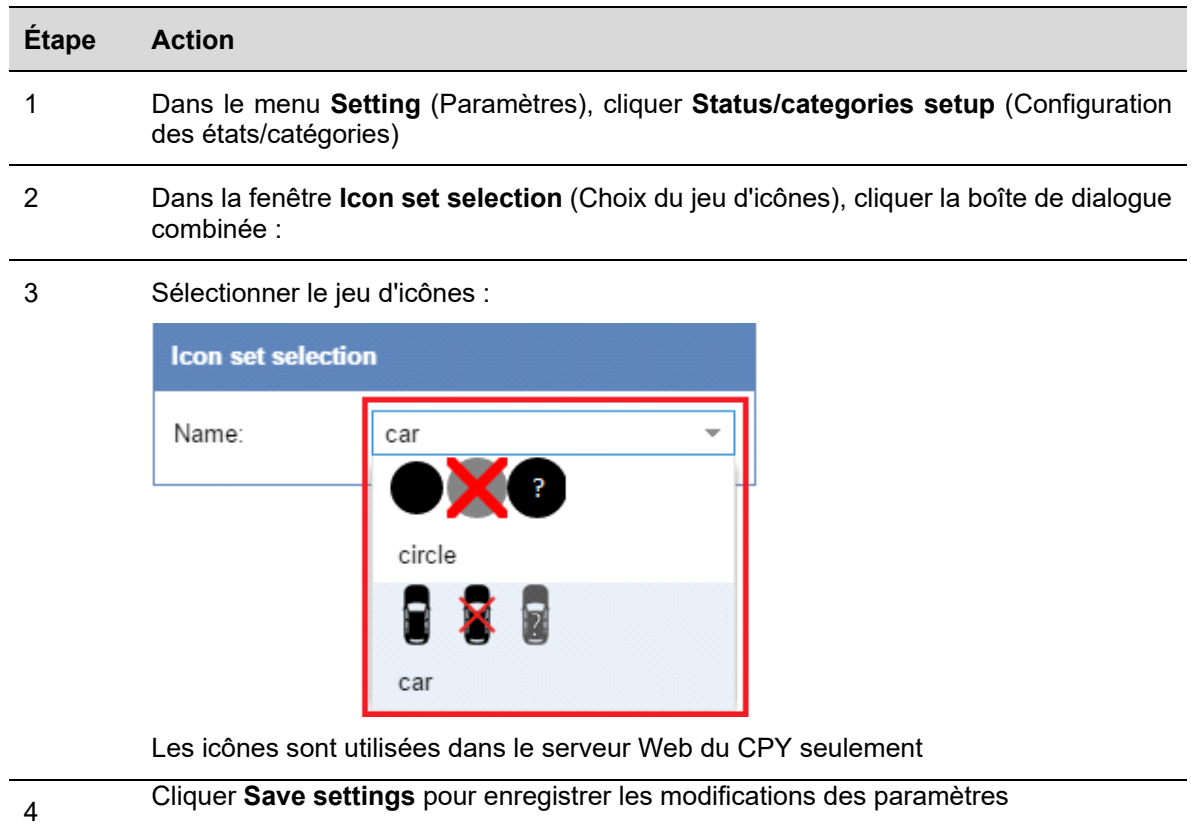

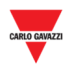

## **19.3.2 Modification du nom, de la couleur et du clignotement**

Le programme permet de configurer les attributs de chaque état et de chaque catégorie, comme suit :

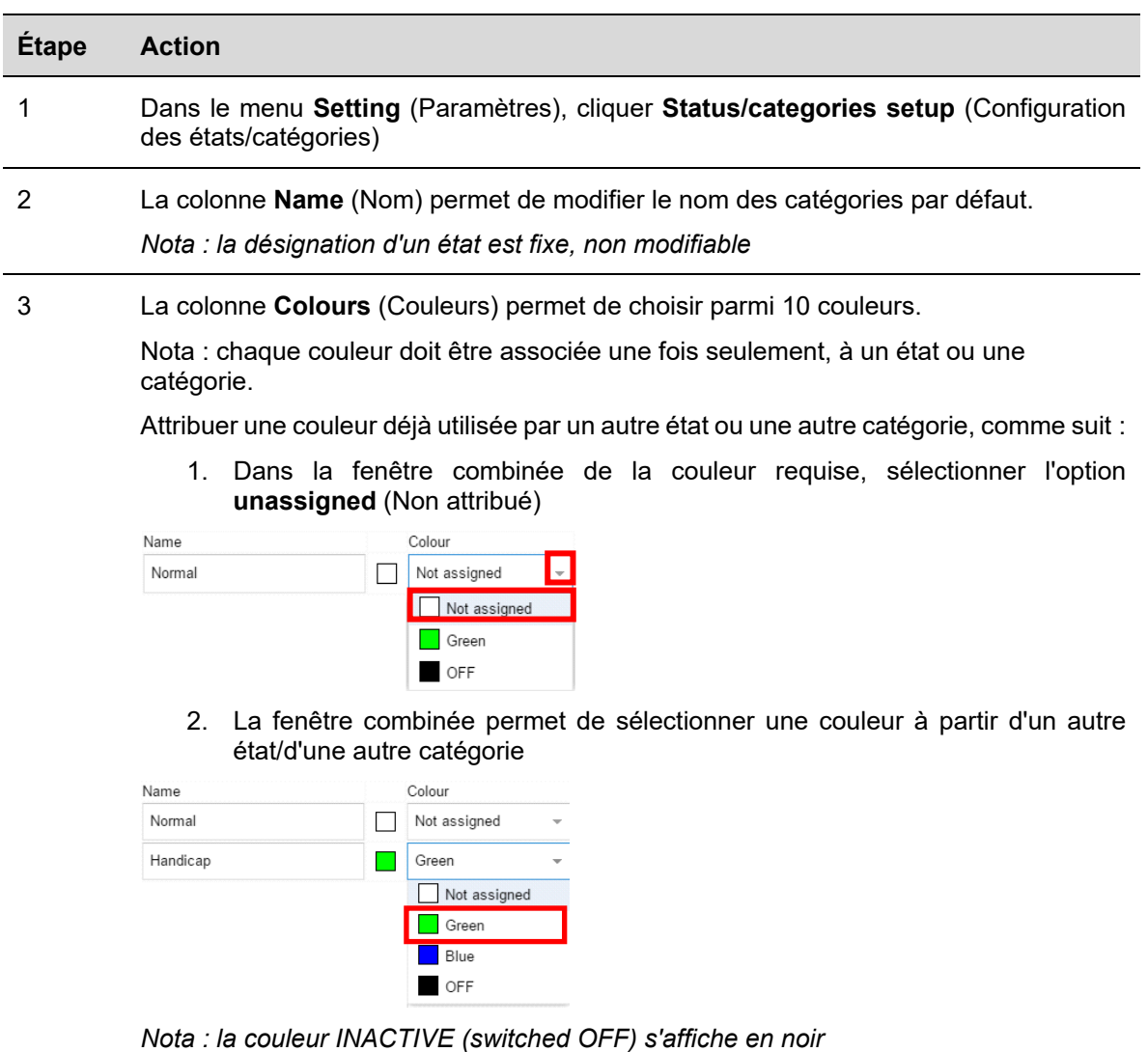

- 4 Dans la colonne **Flashing** (clignotement), sélectionner le mode de signalisation à appliquer aux icônes utilisées dans le serveur Web du CPY. On peut sélectionner deux modes :
	- $Fize$
	- **Clignotant**

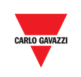

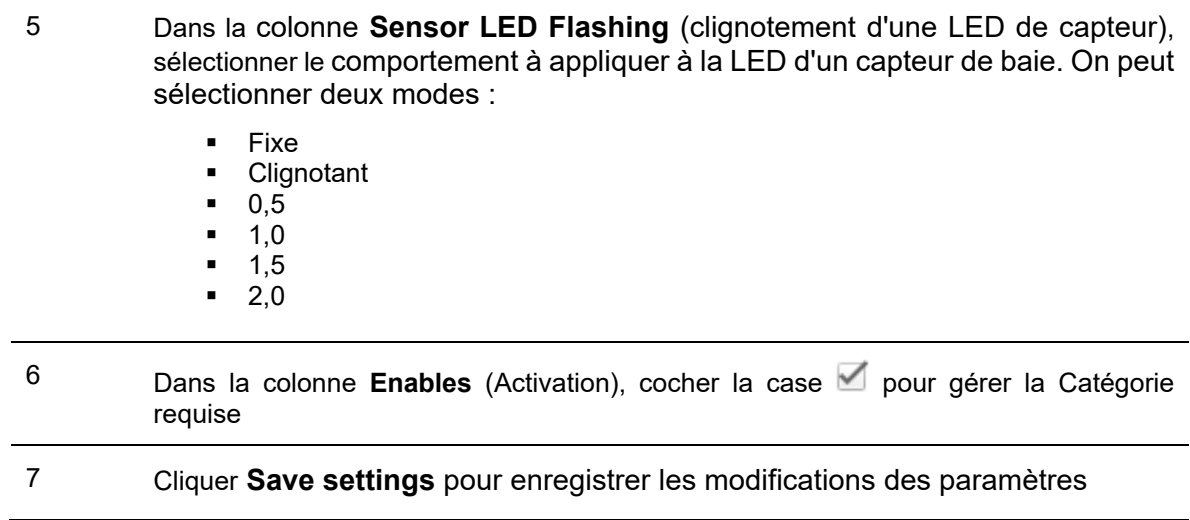

# **19.3.3 Suppression de catégories existantes**

Le programme permet de supprimer des catégories existantes. Procéder comme suit :

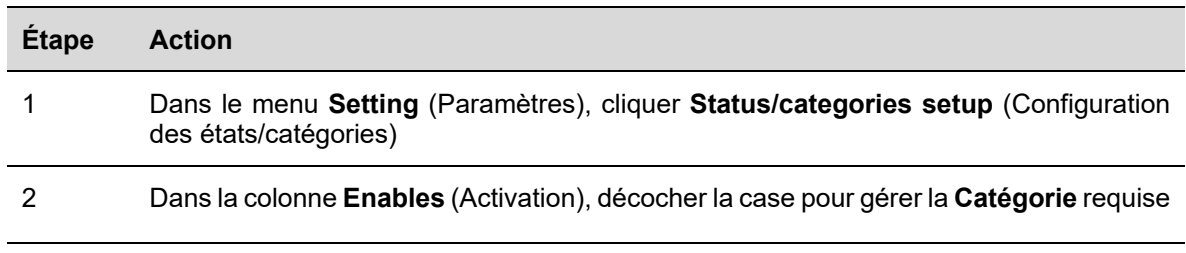

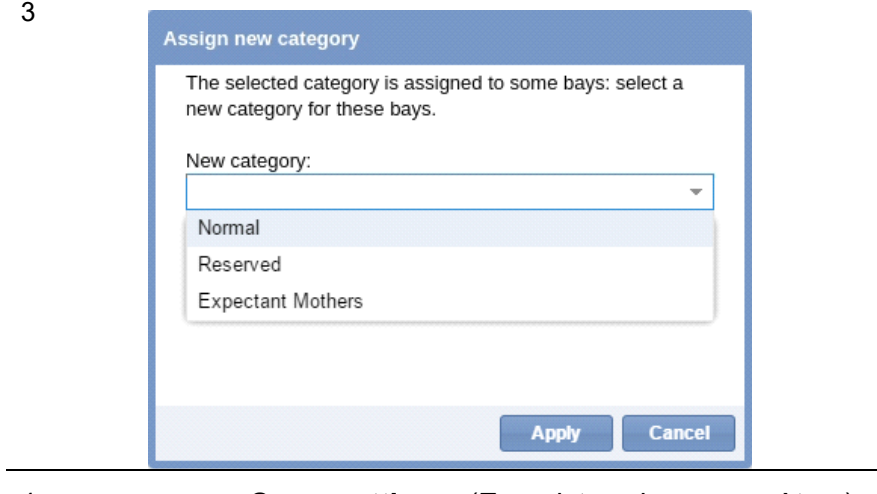

4 Cliquer **Save settings** (Enregistrer les paramètres) pour sauvegarder les modifications

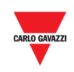

# 20 PARAMETRES DES GROUPES

### **20.1 Interface utilisateur**

La fenêtre **Groups settings** (Paramètres des groupes) sert à définir et à gérer les **nouveaux groupes** qui sont une agrégation arbitraire de divers éléments :

- Baies
- Groupes physiques (ligne de capteurs, allée, zone)
- Groupes MZC (Compteur de Zones Maître)

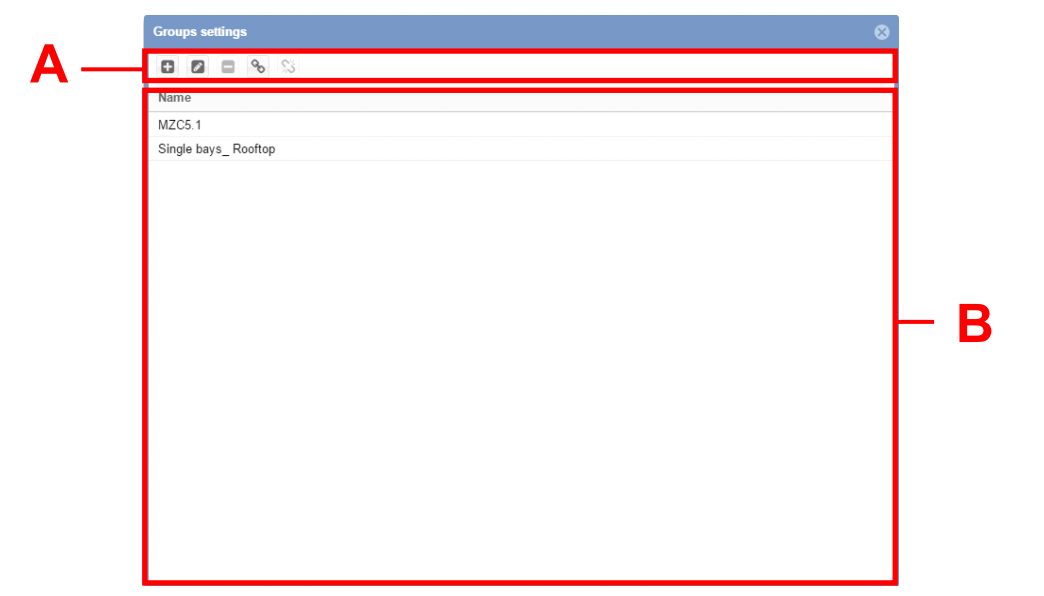

Fenêtre **Groups settings** (Paramètres des groupes)

La fenêtre **Groups settings** comporte deux zones :

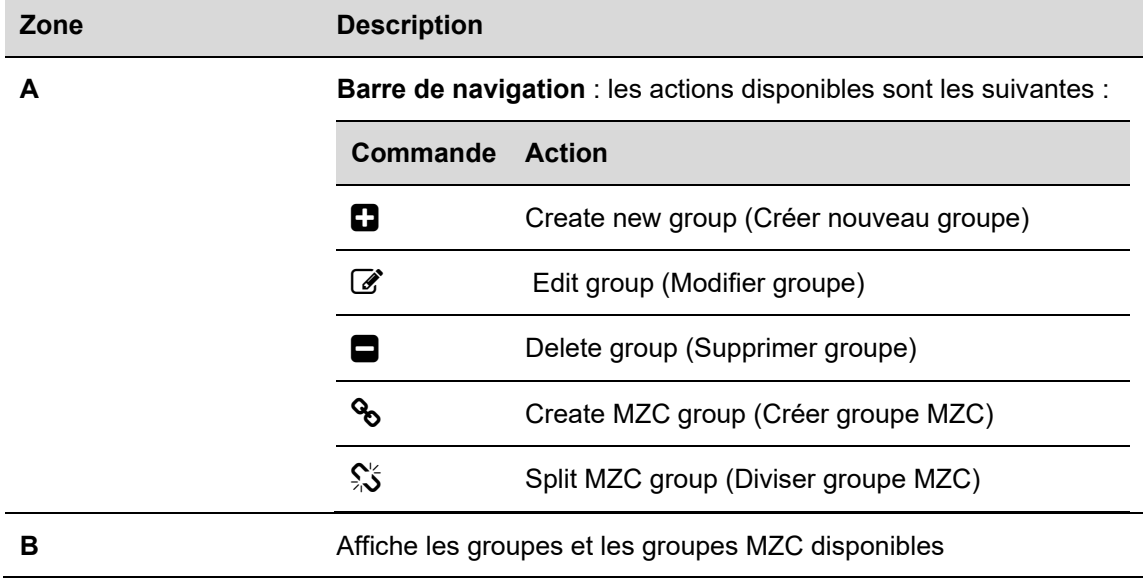

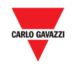

# **20.1.1 New/edit group window (Fenêtre nouveau groupe/modifier groupe)**

Un clic sur l'option **Create new group** et **Edit group** (Créer nouveau groupe et Modifier groupe) affiche la fenêtre **New/edit group** :

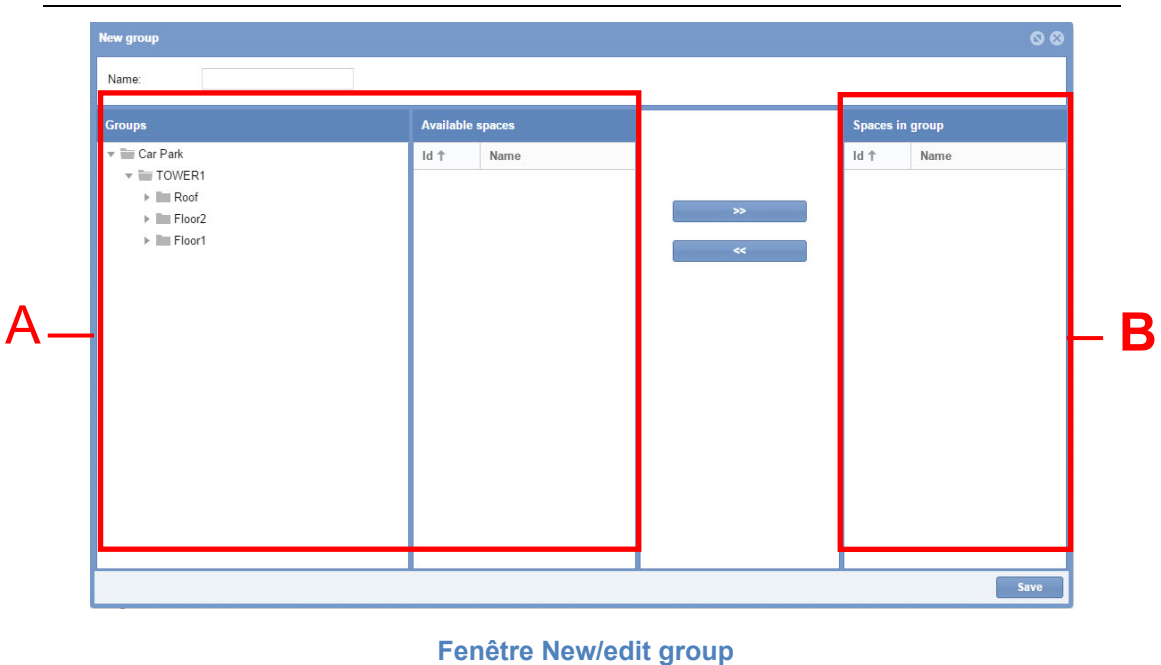

Cette fenêtre comporte deux zones principales :

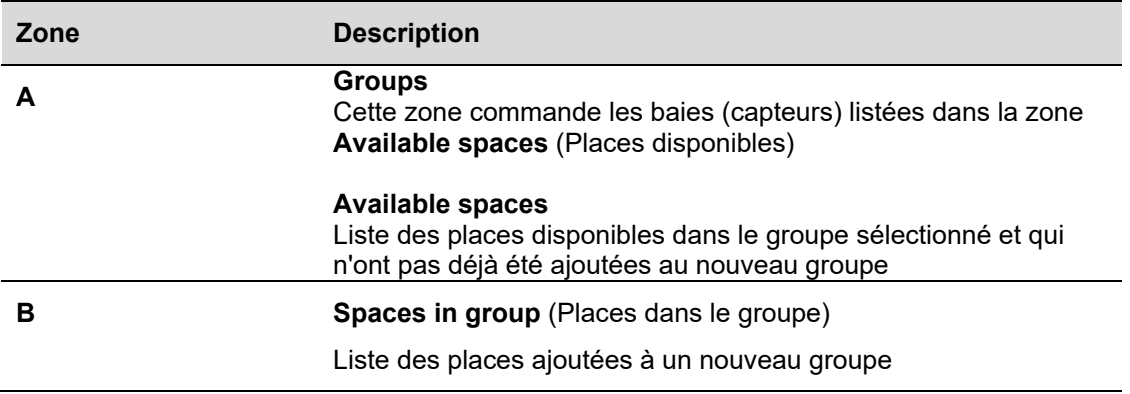

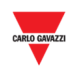

# **20.2 Ce qu'il faut savoir**

## **20.2.1 Définition des groupes**

Un groupe correspond à toutes les baies dans une zone définie, par exemple un *niveau*, un *périmètre délimité,* une *zone, etc.*

On peut créer un nouveau groupe en commençant avec les groupes existants qui sont transmis par l'outil UWP 3.0. Ces groupes sont visibles dans le panneau de gauche du serveur Web du CPY, comme indiqué dans le rectangle rouge illustré ci-dessous.

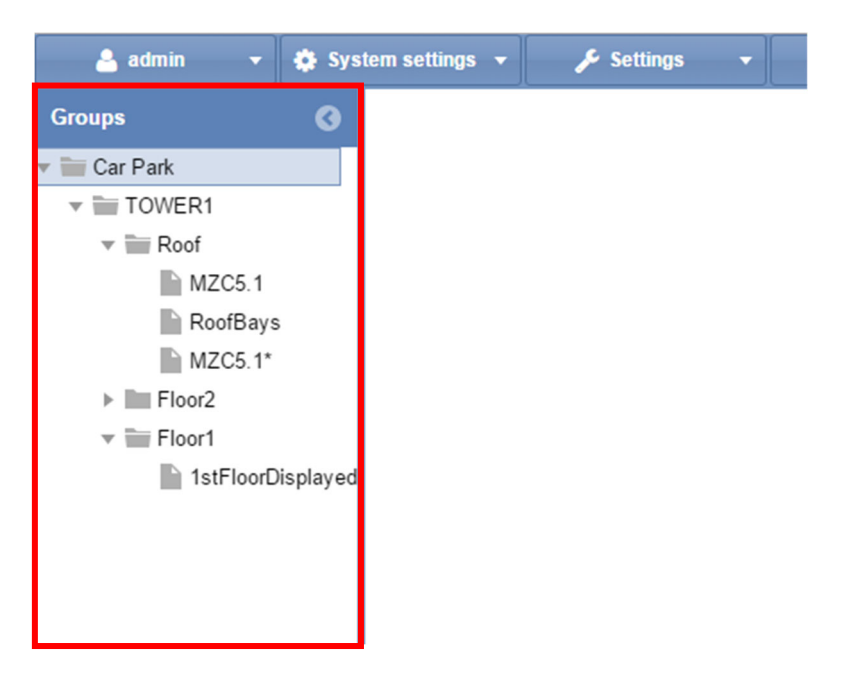

Un projet Carpark est généralement constitué de plusieurs niveaux : dans cet exemple, trois niveaux sont représentés : **Roof, Floor2** et **Floor1** (Toit, Niveau2 et Niveau1)

Les groupes *virtuels* sont utiles :

- lorsqu'il faut gérer des groupes de Compteurs de Zones Maître (MZC), et
- lorsqu'il faut surveiller une zone délimitée d'un projet Carpark
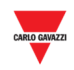

## **20.3 Mode opératoire**

## **20.3.1 Create new group (Créer nouveau groupe)**

Créer un nouveau groupe comme suit :

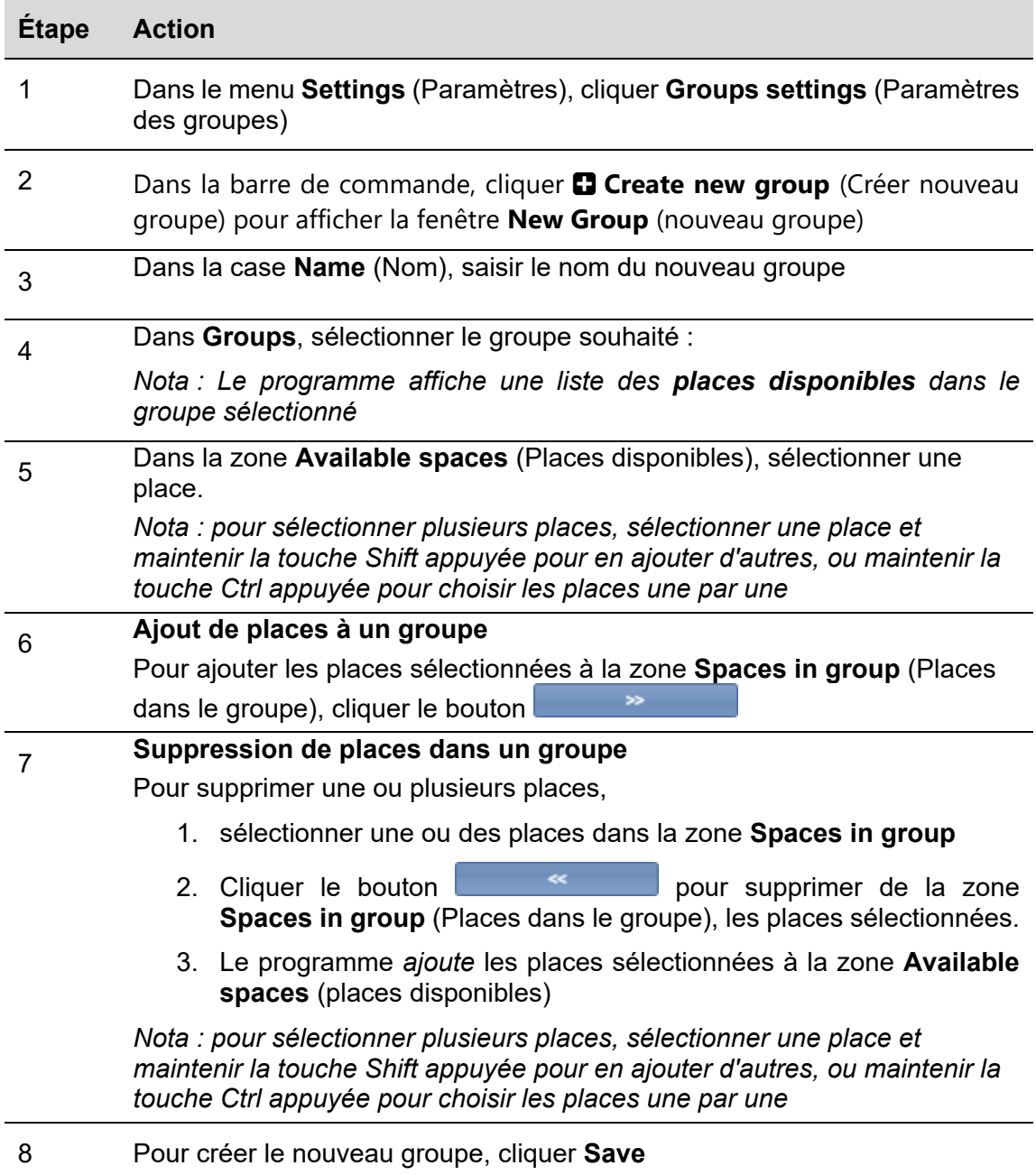

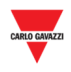

### 20.3.1.1 Exemple

L'exemple suivant illustre des baies nouvellement désignées HP, avec capteur K5 et K6. Le nouveau groupe apparaît dans la fenêtre **Group settings** et également, dans le panneau **Group** du serveur Web du CPY

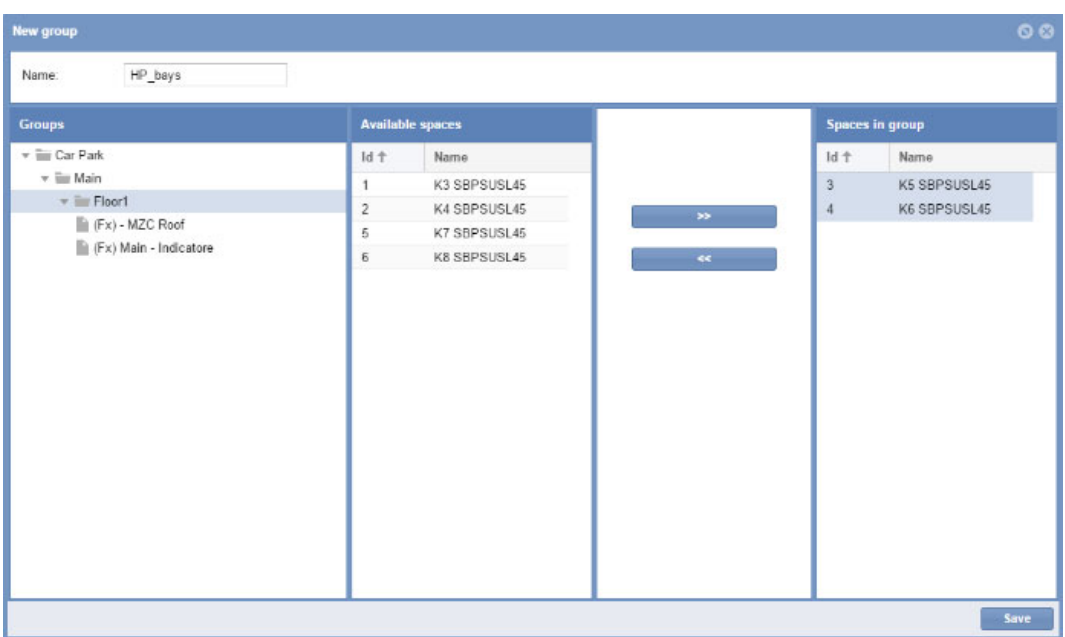

## **20.3.2 Modification d'un groupe**

Modifier un groupe existant, comme suit :

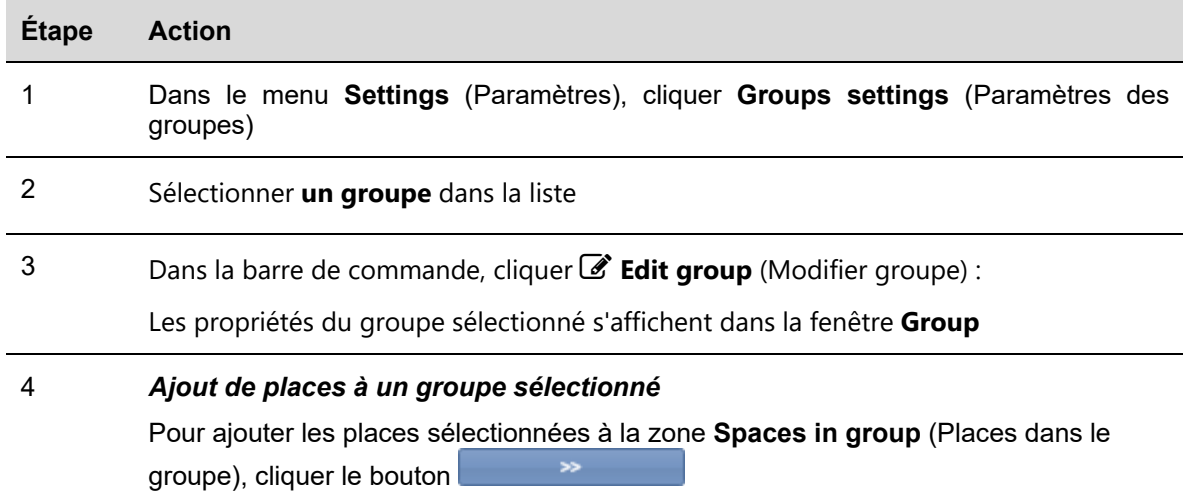

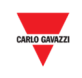

#### 5 *Suppression de places dans un groupe sélectionné*

Pour supprimer une ou plusieurs places,

- 1. sélectionner une ou des places dans la zone **Spaces in group**
- 2. Pour supprimer les places sélectionnées de la zone **Spaces in group** (Places  $\prec$ dans le groupe), cliquer le bouton
- 3. Le programme *ajoute* les places sélectionnées à la zone **Available spaces** (Places disponibles)

*Nota : pour sélectionner plusieurs places, sélectionner une place et maintenir la touche Shift appuyée pour en ajouter d'autres, ou maintenir la touche Ctrl appuyée pour choisir les places une par une* 

6 *Cliquer Save pour enregistrer les modifications*

Ok

## **20.3.3 Suppression d'un groupe**

Supprimer un groupe existant, comme suit :

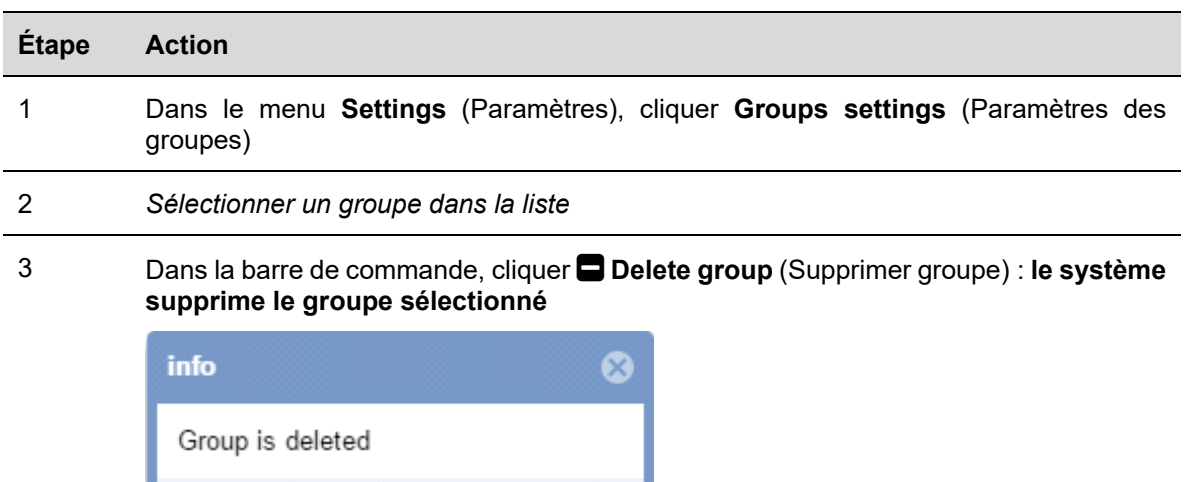

*Nota : Toutes les places appartenant initialement au groupe supprimé sont réattribuées au groupe d'origine de la structure du parking transmis par l'outil UWP 3.0* 

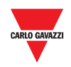

## **20.4 Interface utilisateur**

## **20.4.1 Groupe de MZC (Groupe de Compteurs de Zones Maître)**

Un clic sur le bouton **Create MZC group** (Créer groupe de MZC) de la barre de commande **Group settings** affiche la fenêtre **MZC group** (groupe de MZC) :

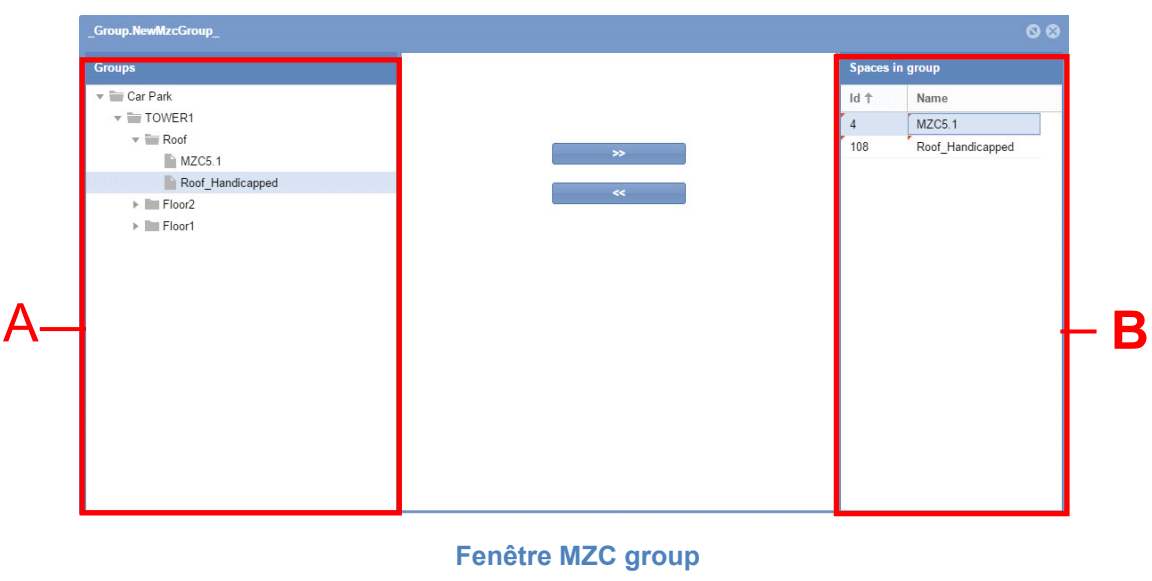

Cette fenêtre comporte deux zones principales :

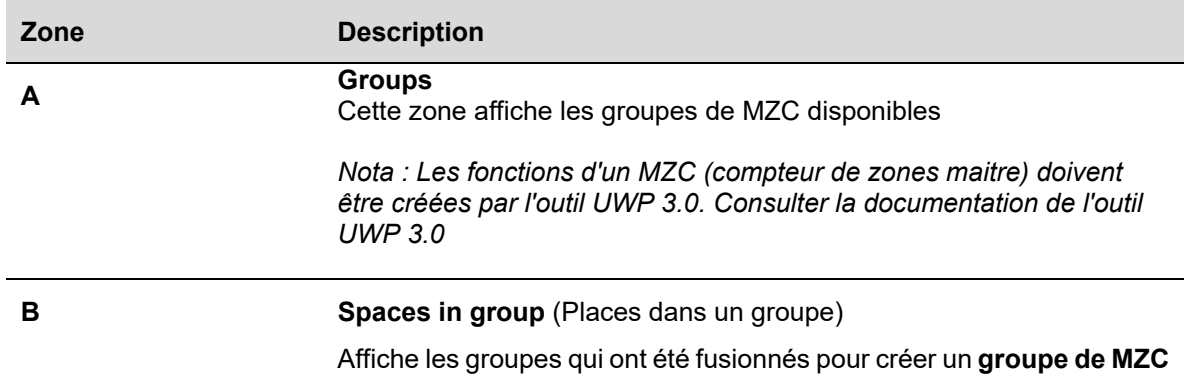

## **20.5 Ce qu'il faut savoir**

## **20.5.1 Principes de fonctionnement d'un groupe de MZC**

Les fonctions d'un MZC représentent l'état d'une zone Carpark surveillant les entrées et sorties au moyen de capteurs compteurs (DPO-points de détection). Un MZC peut fonctionner en système de comptage autonome ou en solution mixte avec un système Carpark de détection à la place (capteurs d'allée).

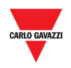

L'illustration ci-dessous représente une zone de MZC avec un total de 12 baies : 10 baies sont standard et 2 baies sont équipées de capteurs d'allée. *Nota : Les icônes des baies d'un MZC ne sont pas disponibles* 

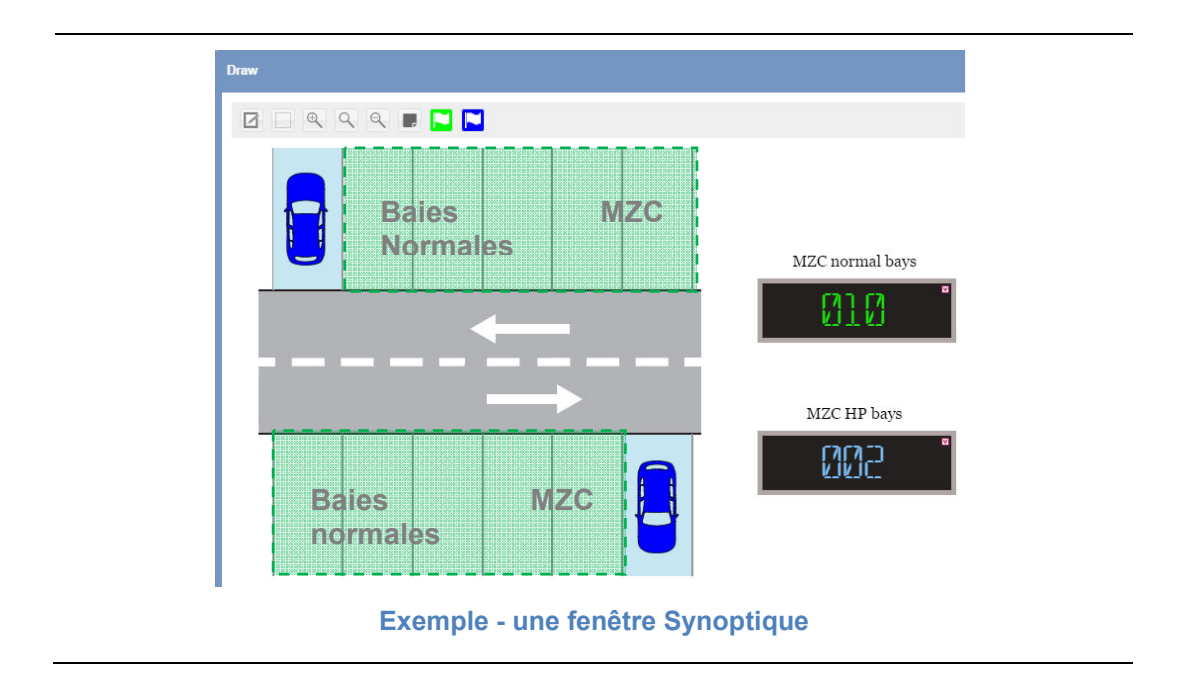

Les fonctions d'un MZC doivent être créées dans l'outil UWP 3.0. À ce titre, consulter la documentation de l'outil UWP 3.0. Le serveur Web du CPY est en charge des opérations suivantes :

- Association de la fonction MZC avec un groupe de capteurs d'allée
- Possibilité de réinitialiser/régler la valeur MZC manuellement ou par action programmée
- Fusion de deux groupes de MZC

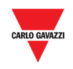

Une fonctionnalité du serveur web du CPY permet de distinguer les baies standard (baies **Normale** par exemple) des baies réservées (baies **PMR** par exemple). Les baies réservées sont implémentées sous forme d'un système à la place où chaque est équipée d'un capteur d'allée Carpark ; le nombre total de baies standard dans une zone Carpark est géré par la fonction MZC à partir de l'outil UWP 3.0.

20.5.1.1 Exemple d'une zone MZC avec baies à capteurs d'allée à l'intérieur.

Comme le montre la figure précédente, la zone MZC comporte 12 parkings au total, équipés de 10 baies standard et de 2 baies avec capteurs d'allée.

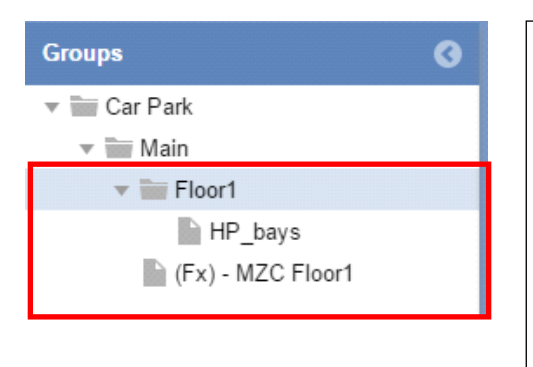

Dans la figure de gauche, les groupes impliqués dans le MZC sont représentés dans le CPY comme suit :

**(Fx)-MZC Floor1** est la *fonction MZC* définie dans l'outil UWP 3.0 pour les baies standard

**HP\_bays** est un groupe virtuel créé dans le CPY et qui définit les baies à capteurs d'allée pour les baies réservées

La totalité des 12 baies sont comptées par la fonction MZC mais l'état des deux baies PMR est géré par le capteur d'allée. Pour que les comptes soient justes, on peut créer un nouveau groupe virtuel en combinant deux groupes. Les deux groupes du dessus doivent être combinés au moyen de la fonctionnalité *Groupe MZC.* Dans le cas contraire, le système va compter 14 baies au lieu de 12.

La précision des informations de disponibilité des baies réservées est calculée par le groupe MZC, comme suit :

*Baies MZC libres = valeur de la fonction MZC - baies à capteur d'allée* 

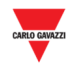

Un *exemple d'événements* est illustré au tableau suivant

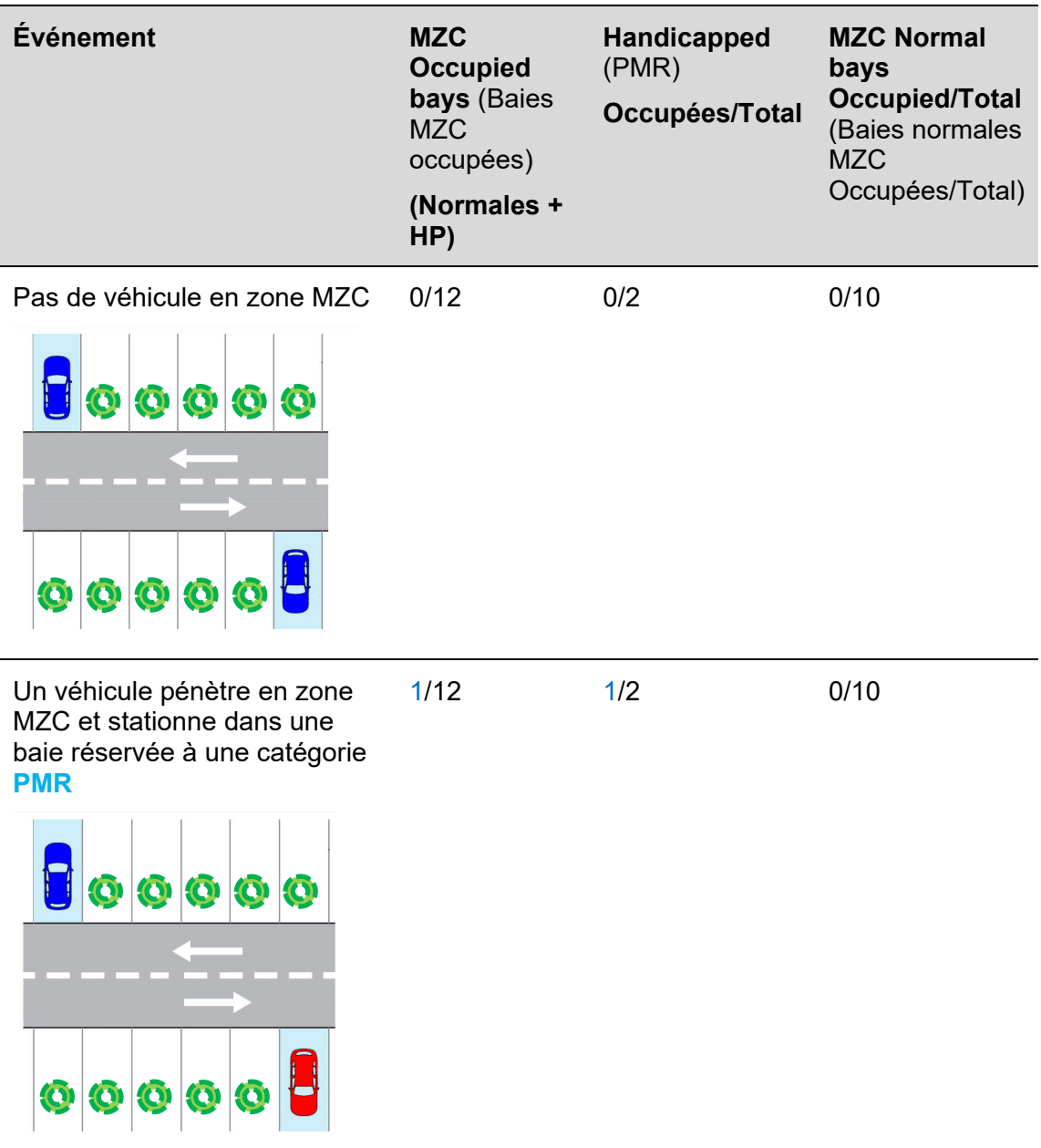

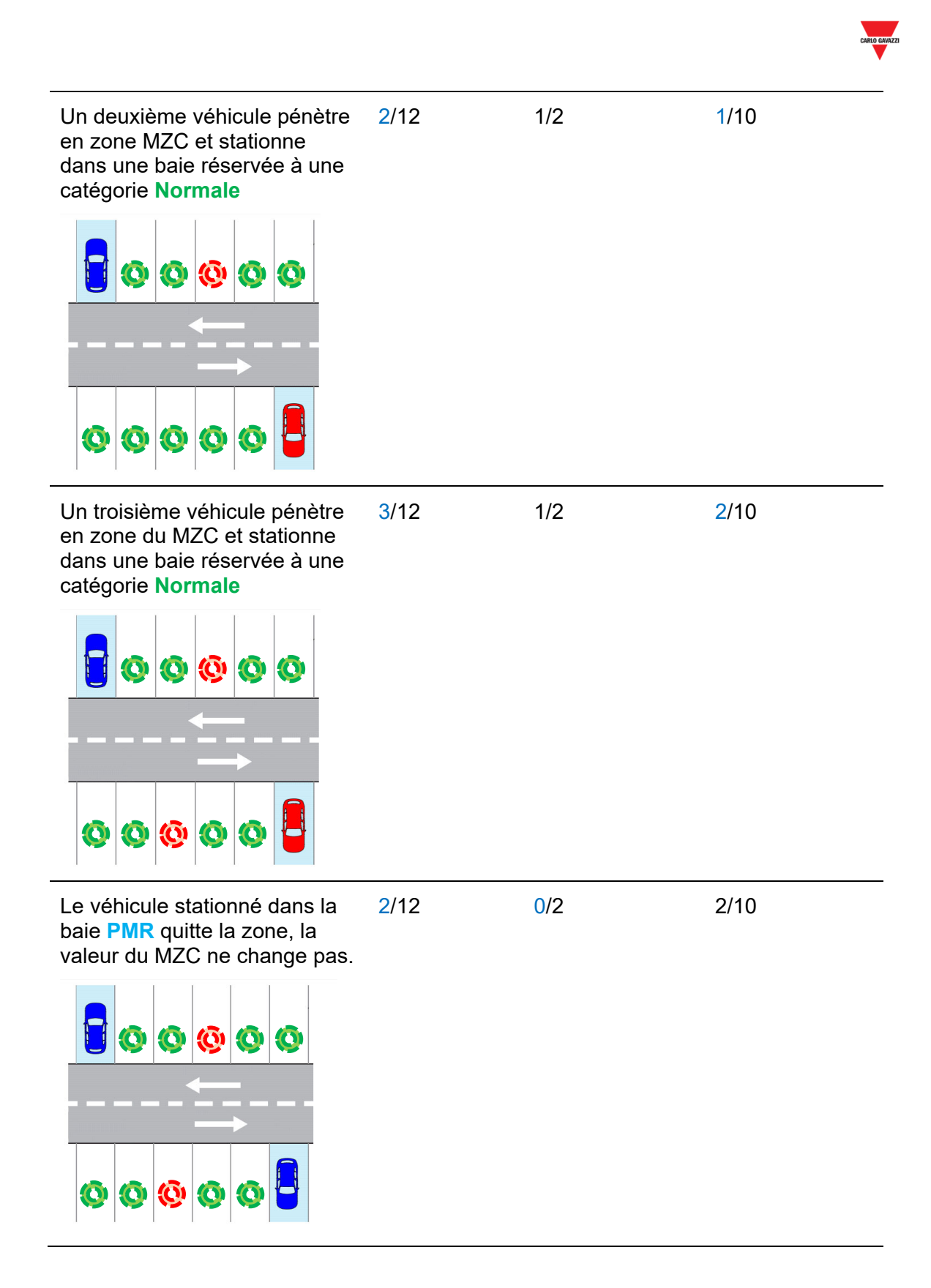

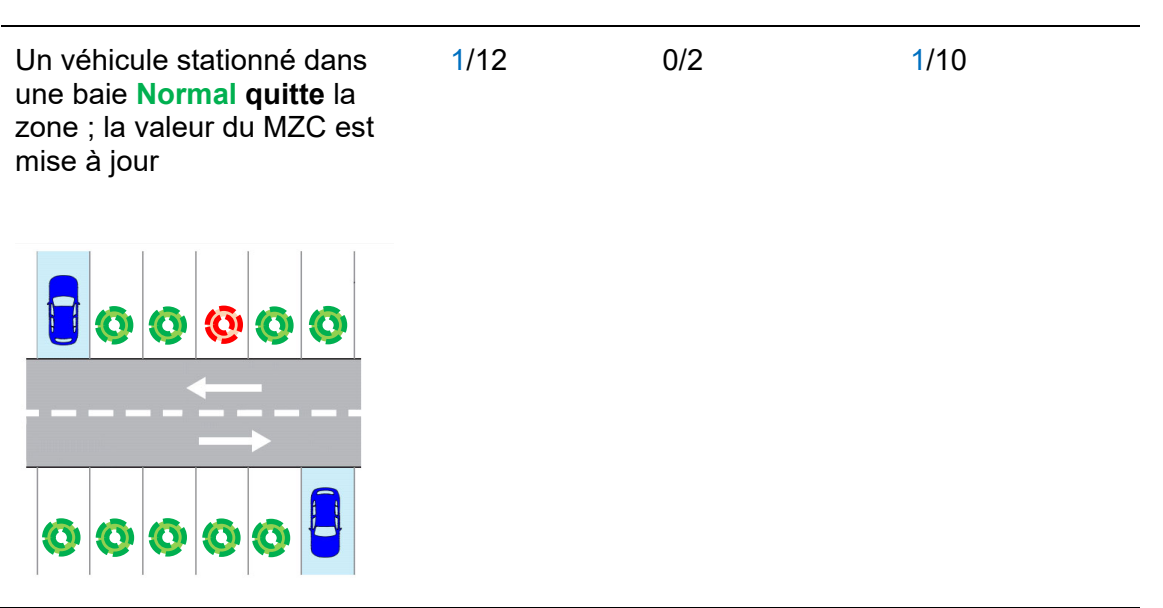

*Nota : les baies MZC ne disposent d'aucune icône utilisable dans un synoptique.* L'exemple précédent utilise le symbole **(o**) pour améliorer la compréhension

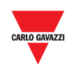

## **20.6 Mode opératoire**

## **20.6.1 Création d'un groupe MZC (Union d'une fonction MZC et d'un groupe de capteurs d'allée)**

Créer un groupe MZC en associant une fonction MZC et un groupe virtuel de capteurs d'allée et obtenir un nouveau groupe virtuel issu de deux groupes fusionnés, comme suit :

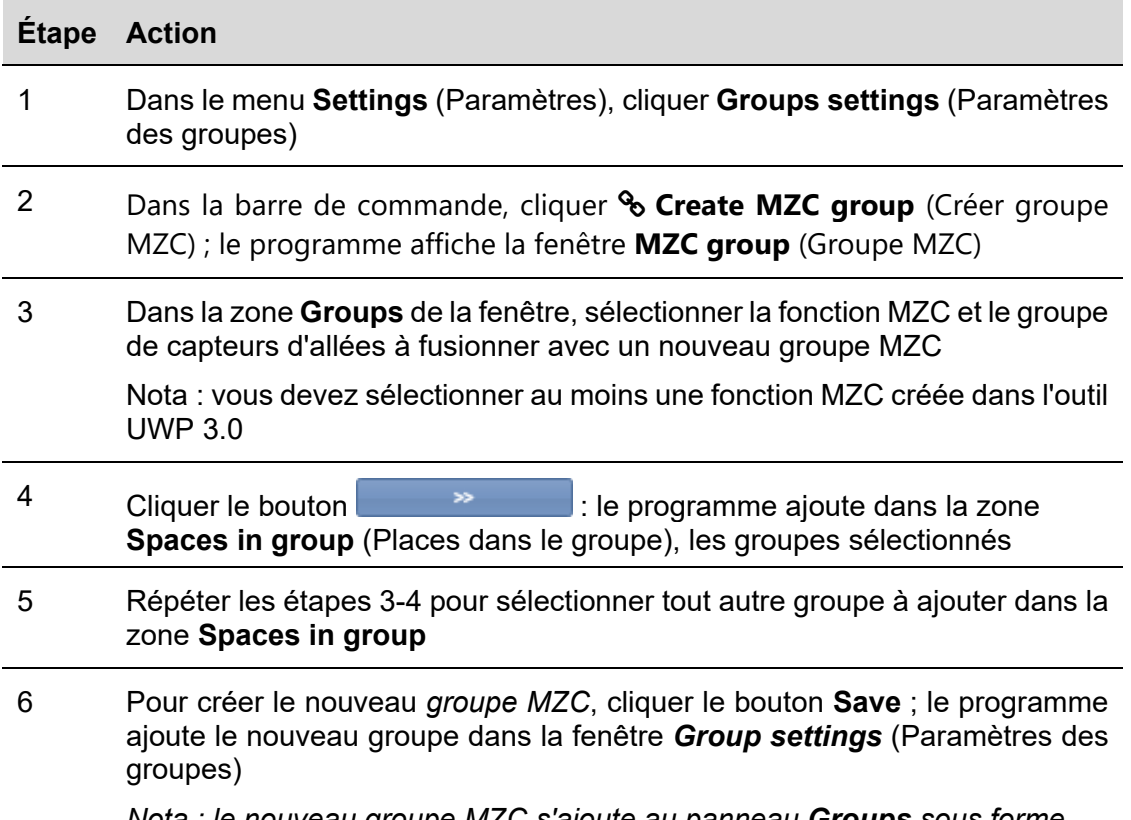

*Nota : le nouveau groupe MZC s'ajoute au panneau Groups sous forme d'un nouveau nœud Il ajoute également le symbole \* à la fin*

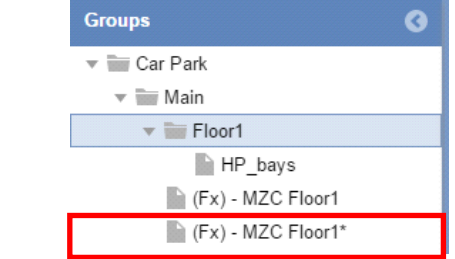

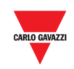

#### 20.6.2 **20.6.2 Modification d'un groupe**

Modifier un groupe MZC existant, comme suit :

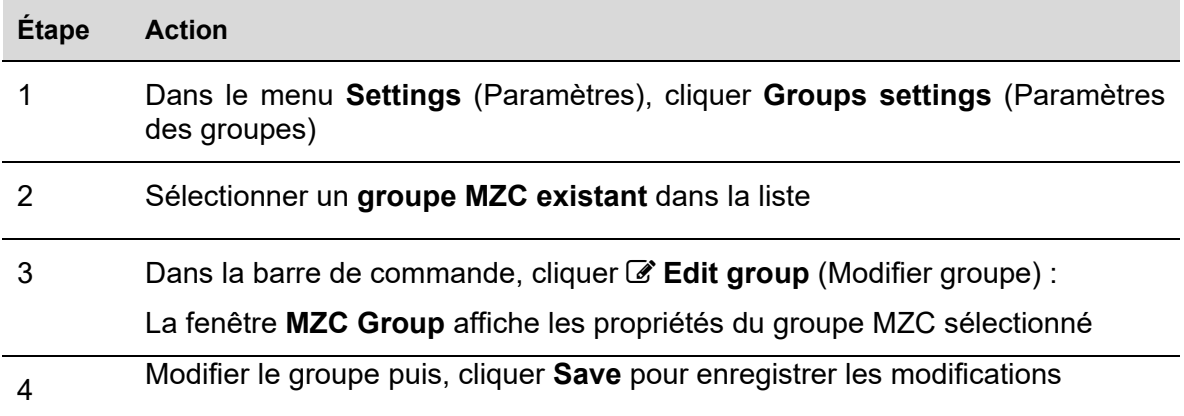

# **20.6.3 Division d'un groupe MZC**

Pour diviser un groupe MZC existant, procéder comme suit :

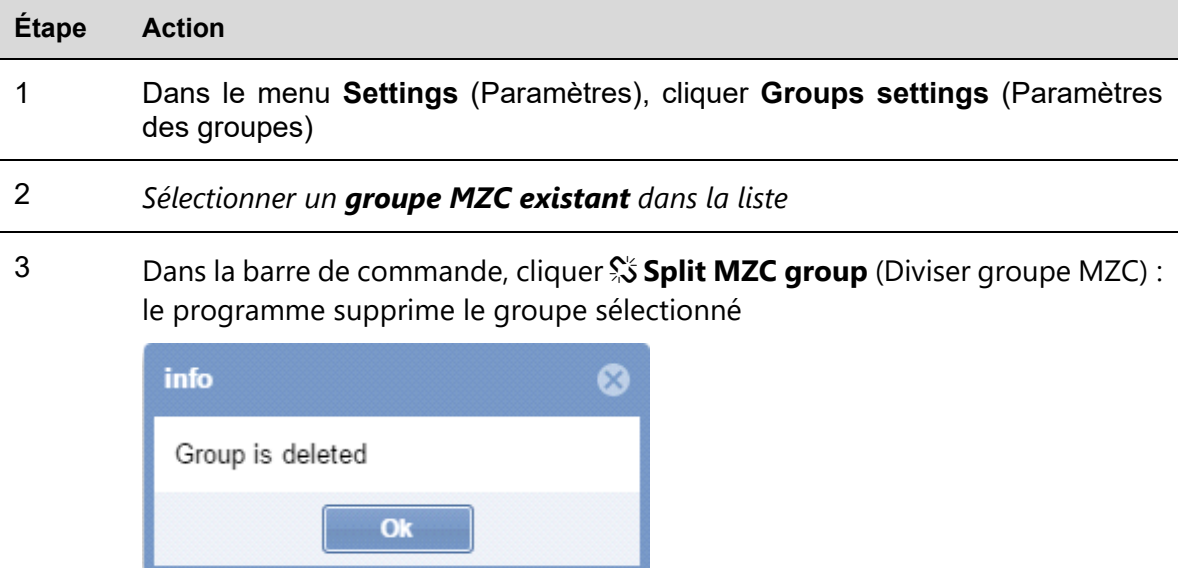

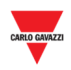

# 21 PLANIFICATEUR

## **21.1 Interface utilisateur**

Cliquer l'onglet  **System settings** dans la barre de navigation puis sur **in Scheduler** (Planificateur) ; le programme affiche la fenêtre suivante :

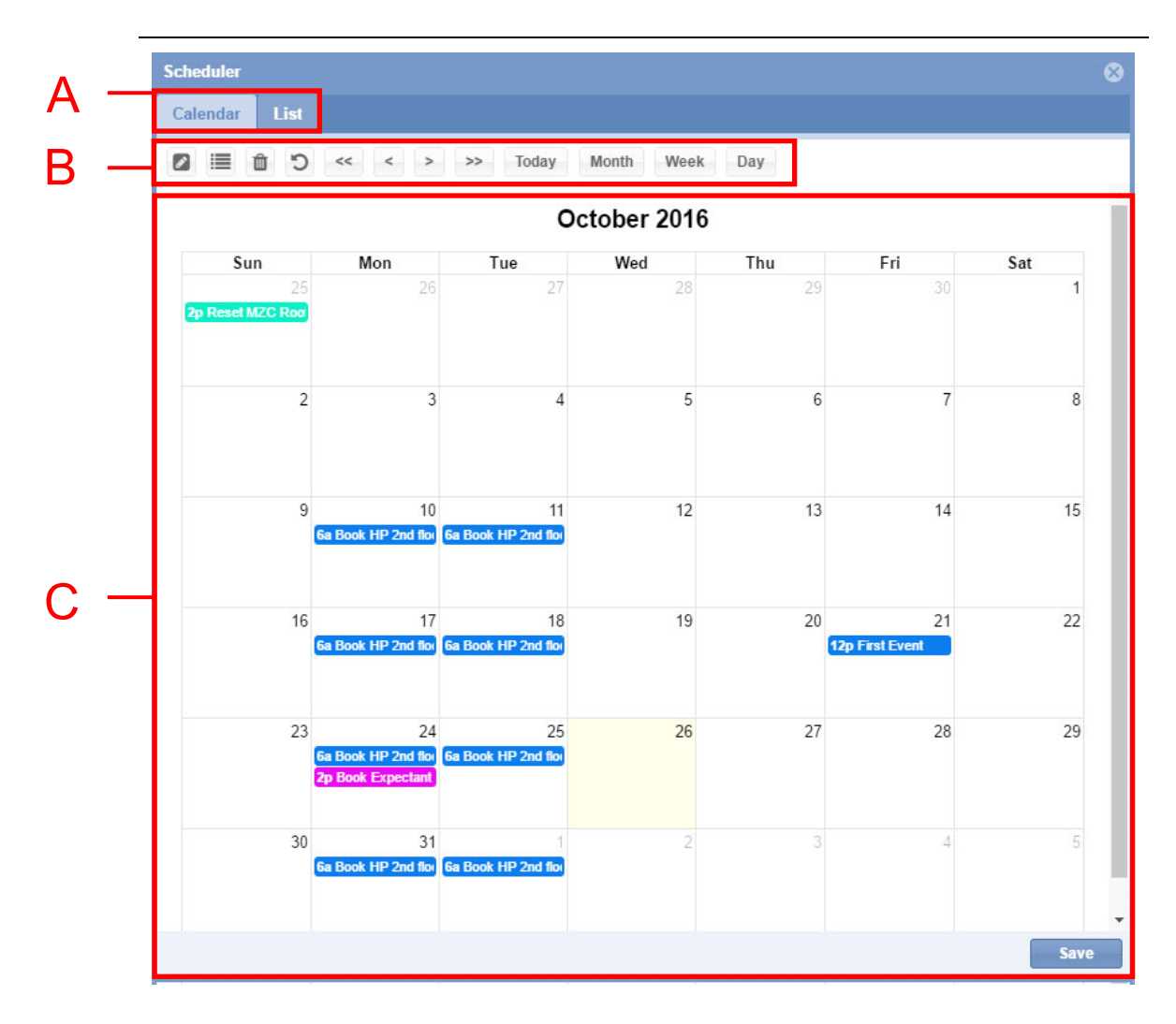

#### Fenêtre **Scheduler** (Planificateur)

La fenêtre **Scheduler** commande les éléments planifiés et permet :

- de définir une catégorie de groupe (réservation de baies de stationnement)
- de définir la valeur d'un groupe MZC (réinitialisation ou paramétrage d'une valeur spécifique)
- d'exécuter une séquence **UWP 3.0**
- d'envoyer des commandes aux afficheurs

La fenêtre **Scheduler** inclut les zones suivantes :

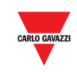

## **Zone Description**

- **A** Réglage de la vue Planificateur
	- **Calendar** (Calendrier) *(vue par défaut)*
	- **List** affiche le calendrier du mois sélectionné.

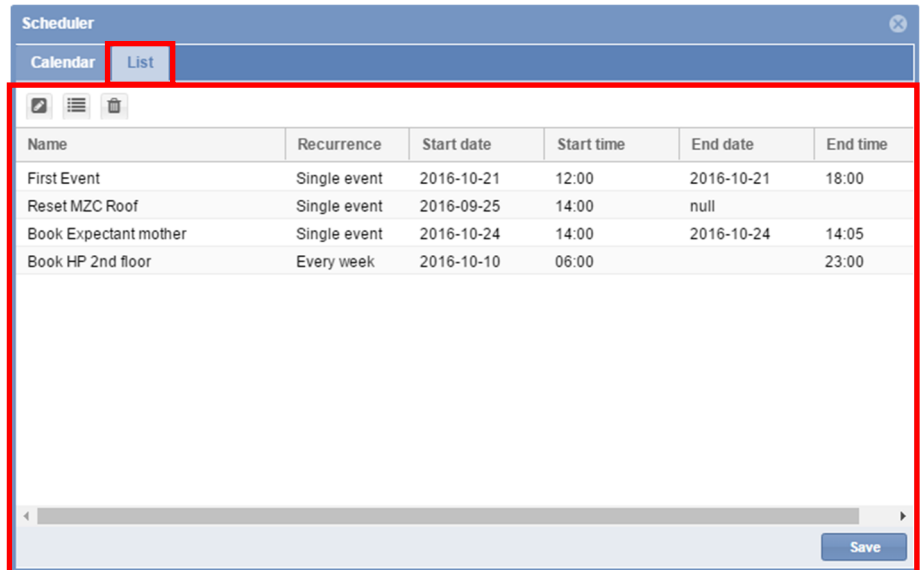

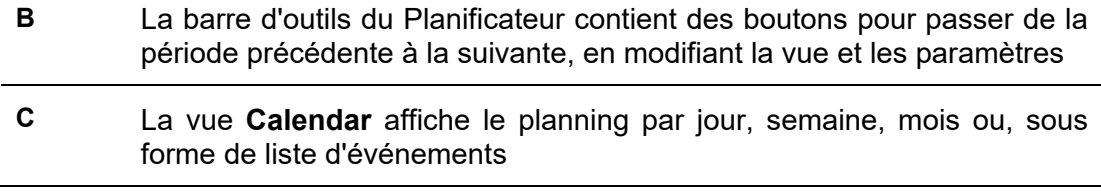

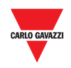

#### $21.1.1$ **21.1.1 Scheduler toolbar (Barre d'outils du planificateur)**

Les boutons de la barre d'outils du planificateur permettent de gérer les événements et de modifier la vue du calendrier. Outils disponibles :

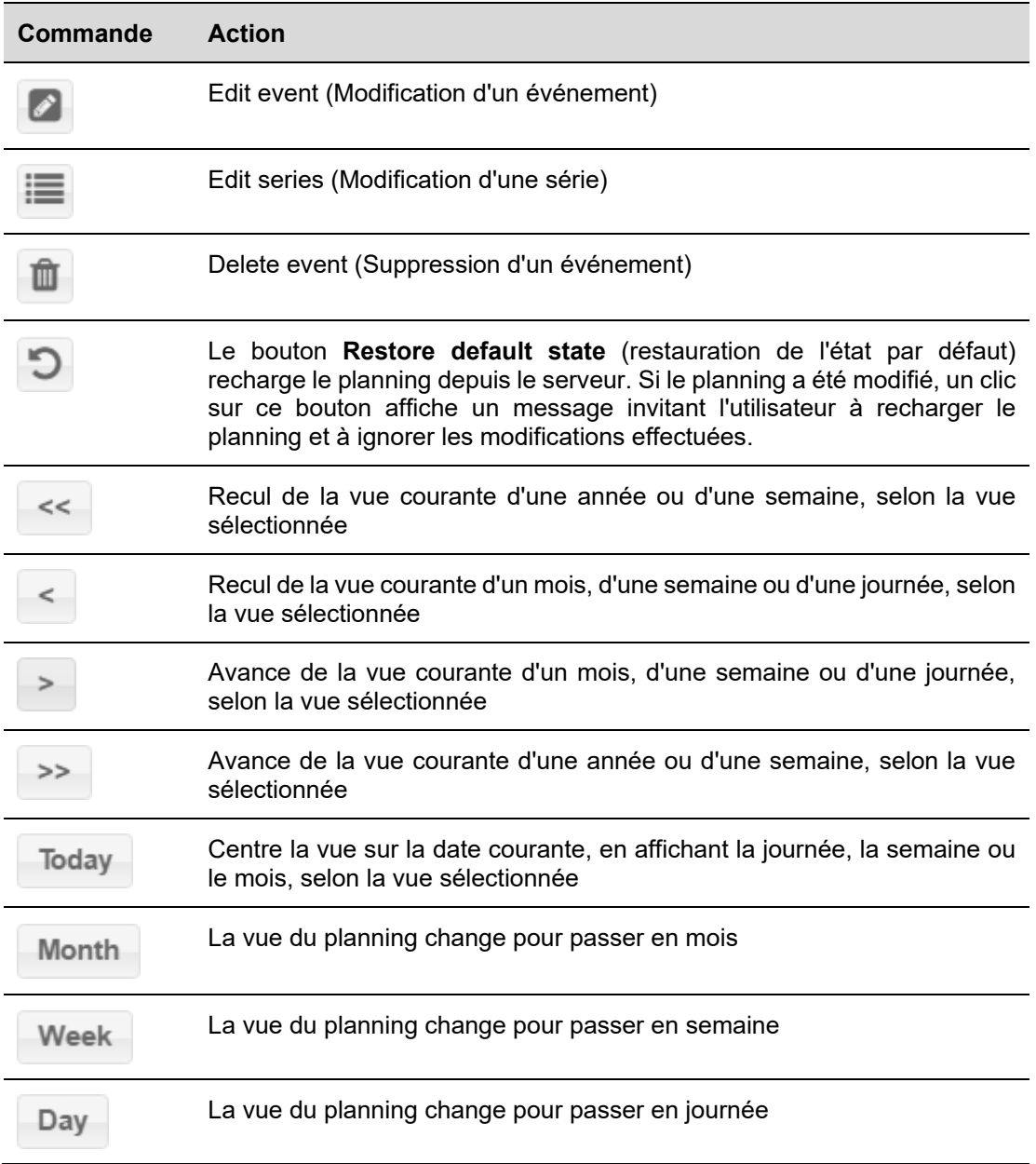

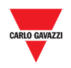

## **21.2 Interface utilisateur**

## **21.2.1 Fenêtre événement nouveau/modification d'événement**

Lors de la création ou de la modification d'un événement, le programme affiche la fenêtre suivante.

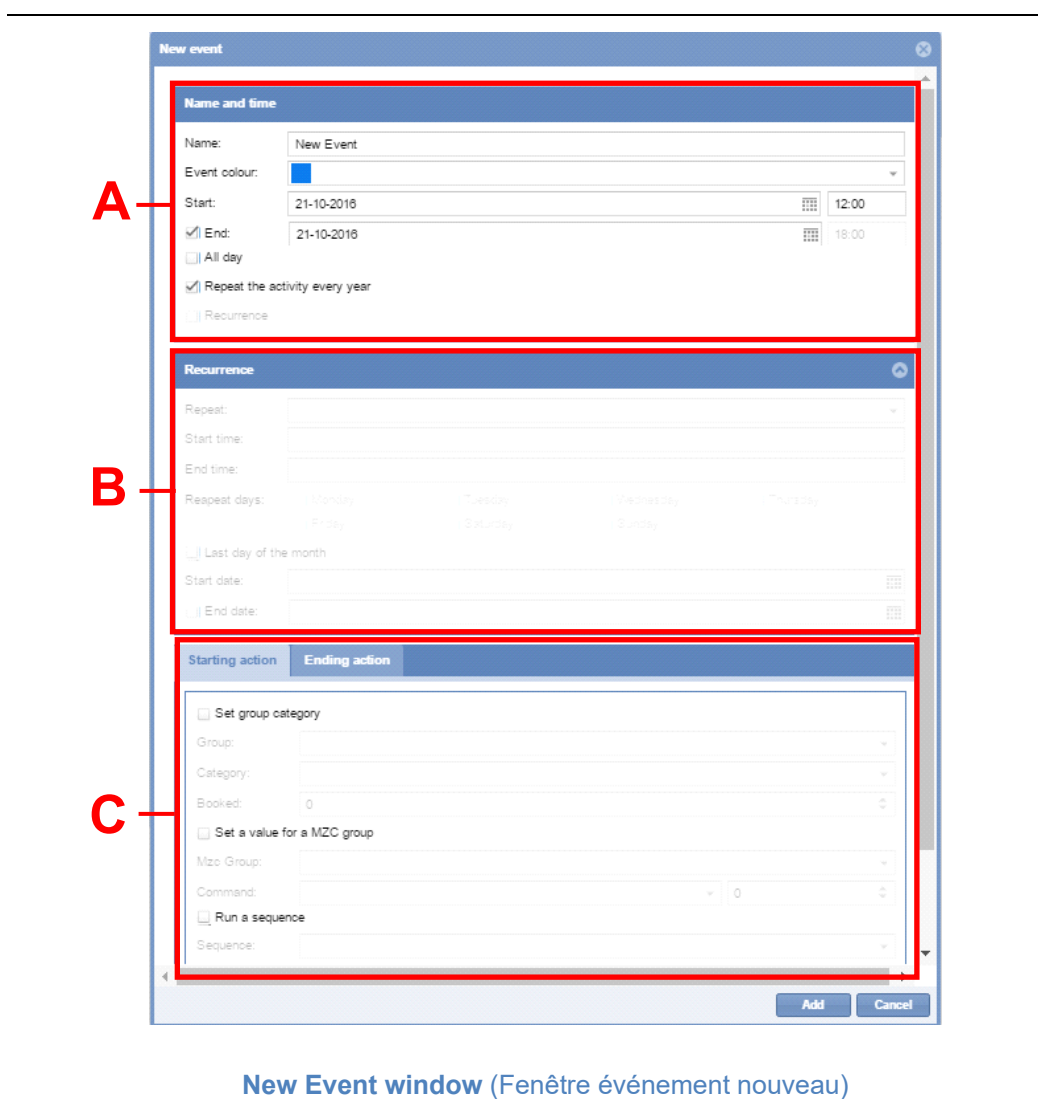

La fenêtre **New/Edit event** (événement nouveau/modification d'événement) se divise en trois zones du fait que l'on peut créer ou modifier un événement pour exécuter une ou plusieurs actions. Un événement planifié peut être exécuté une fois ou peut être récurrent.

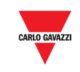

#### 21.2.1.1 Name and time section (Zone Nom et temps)

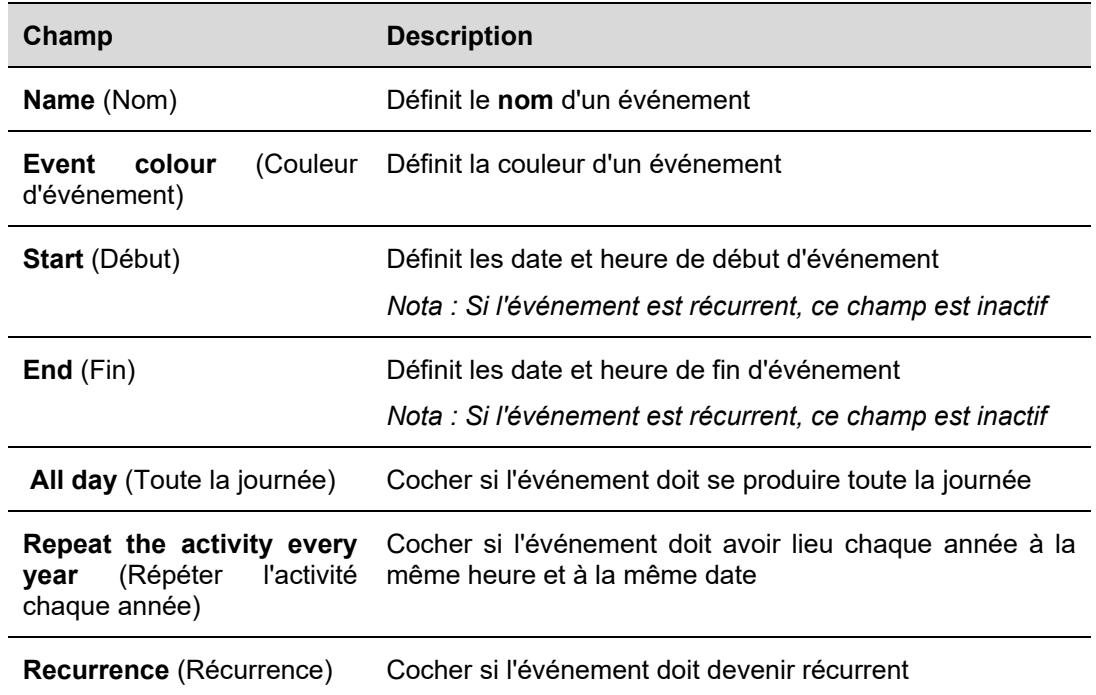

Les champs de la zone **Nom** et **temps** sont décrits au tableau suivant :

### 21.2.1.2 **Recurrence section** (Zone Récurrence)

La zone Récurrence est activée seulement si la case récurrence ci-dessus a été cochée. Les champs sont les suivants :

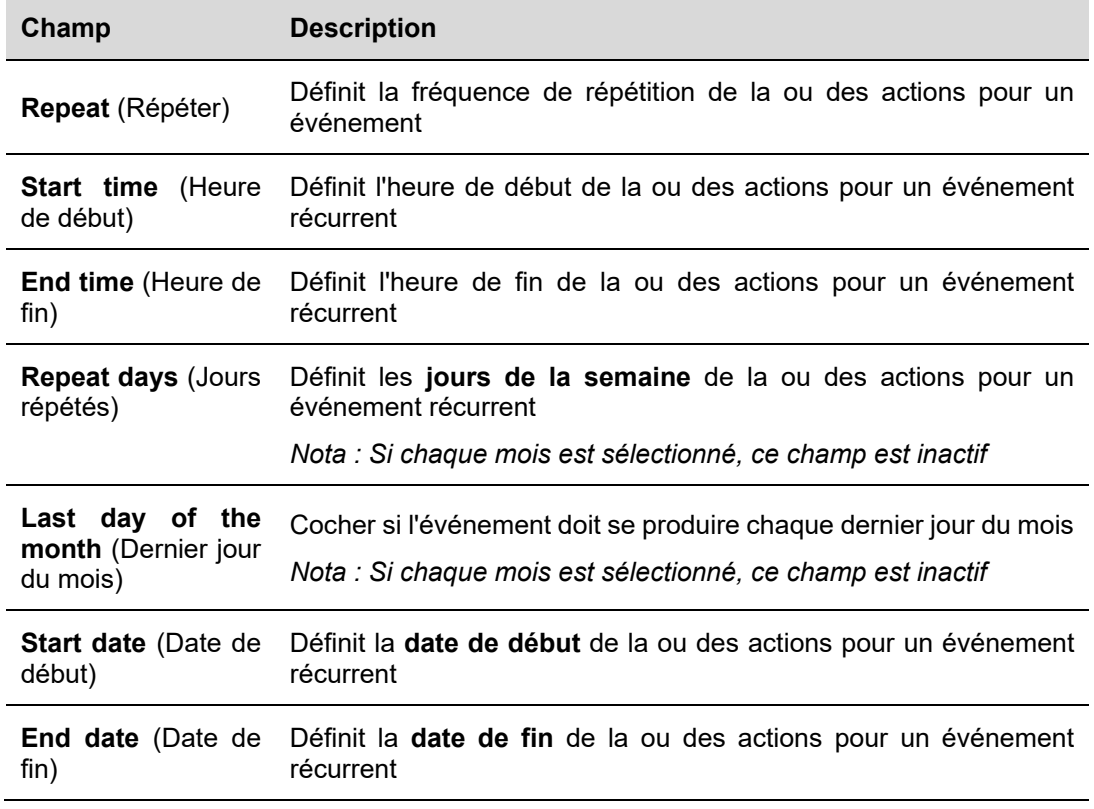

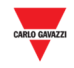

## 21.2.1.3 Onglets **Starting/Ending action** (Début/fin d'action)

Les onglets **Début d'action/fin d'action** permettent de définir les différentes actions effectuées en fonction de l'heure et de la date planifiée. Voir tableau suivant :

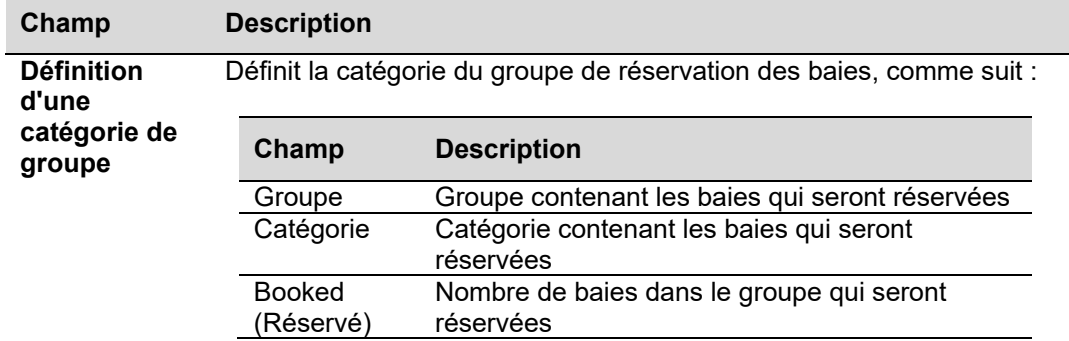

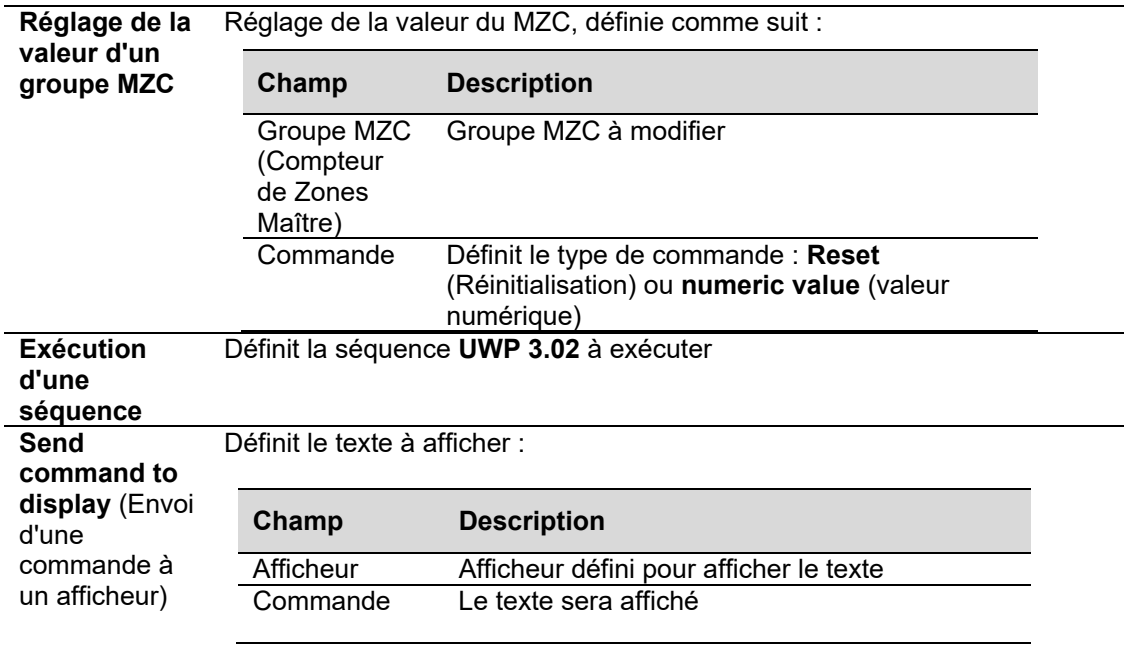

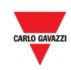

## **21.3 Procédures**

## **21.3.1 Création d'un événement nouveau**

Créez un événement programmé, comme suit :

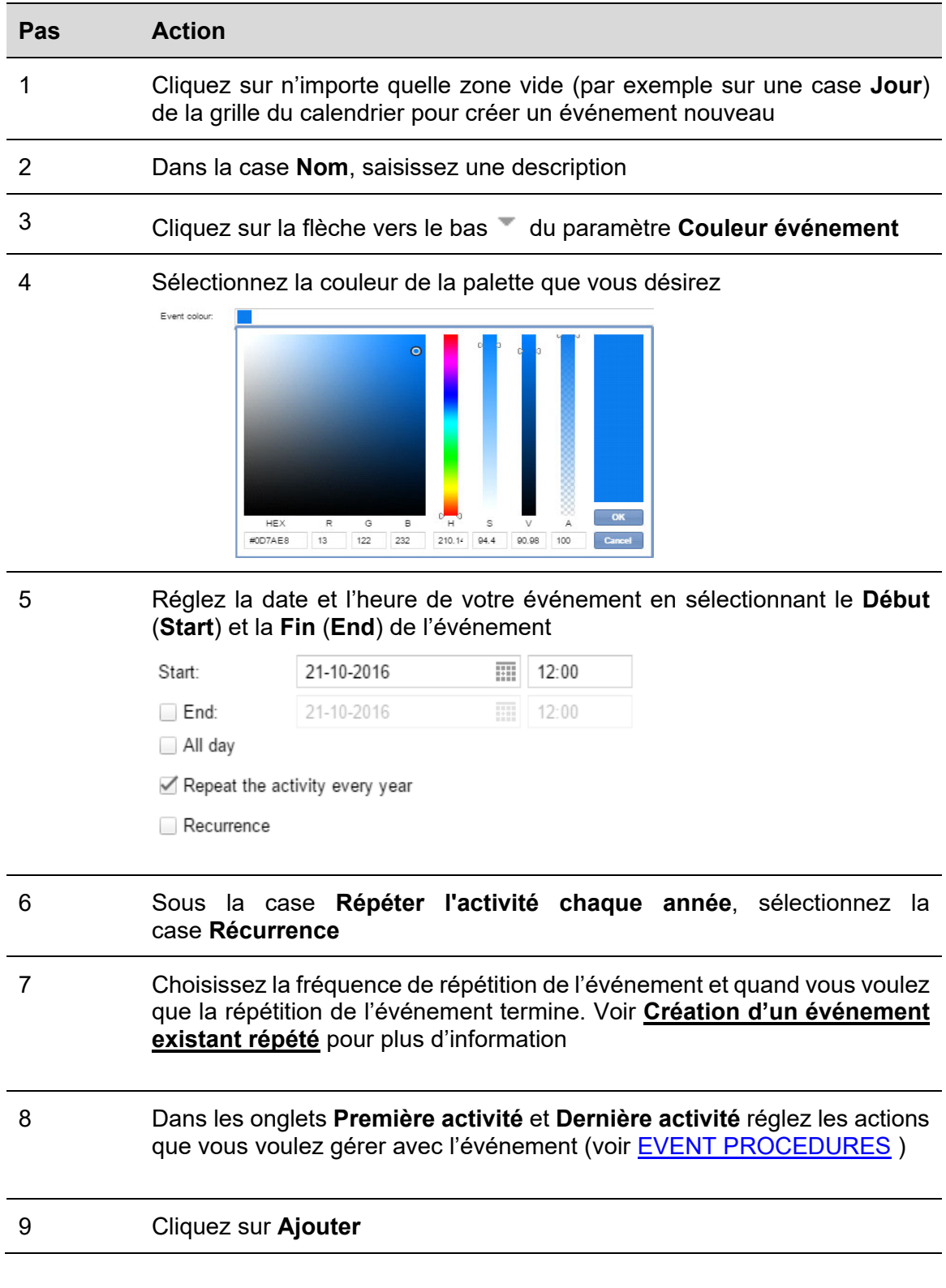

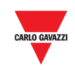

#### $21.3.2$ **21.3.2 Création d'un événement existant répété**

Créez un événement récurant, comme suit :

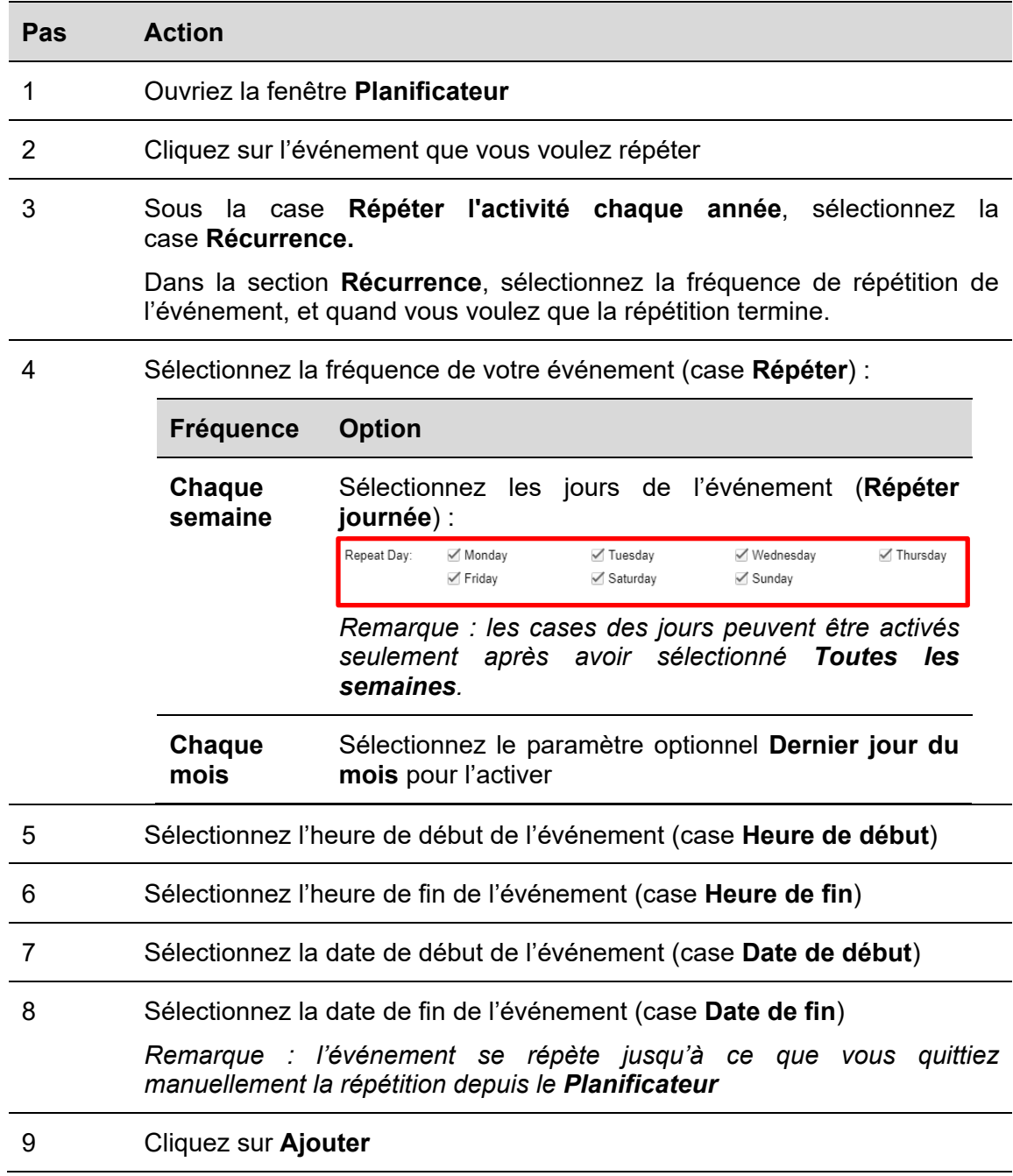

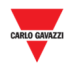

#### **REMARQUE IMPORTANT**

Si vous sélectionnez les options **Répéter l'activité chaque année** et/ou **Récurrence**, vous DEVEZ mettre comme **Date de début** le 01-01-année en cours (indépendamment du jour en cours) et comme **Date de fin** le 31-12-année en cours.

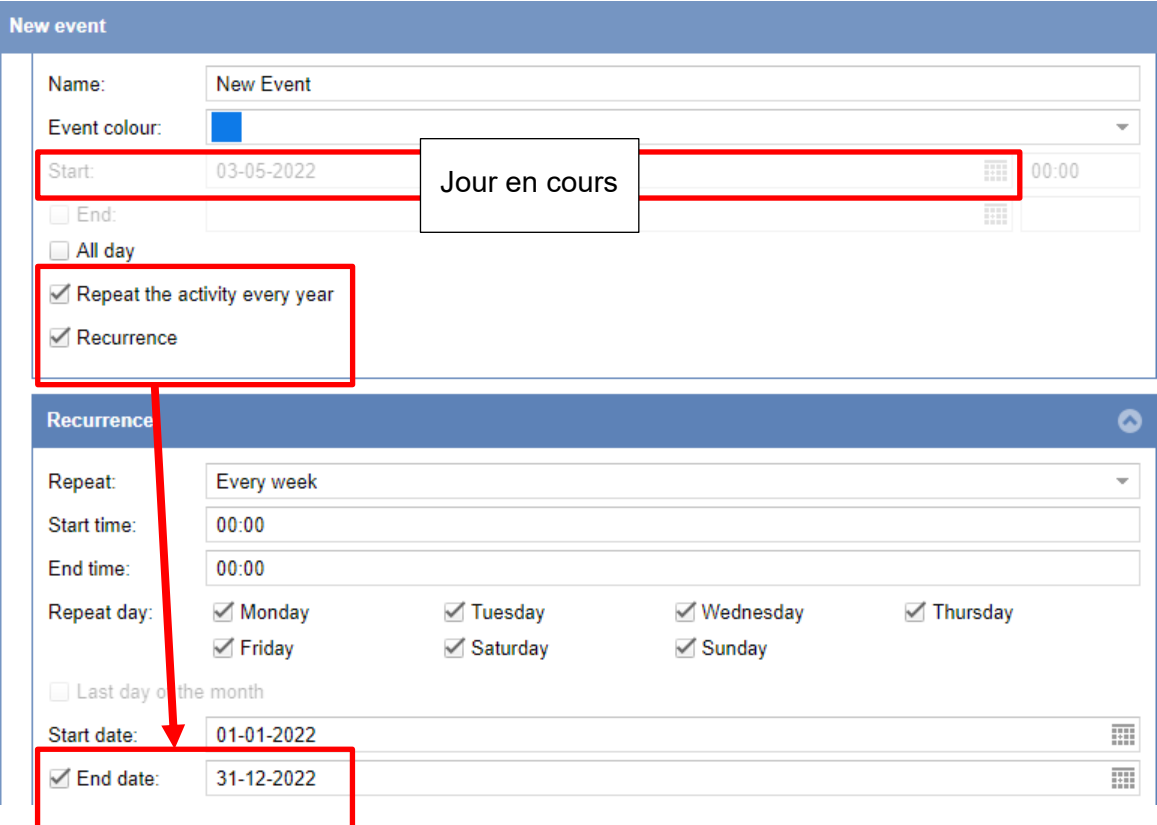

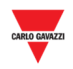

## **21.3.3 Modifier les événements récurrents**

Sélectionnez les événements que vous voulez mettre à jour, comme événement unique ou une série entière.

### **Modifiez un événement sélectionné comme suit :**

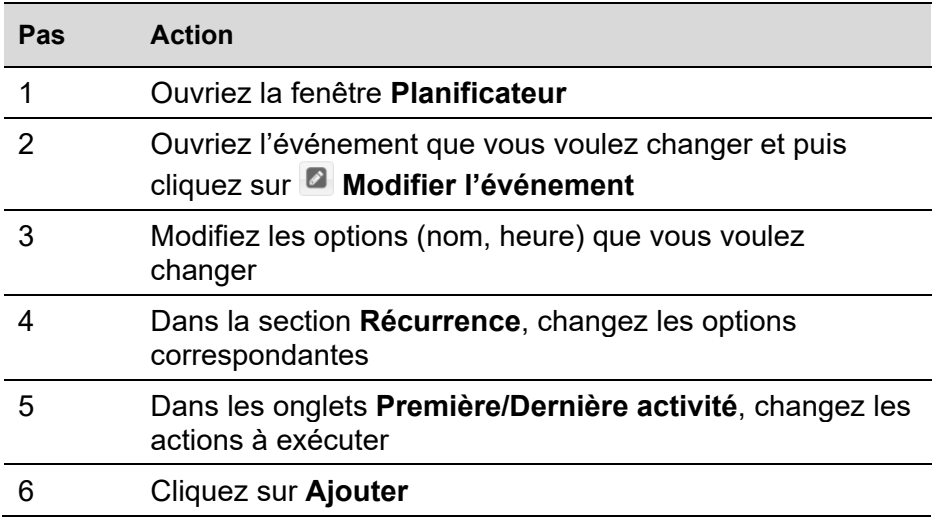

*Remarque : cet événement sera mis à jour mais les détails de tous les autres événements récurrents ne changent pas.* 

#### **Modifiez une série entière comme suit :**

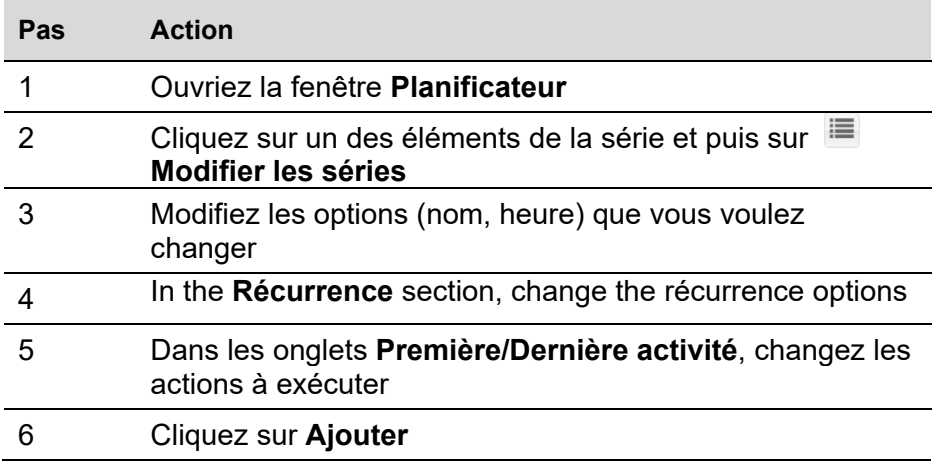

*Remarque : tous les événements du passé et du future seront mis à jour.* 

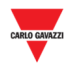

# **21.3.4 PROCEDURES ÉVÉNEMENT**

L'événement programmé peut être utilisé pour exécuter une ou plusieurs actions à la **date de début** et/ou la **date de fin**.

#### **21.3.4.1 Configurer un événement pour réserver une zone de stationnement**

Dans les onglets **Première / Dernière activité** de la fenêtre **Nouveau évènement** vous pouvez définir l'action pour réserver les zones de stationnement comme suit :

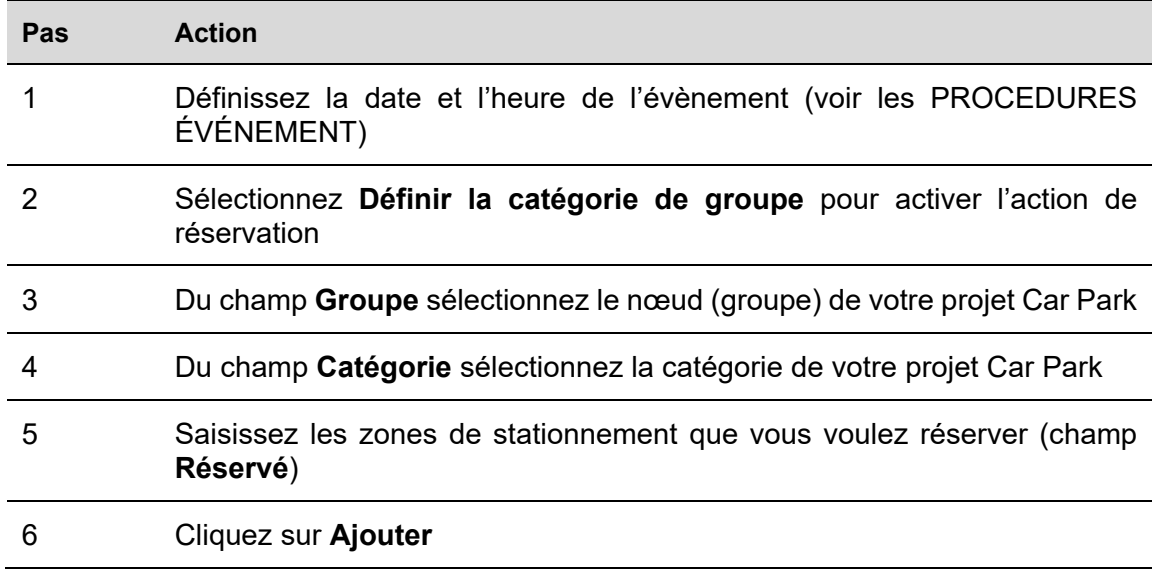

#### 21.3.4.2 Définir une valeur pour un groupe MZC

Dans les onglets **Première / Dernière activité** de la fenêtre **Nouveau évènement** vous pouvez définir l'action pour établir la valeur pour un compteur de zones maitre (MZC) comme suit :

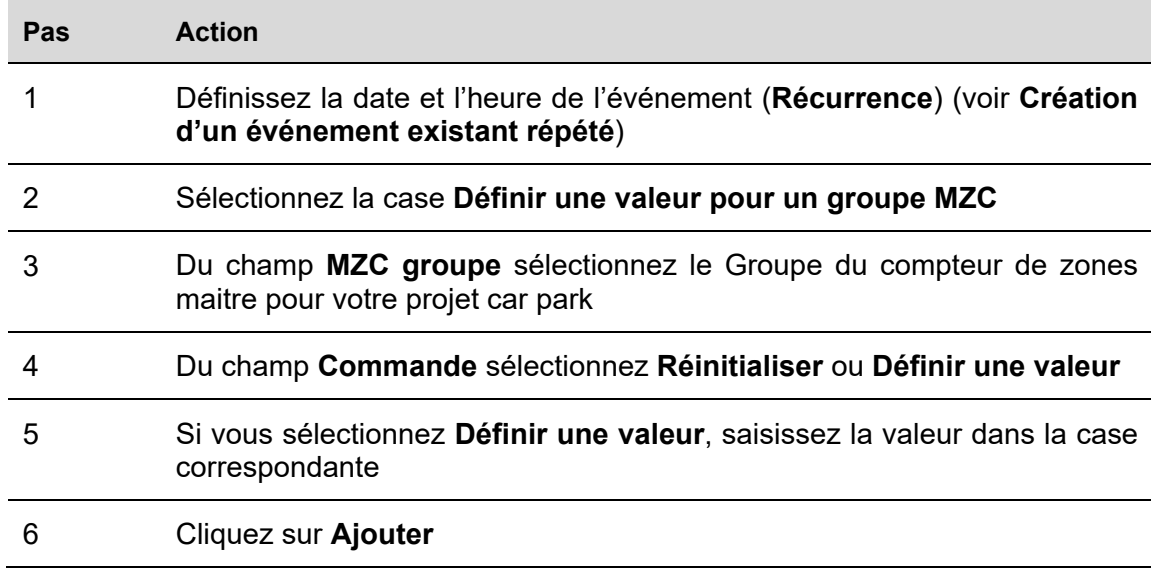

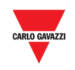

#### 21.3.4.3 Démarrer une séquence UWP 3.0

Dans les onglets **Première / Dernière activité** de la fenêtre **Nouveau évènement** vous pouvez définir les séquences de SB2PWEB / UWP 3.0 à exécuter selon le planificateur, comme suit :

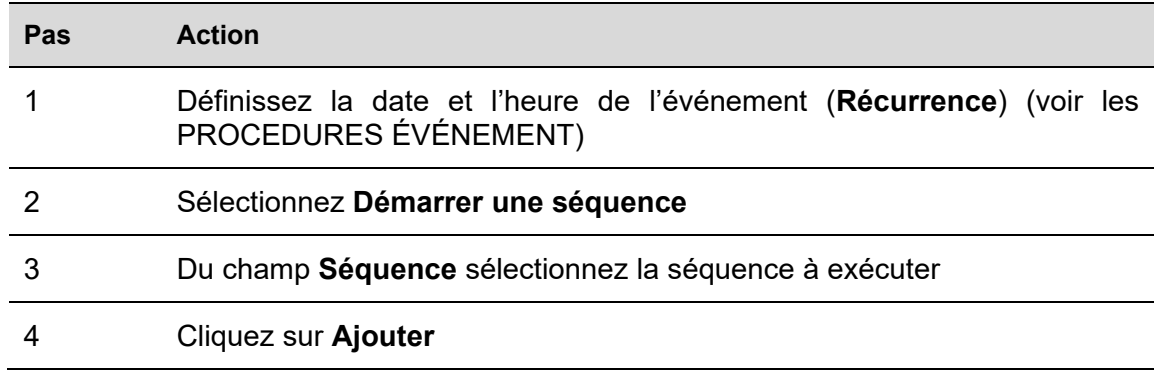

#### 21.3.4.4 Envoyer command à l'afficheur

*REMARQUE IMPORTANT : ce champ est seulement pour le module SBPDIS9.* 

Dans les onglets **Première / Dernière activité** de la fenêtre **Nouveau évènement** vous pouvez définir le texte à afficher selon le planificateur, comme suit :

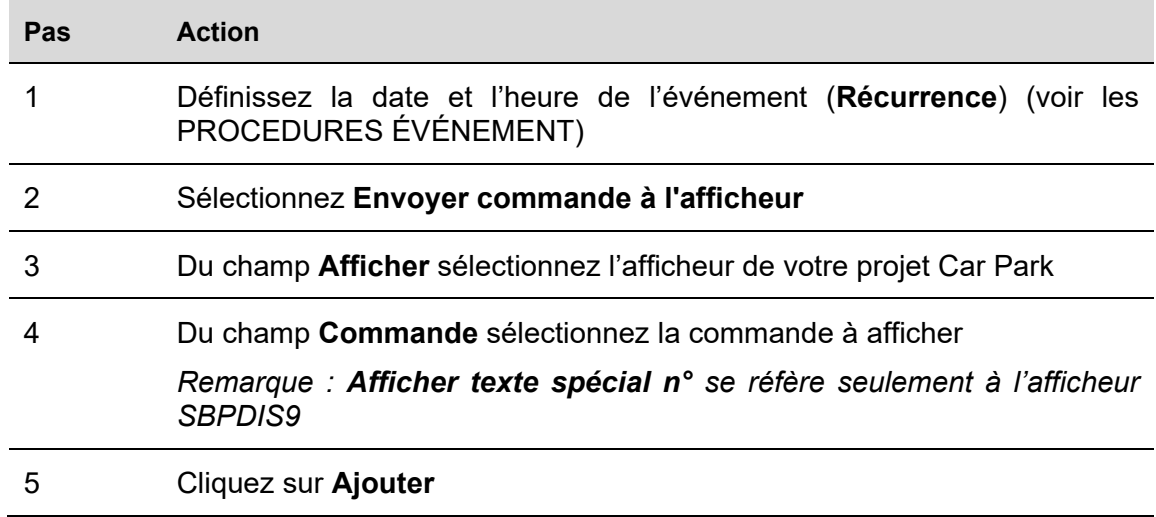

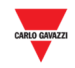

#### 21.3.4.5 Supprimer un événement

Vous pouvez supprimer un événement comme suit :

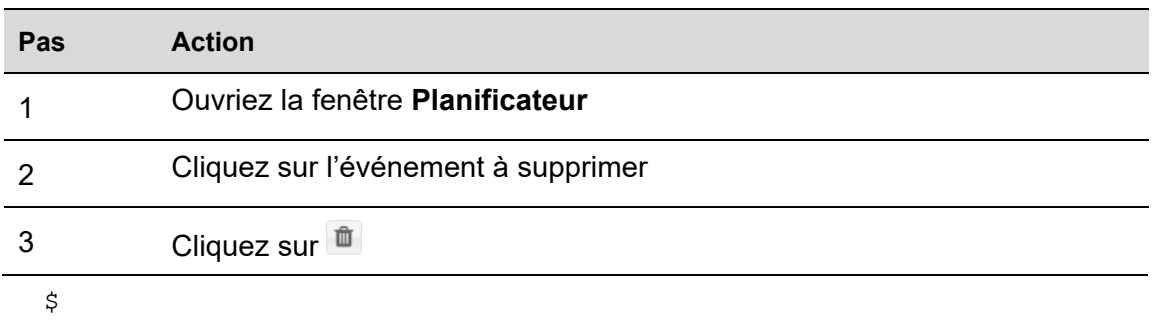

## 21.3.4.6 Supprimer une série (événement récurrent)

Vous pouvez supprimer un événement récurrent comme suit :

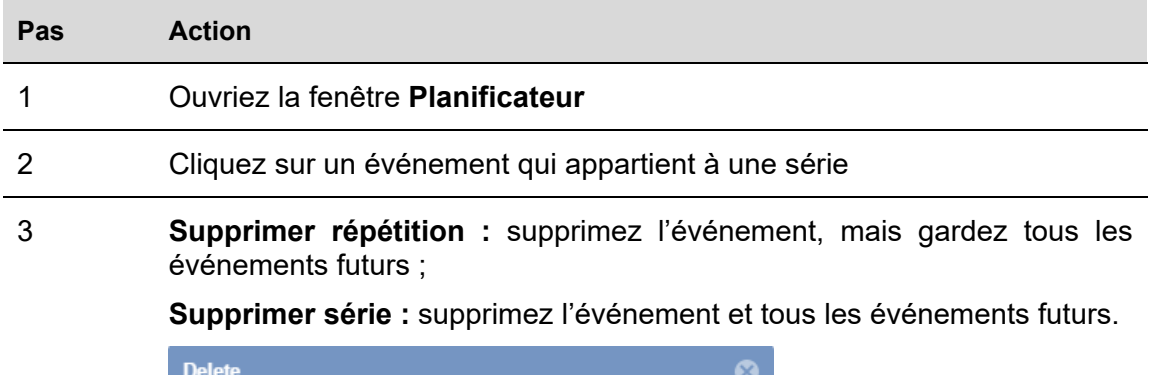

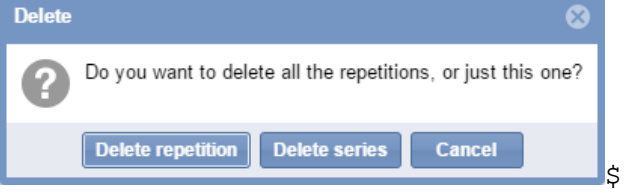

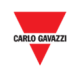

# 22 CONFIGURATION DU SERVEUR A **DISTANCE**

Pour gérer les signaux numériques envoyés par le serveur à distance tels que les capteurs Car Park, comme les places de stationnement intérieures, l'installateur doit configurer les paramètres de connexion du **Remote Server** au serveur CPY. Le serveur CPY utilise ces paramètres pour définir une connexion vers le serveur à distance Via le service API, il collectera les informations sur l'occupation de tous les signaux configurés et activés dans le serveur à distance.

## **22.1.1 Interface utilisateur**

Dans la fenêtre de **Remote Server configuration**, l'installateur peut gérer les paramètres de connexion. Cette fenêtre montre également les dates d'expiration de la licence et du service.

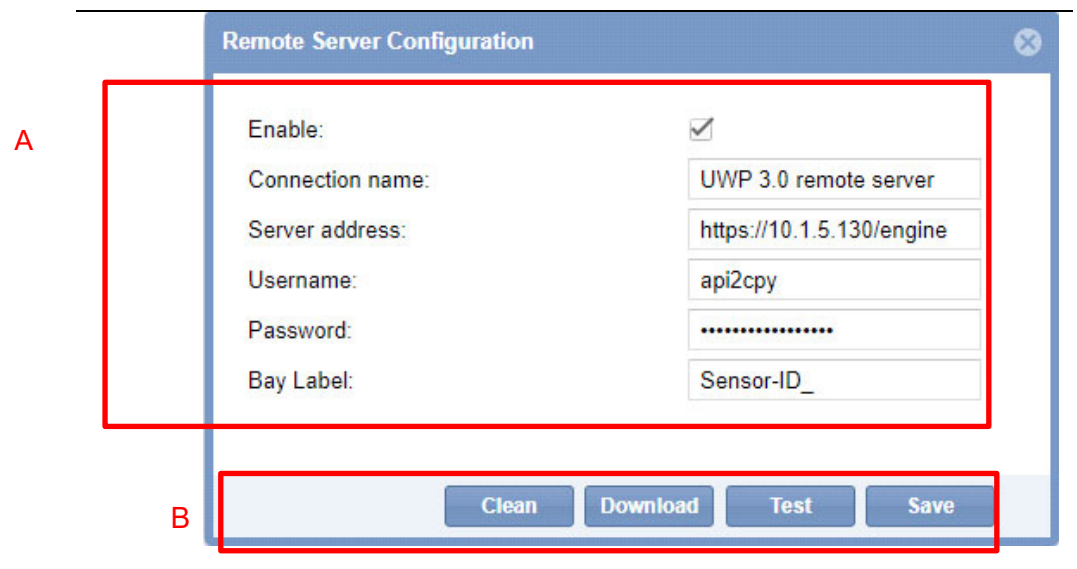

#### **Fenêtre de Remote Server Configuration**

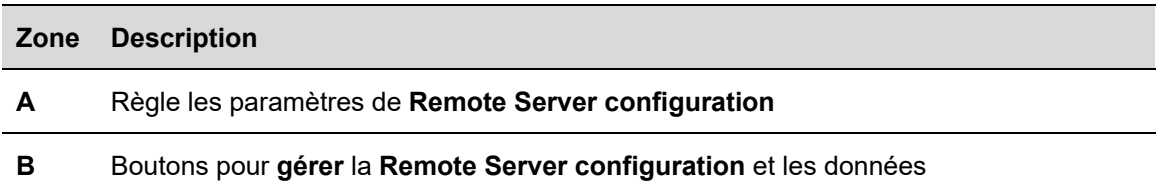

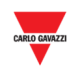

## **22.2 Ce qu'il faut savoir**

## **22.2.1 Serveur à distance**

La fonctionnalité du **Remote Server** utilise un service API propriétaire pour obtenir et recueillir les informations sur l'occupation des signaux entrants numériques en temps réel, dans le serveur CPY. Voici les informations à obtenir :

 **Digital signal status**, c'est-à-dire l'état du contact du signal. *Vide = l'état du contact est OFF* 

*Occupé = l'état du contact est ON* 

 **Diagnostic information** des signaux numériques (comme un problème de communication, de matériel, etc.)

## **22.3 Procédures**

## **22.3.1 Configuration de Réglage du serveur à distance**

Pour configurer le serveur CPY avec les paramètres du contrôleur d'où proviennent les informations lues par le service web API, suivre la procédure ci-dessous.

*Remarque : un SEUL Remote Server peut être géré dans la configuration du serveur CPY.* 

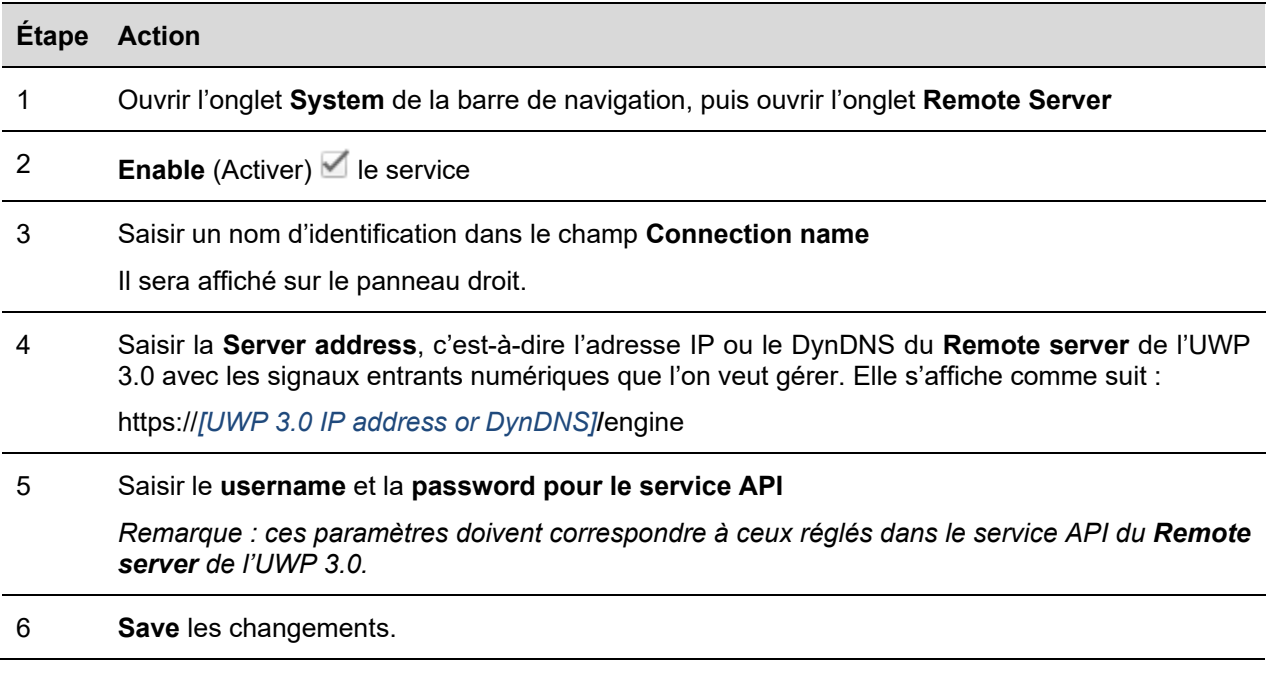

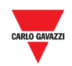

## **22.3.2 Contrôler la connexion entre le serveur à distance et le serveur CPY**

Pour tester la connexion du service API entre le **Remote Server** et le serveur CPY, suivre cette procédure :

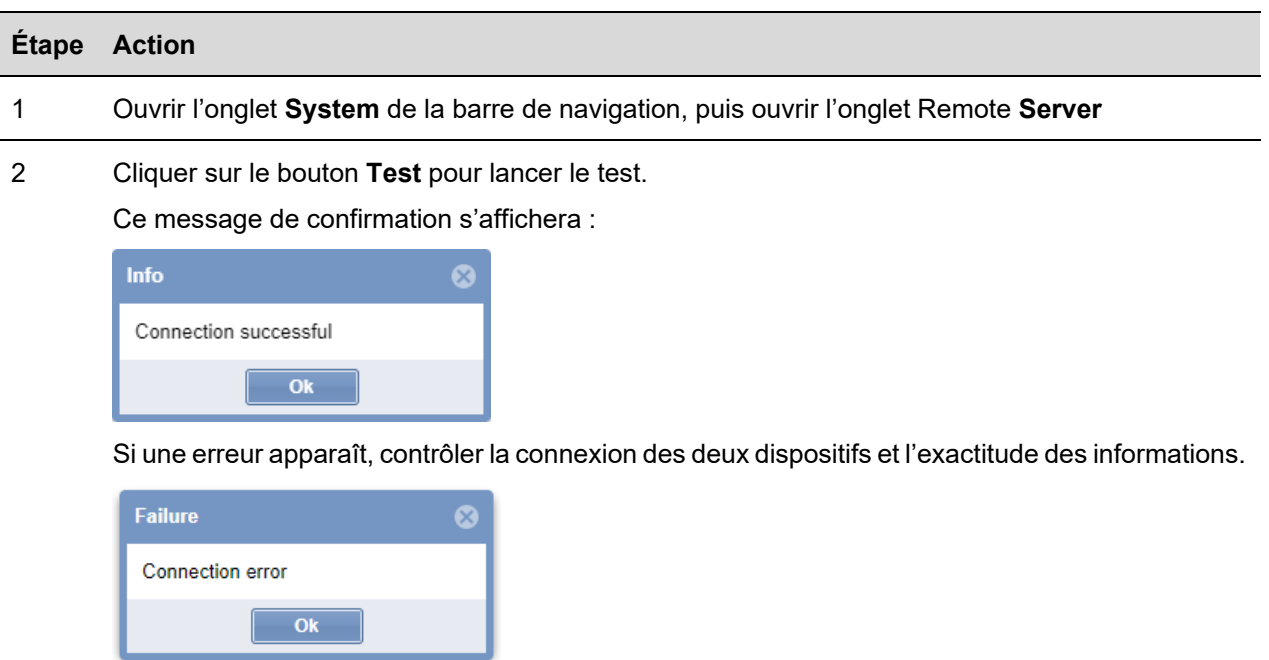

## **22.3.3 Comment contrôler la communication**

L'installateur peut voir l'état de la connexion dans le panneau droit :

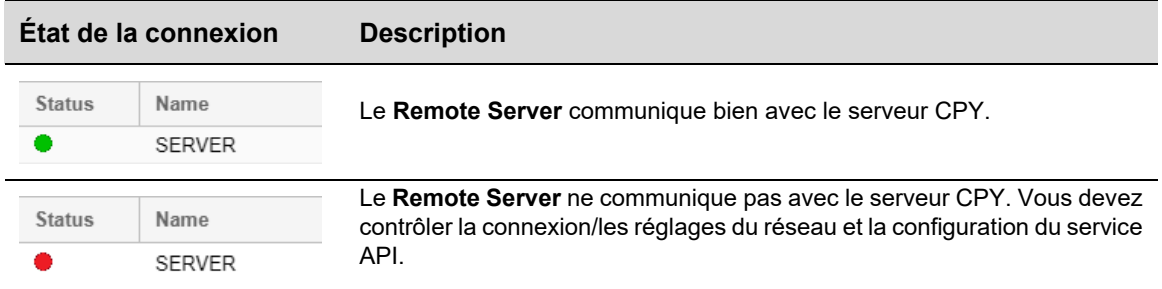

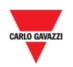

## **22.3.4 Télécharger la configuration du serveur à distance**

Après avoir paramétré le **Remote Server** de l'UWP 3.0, l'installateur peut télécharger la configuration des signaux entrants numériques pour ajouter leurs informations au serveur CPY. Merci de suivre la procédure ci-dessous :

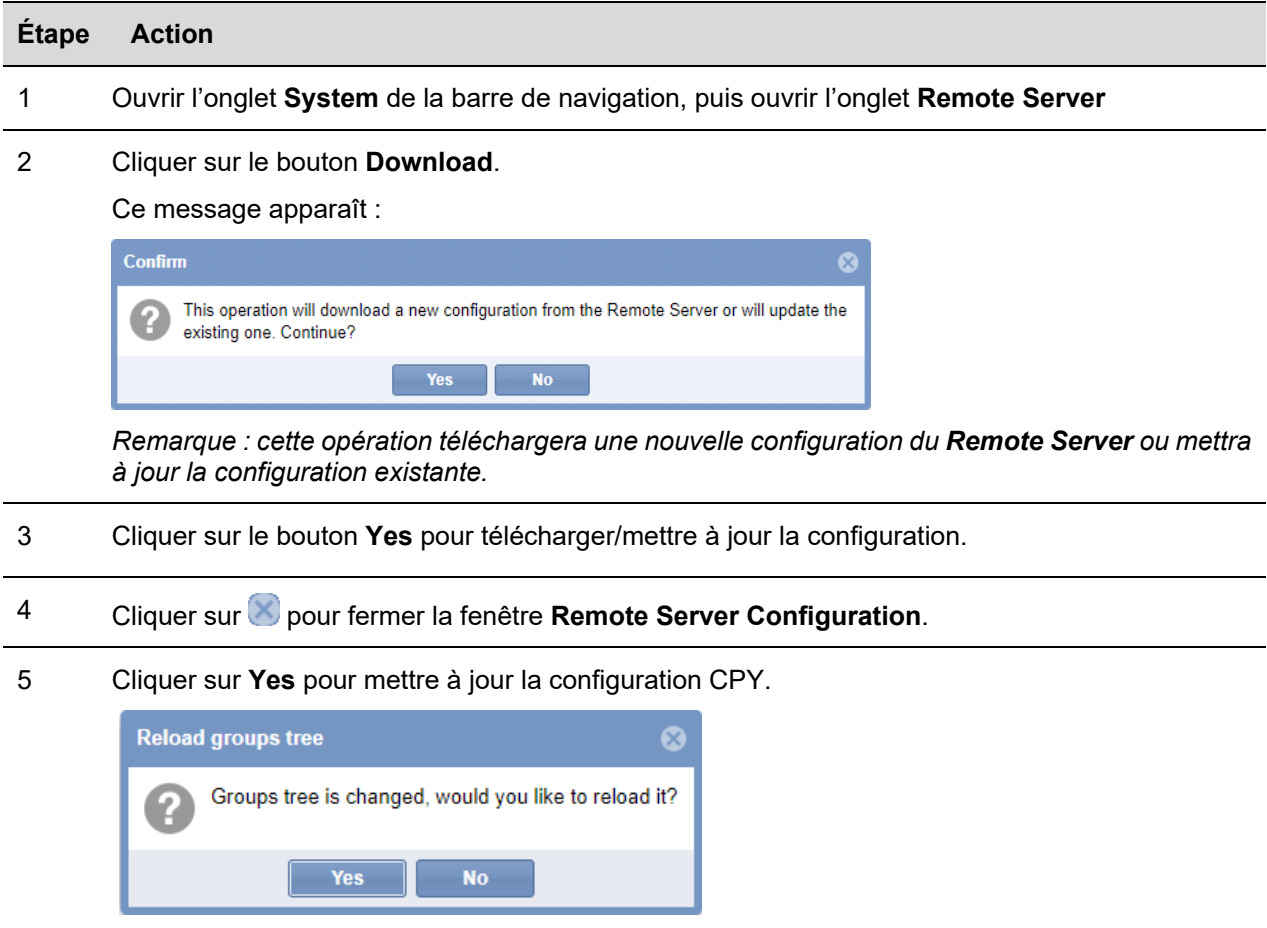

## **22.3.5 Nettoyer les données de la configuration du serveur à distance**

Pour supprimer la configuration des entrées numériques du **Remote Server** et les données historiques pertinentes, suivre la procédure ci-dessous :

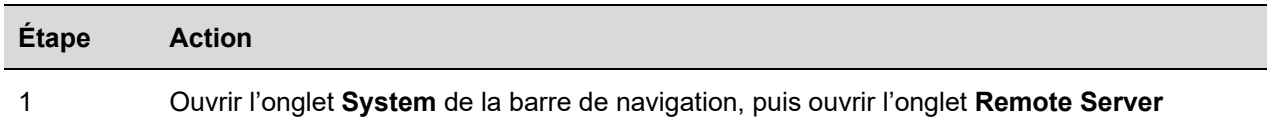

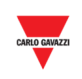

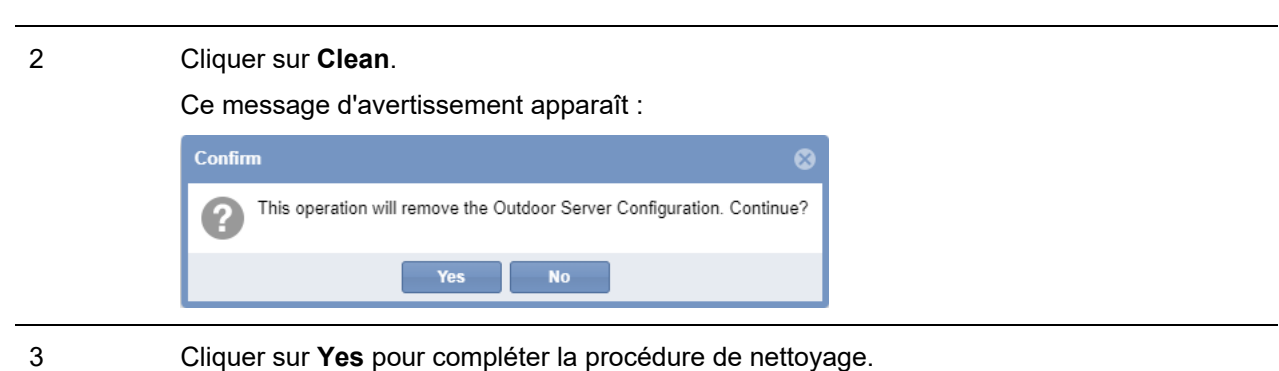

## **22.3.6 Comment contrôler l'association entre le signal numérique et le capteur Car Park**

Le signal numérique (configuré de l'UWP 3.0 Tool) est associé au serveur CPY par le paramètre ID. Le système attribue automatiquement ce paramètre à chaque signal (l'utilisateur ne peut le modifier) et chaque signal ajouté à la configuration sera affiché dans le serveur CPY avec cet identifiant.

Cet identifiant doit être considéré pendant la planification et la configuration du système afin d'identifier aisément chaque signal comme un capteur de serveur CPY.

L'exemple ci-dessous montre l'association de quatre signaux numériques du module Smart Dupline® et les capteurs respectifs dans le serveur CPY Car Park :

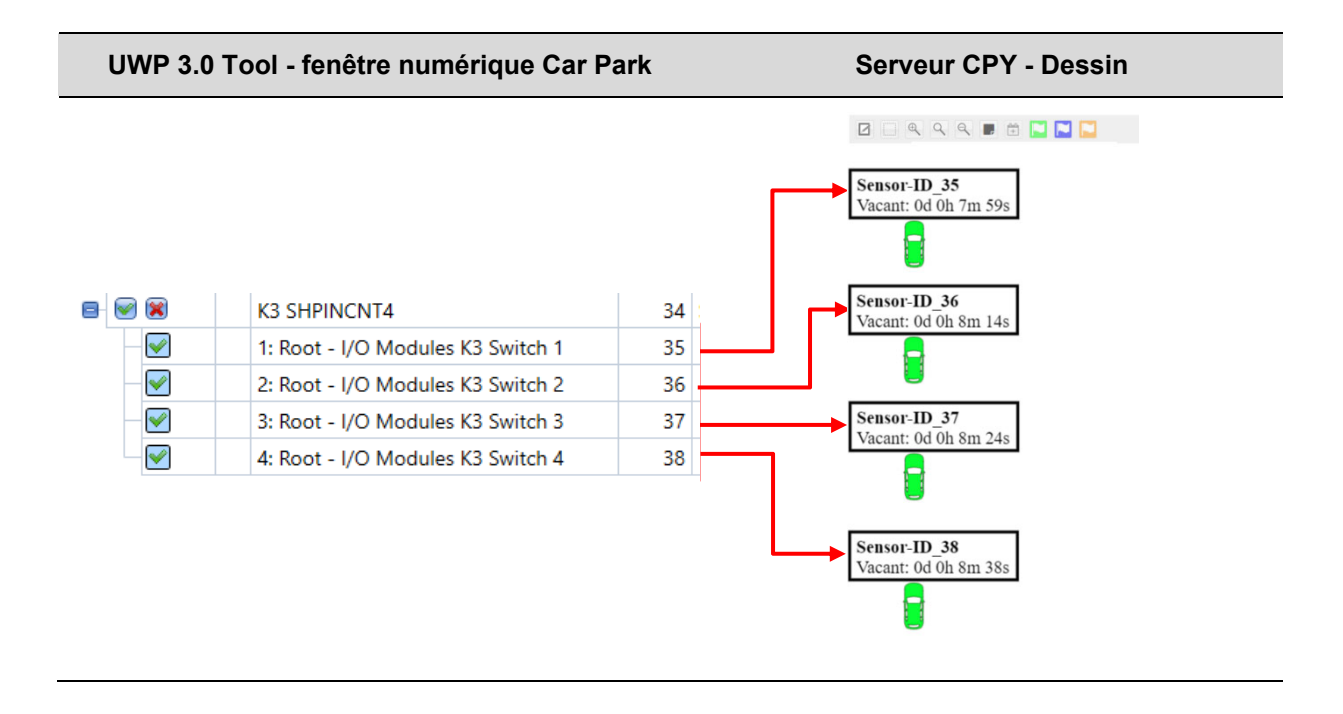

**E**<sup>c</sup> Cliquez sur *ici* pour voir la vidéo de cette procédure.

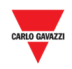

# 23 SYNOPTIQUE

## **23.1 Interface utilisateur**

Les synoptiques offrent à l'exploitant une véritable vue d'ensemble du parking et de l'état courant des baies incluses dans un synoptique donné.

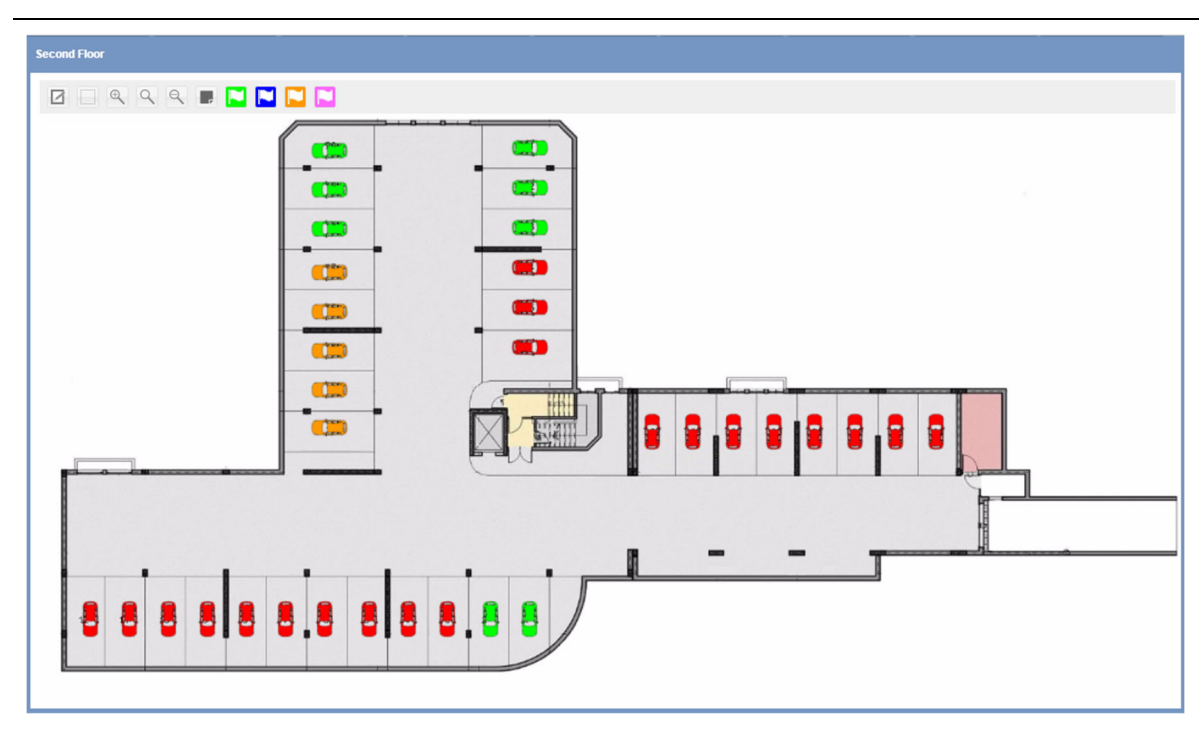

**Fenêtre synoptique**

Un exemple de synoptique figure dans l'illustration précédente : chaque petite voiture (icône) représente une place référencée **baie** dans ce manuel. La couleur/le motif de chaque baie correspond à l'état d'un capteur de baie et à sa catégorie. Ces propriétés peuvent être définies comme indiqué dans la section Configuration des états/catégories de ce Manuel. Ces informations indiquent à l'utilisateur l'état temps réel de chacune des catégories.

On peut créer un synoptique de chaque niveau d'un projet Carpark ; pour afficher les différents synoptiques, il suffit de cliquer le nœud (groupe) correspondant, sur le panneau de gauche du serveur Web du CPY, ou de définir une présentation (Layout) pour afficher instantanément, tous les synoptiques dans la zone du tableau de bord.

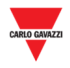

#### $23.1.1$ **23.1.1 Fenêtre synoptique**

Un clic sur l'onglet **Drawings** (Synoptique) dans la barre de navigation puis sur **Add Drawing** (Ajout synoptique) affiche la fenêtre suivante :

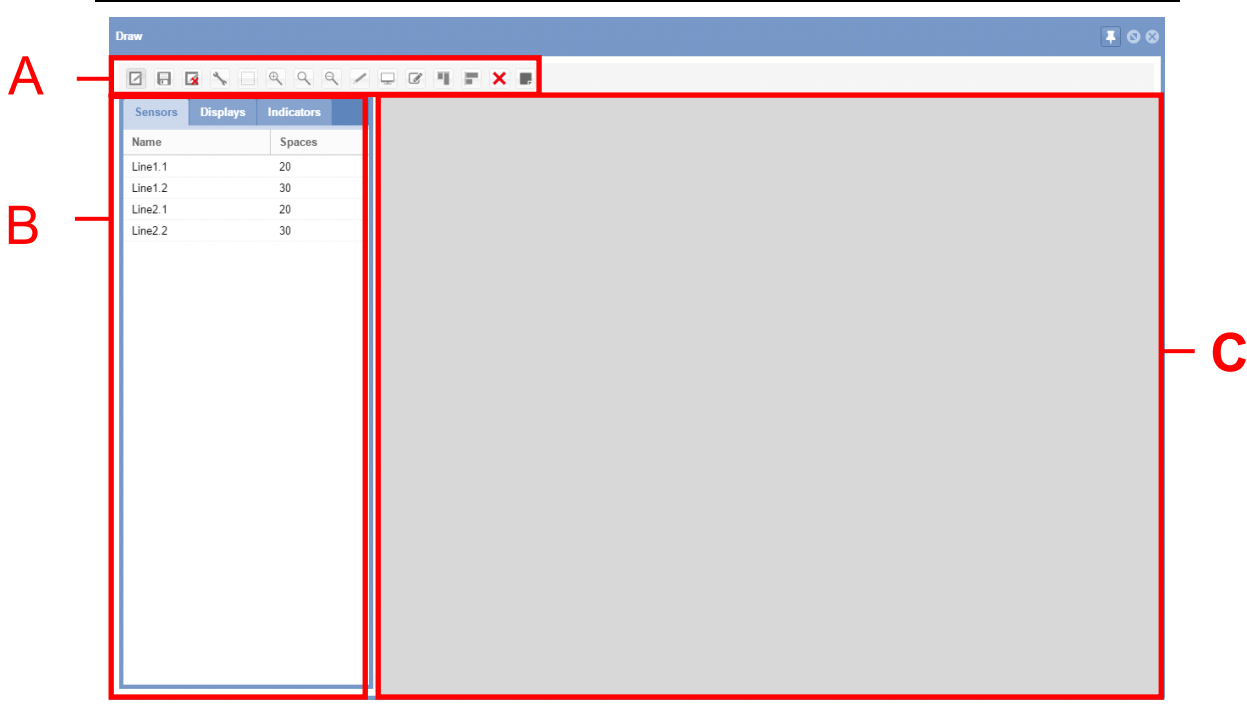

#### Fenêtre **Synoptique en mode modification**

La fenêtre **Edit Drawing** (Modification synoptique) comporte trois zones :

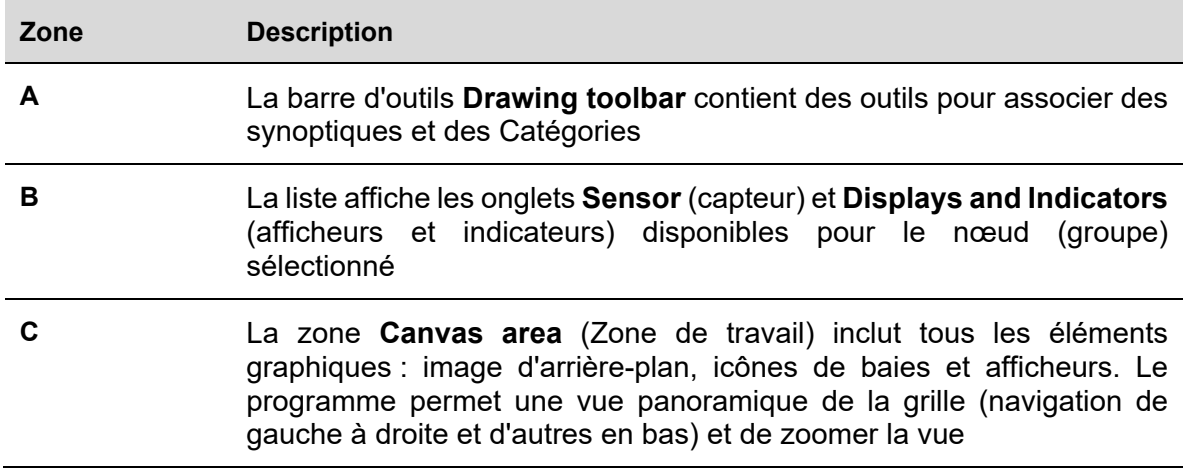

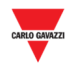

#### 23.1.1.1 Drawing toolbar (Barre d'outils Synoptiques)

Les outils de cette barre permettent de sélectionner, dessiner ou modifier la baie et d'en afficher les propriétés. Outils disponibles :

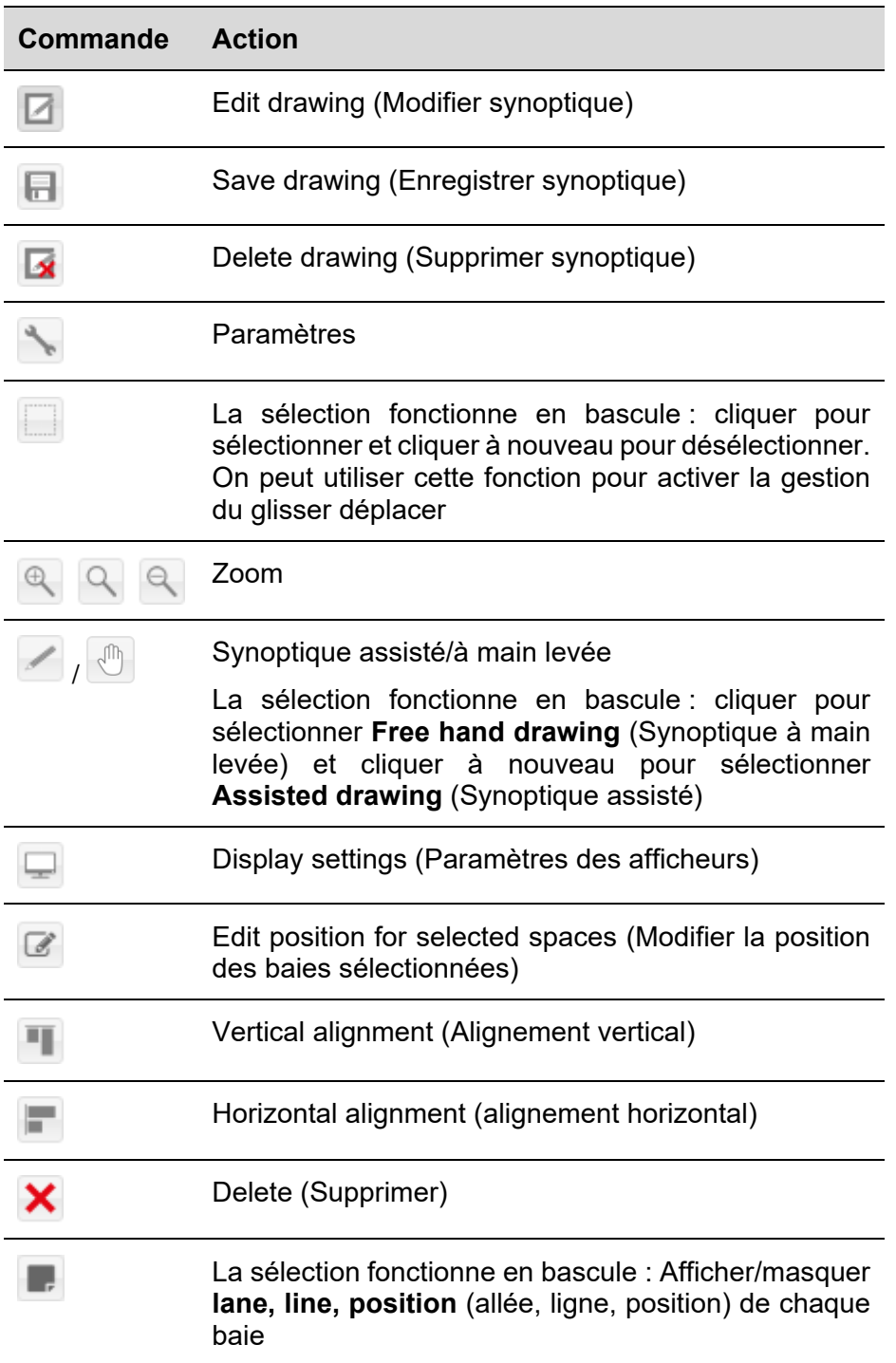

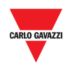

23.1.1.2 Draw settings (Paramètres des éléments d'un synoptique)

Pour accéder aux **Paramètres**, cliquer le bouton dans la **Drawing toolbar** (Barre d'outils Synoptiques)

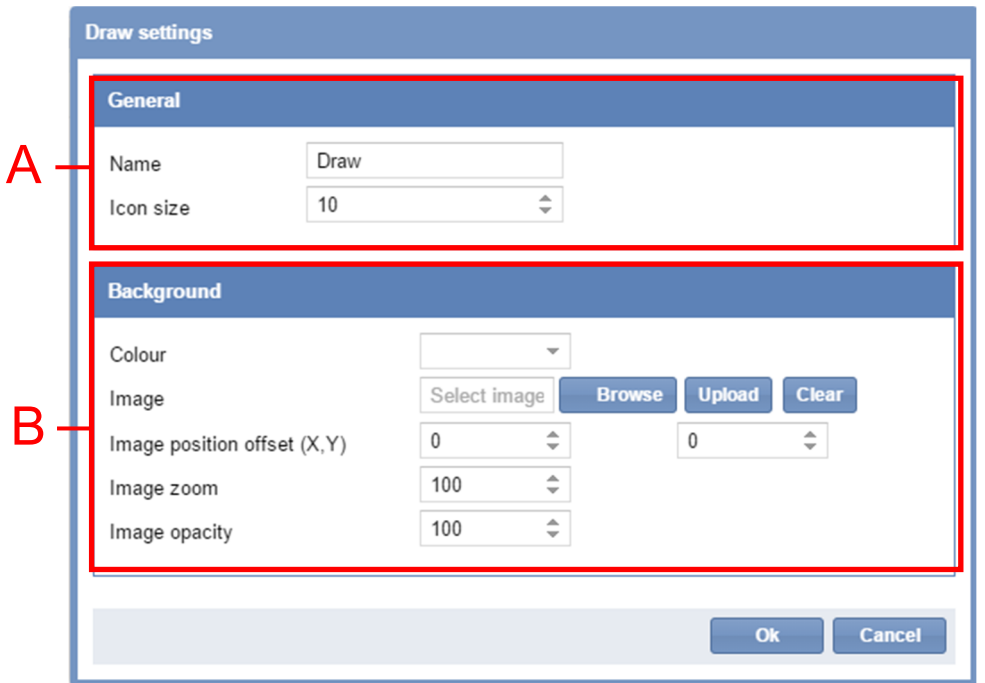

Ce dialogue sert à configurer le nom du synoptique, la taille des icônes de la baie dans le synoptique et à définir le mode d'affichage de l'image d'arrière-plan du synoptique. Après mise à jour d'un champ, les modifications sont immédiatement visibles sur le synoptique. La boîte de dialogue comprend les champs suivants :

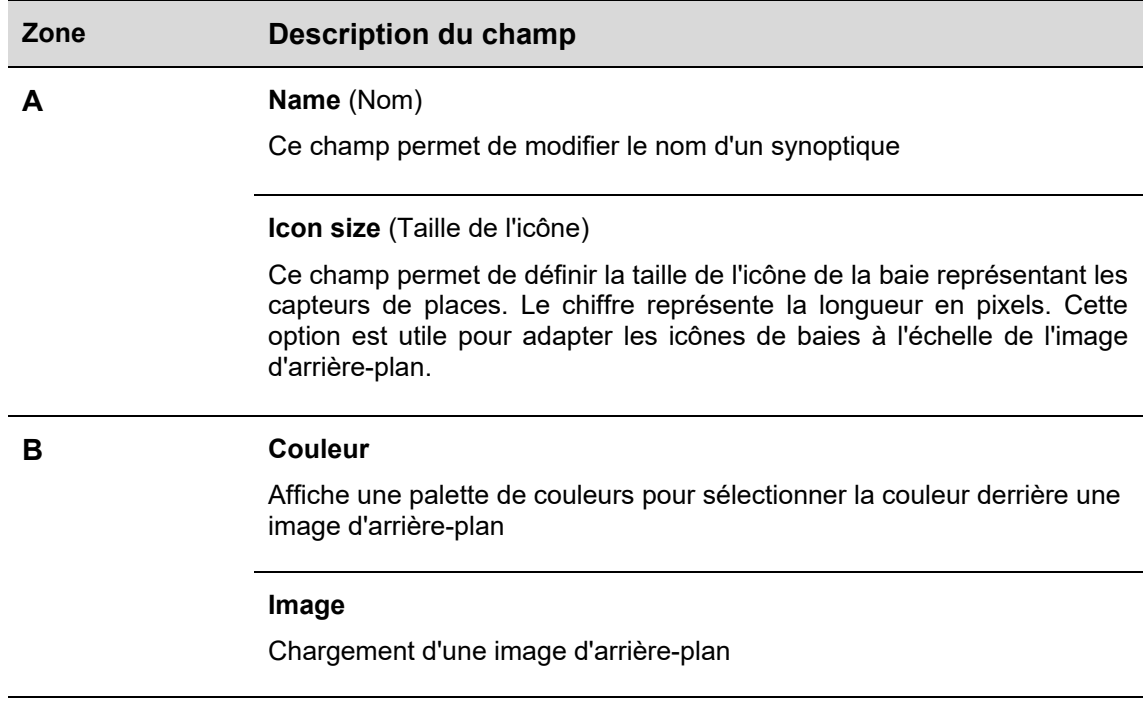

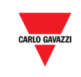

**Image position offset (X, Y)** Décalage de la position d'une image (X, Y)

*Le premier champ* contient le décalage horizontal de l'image d'arrièreplan Le décalage est mesuré en pixels. Plus le décalage est important plus le système décale l'image vers la droite

*Le deuxième champ* contient le décalage vertical de l'image d'arrièreplan Le décalage est mesuré en pixels. Plus le décalage est important plus le système décale l'image le bas.

#### **Zoom image**

Ce champ permet d'augmenter ou de diminuer la taille de l'image selon que la valeur saisie est supérieure ou inférieure à 100. La valeur dans le champ représente un pourcentage de la taille originale de l'image dont on veut adapter l'échelle.

#### **Opacité d'image**

Ce champ permet de régler l'opacité d'arrière-plan, de 0 à 100%. Plus l'opacité est faible, plus l'image d'arrière-plan est transparente, et plus la couleur choisie s'intensifie

## **23.2 Mode opératoire**

 $\overline{\phantom{a}}$ 

## **23.2.1 Chargement d'une image d'arrière-plan**

La fenêtre synoptique permet d'intégrer une image d'arrière-plan. Une image d'arrière-plan n'est pas interactive ; elle sert plutôt à mettre les icônes de baies en perspective. Procéder comme suit :

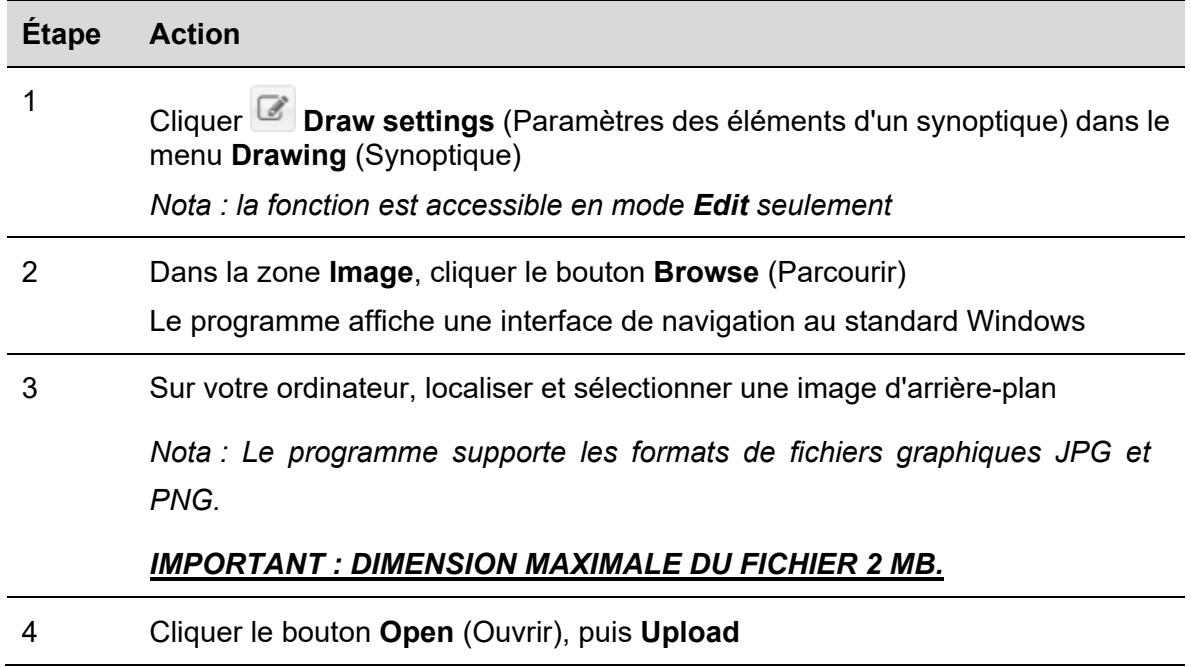

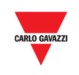

#### 5 Le programme charge également l'image d'arrière-plan dans la zone **Canvas** (Zone de travail)

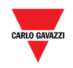

## **23.2.2 Suppression d'une image d'arrière-plan**

Supprimer une image d'arrière-plan chargée dans un synoptique, comme suit :

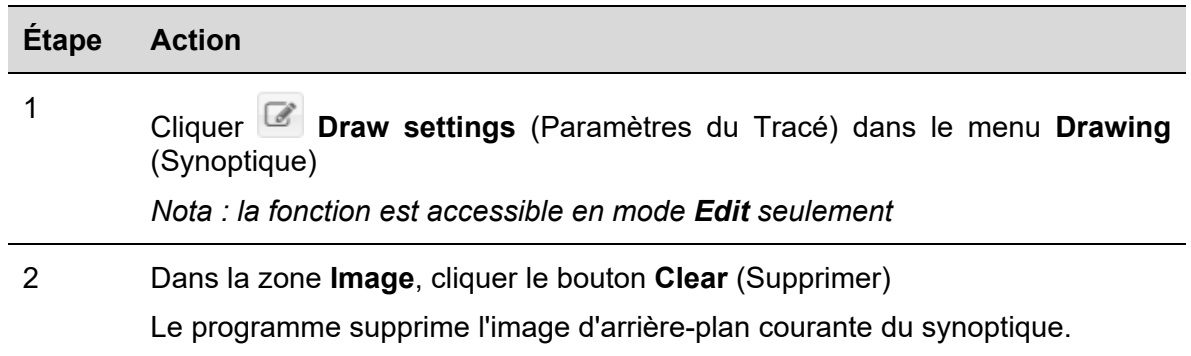

## **23.2.3 Application d'un décalage de position d'image**

Pour décaler une position d'image, procédez comme suit :

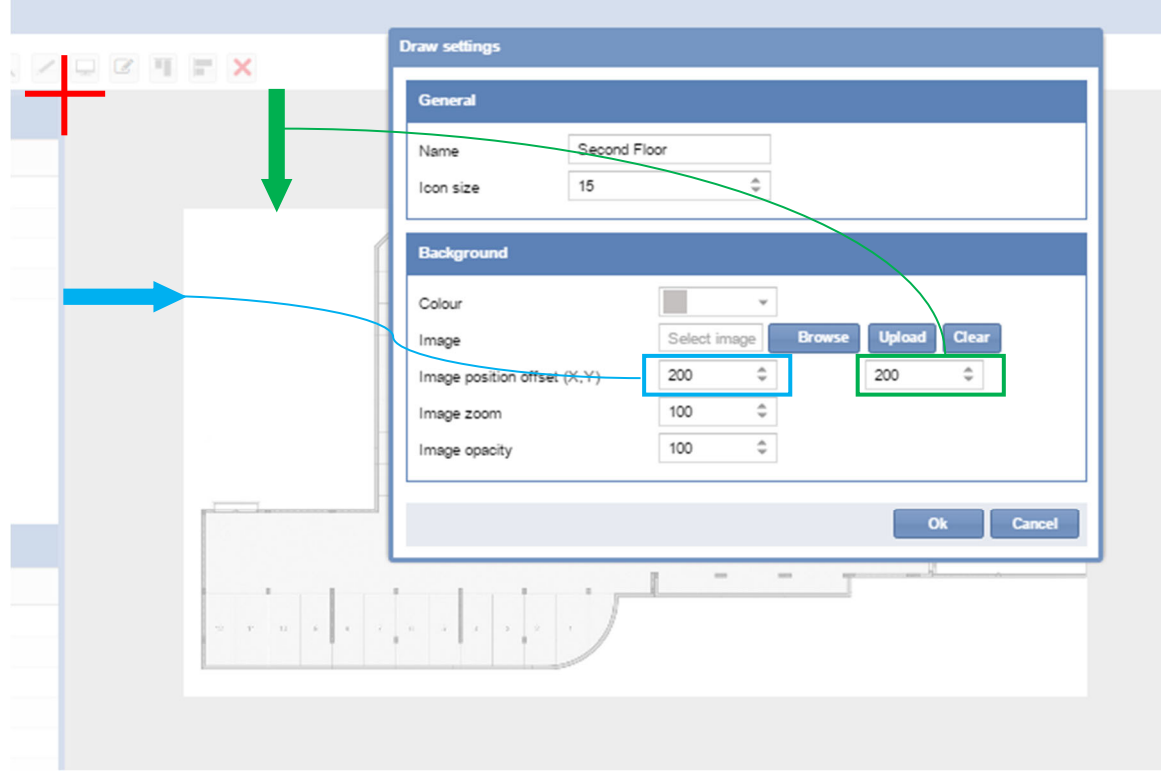

Les modifications sont définitives seulement après avoir cliqué sur le bouton **OK**. Si les modifications ne conviennent pas, cliquer le bouton **Cancel** (Annuler) pour restaurer les paramètres d'origine après fermeture du synoptique.
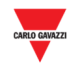

# **23.2.4 Gestion de l'opacité d'image**

L'opacité correspond à la **transparence** de l'image d'arrière-plan. La valeur de l'opacité peut être comprise entre 0% et 100%. Plus le pourcentage est bas, plus l'image est transparente.

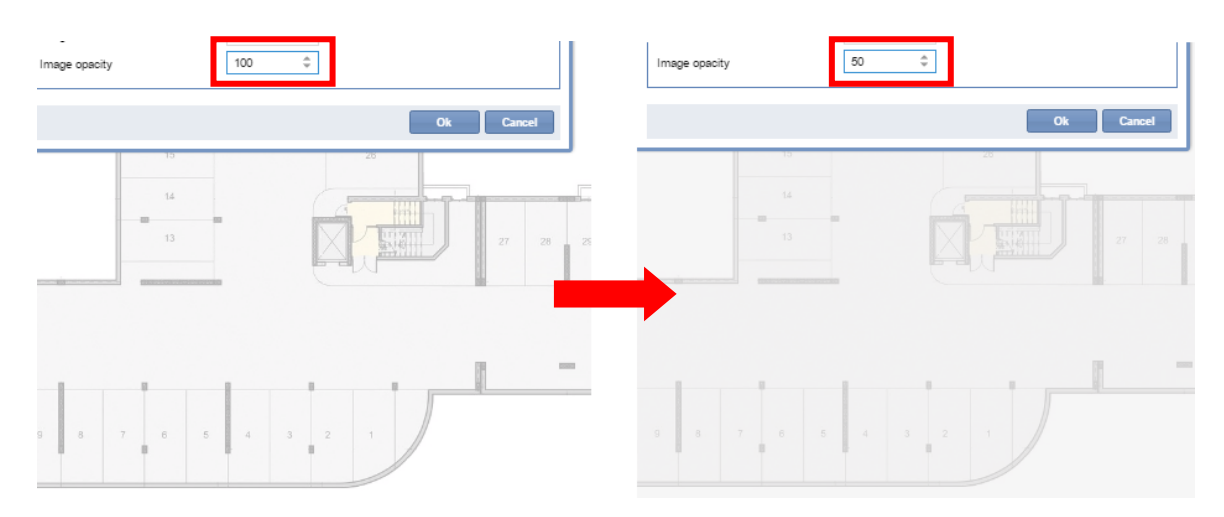

L'opacité de l'image d'arrière-plan d'origine (100%) est réglée à 50%

Les modifications sont définitives seulement après avoir cliqué sur le bouton **OK**. Si les modifications ne conviennent pas, cliquer le bouton **Cancel** (Annuler) pour restaurer les paramètres d'origine après fermeture du synoptique.

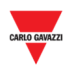

# **23.3 Interface utilisateur**

### **23.3.1 Positionnement**

Ouvrir la boîte de dialogue **Positioning** (Positionnement) d'un clic sur le bouton **de dans la barre** d'outils Synoptiques.

Ce dialogue sert à définir le placement des capteurs les uns par rapport aux autres et également, par rapport au reste du synoptique. Les ajustements effectués ici sont visibles instantanément sur le synoptique. La boîte de dialogue comprend les parties suivantes :

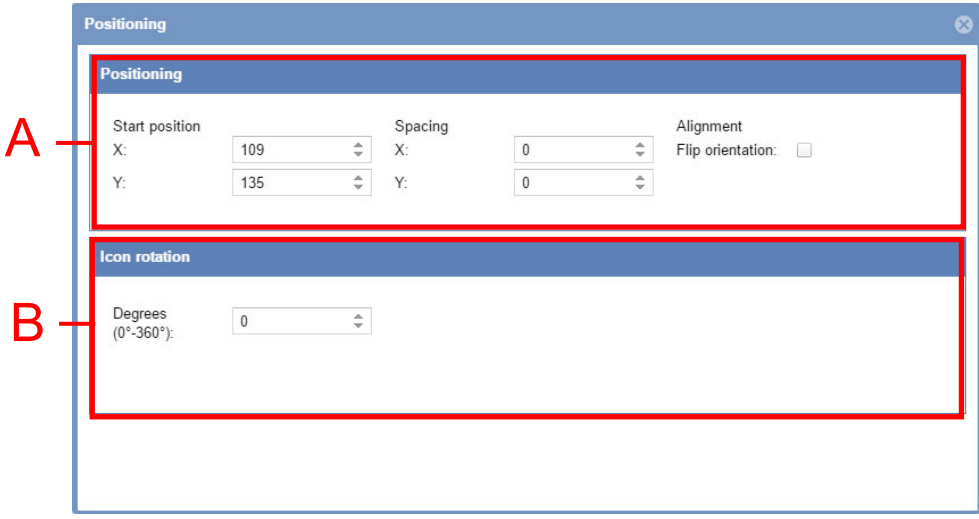

Les champs de la boîte de dialogue sont les suivants :

#### **Zone Description du champ**

**A Start position** définit la collection des positions des icônes de baies sur le synoptique. Les valeurs initiales correspondent aux positions où les icônes des baies ont été placées

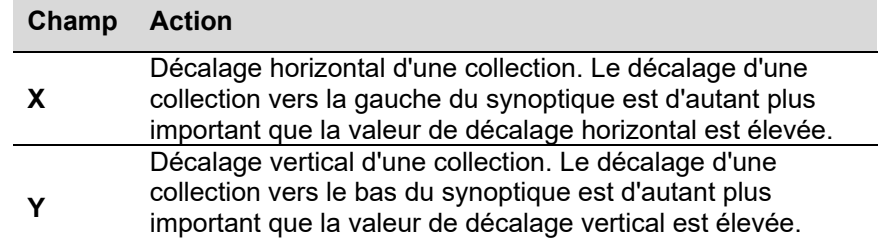

Les flèches **Spacing** augmentent/diminuent l'espace entre les icônes des baies sur leur axe respectif.

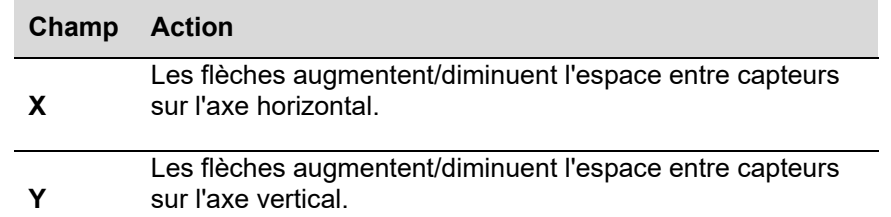

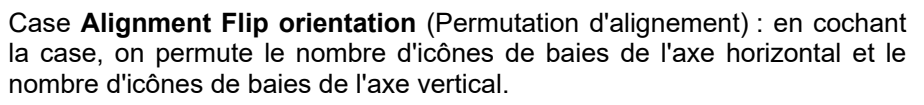

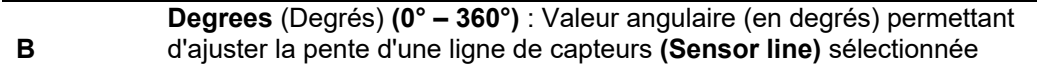

## **23.4 Ce qu'il faut savoir**

 $\overline{\phantom{a}}$ 

## **23.4.1 Sélection de baies**

Dans un synoptique, on peut sélectionner des baies en mode **View** et en mode **Edit**. On passe en mode **Edit** lorsqu'on appuie sur le bouton **Edit** d'un synoptique. Sinon, on est en mode **View**. Les commandes disponibles sont les suivantes :

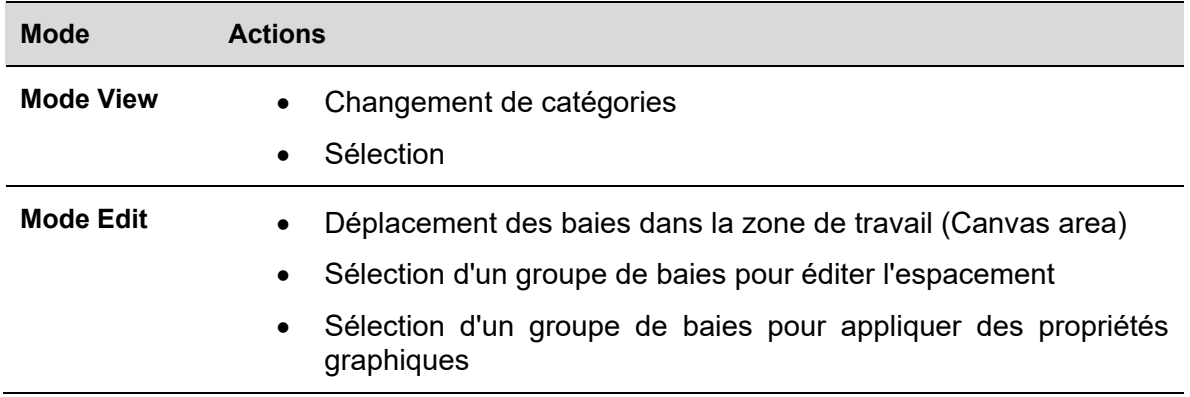

#### **23.5 Mode opératoire**

Effectuer une sélection comme suit :

# **23.5.1 Sélection d'une seule baie**

Pour sélectionner une seule icône de baie, cliquer cette icône.

L'utilisateur sait que la sélection est validée dès que le système affiche l'icône de baie dans un encadré

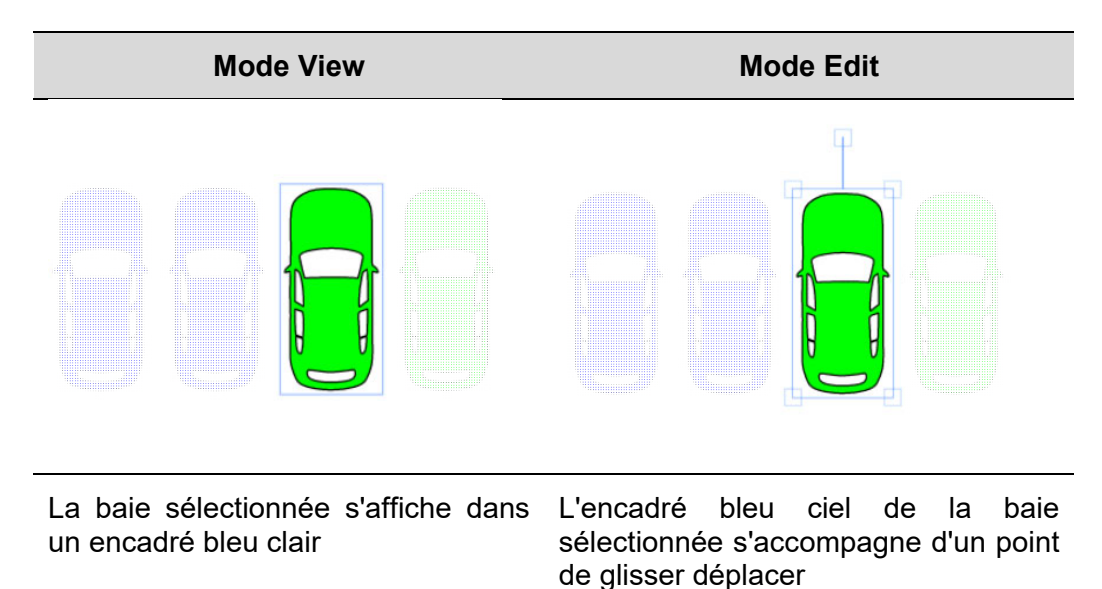

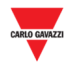

*Nota : pour désélectionner une baie, cliquer dans une partie vide du synoptique* 

### **23.5.2 Sélection de plusieurs baies**

Sélectionner plusieurs baies, comme suit :

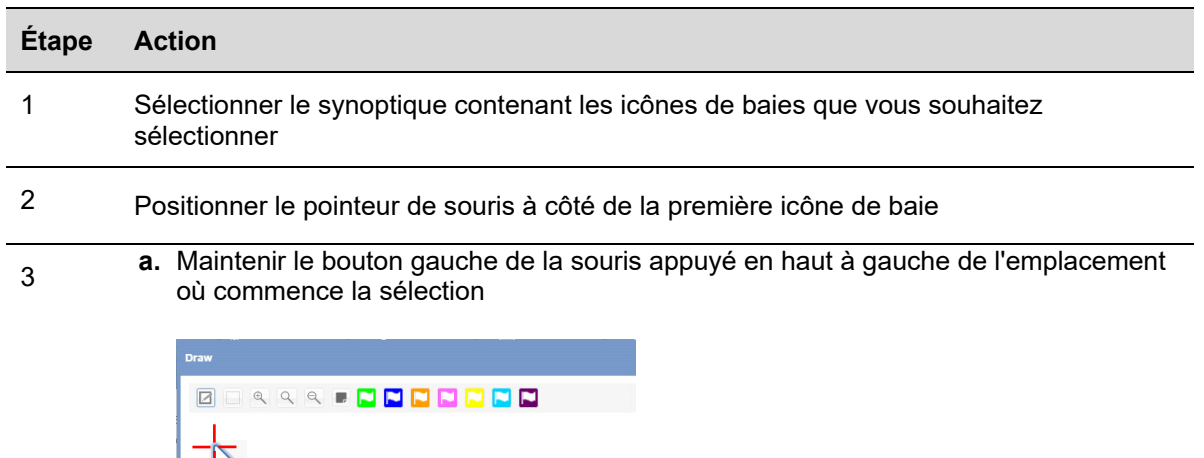

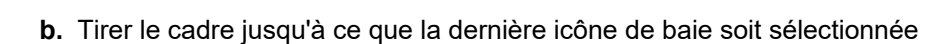

868888

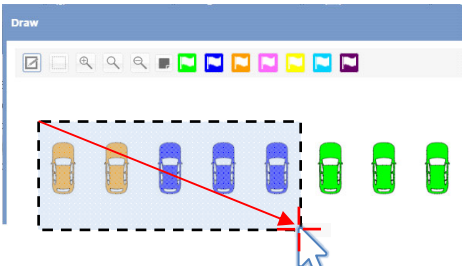

- **c.** Relâcher le bouton gauche de la souris.
- 4 Une fois sélectionnées, les icônes de baies peuvent être réservées, déplacées, tirées vers une autre zone de travail ou supprimées

Une sélection effectuée en mode synoptique figure dans les illustrations suivantes

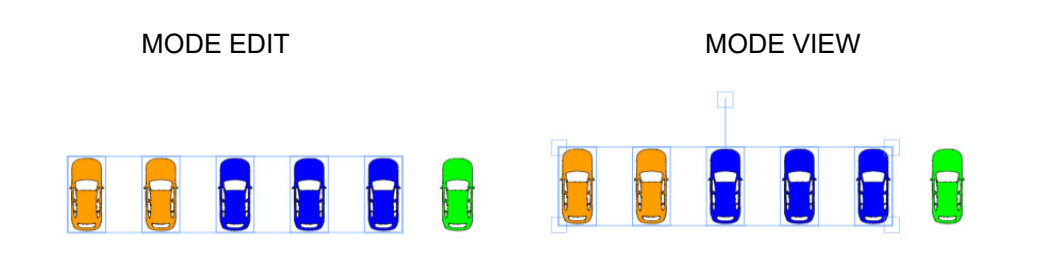

*Nota : pour désélectionner une baie, cliquer dans une partie vide du synoptique* 

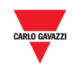

#### 23.5.3 **23.5.3 Ajout d'un nouveau synoptique**

Ajouter un nouveau synoptique, comme suit :

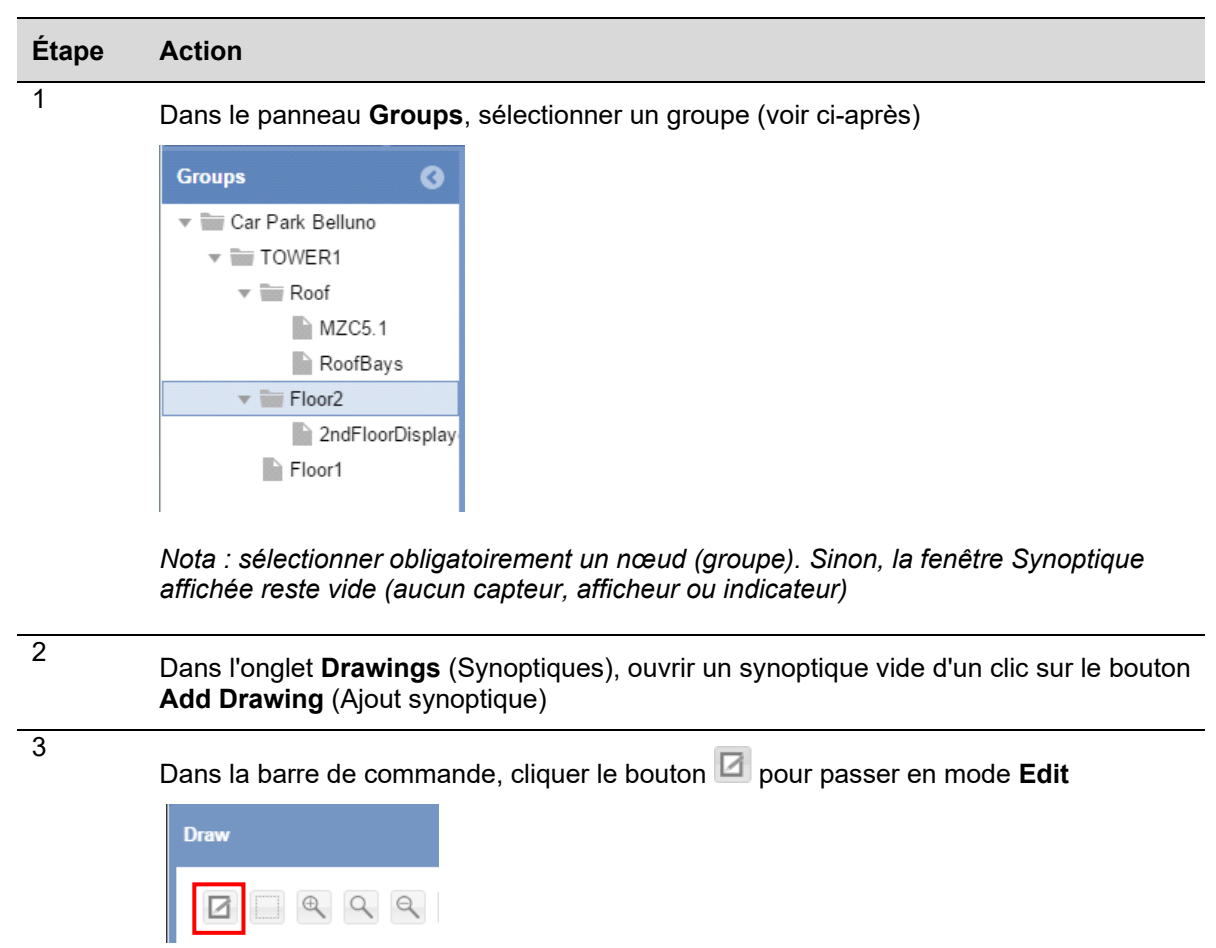

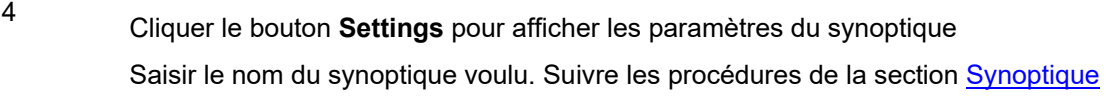

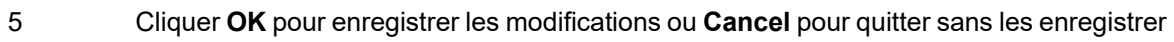

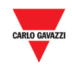

# **23.5.4 Edit drawing (Modifier synoptique)**

Accéder à un synoptique en mode **Edit**, comme suit :

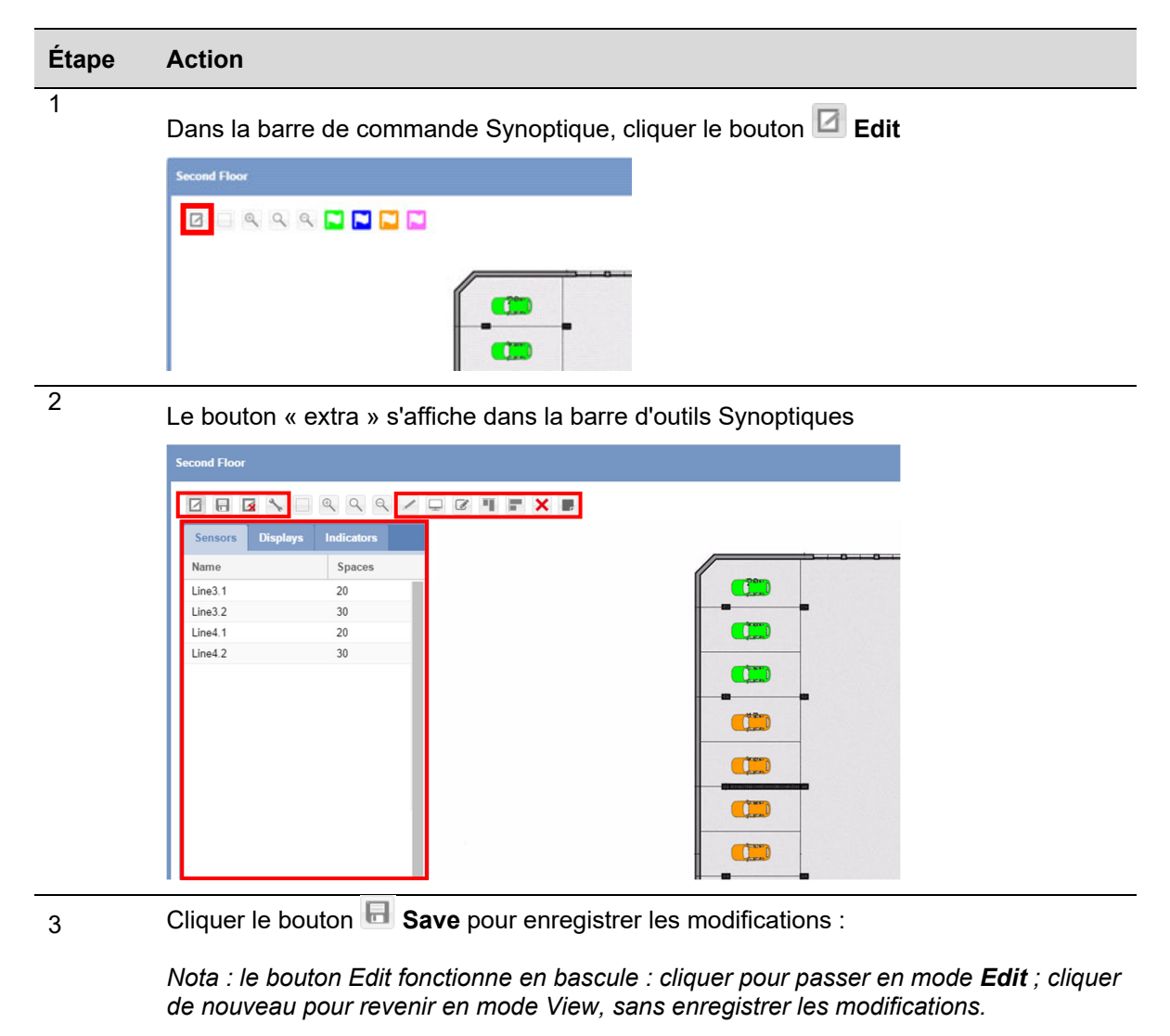

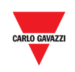

# **23.6 Ce qu'il faut savoir**

## **23.6.1 Ligne de capteurs**

Avant de tracer une ligne de capteurs, sélectionner impérativement le nœud (groupe) qui inclut la ligne de capteurs à tracer. Après ajout d'un nouveau synoptique vierge, toutes les lignes de capteurs disponibles pour le groupe sélectionné apparaissent dans un menu à gauche.

# **23.7 Mode opératoire**

### **23.7.1 Ajout d'une ligne dans un synoptique**

Ajouter une LIGNE de capteurs à la grille, comme suit :

*Nota : Le programme permet de glisser/déplacer une seule LIGNE de capteurs à la fois* 

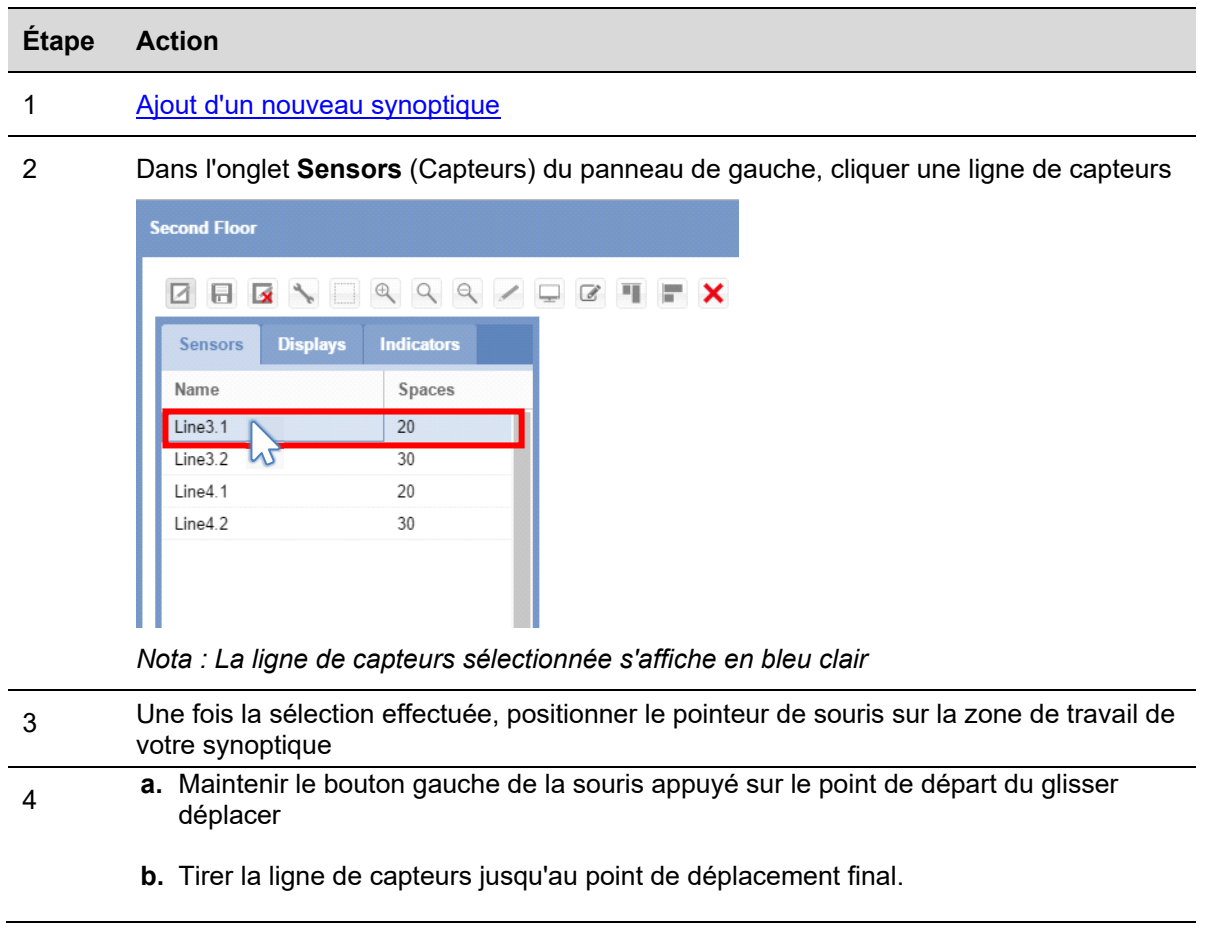

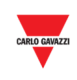

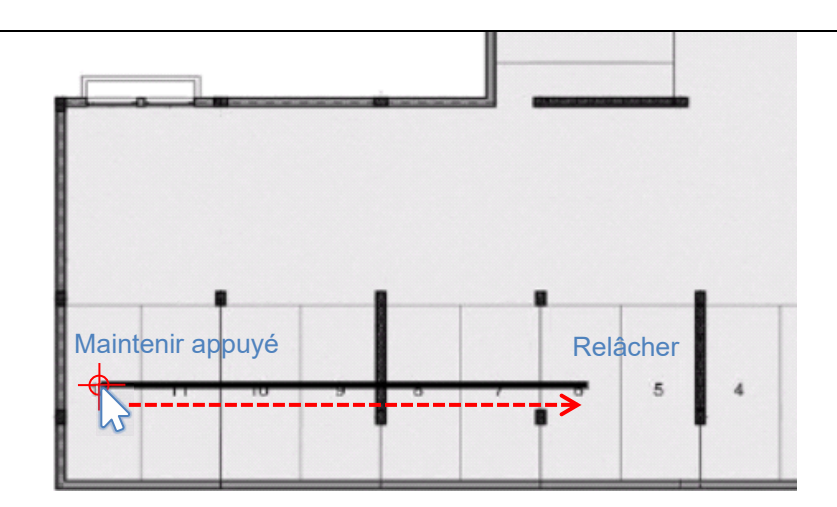

**c.** Relâcher le bouton gauche de la souris.

5

6

Le programme ajoute les capteurs de baies : voir illustration suivante.

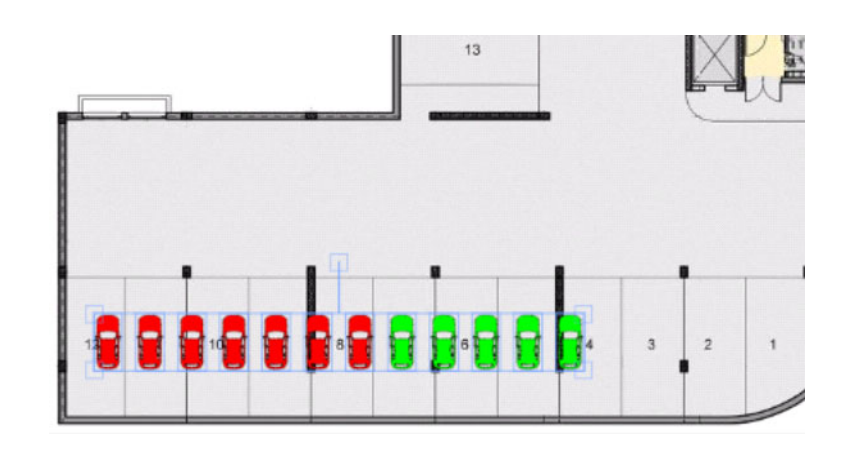

Les capteurs ajoutés s'affichent toujours en sélection : on peut les déplacer sur la zone de travail, et régler l'espacement d'un clic sur le bouton **Edit position for selected spaces** (modification du placement des espaces sélectionnés) ou, les supprimer d'un clic sur le bouton **X** Delete

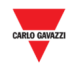

# **23.7.2 Synoptique assisté/à main levée**

Deux modes **Assisted** ou **Freehand mode** (Assisté ou à main levée) permettent de faire glisser une ligne de capteurs, comme suit :

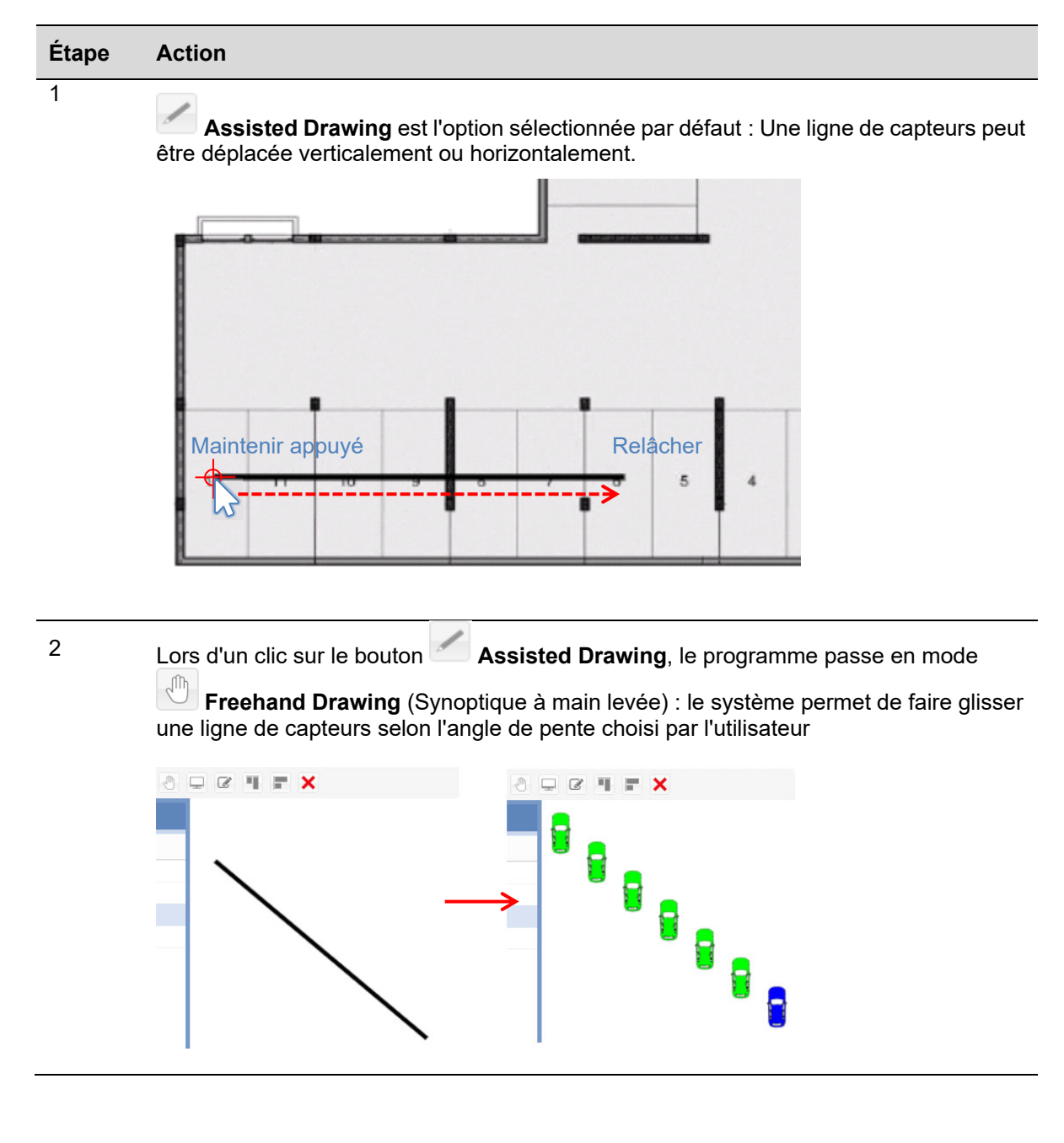

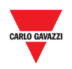

# **23.7.3 Déplacement des icônes de baies dans un synoptique**

Déplacer une ou plusieurs icônes de baies dans la fenêtre synoptique, comme suit :

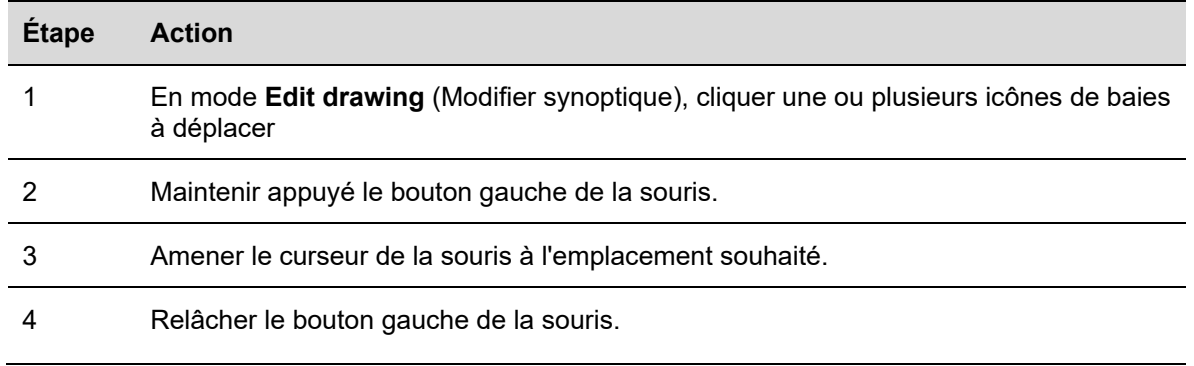

## **23.7.4 Opérations d'alignement**

Pour aligner plusieurs icônes de baies désorganisées, utiliser les boutons  **Horizontal alignment** et **Vertical alignment** de la barre d'outils **Synoptique** (Drawing toolbar).

#### 23.7.4.1 Alignement horizontalement

Ce bouton aligne horizontalement toutes les icônes de baies sélectionnées, comme illustré cidessous :

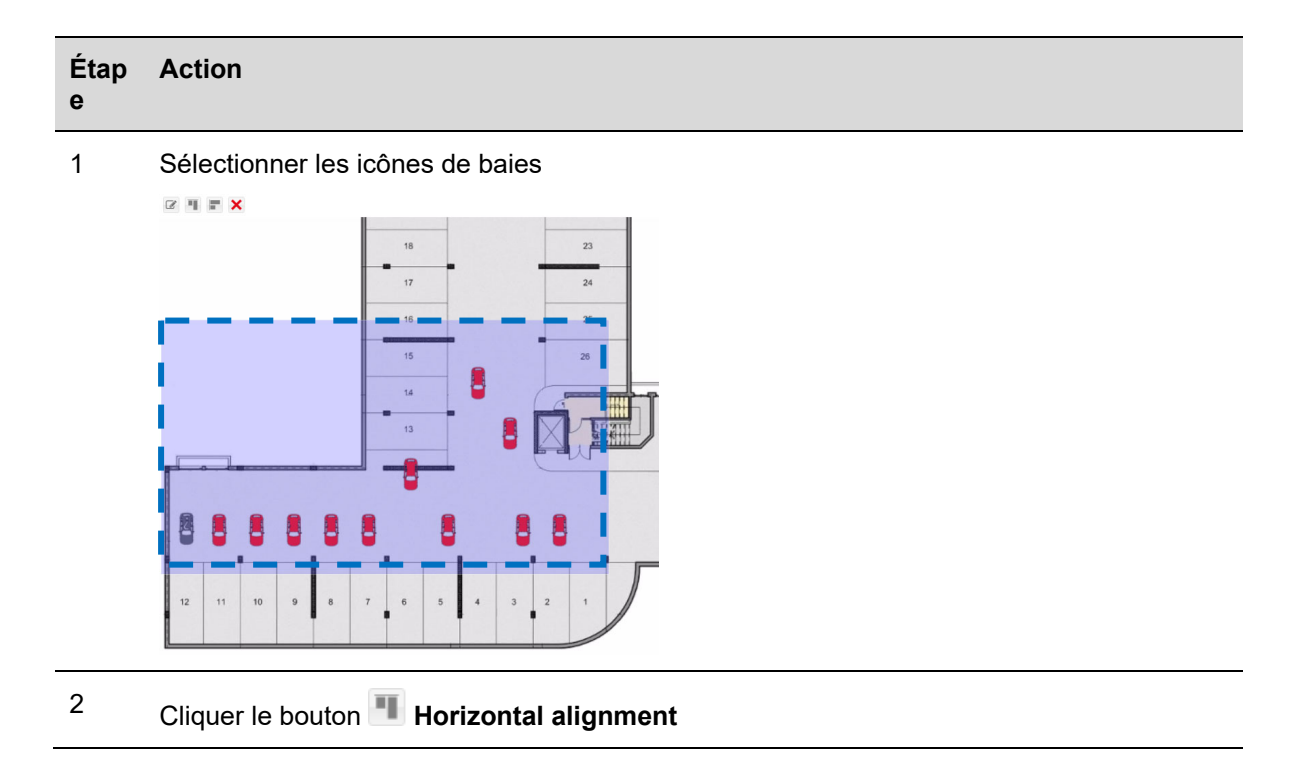

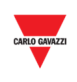

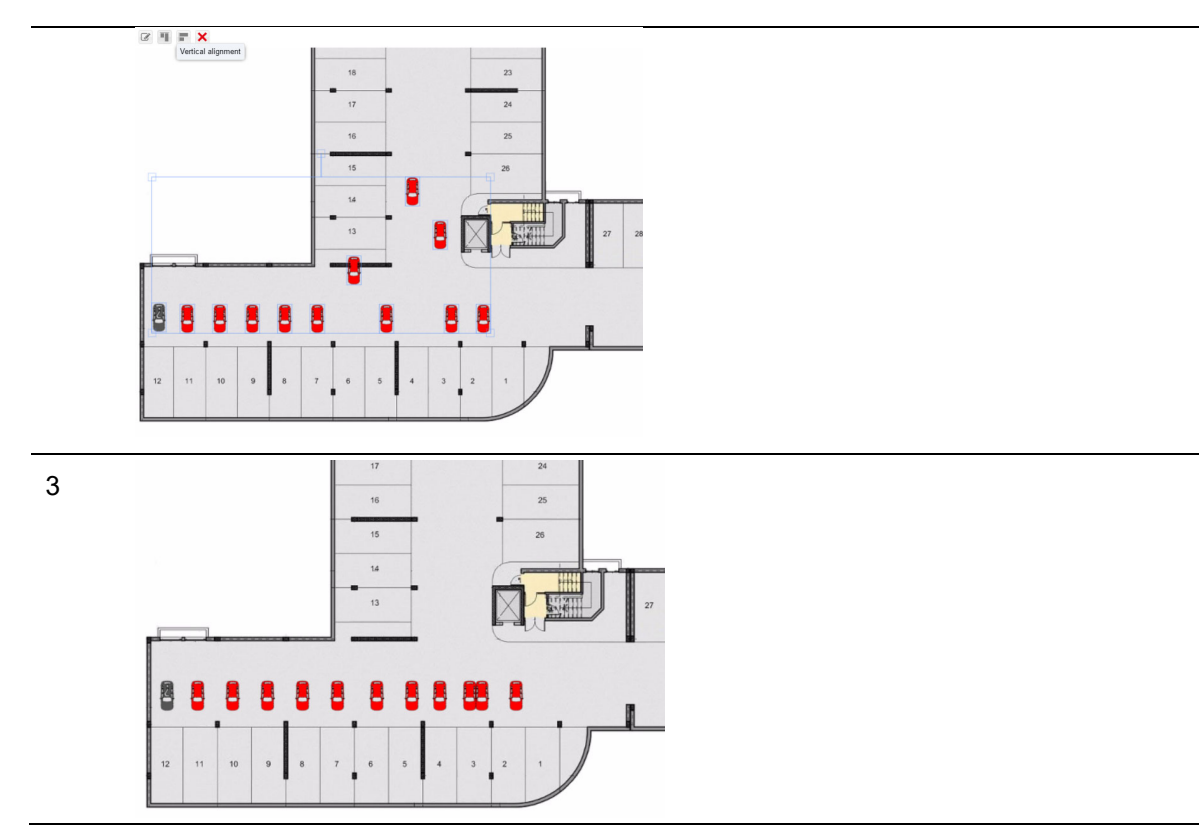

#### 23.7.4.2 Alignement verticalement

Ce bouton aligne verticalement toutes les icônes de baies sélectionnées, comme illustré cidessous :

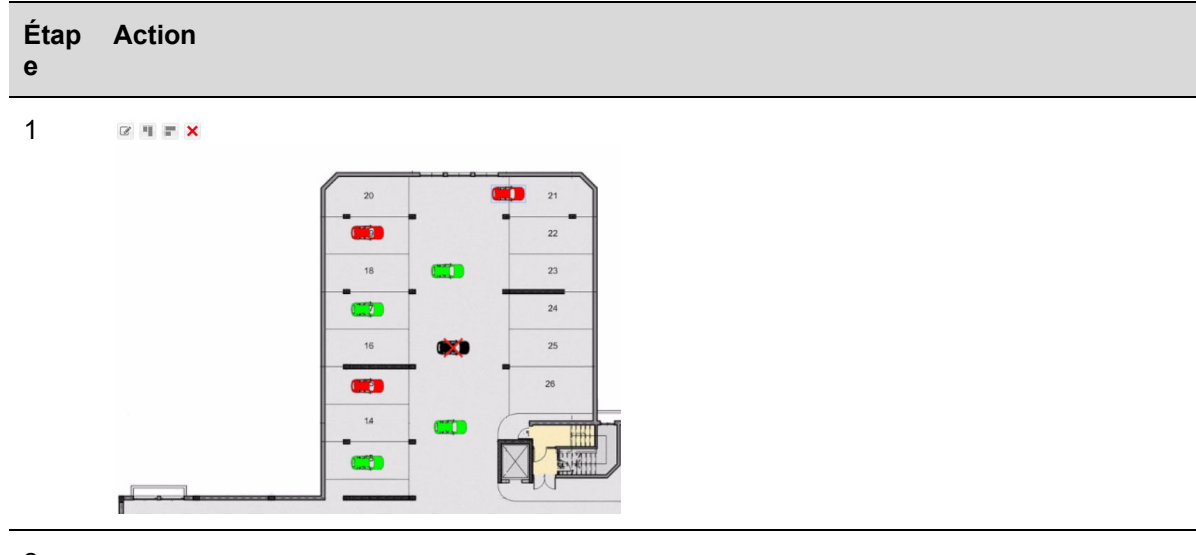

2 Sélectionner les icônes de baies

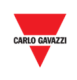

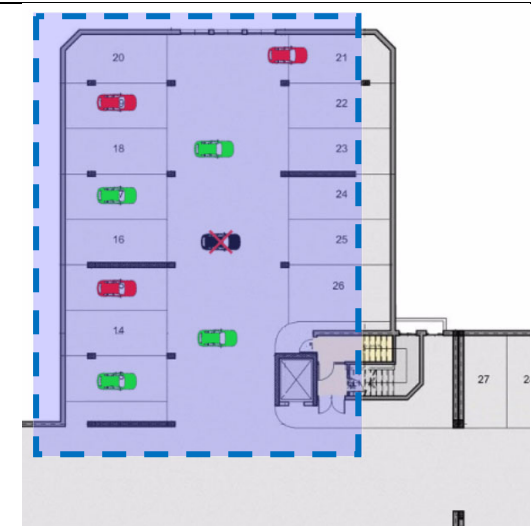

- 3 Cliquer le bouton **Vertical alignment**
	- $\mathbf{u} = \mathbf{x}$

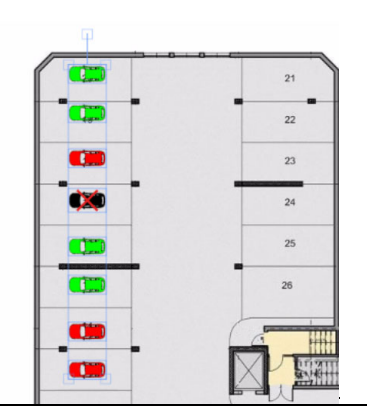

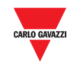

#### 23.7.5 **23.7.5 Suppression d'un groupe**

Supprimer les icônes de baies comme suit :

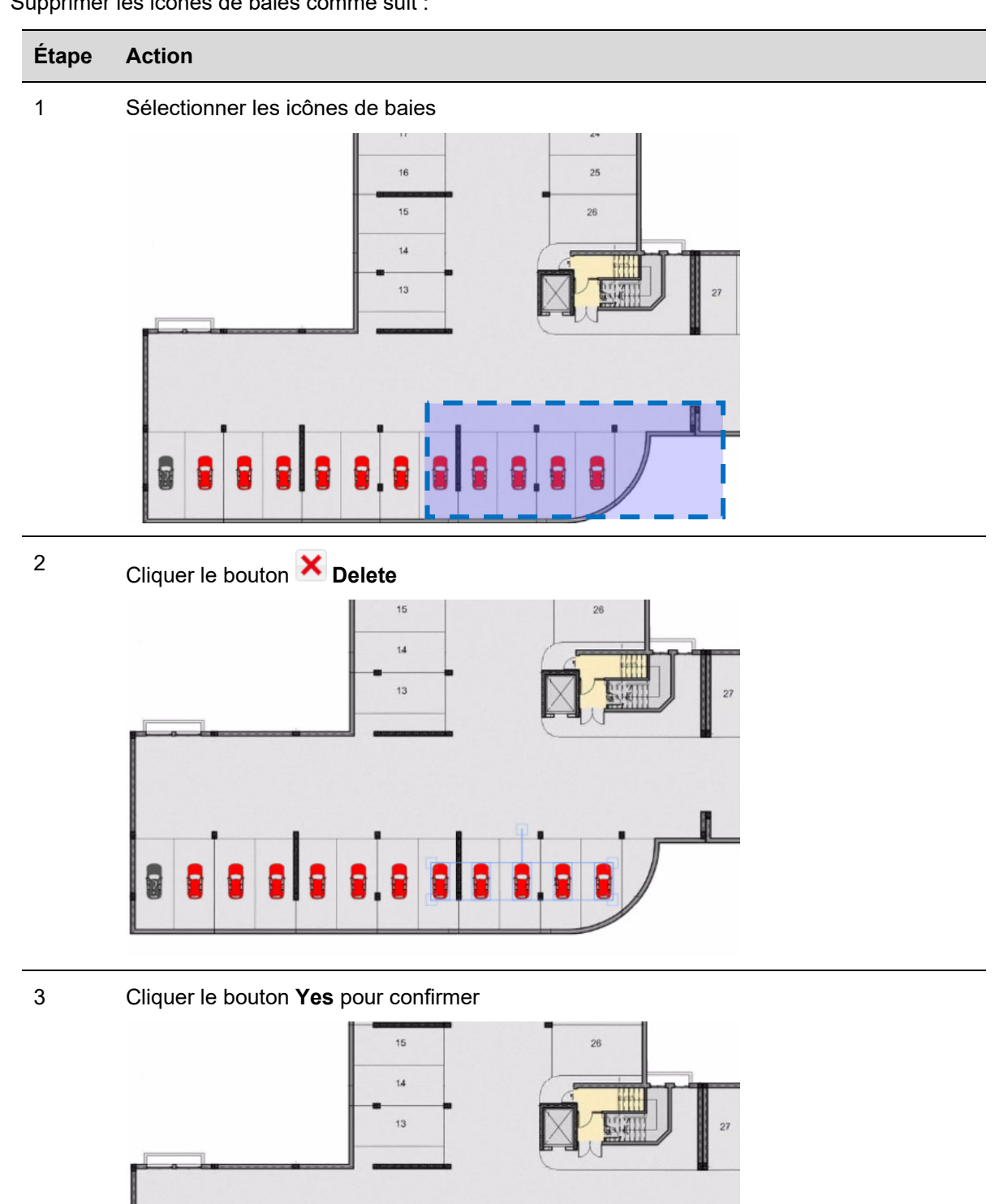

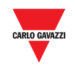

#### 23.7.6 **23.7.6 Suppression d'un synoptique**

Supprimer un synoptique du menu **Drawings** et de tout le système, comme suit :

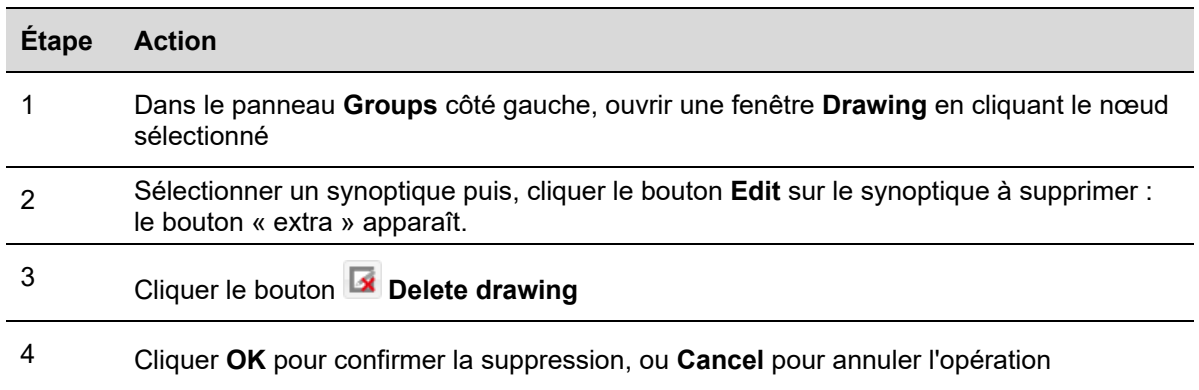

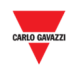

# **23.8 Interface utilisateur**

# **23.8.1 Afficheurs**

Ces dispositifs affichent une présentation temps réel de tout le parking. La fenêtre synoptique suivante illustre un projet Carpark ; les trois afficheurs utilisés montrent les états d'occupation d'un niveau : Total baies, baies PMR Libres et Total baies occupées (**Total bays**, **Handicapped Vacant bays** et **Total occupied bays)** 

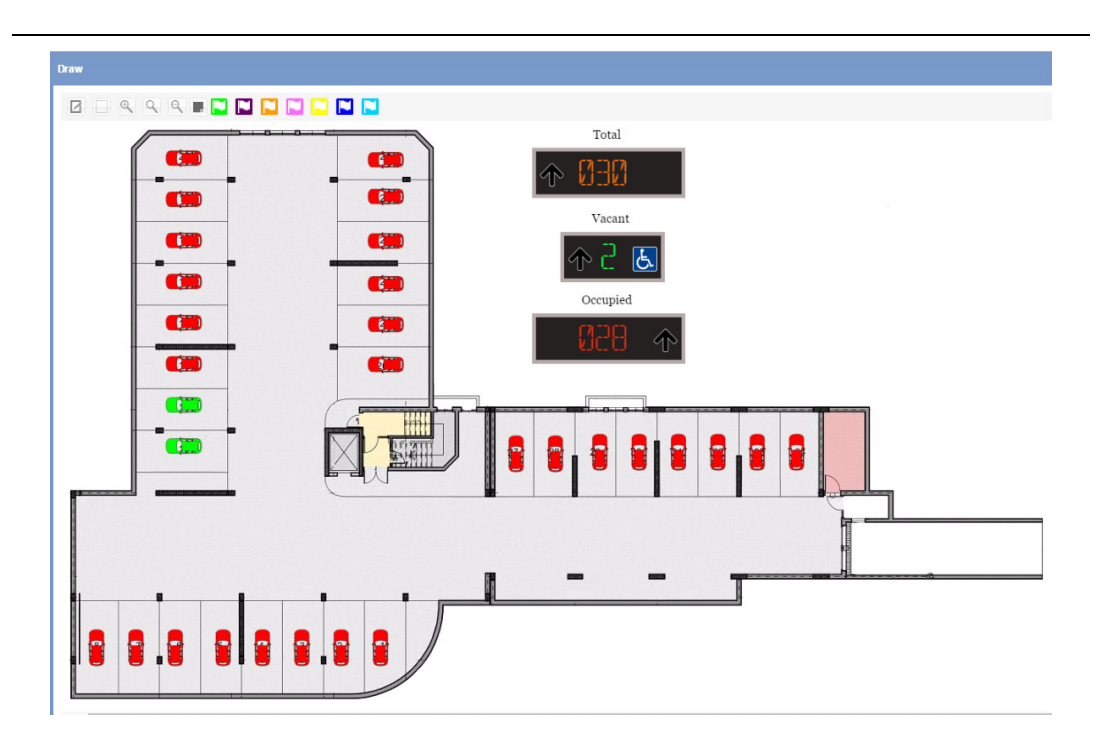

**Afficheurs dans une fenêtre Synoptique**

# **23.9 Ce qu'il faut savoir**

## **23.9.1 Afficheur physique et afficheur virtuel**

Les afficheurs que l'on peut ajouter à un synoptique (également désignés afficheurs virtuels), sont de deux types :

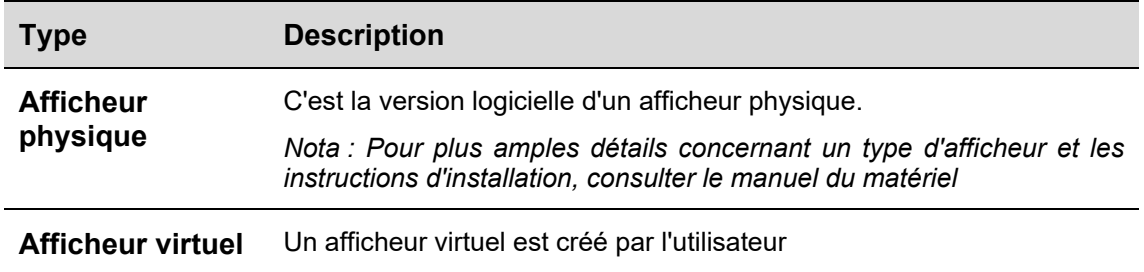

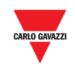

Chaque **afficheur logiciel** peut être configuré comme suit :

- **Apparence :** les deux types d'afficheur peuvent être proportionnellement redimensionnables : étiquette, couleur des chiffres, etc.
- **Valeur** : la valeur numérique attribuable à un afficheur logiciel est mise à jour en temps réel et prend la valeur logicielle. Pour un type **Virtuel**, cette valeur doit être liée à un groupe de capteurs et à une catégorie

# **23.9.2 Paramètres des afficheurs logiciels**

Un clic sur le bouton **Display settings** (Paramètres afficheurs), ouvre la fenêtre suivante :

*Nota : la fonction est accessible en mode Drawing edit* (Modification synoptique) *seulement* 

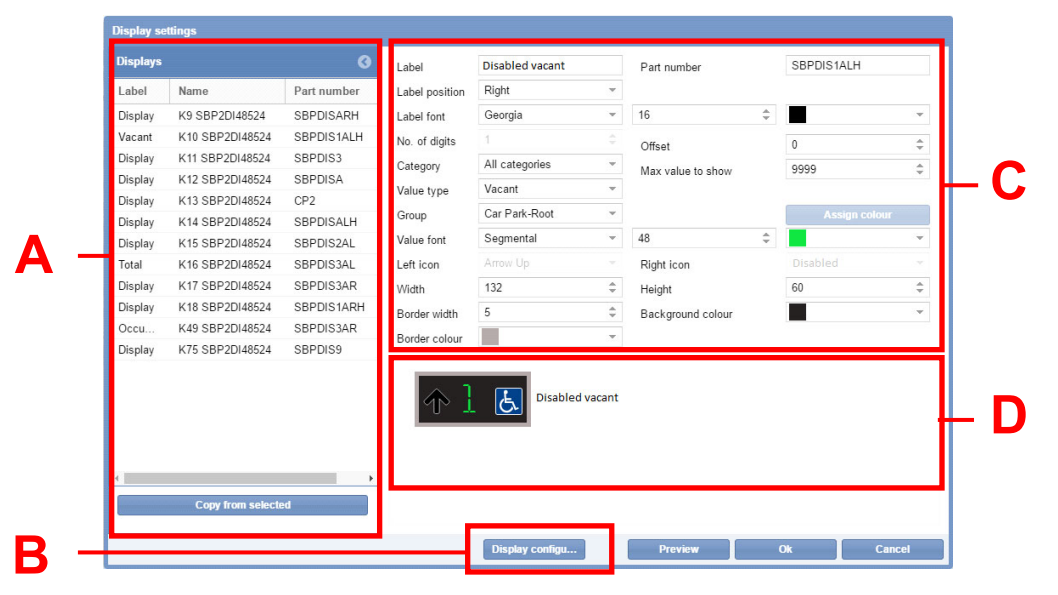

Fenêtre **Display settings** (Paramètres afficheurs)

La fenêtre **Display settings** est définie comme suit :

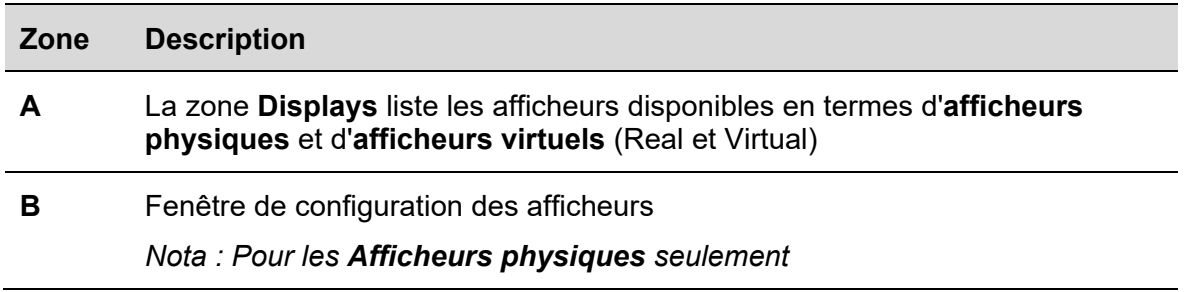

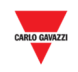

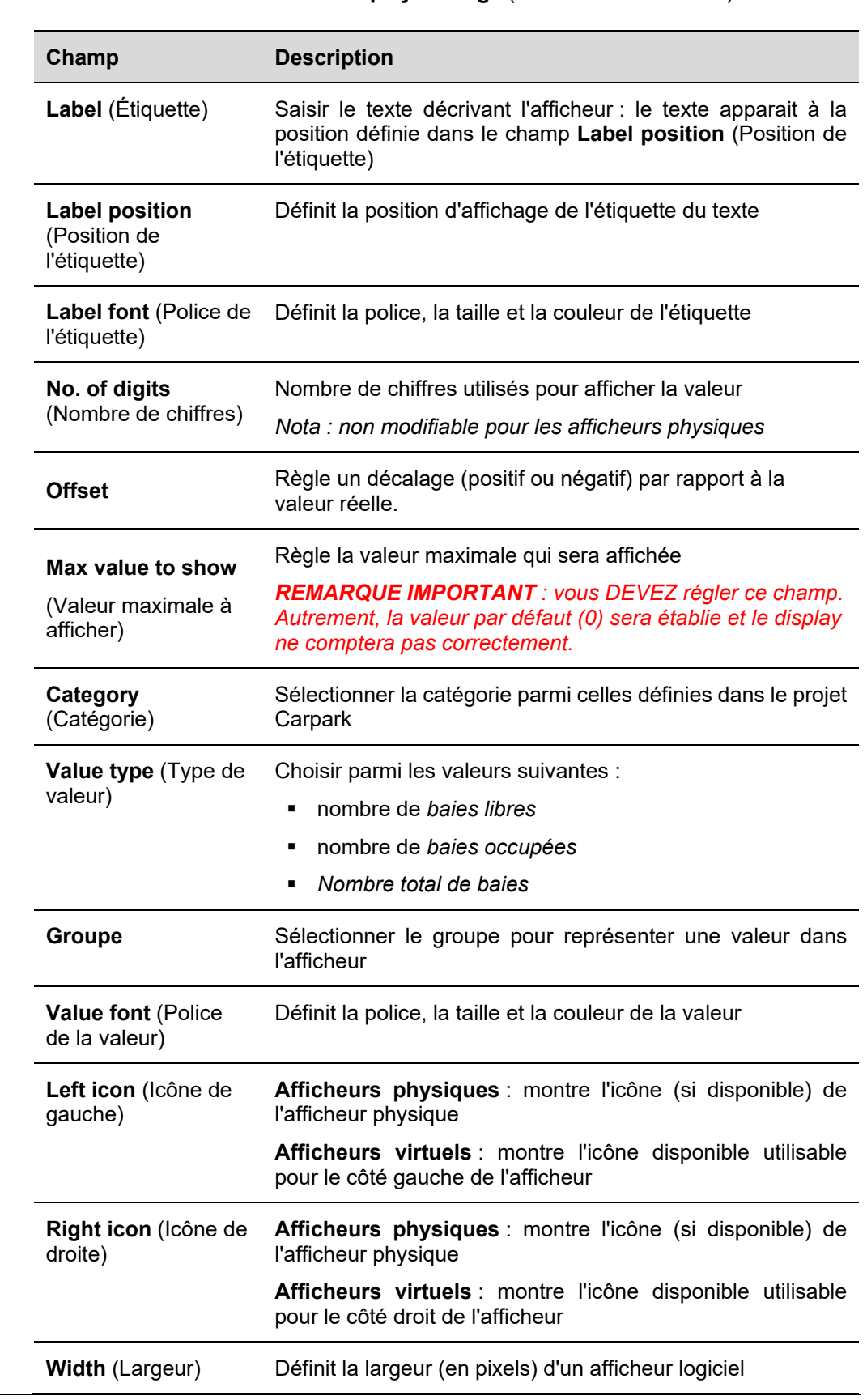

**C** Liste des éléments de la fenêtre **Display settings** (Paramètres afficheurs)

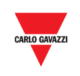

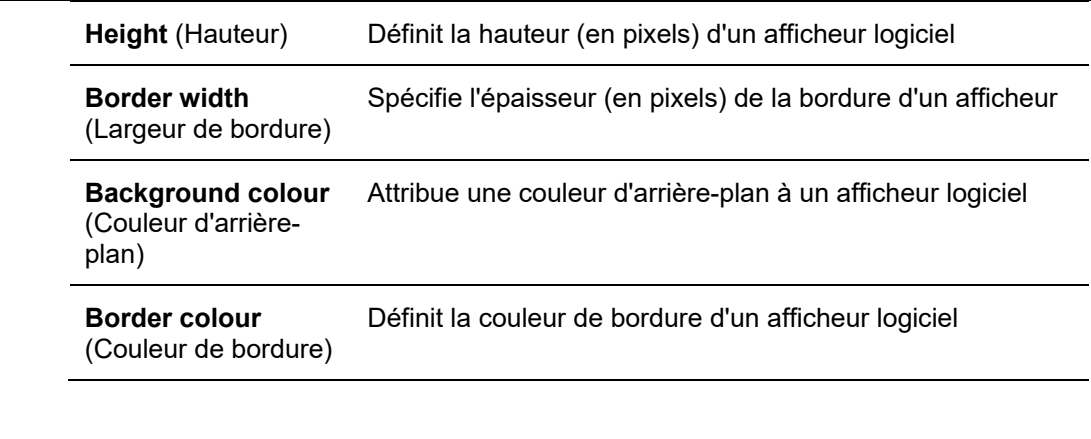

**D** La zone de prévisualisation (**Preview area**) affiche une simulation préliminaire d'un afficheur logiciel

# **23.9.3 Afficheurs virtuels et physiques**

Un afficheur virtuel est entièrement personnalisable du fait que tous les champs peuvent être édités.

Concernant la copie logicielle d'un **Afficheur Physique** (real display) l'utilisateur peut agir sur l'apparence qui doit personnaliser le groupe et la catégorie des baies. Cependant, le système ne permet pas d'éditer les champs relatifs au code produit physique (voir encadrés orange ci-après) :

- Part number (Code produit)
- Number of digits (Nombre de chiffres)
- **Left icon (Icône de gauche)**
- Right icon (Icône de droite)

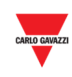

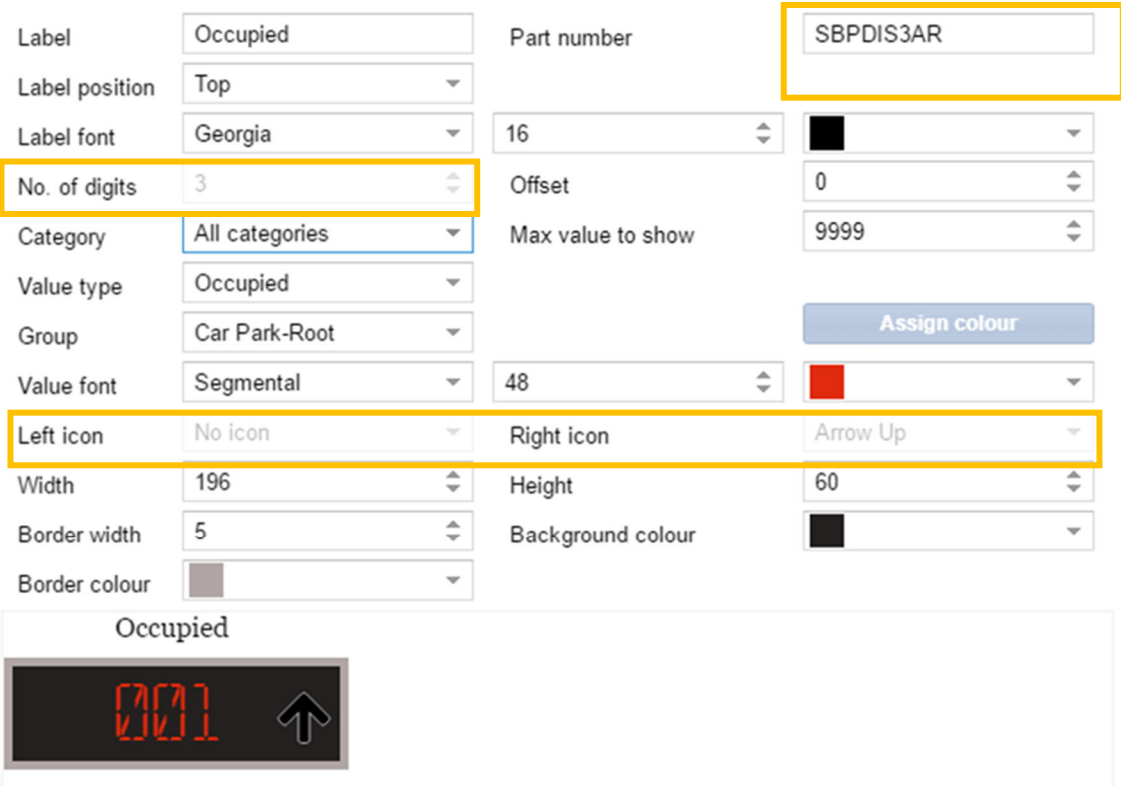

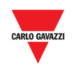

# **23.10 Mode opératoire**

L'onglet **Displays** (Afficheurs) montre tous les afficheurs physiques présents dans un projet Carpark ; l'utilisateur peut les ajouter à un synoptique sous forme de copie logicielle d'un afficheur physique.

L'onglet **Displays** présente également les afficheurs virtuels qui ont été créés dans le projet Carpark : Les afficheurs virtuels s'affichent avec une petite icône  $\mathcal O$  dans l'angle supérieur droit (voir exemple suivant) :

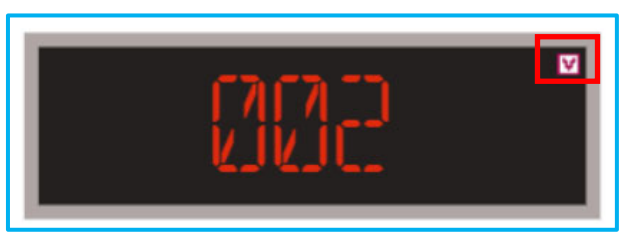

# **23.10.1 Ajout d'un afficheur depuis l'onglet Displays**

Pour ajouter un nouvel afficheur, procéder comme suit :

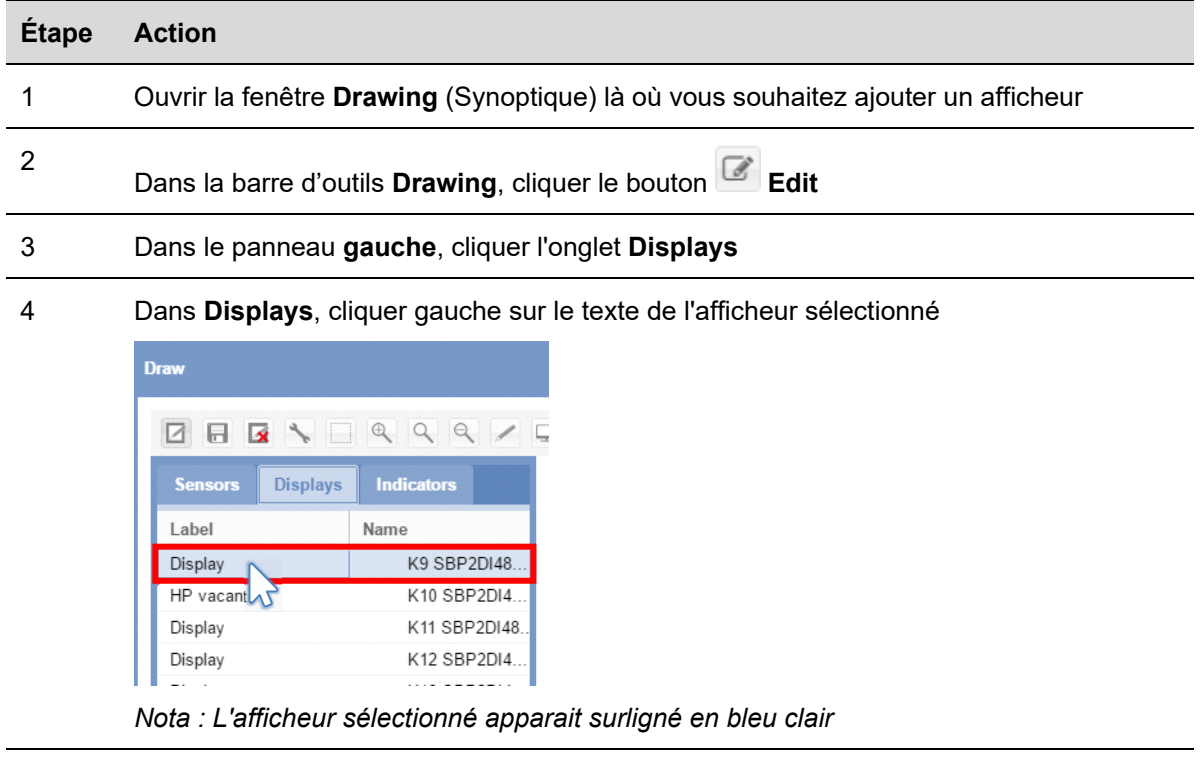

5 Cliquer le bouton gauche de la souris sur la zone où vous souhaitez placer un élément *afficheur logiciel*

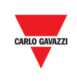

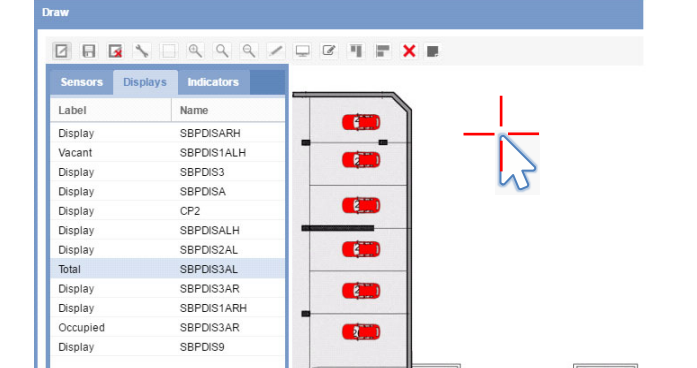

Le programme ajoute l'afficheur au synoptique

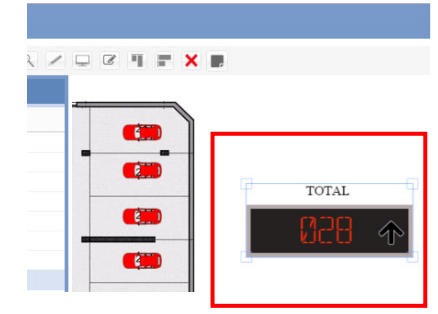

6

Pour modifier un afficheur logiciel, cliquer le bouton **Display configuration** (Configuration Afficheur). Voir mode opératoire Modification d'un afficheur logiciel (associé à un afficheur physique)

# **23.10.2 Modification d'un afficheur logiciel (associé à un afficheur physique)**

Pour modifier un afficheur logiciel, cliquer dans la fenêtre **Display settings** (Paramètres afficheurs à partir de la barre d'outils Synoptique. Procéder comme suit :

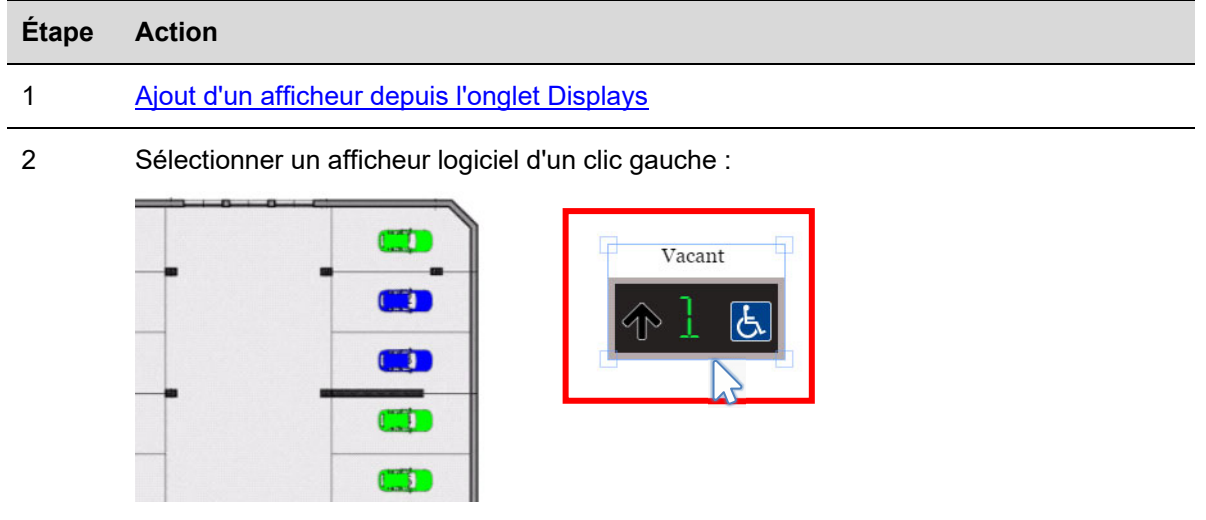

*Nota : l'afficheur sélectionné apparaît dans un encadré bleu clair avec le point de glisser déplacer* 

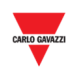

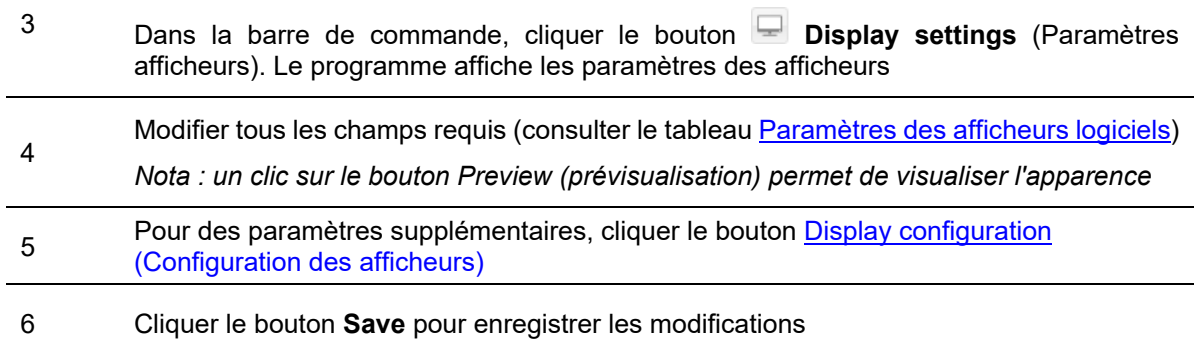

# **23.10.3 Création d'un afficheur virtuel nouveau**

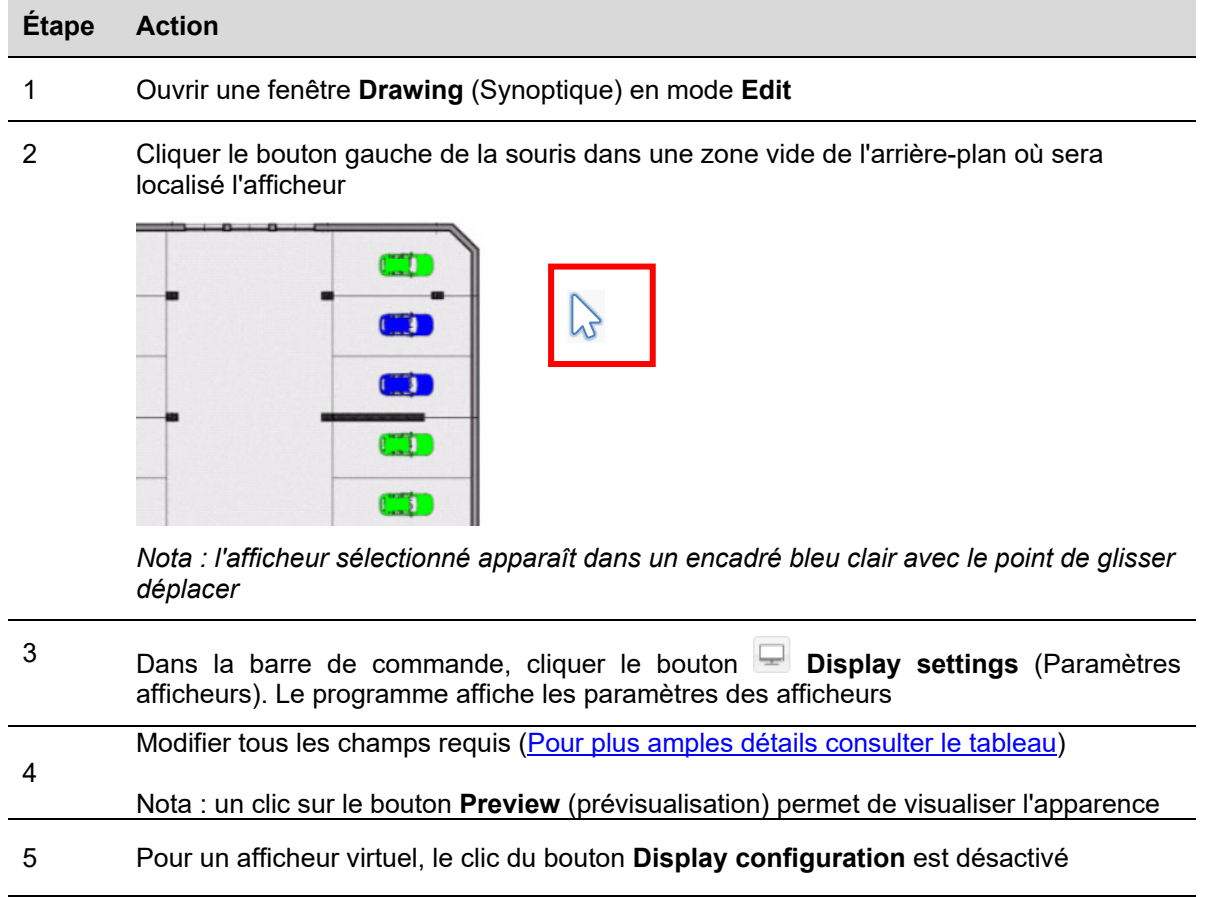

Cliquer le bouton **Save** pour enregistrer les modifications. Voir exemple suivant :

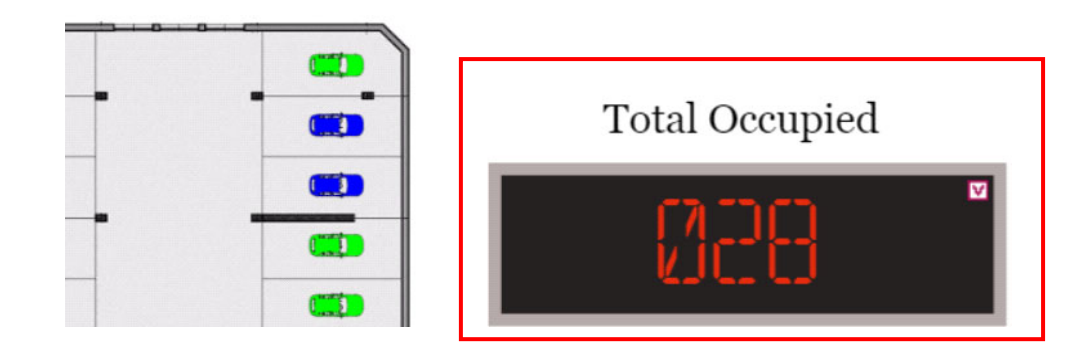

6

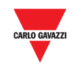

# **23.10.4 Suppression d'un afficheur**

Supprimer un **afficheur** d'un projet Carpark, comme suit :

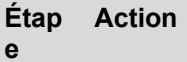

- 1 Entrer dans le synoptique en mode **Edit**
- 2 Cliquer l'afficheur à supprimer

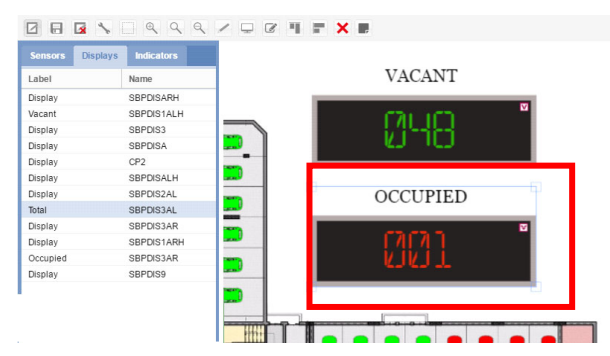

*Nota : L'afficheur sélectionné apparaît encadré en bleu clair* 

**3** Cliquer le bouton **A** Delete (Supprimer) et cliquer le bouton **Save drawing** (Enregistrer synoptique) pour supprimer l'afficheur du synoptique et de l'onglet **Displays**.

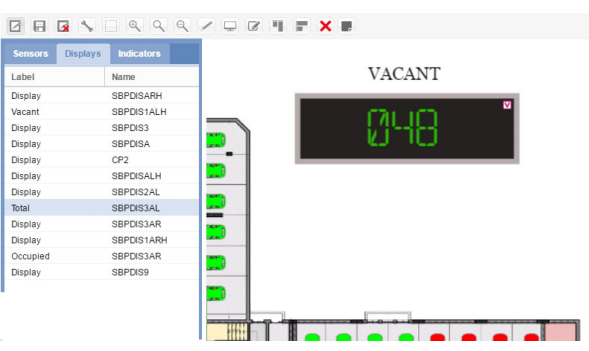

*Nota : pour supprimer l'afficheur, vous devez cliquer le bouton Save*

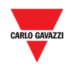

# **23.10.5 Configuration et commandes des afficheurs**

**23.10.5.1** Afficheur numérique avec icônes gauche/droite

Le bouton **Display configuration** ouvre une fenêtre de configuration *physique* qui permet de régler les paramètres suivants.

#### *Nota : Cette fenêtre est disponible SEULEMENT pour la copie logicielle d'un afficheur physique*

Consulter le protocole de configuration du système dans le manuel de l'outil UWP 3.0.

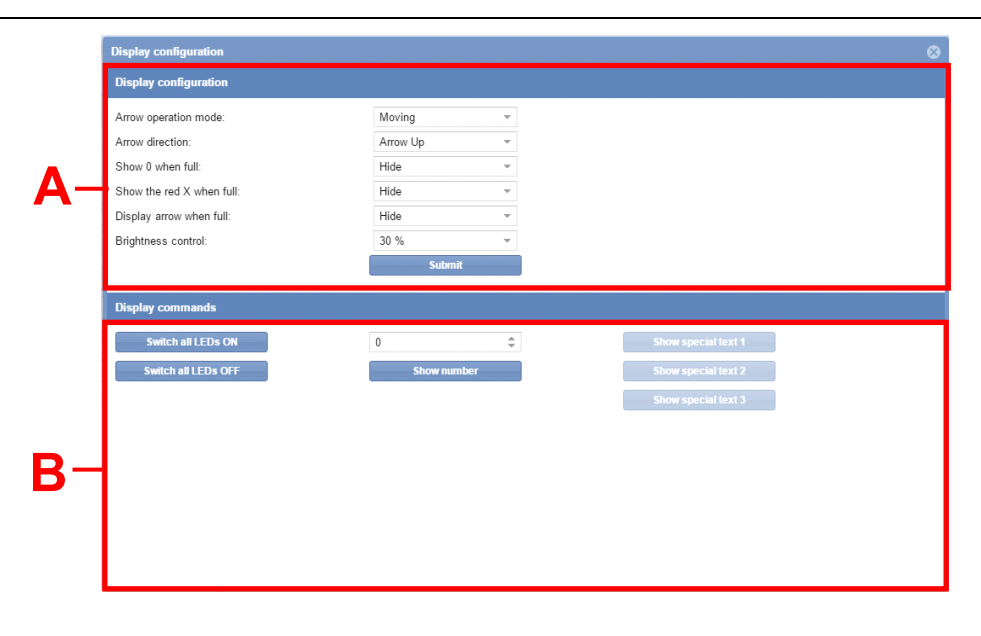

**Fenêtre Display configuration** (Configuration des afficheurs)

La fenêtre **Display configuration** inclut les zones suivantes :

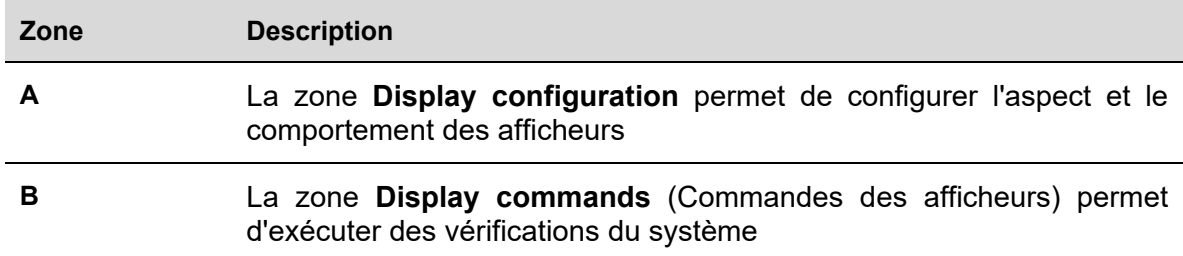

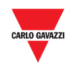

#### 23.10.5.2 Configuration des afficheurs

Le programme affiche ces champs en fonction du code produit de l'afficheur, comme défini ci-après :

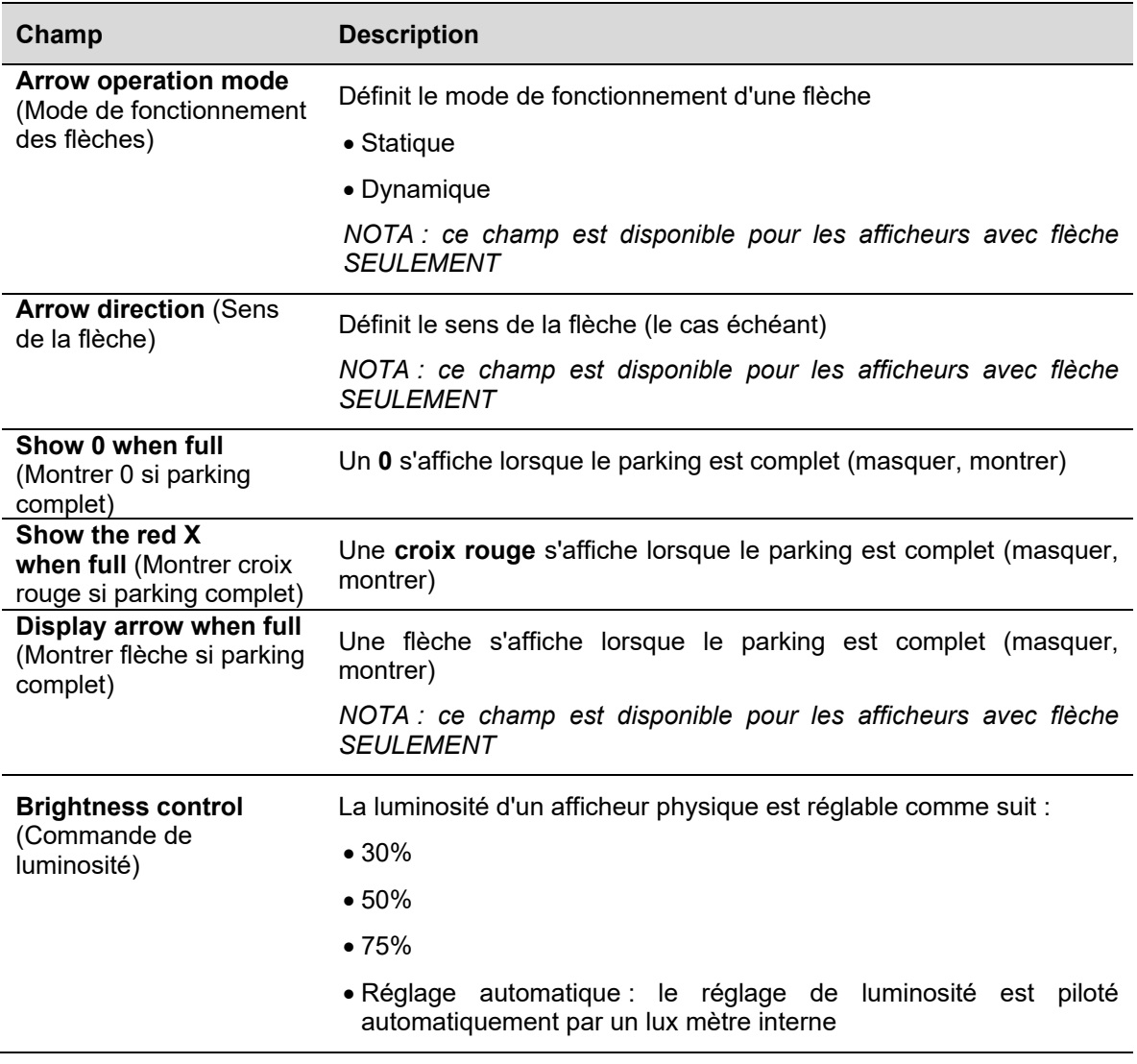

#### 23.10.5.3 Commande des afficheurs

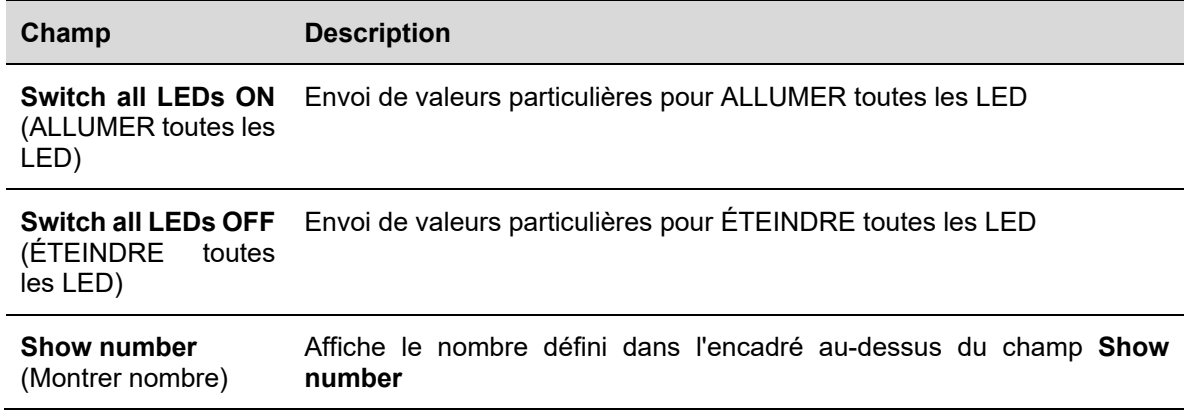

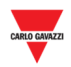

# **23.11 Mode opératoire**

### **23.11.1 Configuration des afficheurs à chiffres avec icônes gauche/droite**

Configurer un afficheur *à chiffres* avec icônes gauche/droite, comme suit :

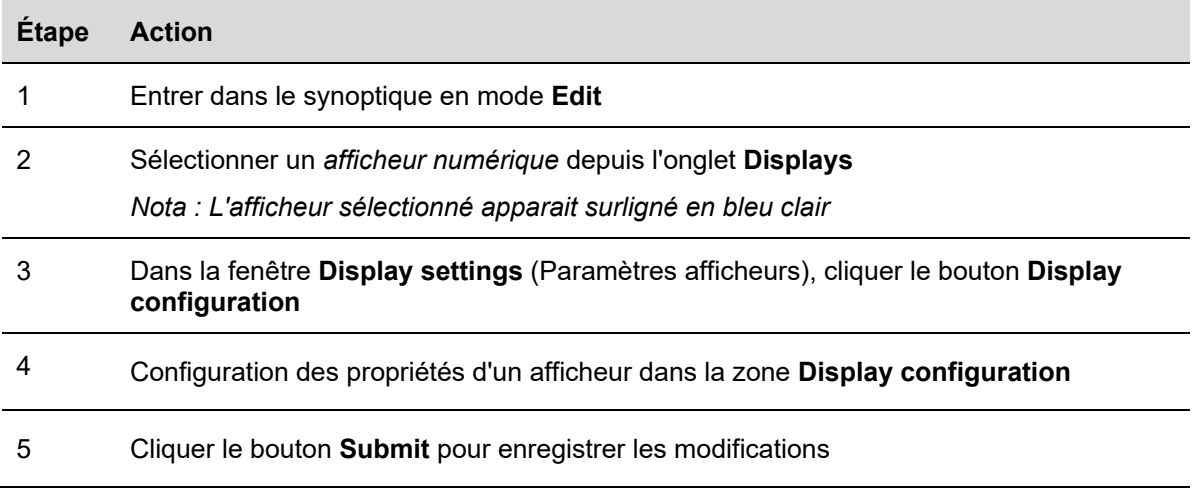

## **23.11.2 Envoi d'une commande à un afficheur**

Pour envoyer une commande à un afficheur physique, procéder comme suit :

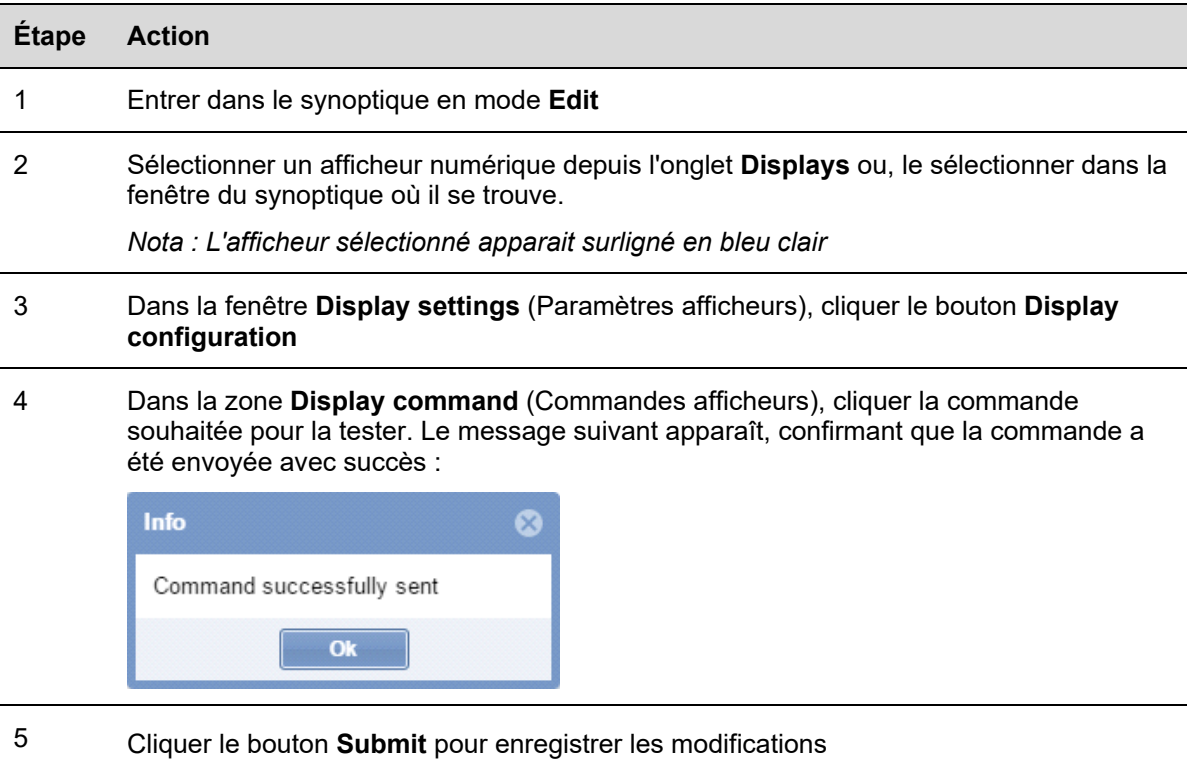

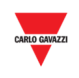

*Nota : Lors de l'envoi d'une commande à un afficheur, l'icône d'un petit point rouge apparaît dans la fenêtre Drawing (Synoptique) (voir illustration suivante) Le point rouge demeure affiché aussi longtemps que la commande est active.* 

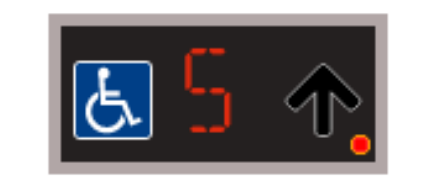

 $\overline{\phantom{a}}$ 

6

<sup>7</sup>Cliquer à nouveau le bouton de la commande transmise antérieurement pour le désactiver : le point rouge disparaît

# **23.11.3 Configuration et commandes des afficheurs**

23.11.3.1 Afficheurs alphanumériques à 9 caractères (module SBPDIS9)

Un clic sur le bouton **Display configuration** (Configuration afficheurs), ouvre la fenêtre suivante :

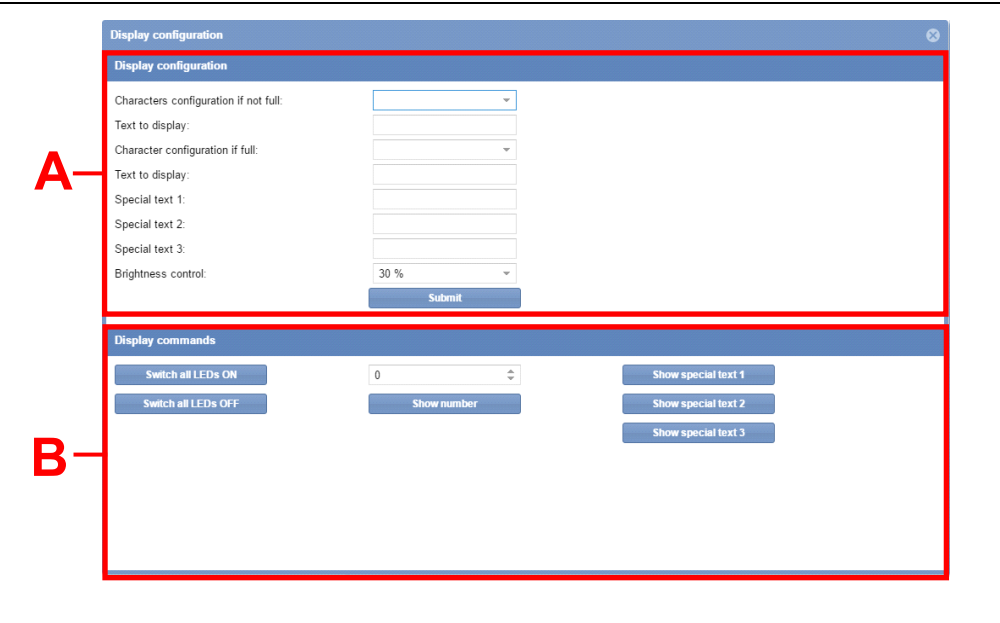

Fenêtre **Display configuration** (Configuration des afficheurs)

La fenêtre **Display configuration** inclut les zones suivantes :

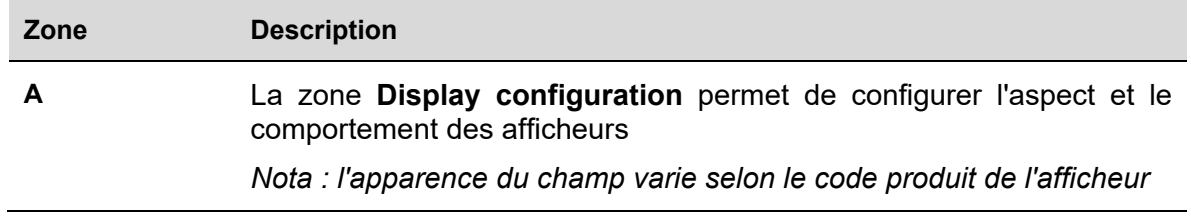

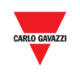

**B** La zone **Display commands** (Commandes afficheurs) permet d'exécuter des vérifications du système

> *Nota : l'apparence du bouton disponible varie selon le code produit de l'afficheur*

#### 23.11.3.2 Configuration des afficheurs

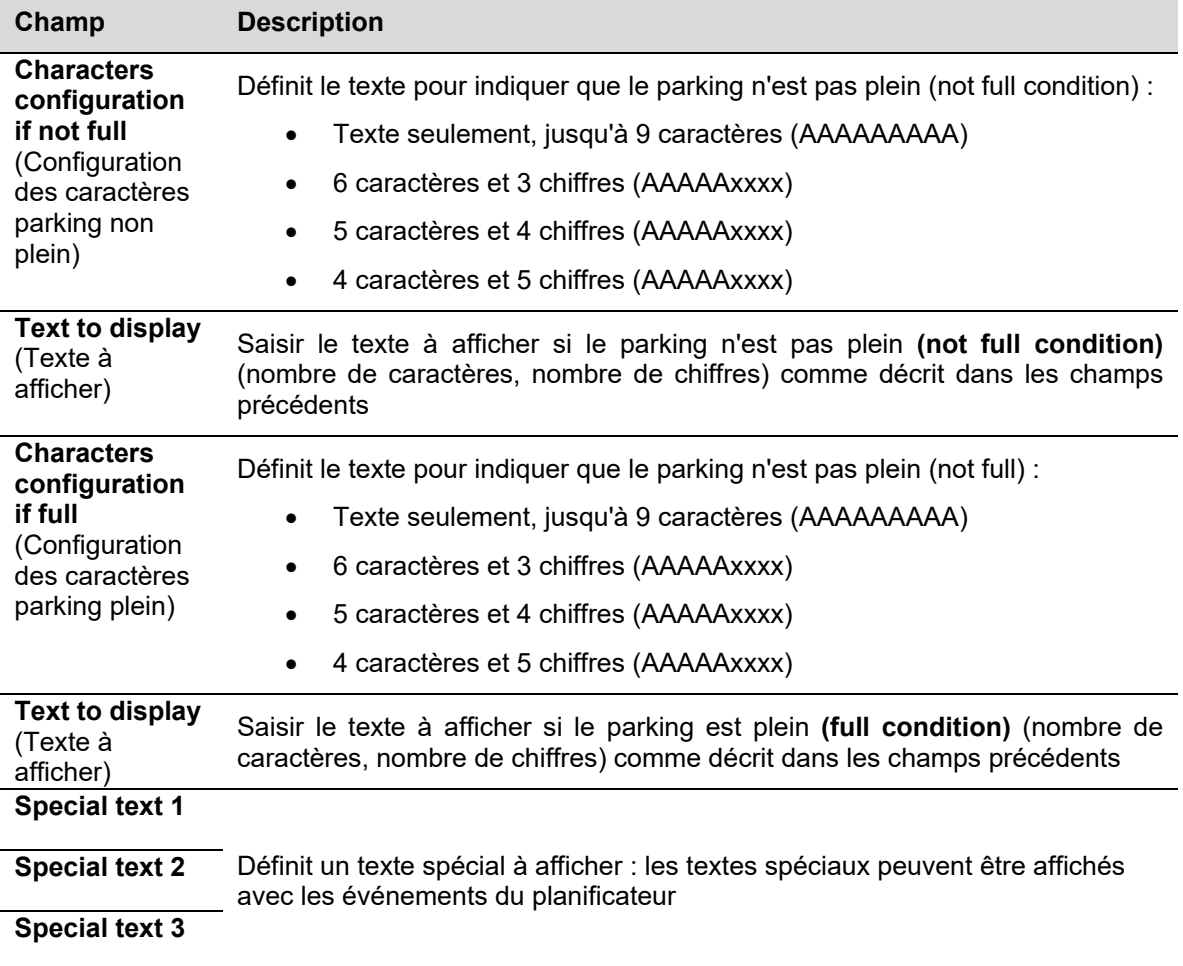

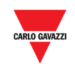

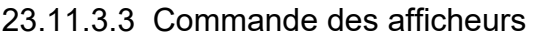

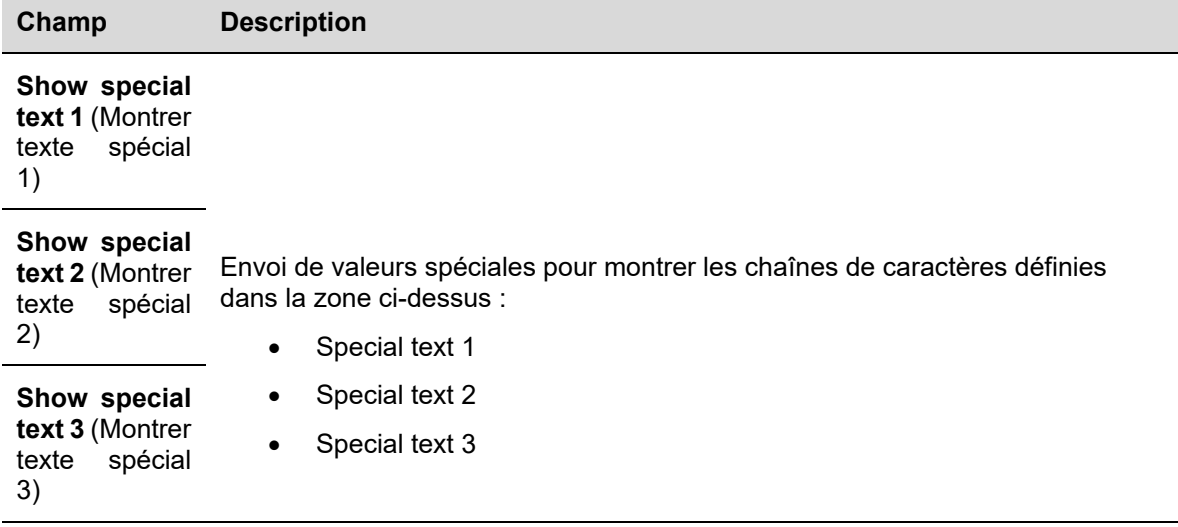

# **23.11.4 Configuration d'un afficheur alphanumérique SBPDIS9**

Configurer l'afficheur SBPDIS9 à 9 caractères alphanumériques, comme suit :

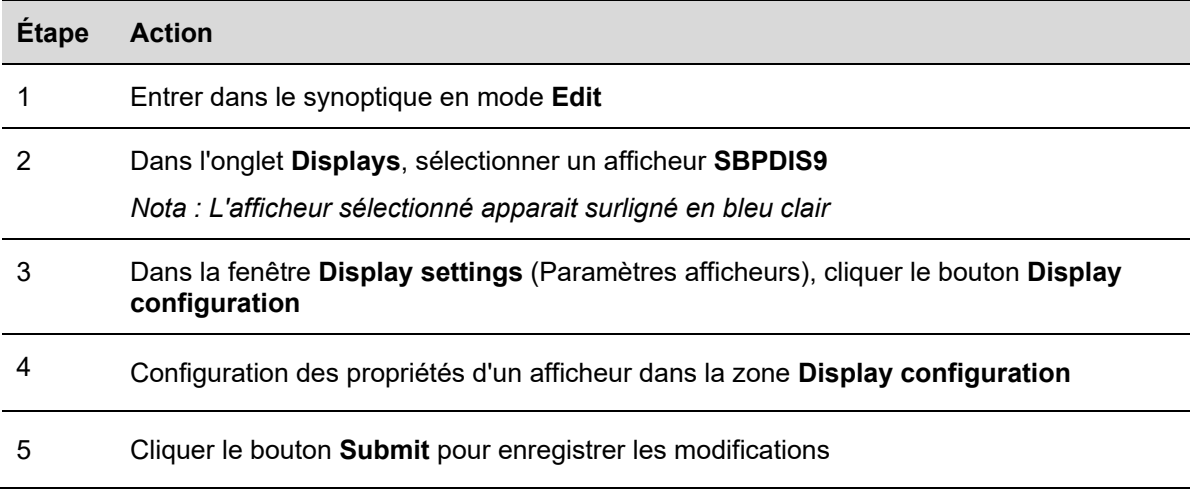

# **23.11.5 Envoi d'une commande pour montrer un texte spécial**

Envoyer une commande pour montrer un texte spécial, comme suit

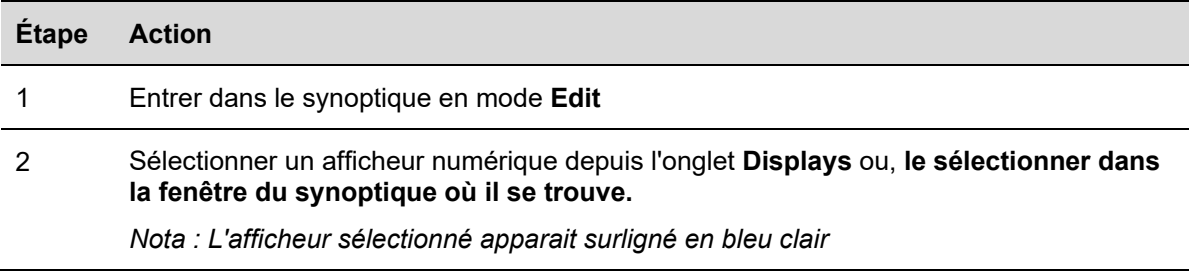

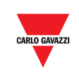

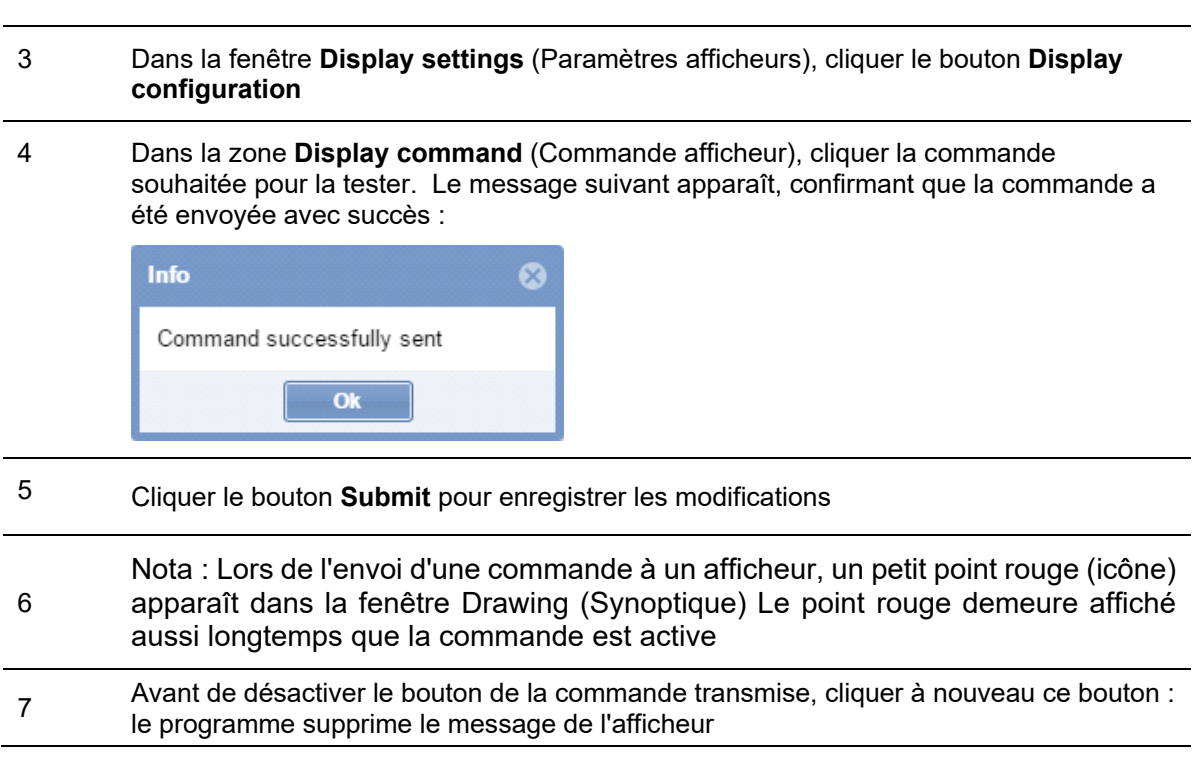

# **23.11.6 Suppression d'un afficheur dans un synoptique**

Pour supprimer la copie logicielle d'un afficheur physique dans un synoptique, procéder comme suit. Nota : le programme ne permet pas de supprimer un afficheur depuis l'onglet **Displays**  (projet SBP2CPY)

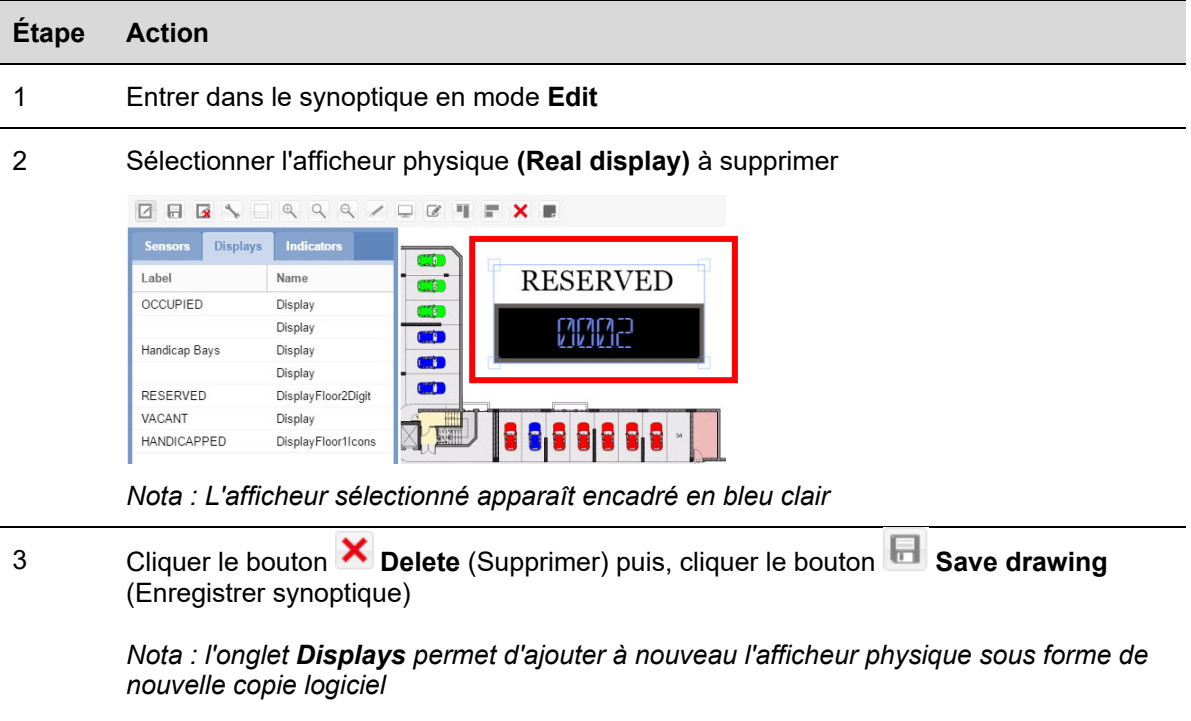

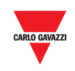

# **23.12 Interface utilisateur**

# **23.12.1 Indicateurs**

Le SBPILED est un composant matériel qui fait partie du système de guidage à la place Carpark 3. Il sert à indiquer l'état (ex : libre, occupé,) d'un groupe de baies. Il doit être utilisé pour régler la catégorie à laquelle un groupe de baies appartient.

Dans la fenêtre Synoptique suivante d'un projet Carpark, les 6 baies de catégorie Réservée (Reserved) sont gérées par un indicateur.

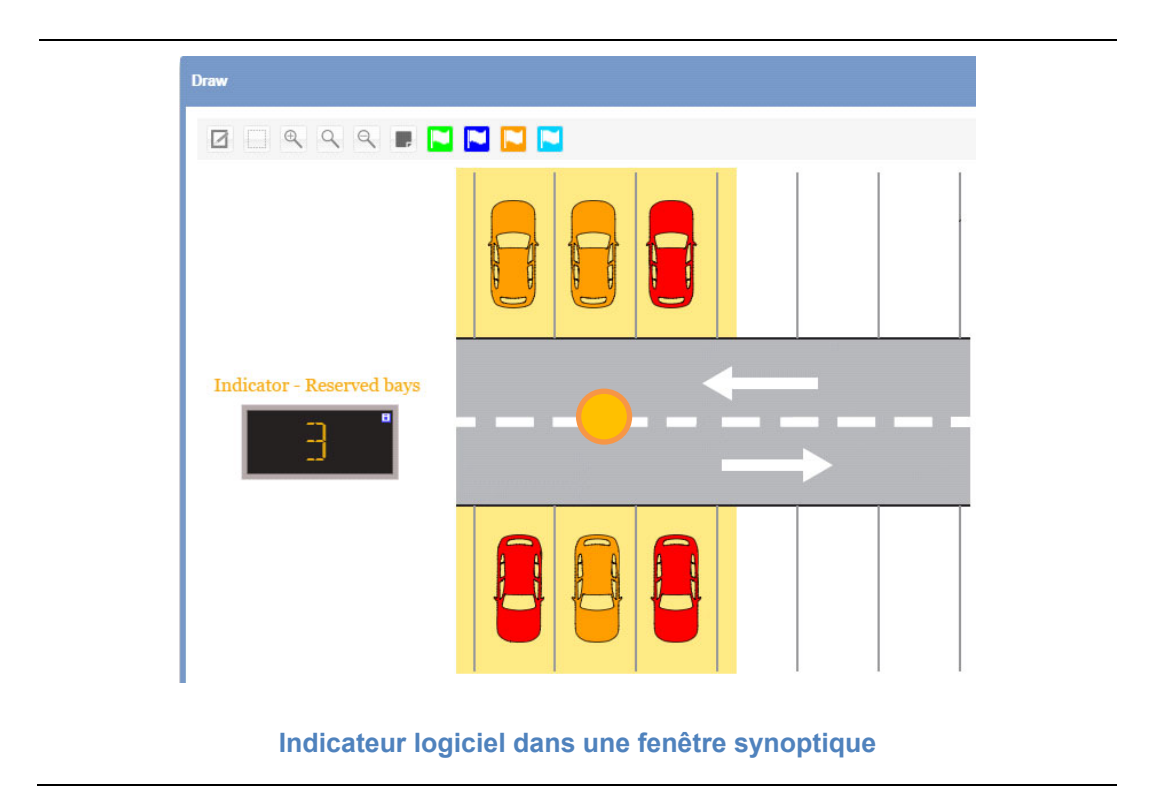

## **23.13 Ce qu'il faut savoir**

## **23.13.1 Indicateurs physiques et version logicielle**

L'indicateur SBPILED à LED 8 couleurs fait partie du réseau Dupline® et du système de guidage à la place Carpark 3. Il peut être installé à l'extérieur des baies, le long d'une voie, et sert à indiquer l'état d'une place : libre, occupé, par exemple. Une fonction dédiée de l'outil UWP 3.0 permet de définir les baies à représenter par un indicateur.

*La configuration est amplement détaillée dans le manuel de l'outil UWP 3.0.* 

Chaque indicateur SBPILED (désigné indicateur logiciel) configuré dans un projet Carpark, embarque sa propre version du logiciel et peut être ajouté à un synoptique.

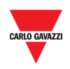

Les indicateurs logiciels sont matérialisés par une petite icône  $\Box$  dans l'angle supérieur droit (voir exemple suivant) :

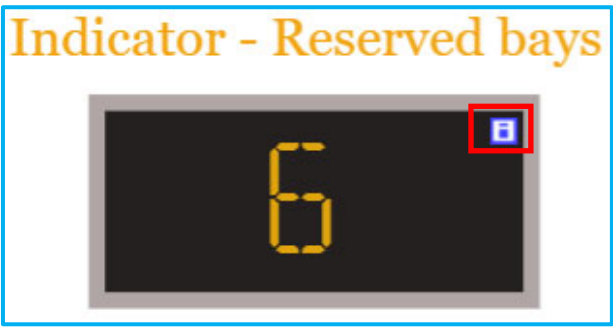

Le tableau suivant illustre le comportement d'un indicateur SBPILED et l'élément logiciel concerné :

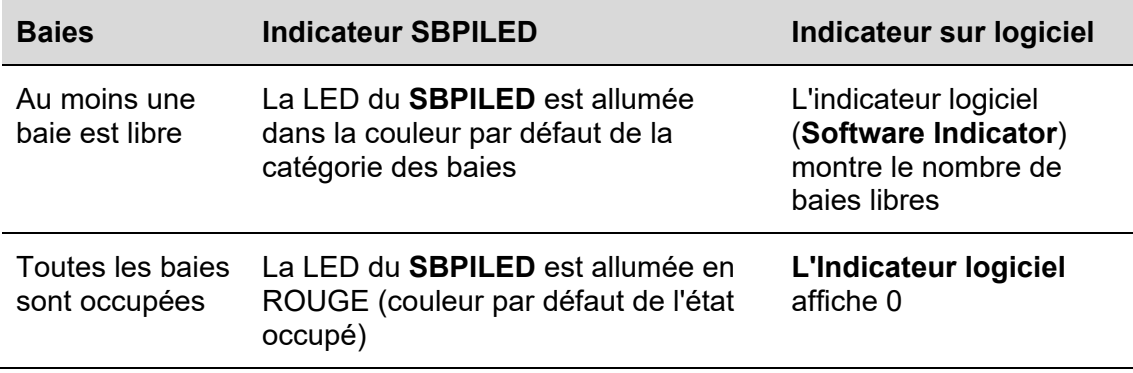

#### 23.13.1.1 Exemple

L'exemple suivant illustre un groupe de 6 baies définies comme Réservées **(Reserved)** Lorsqu'une baie au moins est libre, le SBPILED s'allume en orange (couleur par défaut de la catégorie Réservée). L'indicateur logiciel (Software Indicator) montre le nombre total de baies libres dans le groupe.

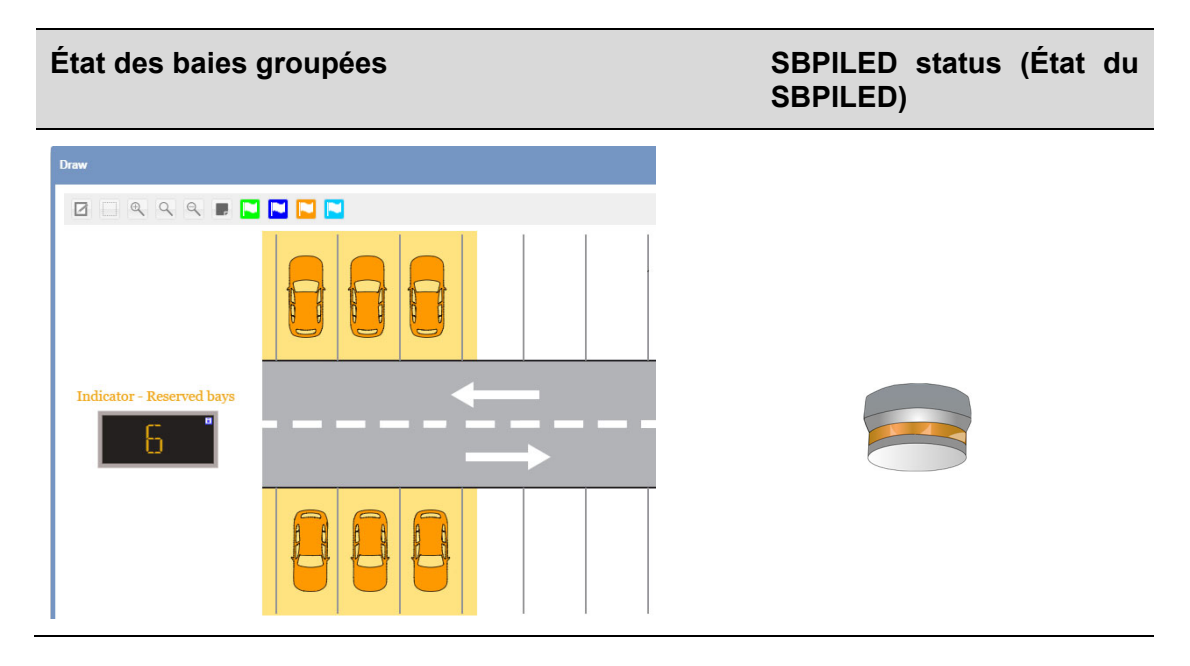

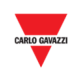

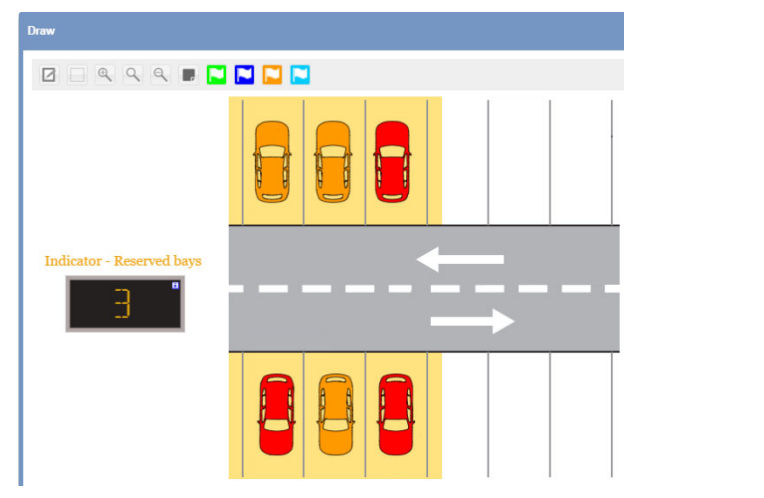

 $\overline{a}$ 

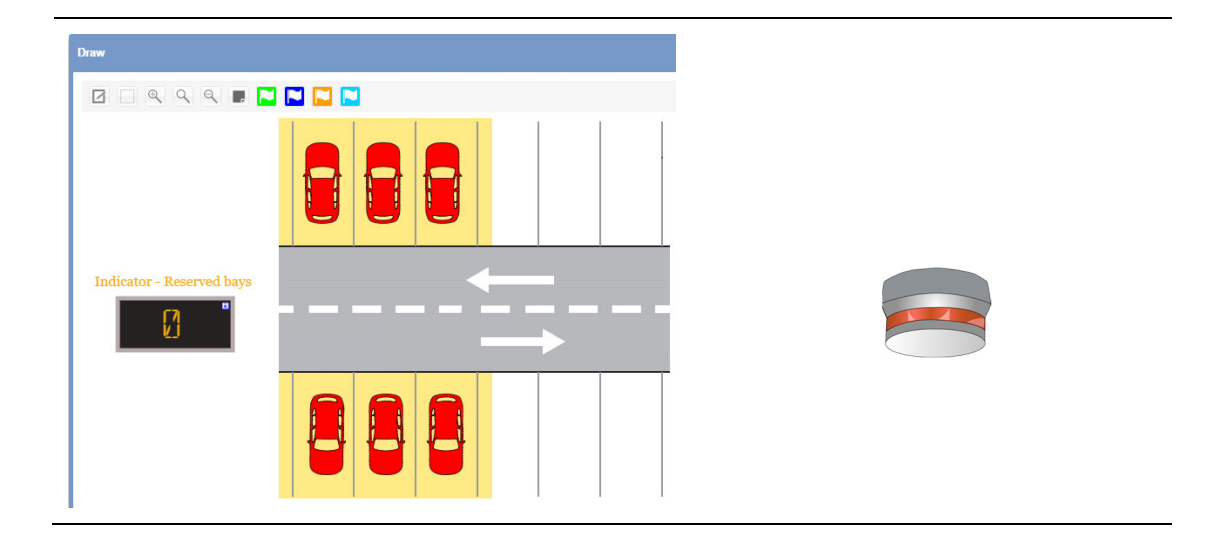

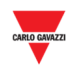

# **23.13.2 Paramètres des indicateurs**

Chaque indicateur logiciel est paramétrable comme suit :

- **Appearance :** Un indicateur logiciel peut être personnalisé comme suit :
- **Change category** (Changement de catégorie) : la catégorie peut être attribuée à toutes les baies qui font partie de la fonction Indicateur.

Un clic sur le bouton  $\Box$  ouvre la fenêtre suivante :

*Nota : la fenêtre Indicator settings (Paramètres indicateurs) est accessible en mode Drawing edit (Modification synoptique) seulement.* 

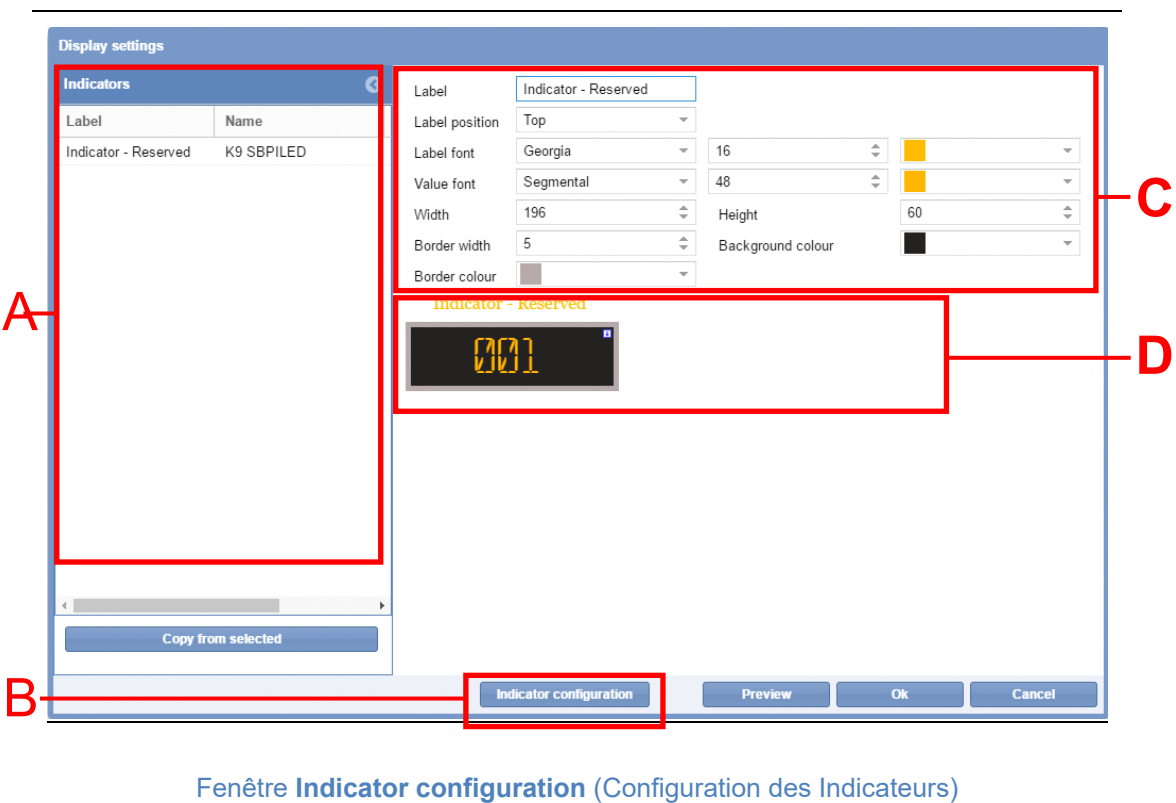

La fenêtre **Indicator settings** est définie comme suit :

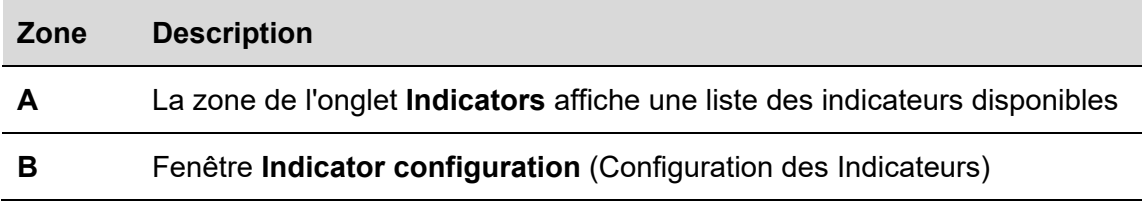

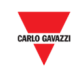

#### **C** Liste des éléments de la fenêtre **Indicator settings** (Paramètres Indicateurs)

 $\overline{\phantom{a}}$ 

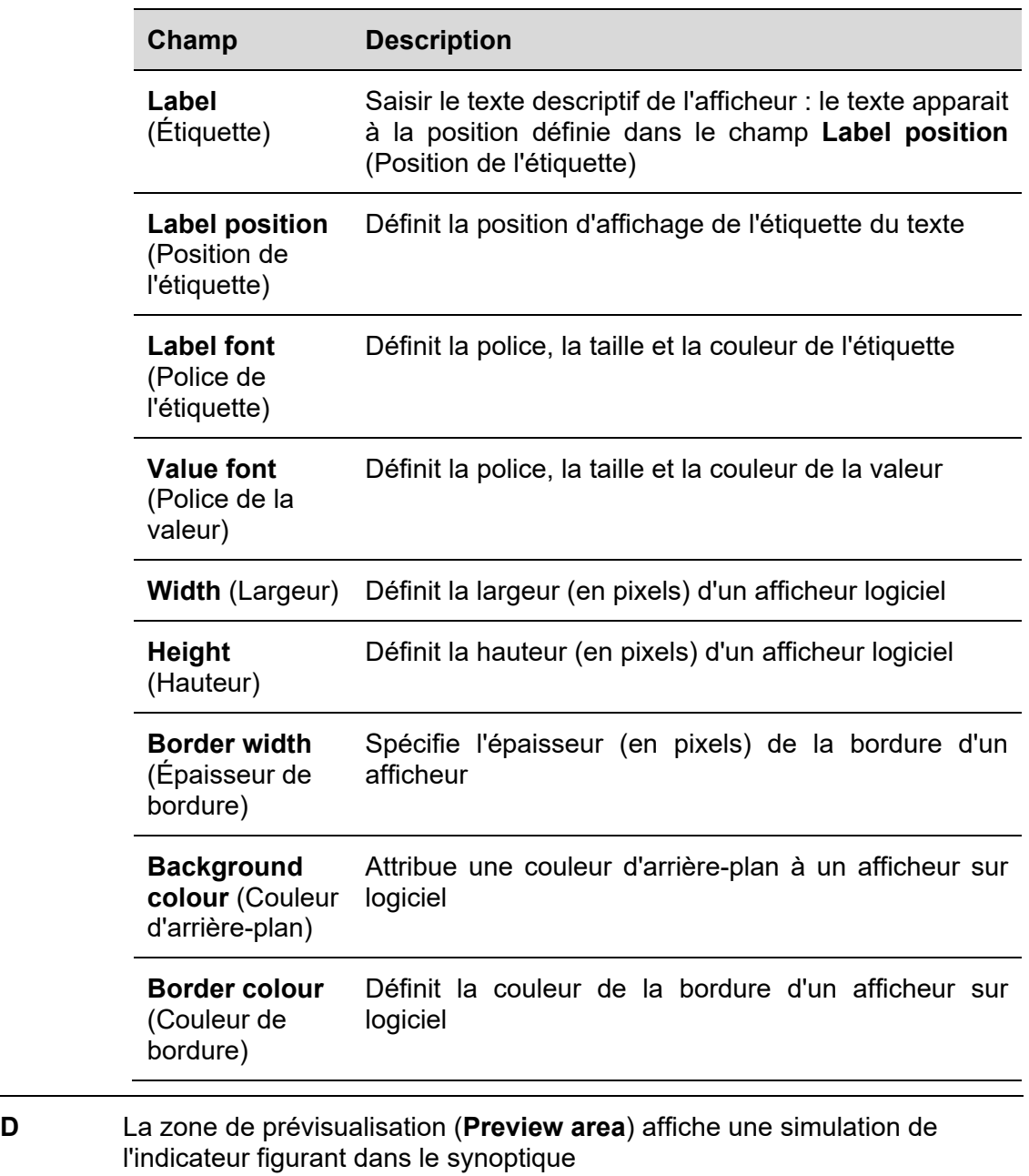

Manuel du CPY 143

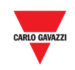

# **23.14 Mode opératoire**

# **23.14.1 Ajout d'un indicateur depuis l'onglet Indicator**

Ajouter à un synoptique un **Software Indicator** (Indicateur logiciel), comme suit :

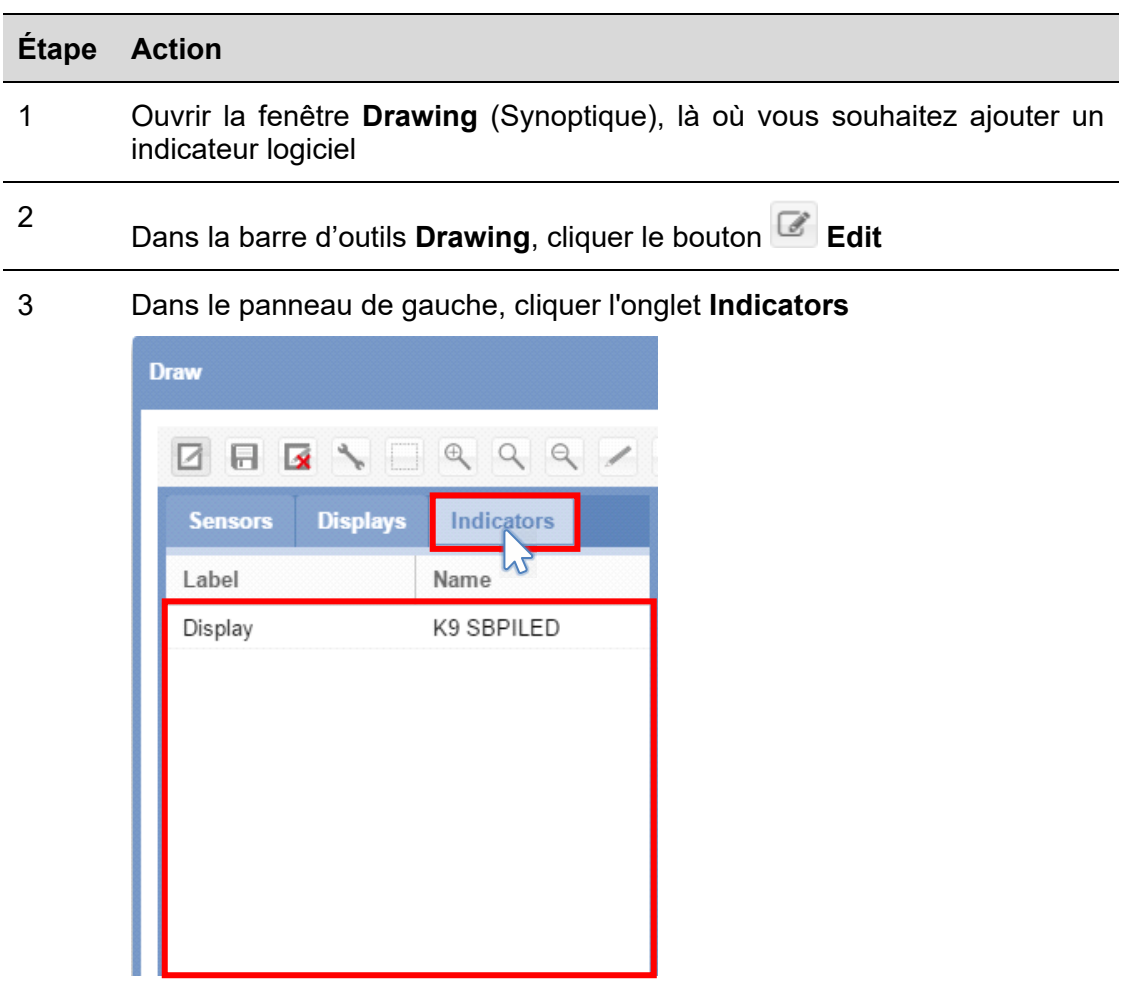

4 Dans l'onglet **Indicators**, cliquer le texte de l'indicateur sélectionné *Nota : L'indicateur sélectionné apparait surligné en bleu clair*

5 Cliquer le bouton gauche de la souris sur la zone où vous souhaitez placer un indicateur logiciel

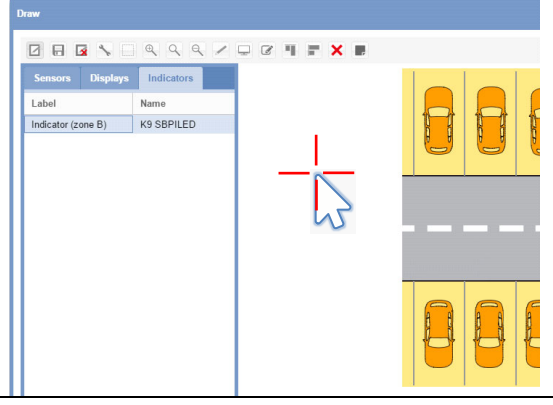
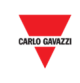

Le système ajoute l'indicateur au synoptique

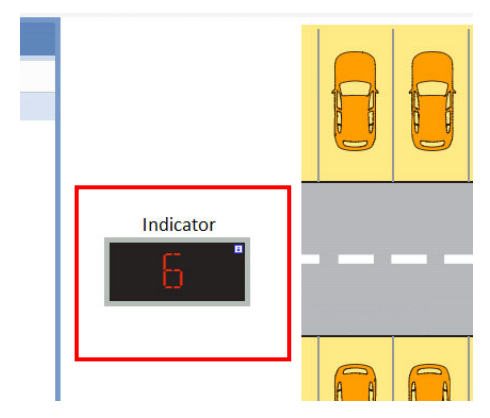

6

 $\overline{\phantom{a}}$ 

Pour modifier un indicateur, cliquer le bouton **Display configuration** (Configuration Afficheurs) Voir procédure Modification d'un indicateur logiciel

## **23.14.2 Modification d'un indicateur logiciel**

Pour modifier un indicateur logiciel, cliquer l'icône **dans la Barre d'outils Synoptique.** Procéder comme suit :

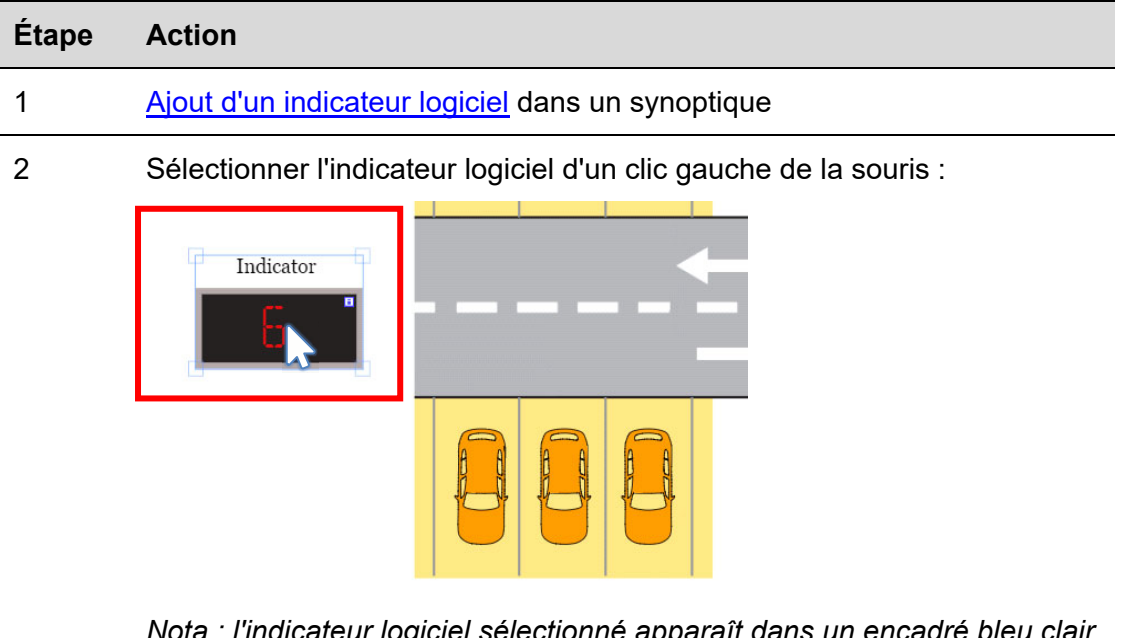

*Nota : l'indicateur logiciel sélectionné apparaît dans un encadré bleu clair avec le point de glisser déplacer* 

3 Dans la barre de commande, cliquer le bouton **Display settings**  (Paramètres afficheurs) Le programme affiche la fenêtre *Indicator settings*  (Paramètres Indicateurs)

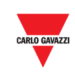

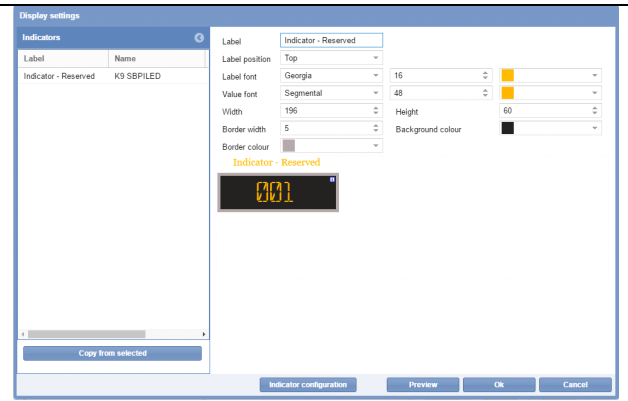

 $\overline{\phantom{a}}$ 

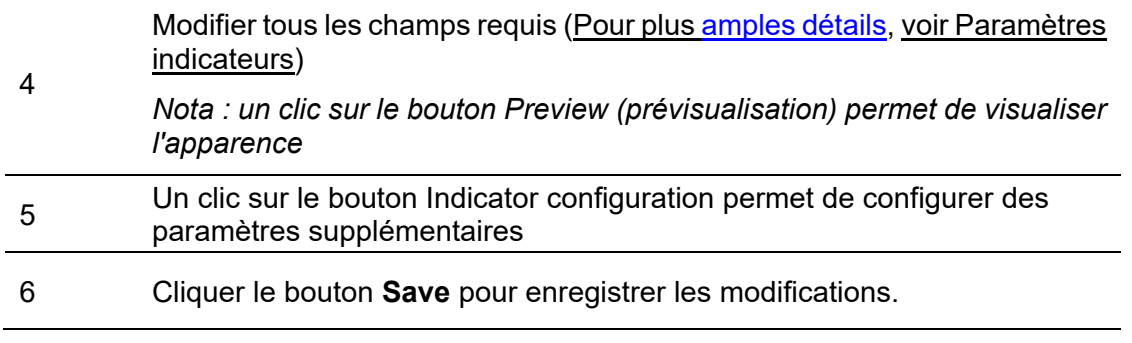

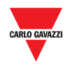

## **23.14.3 Configuration et commandes des indicateurs**

Le bouton **Indicator configuration** ouvre une fenêtre de configuration qui permet de régler les paramètres suivants.

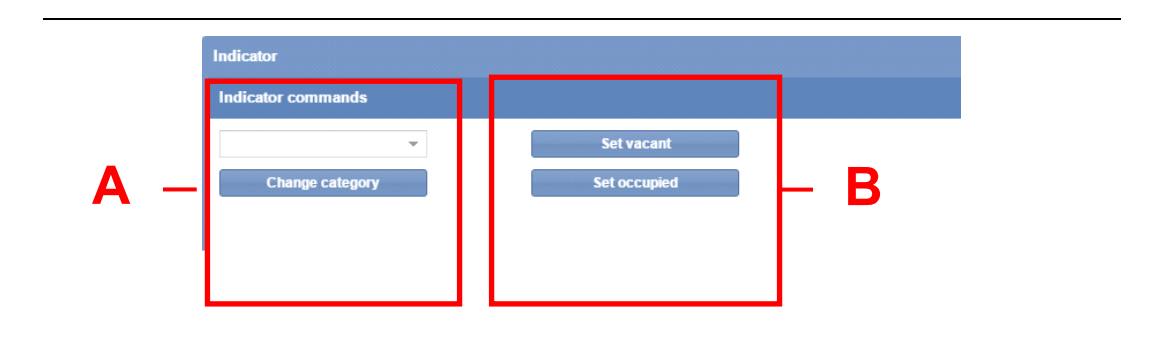

Fenêtre **Indicator configuration** (Configuration des Indicateurs)

La fenêtre **Indicator configuration** inclut les zones suivantes :

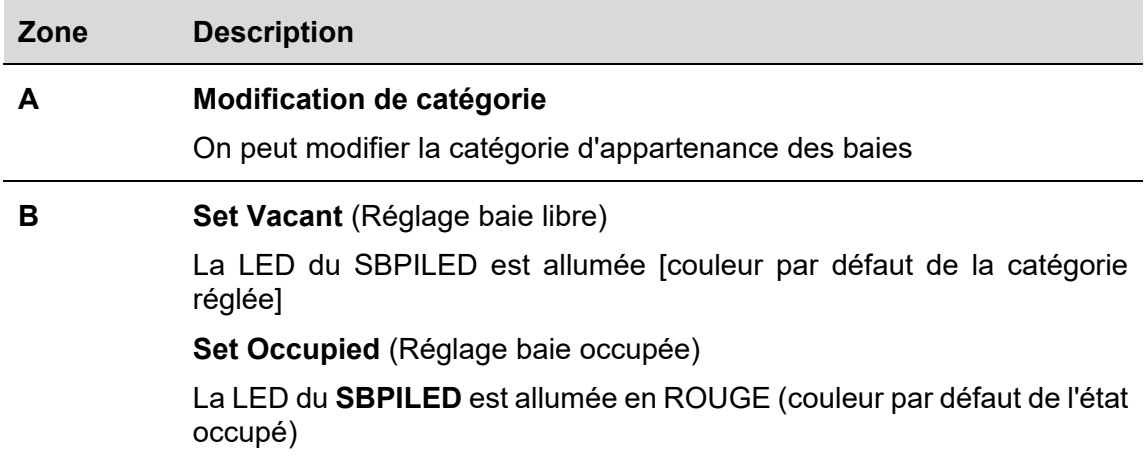

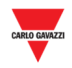

#### **23.14.4 Modification de la catégorie d'un indicateur**

Modifier la catégorie de toutes les baies gérées par un indicateur donné, comme suit. Le système peut attribuer à toutes les baies mises à jour en temps réel, la valeur de la catégorie définie par l'indicateur.

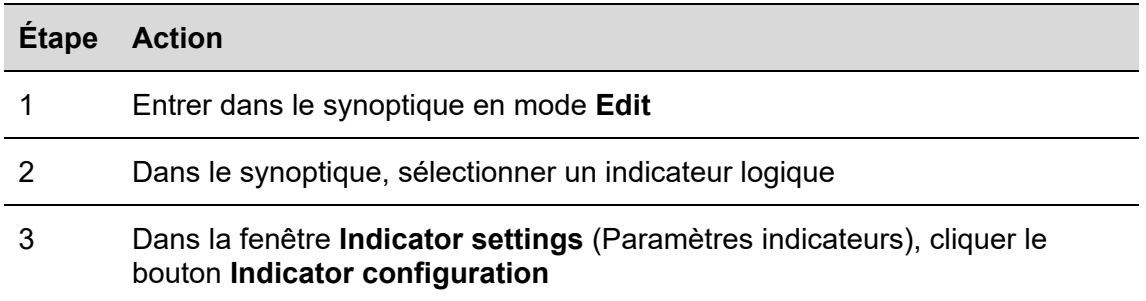

4 Dans l'encadré combiné **Category**, sélectionner la catégorie dans laquelle les baies seront positionnées et cliquer le bouton **Change category** pour enregistrer les modifications. Le programme affiche le message suivant :

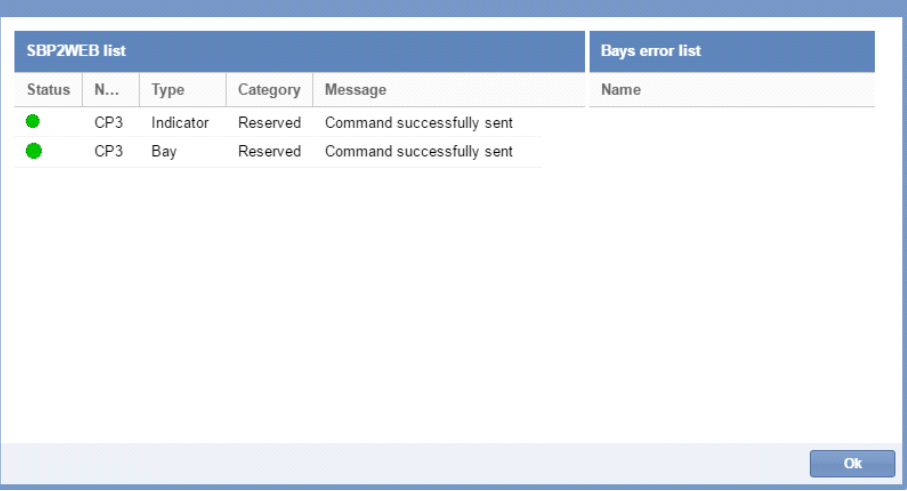

En cas de problème, le message suivant apparait :

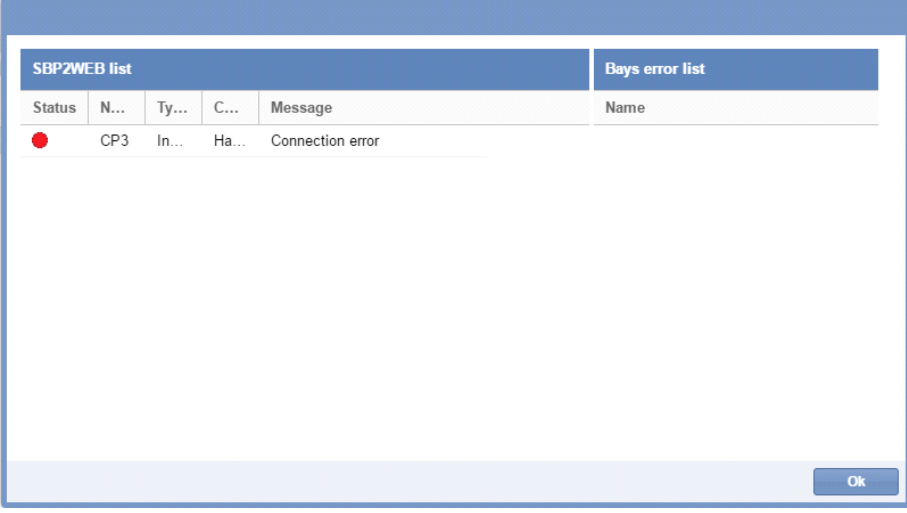

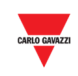

*Nota : Répéter la procédure ci-dessus ; si le problème persiste, contacter le support technique* 

*Nota : La modification d'une catégorie de baie est possible depuis cette fenêtre de configuration seulement ; l'opération n'est pas autorisée depuis la fenêtre Drawing. Le programme affiche le message suivant :* 

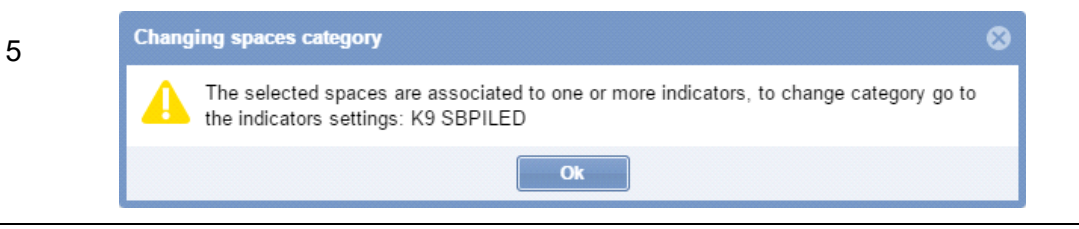

 $\overline{\phantom{a}}$ 

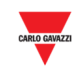

## **23.14.5 Envoi d'une commande à un indicateur**

Envoyer une commande à un indicateur comme suit :

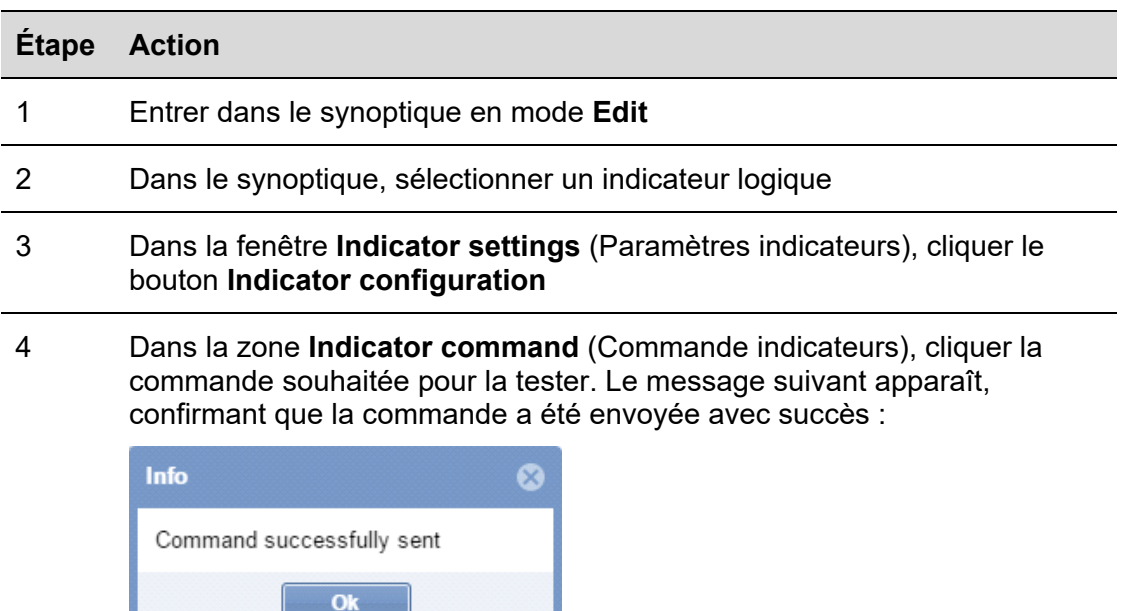

I,

#### 5 Un clic sur le bouton **X** ferme la fenêtre **Indicator configuration**

Nota : Lors de l'envoi d'une commande à un Indicateur, un petit point rouge (icône) apparaît dans la fenêtre Drawing (Synoptique) (voir illustration suivante) Le point rouge demeure affiché aussi longtemps que la commande est active

6

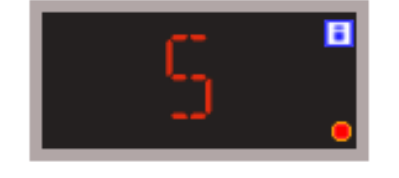

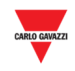

## **23.14.6 Suppression d'un indicateur**

Supprimer un indicateur dans un synoptique, comme suit :

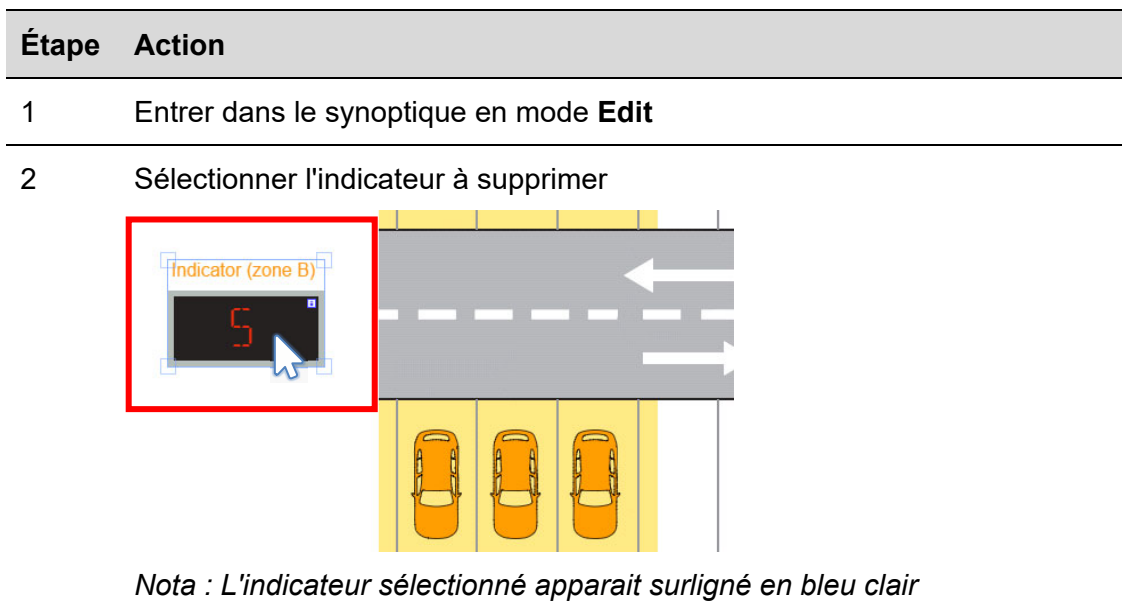

3 Cliquer le bouton **Delete** (Supprimer) puis, cliquer le bouton **Save drawing** (Enregistrer synoptique) pour supprimer l'indicateur du synoptique.

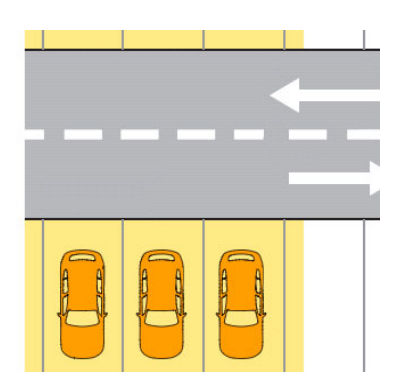

*Nota 1 : pour supprimer l'indicateur, vous devez cliquer le bouton Save* 

*Nota 2 : le programme supprime l'indicateur mais ne le dissocie pas des baies qui lui sont associées. Pour dissocier l'indicateur des baies, vous devez modifier la configuration dans l'outil UWP 3.0 Tool.* 

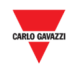

#### **23.15 Opérations avec les synoptiques**

## **23.15.1 Zoom sur un synoptique**

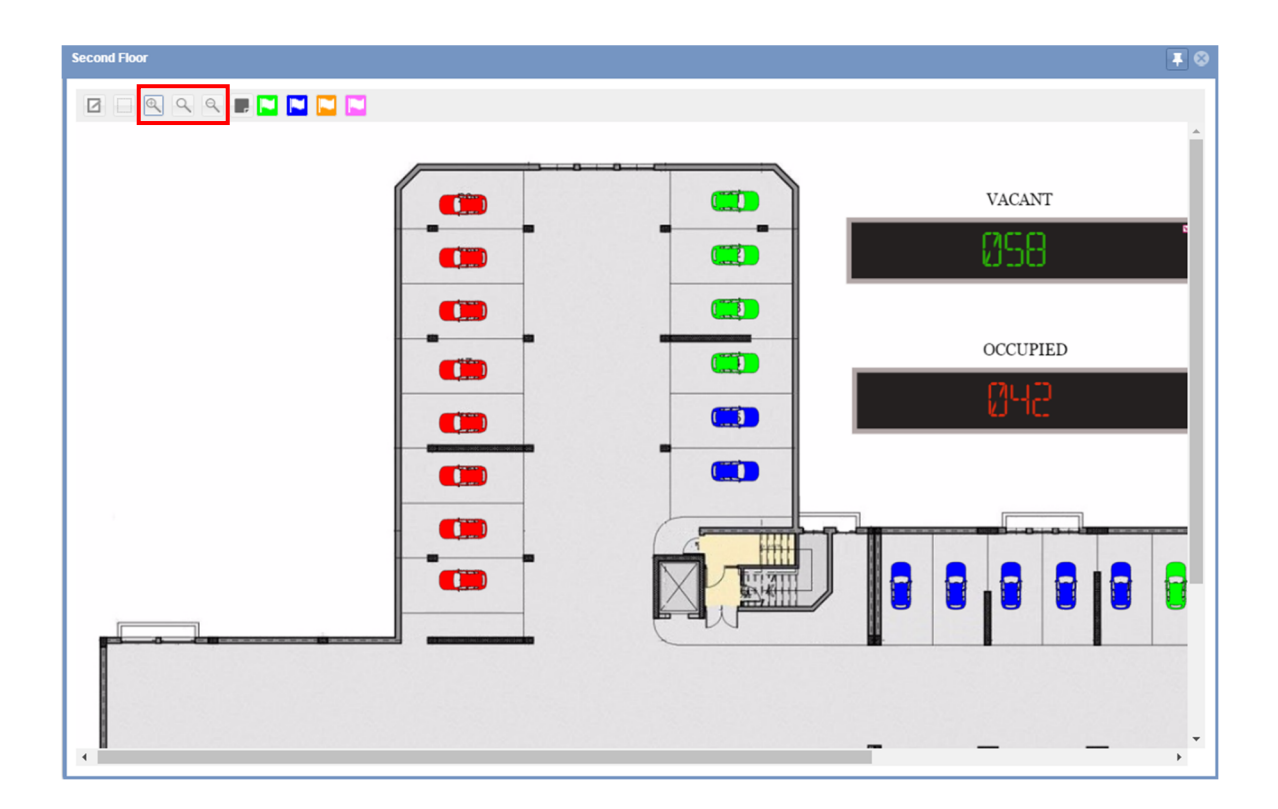

L'interface Synoptique propose trois options zoom :

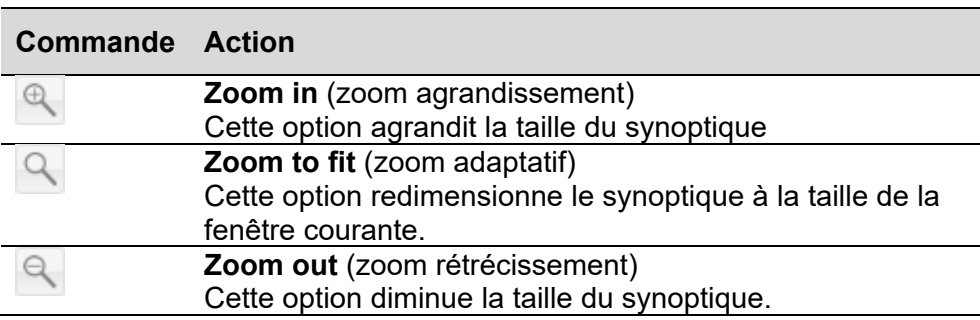

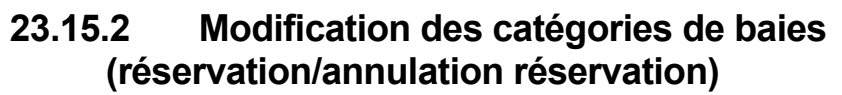

Dans la barre de commande, des boutons sont liés aux catégories disponibles d'un projet Carpark. On peut activer jusqu'à 7 catégories différentes : voir menu Categories/Status (Catégories/état)

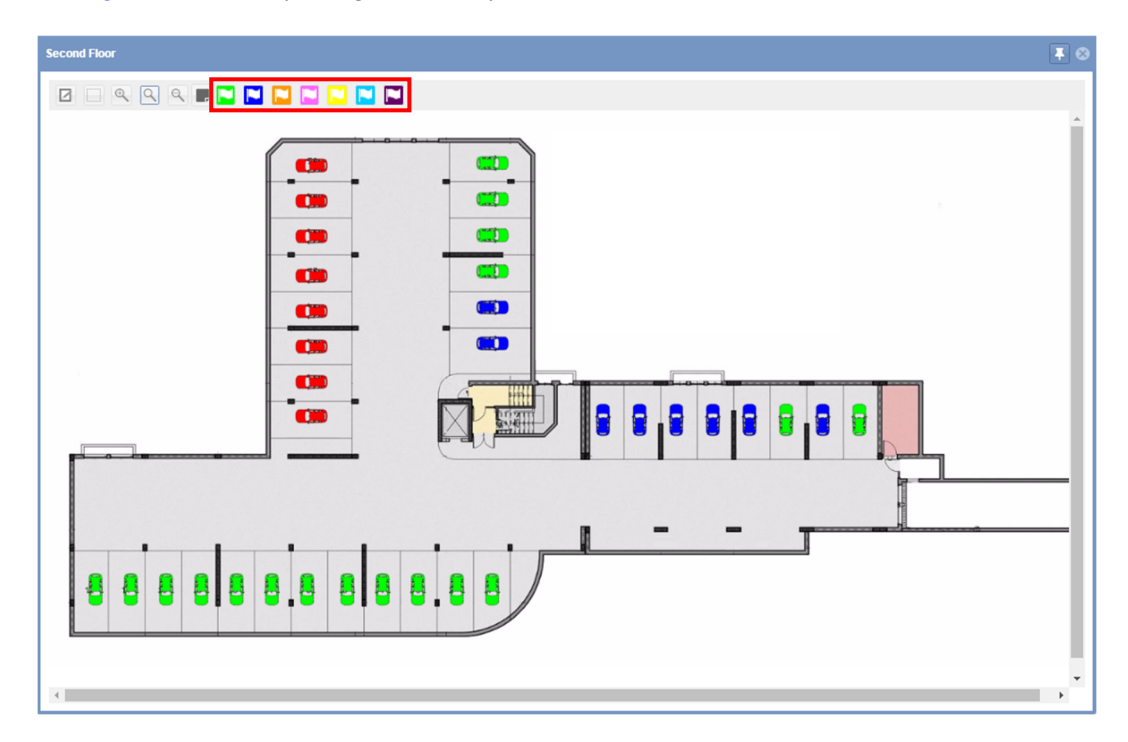

Modifier la catégorie d'une ou plusieurs baies, comme suit :

Le type d'indicateur utilisé pour une réservation est indiqué sur le synoptique, comme illustré ci-dessous :

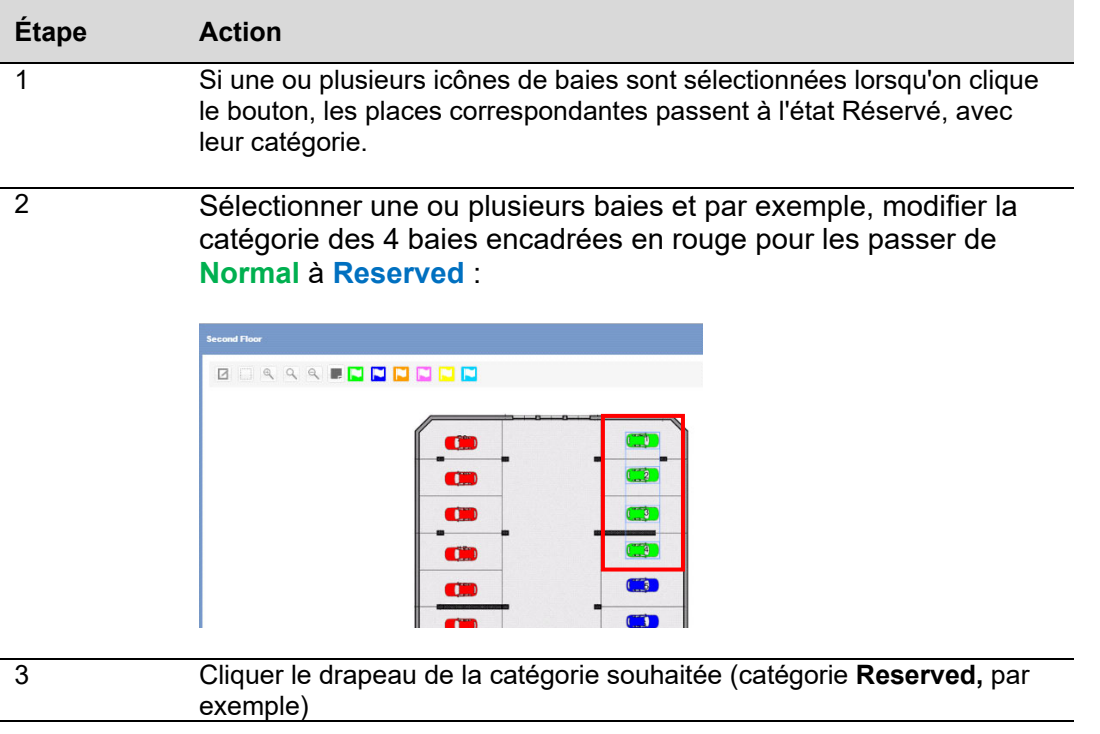

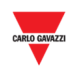

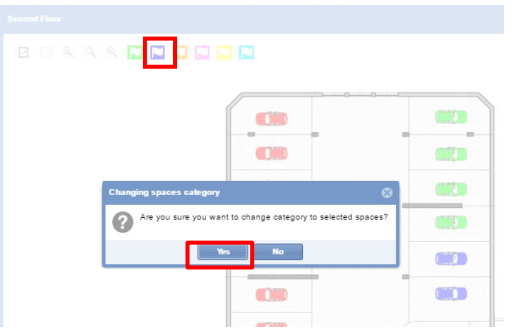

Dans le dialogue **Change spaces category** (Modifier catégorie des baies), cliquer le bouton **Yes**

*Nota : Si une ou plusieurs baies sélectionnées sont associées à un indicateur quelconque, le message suivant apparaît :* 

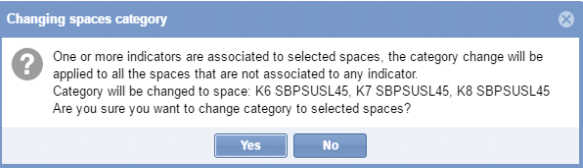

*Seules les icônes de baies associées à aucun indicateur sont associées à la nouvelle catégorie*

4 Un message affiche les détails de l'opération

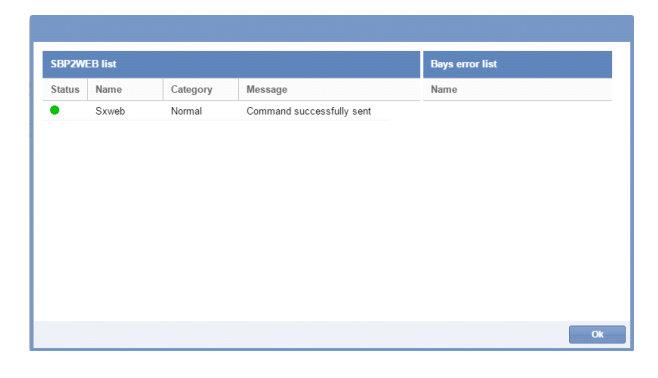

 $\overline{\phantom{a}}$ 

5 Les résultats de la réservation - 4 baies encadrées en rouge enregistrées dans la catégorie **Reserved**, sont illustrés dans l'exemple suivant.

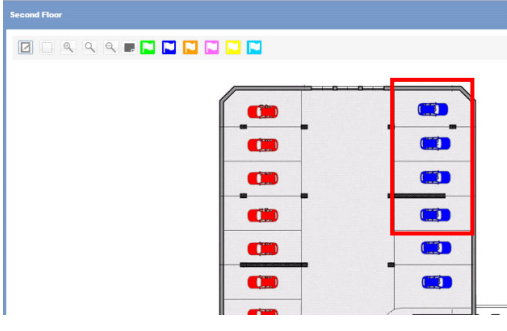

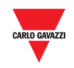

# **23.15.3 Aperçu de l'outil infobulle (icône de baie)**

Le passage de la souris sur une icône de baie affiche une infobulle contenant les informations du capteur de baie :

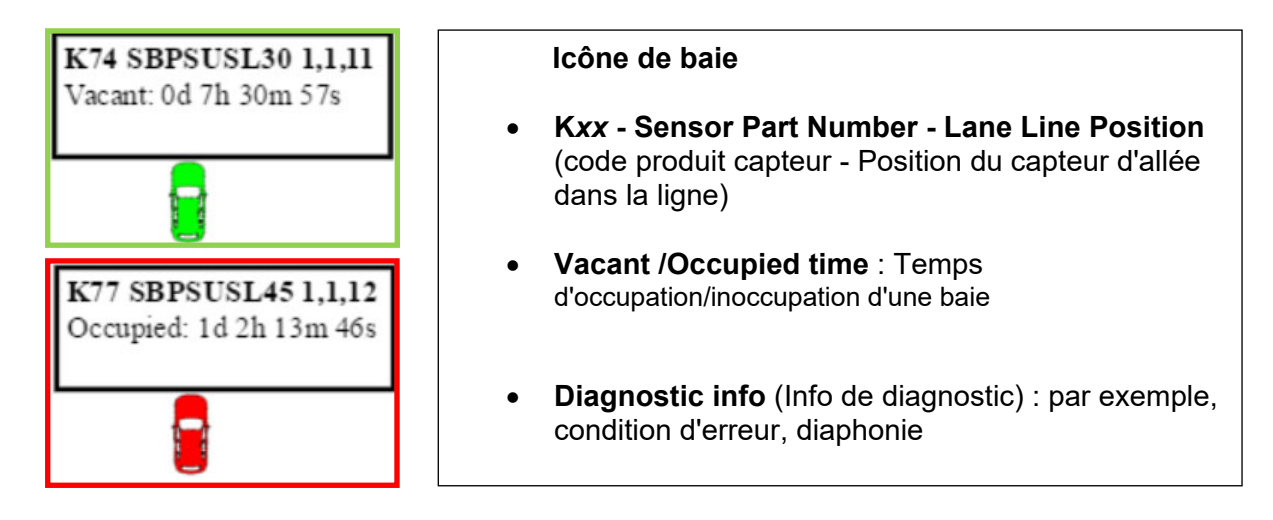

#### **REMARQUE IMPORTANT !**

Souvenez-vous que lorsque vous envoyez la configuration au contrôleur ou lorsque vous redémarrez le contrôleur, la période de temps pour les états **occupé** ou **inoccupé** du capteur dans l'icône de baie sera réinitialisée et recommencera à compter.

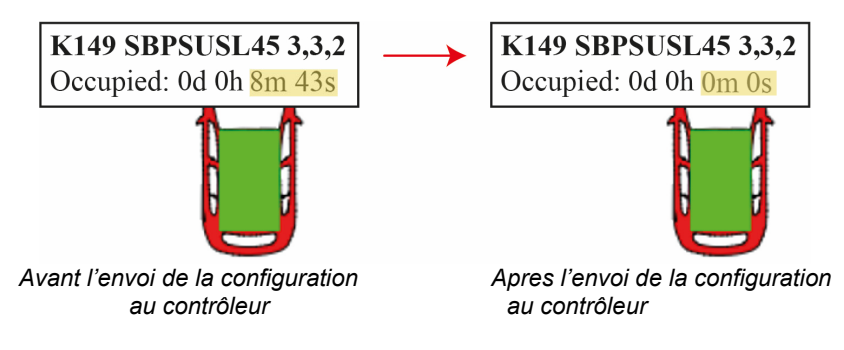

# **23.15.4 Aperçu de l'outil infobulle (afficheur)**

Le passage de la souris sur un afficheur montre une infobulle contenant les informations de l'afficheur, comme suit :

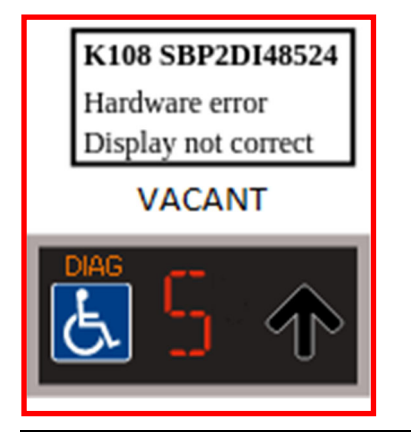

#### **Icône afficheur**

- **K***xxx* **Display Part Number** (Code produit afficheur)
- **Disconnect time** (Temps de déconnexion) : temps de déconnexion de l'afficheur
- **Diagnostic info** : Erreur hardware, par exemple

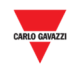

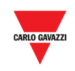

# 24 LAYOUTS (PRESENTATIONS)

#### **24.1 Interface utilisateur**

**Layout** décrit la position des éléments constitutifs : fenêtres **Drawing** et **Status** (Synoptique et état) dans la zone du tableau de bord. Se reporter à la zone sélectionnée ci-dessous :

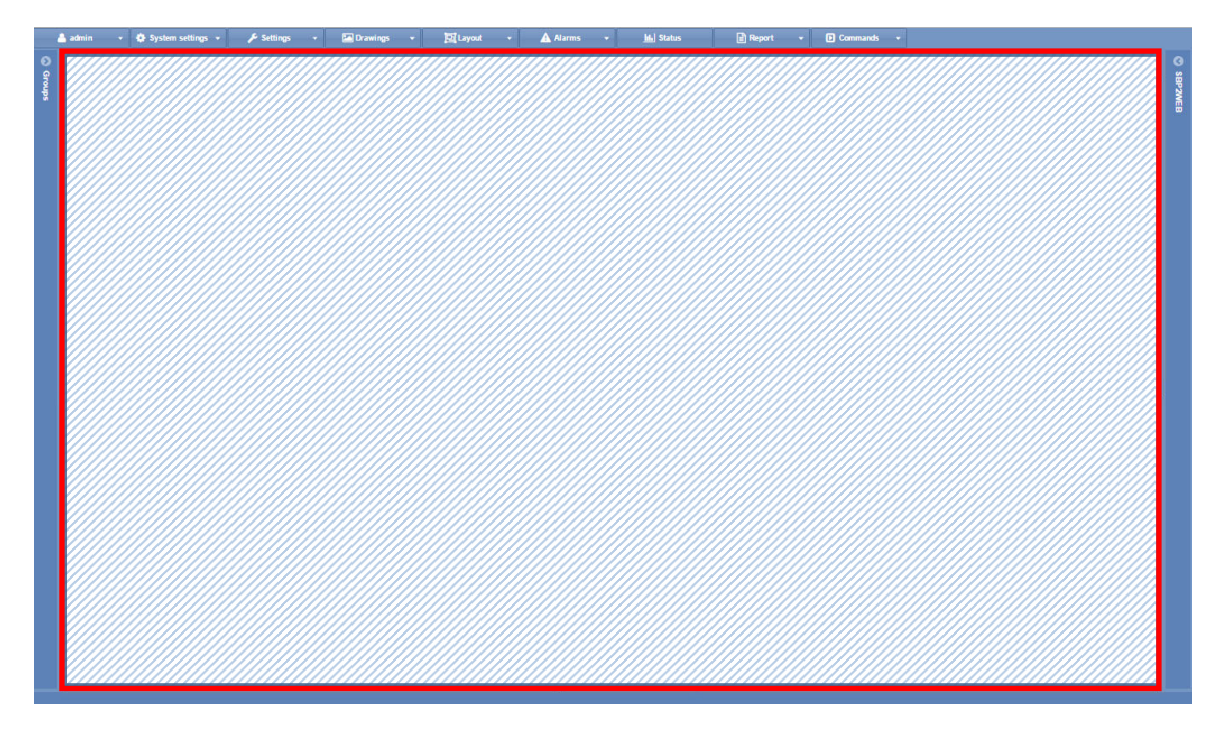

Une présentation permet à l'utilisateur de créer différentes vues du parking, de consulter l'état d'occupation en fonction du nœud sélectionné et d'évaluer la taille du parking

#### **24.2 Ce qu'il faut savoir**

#### **24.2.1 Fondamentaux d'une présentation**

On peut créer une présentation de l'arborescence d'un nœud optimisé pour un dispositif ou pour un utilisateur spécifique

Une présentation est une combinaison de trois conditions :

- **Client-PC (browser)** (PC client (navigateur)) Dans un navigateur, le CPY fonctionne en serveur Web : l'utilisateur devra éventuellement créer une présentation selon la taille de l'écran du PC ou, le nombre d'écrans (utilisateurs multi écrans).
- **User** (Utilisateur) : on peut créer plusieurs présentations et associer chaque présentation à un utilisateur dédié.
- **Rules** (Règles) : Une règle définit comment organiser les éléments à l'écran lorsqu'un nœud est sélectionné. Les différentes priorités de niveau existantes aident à définir la meilleure vue pour chaque nœud de niveau.

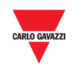

## **24.2.2 Un écran ou plusieurs écrans**

Le choix le plus important est le type de dispositif : **Single screen** or **Multi screen** (un écran ou plusieurs écrans). Ce choix dépend de la taille du parking (nombre de niveaux, où nombre de baies de stationnement).

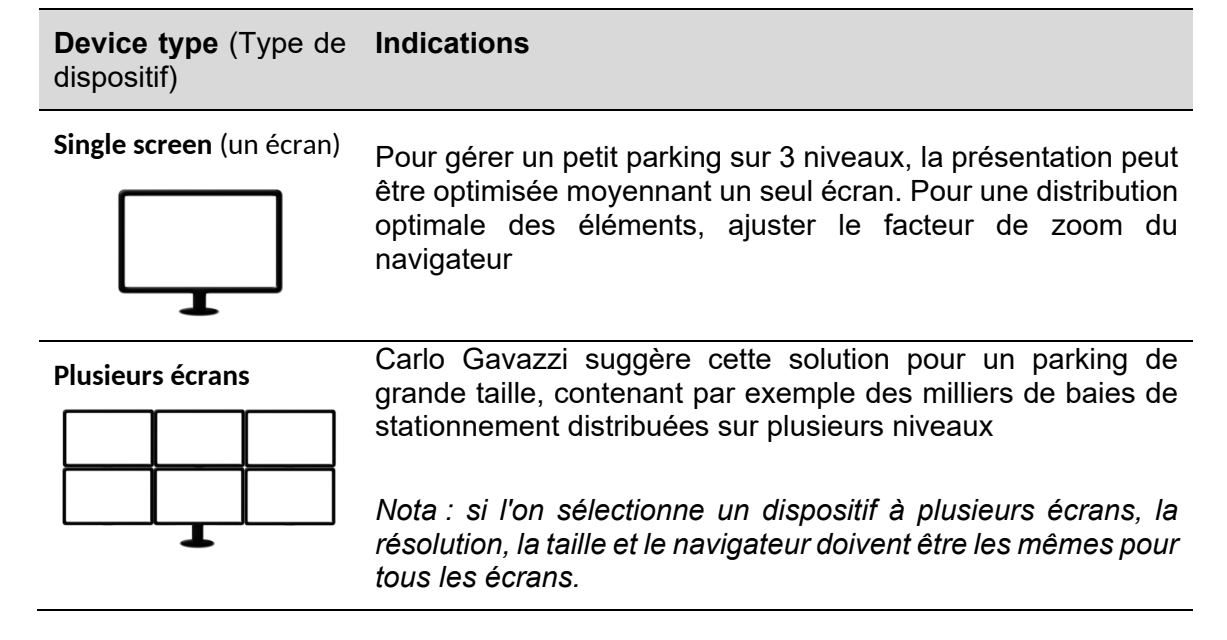

La configuration d'écran utilisée dans la conception de la présentation doit être identique à celle qu'utilise l'opérateur.

Après démarrage du SB2CPY, la présentation définie pour l'utilisateur est lue par le système qui positionne avec exactitude les éléments là où ils ont été définis lors de la modification de la présentation

**Nota : une présentation créée pour un dispositif à plusieurs écrans est susceptible de ne pas fonctionner correctement en mode mono écran, et vice versa** 

## **24.2.3 Association d'un utilisateur et d'une présentation**

Pour associer un modèle à un utilisateur spécifique, il faut modifier le compte utilisateur. Dans la fenêtre Accounts, le champ **Layout** permet de définir une présentation spécifique depuis le champ combiné.

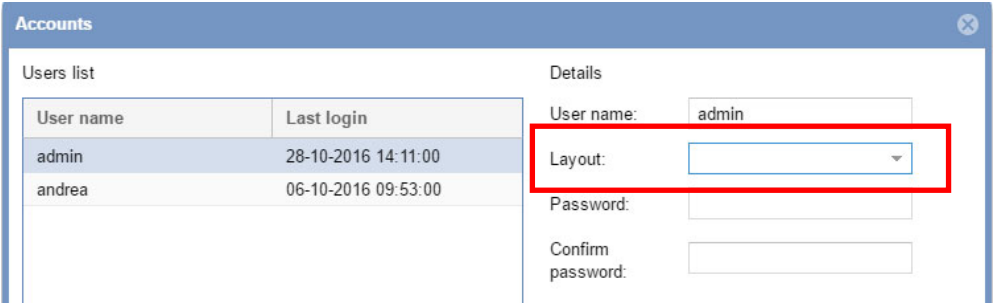

*Nota : Lorsqu'un utilisateur se connecte au serveur Web du CPY, le système charge la présentation associée : si la présentation n'existe pas (suite à une suppression par exemple), le système applique la présentation par défaut.* 

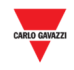

Ē,

## **24.2.4 Règles**

Dans une arborescence, la présentation d'un ensemble de règles est la vue de tous les nœuds qui représentent un groupe particulier du parking. La hiérarchie des nœuds d'un projet est illustrée dans l'exemple suivant.

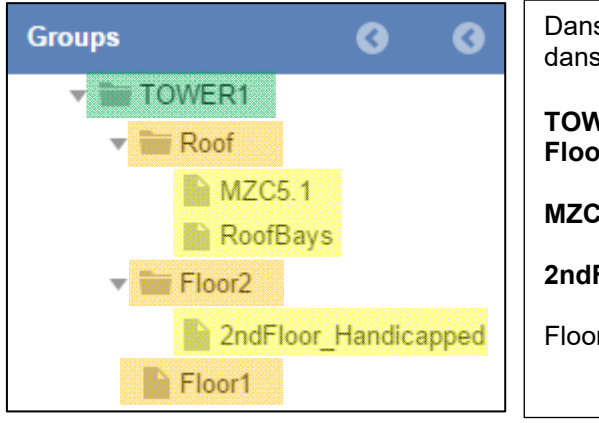

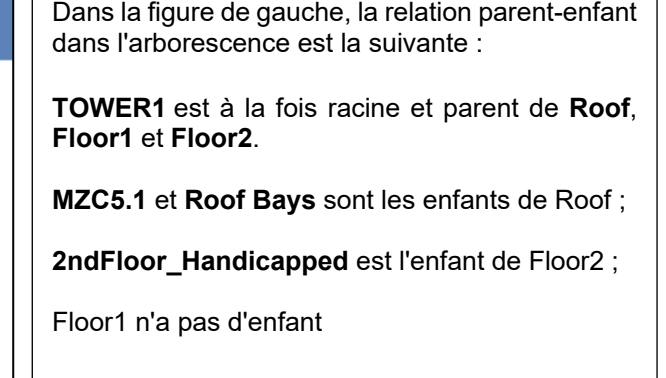

Chacun d'entre eux est un nœud : les enfants de la racine (surlignés en orange) sont des nœuds localisés au même niveau, de même que leurs enfants (les nœuds surlignés en jaune sont au même niveau).

#### 24.2.4.1 Ordre de priorité des règles

Lorsqu'on sélectionne un nœud dans l'arborescence, le système vérifie l'existence d'une règle pour le nœud sélectionné, l'existence d'une règle pour un niveau donné et l'existence d'une règle pour tous les nœuds. Dans le cas contraire, aucune fenêtre n'est affichée.

Les règles doivent être appliquées au nœud : le système demande à l'utilisateur ou il souhaite appliquer les règles

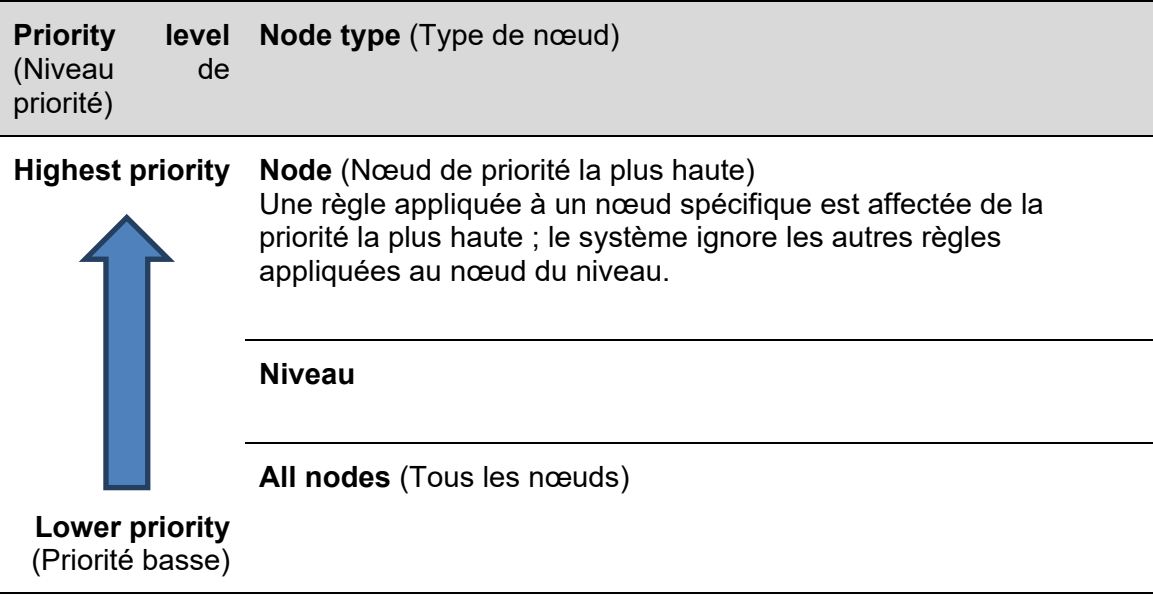

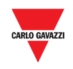

#### 24.2.4.2 Exemple de priorité

Le fonctionnement des règles, en particulier la priorité des nœuds sont explicités dans l'exemple suivant :

Un clic sur **Floor level node** (Nœud d'un niveau « étage ») Floor1, Floor2, Roof, par exemple, permet de choisir une autre vue pour afficher la fenêtre **Drawing** et **Status** pour chacun d'eux.

#### **All nodes priority** (Priorité tous nœuds)

On peut commencer-par le niveau inférieur, pour appliquer la règle de priorité la plus basse :

Lorsqu'on applique la règle *Tous les nœuds* (All nodes), on s'assure que le système n'annule aucune règle existante définie pour le **Current level** (Niveau courant) ou pour le **Current node** (Nœud courant).

Par exemple, si l'utilisateur désire placer la fenêtre synoptique au centre de l'écran, un clic sur l'un des enfants des niveaux (**MZC5.1, RoofBays ou 2ndFloor\_Handicapped)** (MZC5.1, BaiesToit ou Niveau2\_PMR) applique la règle à tous les nœuds. Voir illustration suivante :

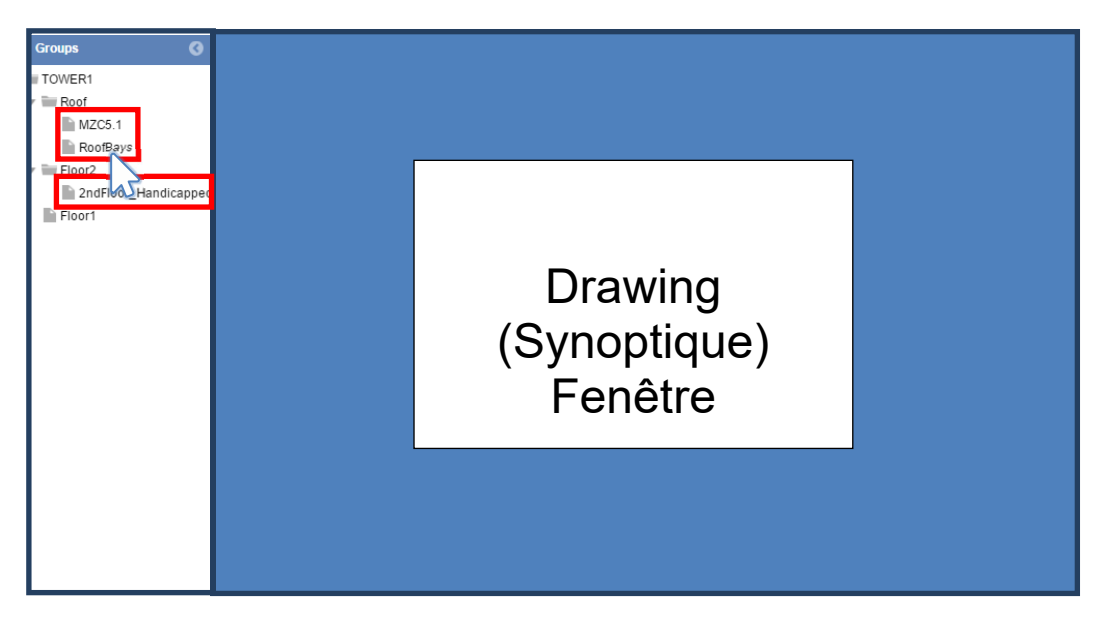

Nota : Si l'on sélectionne la règle **All nodes** (Tous les nœuds), le programme applique la même règle à tous les nœuds.

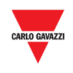

#### **Current level priority** (Priorité du niveau courant)

Le paramétrage de la règle du niveau courant permet au système d'associer la même présentation à tous les nœuds de même niveau : La priorité est supérieure à la priorité **All nodes** (Tous les nœuds), et en conséquence, la règle est appliquée à tous les niveaux du parking. Un clic sur l'un des nœuds de niveaux du parking (par exemple **Floor1, Floor2,**  Roof) applique la règle à tous les nœuds d'un même niveau, dans ce cas Floor1, Floor2 et Roof (Niveau1, Niveau2 et Toit). Par exemple, si vous voulez placer les fenêtres **drawing** et **status** (Synoptique et État) en même temps dans l'écran. Voir illustration suivante :

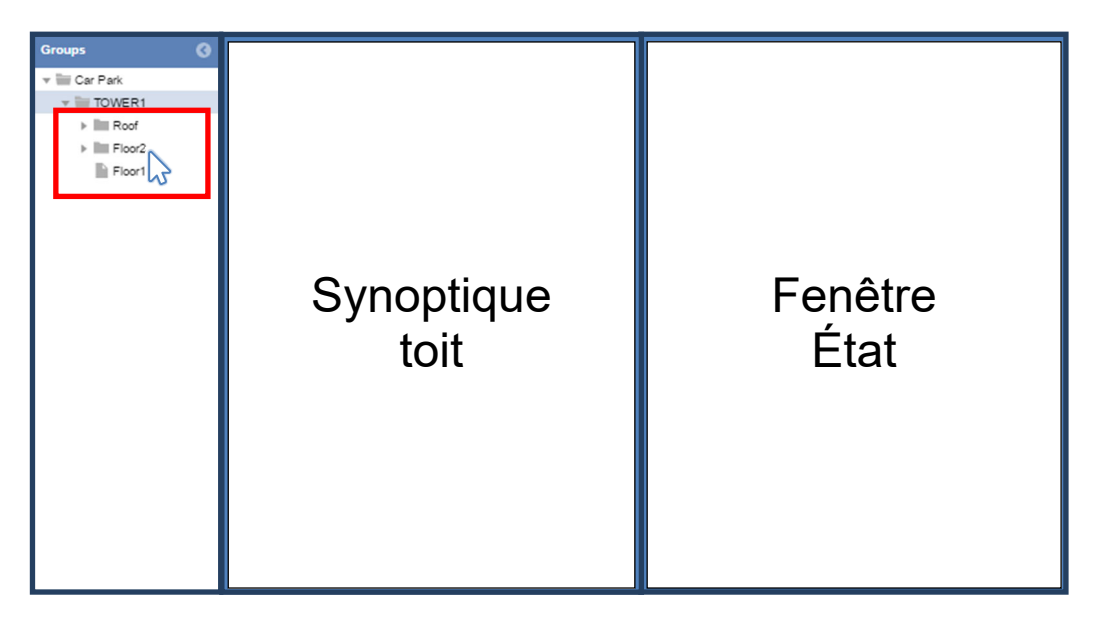

Astuces : En appliquant cette règle, on évite l'obligation d'ajuster la vue pour chaque nœud de l'arborescence : la règle est propagée à tous les nœuds de même niveau.

#### **Current node priority (Priorité du nœud courant)**

On peut utiliser la règle du nœud courant lorsqu'on veut associer une vue à un nœud sélectionné

Un clic sur le nœud racine (ex : TOWER1) applique la règle au nœud sélectionné seulement et neutralise toute règle existante créée au nœud du niveau ou à tous les nœuds. Dans ce cas, lorsqu'on sélectionne le nœud TOWER1, on peut choisir d'afficher tous les synoptiques du parking. Voir illustration suivante :

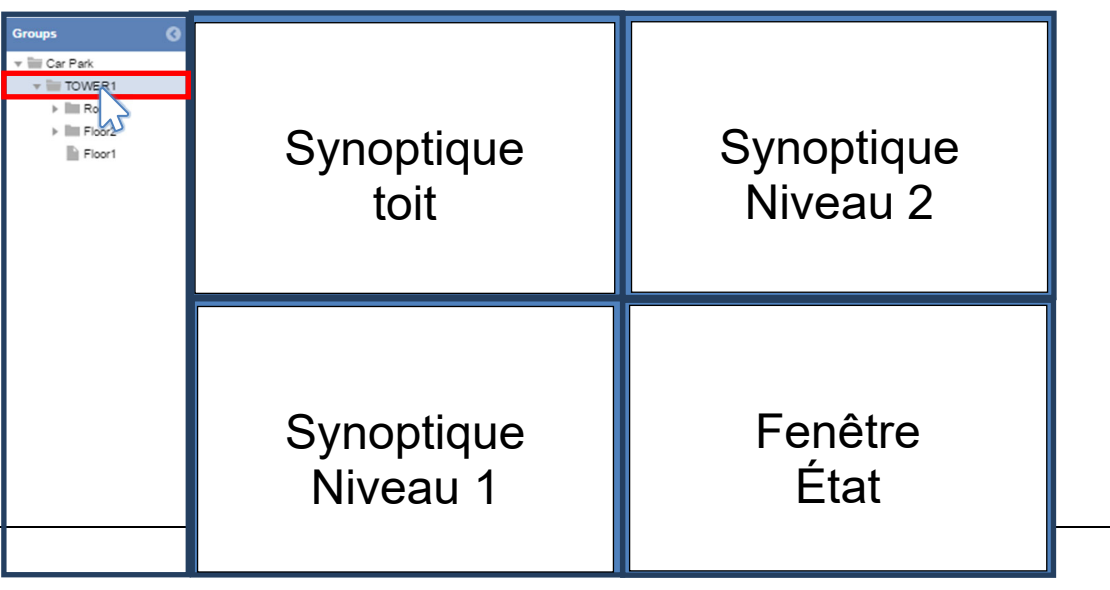

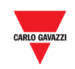

#### **24.3 Interface utilisateur**

## **24.3.1 Fenêtre Rule setting (Paramètres règle)**

Dans cette fenêtre, vous devez définir la priorité d'une règle chaque fois que vous modifiez un nœud. La priorité doit être réglée au cas par cas selon les instructions indiquées plus haut.

Un clic sur **Save rule** (Enregistrer règle) depuis l'onglet **Layout** (Présentation) affiche la fenêtre suivante.

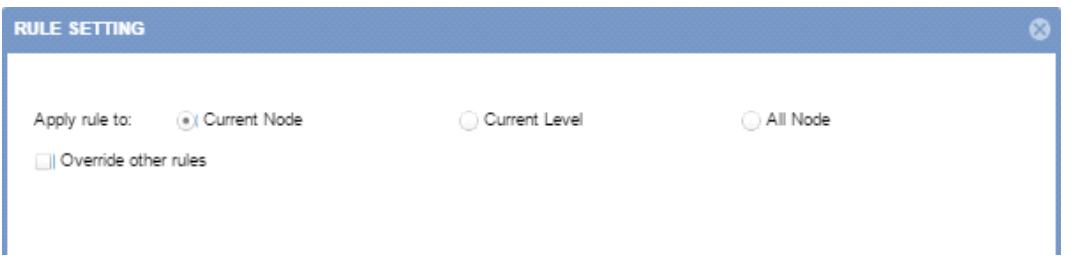

Le comportement des différentes options est le suivant :

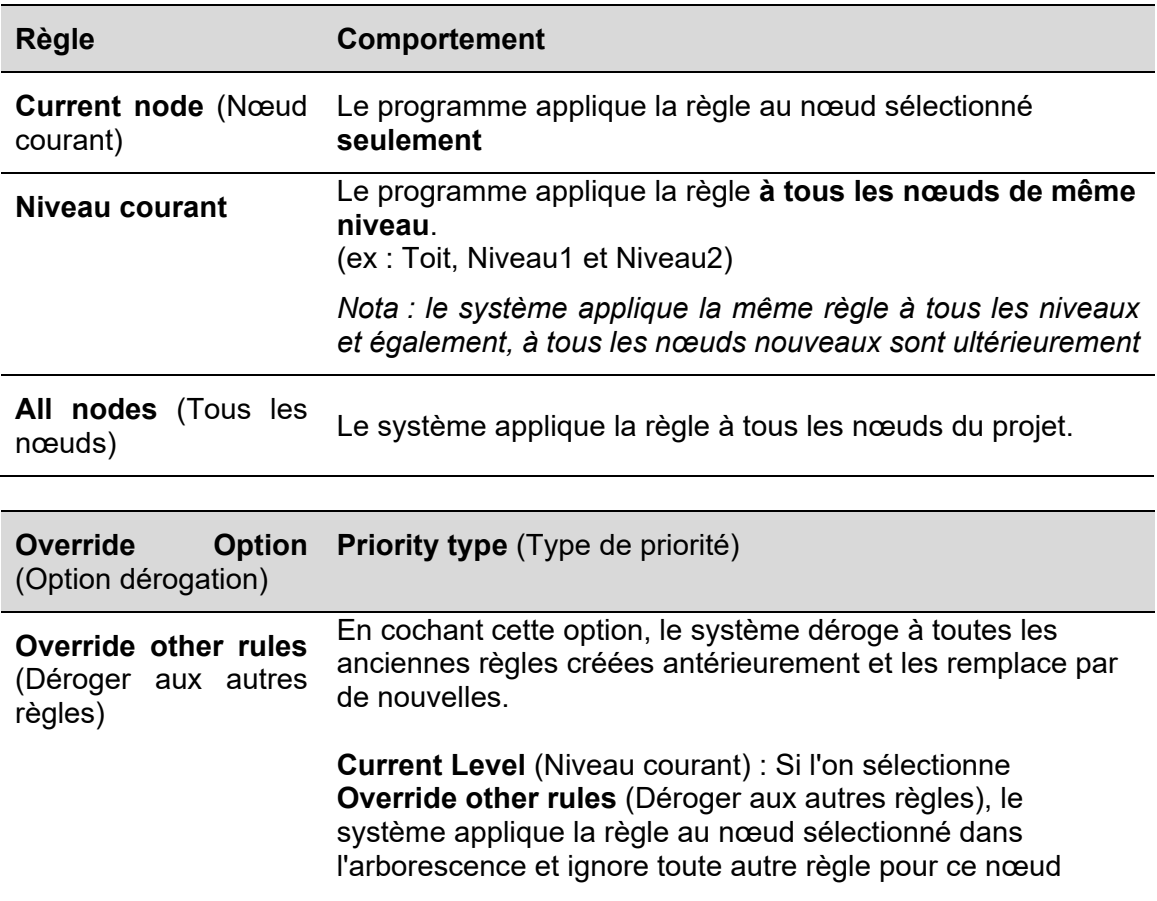

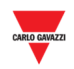

#### **24.4 Mode opératoire**

## **24.4.1 Création d'une nouvelle présentation**

#### **Avant d'entreprendre la modification d'une présentation, les synoptiques doivent déjà être prêts (voir Synoptique).**

Créer une nouvelle présentation, comme suit :

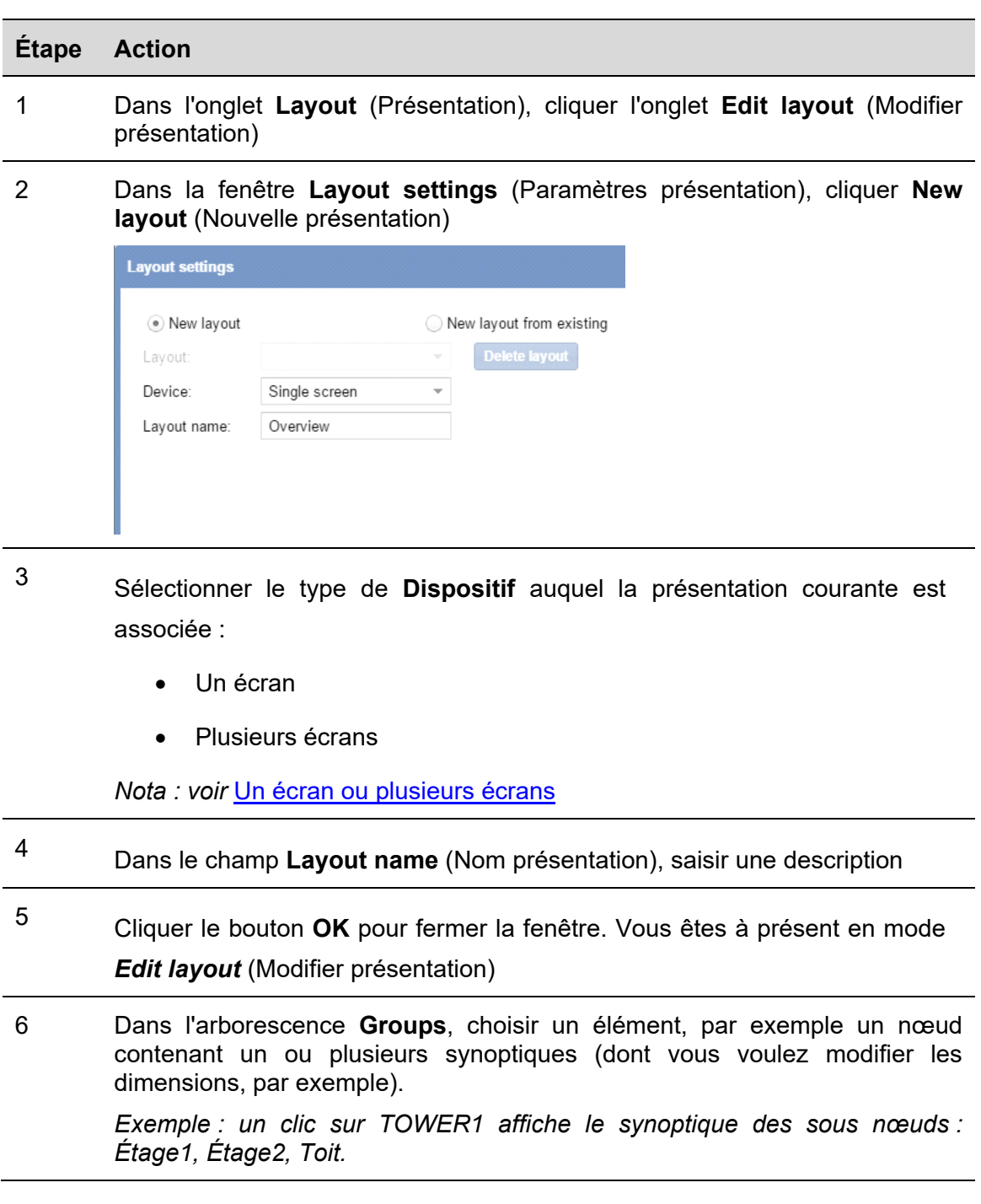

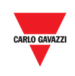

- 7 Pour chaque élément (fenêtre **Drawing** (synoptique) ou fenêtre **Status** État) à ajouter :
	- a. Tirer la souris à travers la zone du tableau de bord pour former un carré et/ou un rectangle
	- b. Redimensionner l'élément d'un clic sur une bordure puis tirer cet élément à sa nouvelle position
	- c. Déplacement d'élément par glisser déplacer

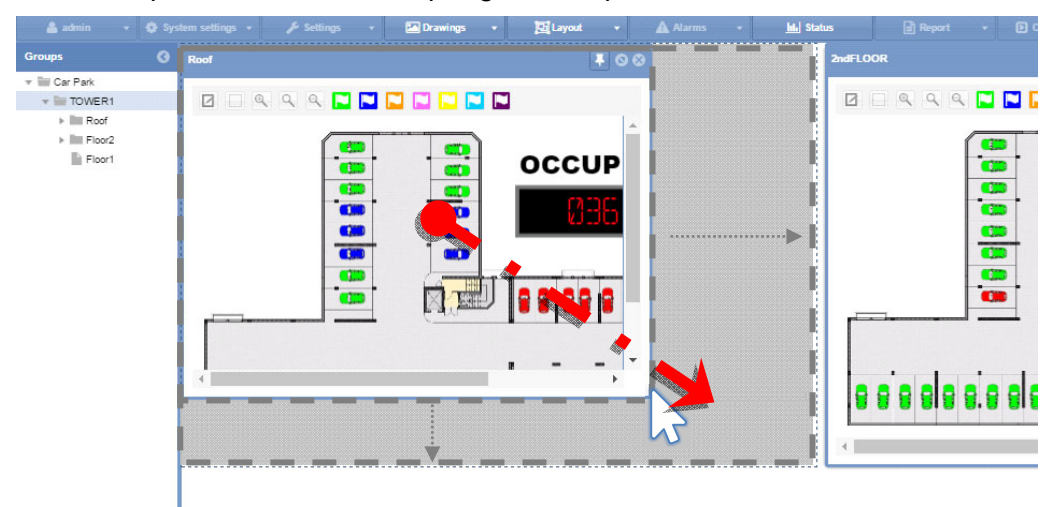

<sup>8</sup>Dès que vous êtes prêts à appliquer des modifications à vos éléments, cliquer **Save rules** (Enregistrer règles) depuis l'onglet **Layout** (Présentation).

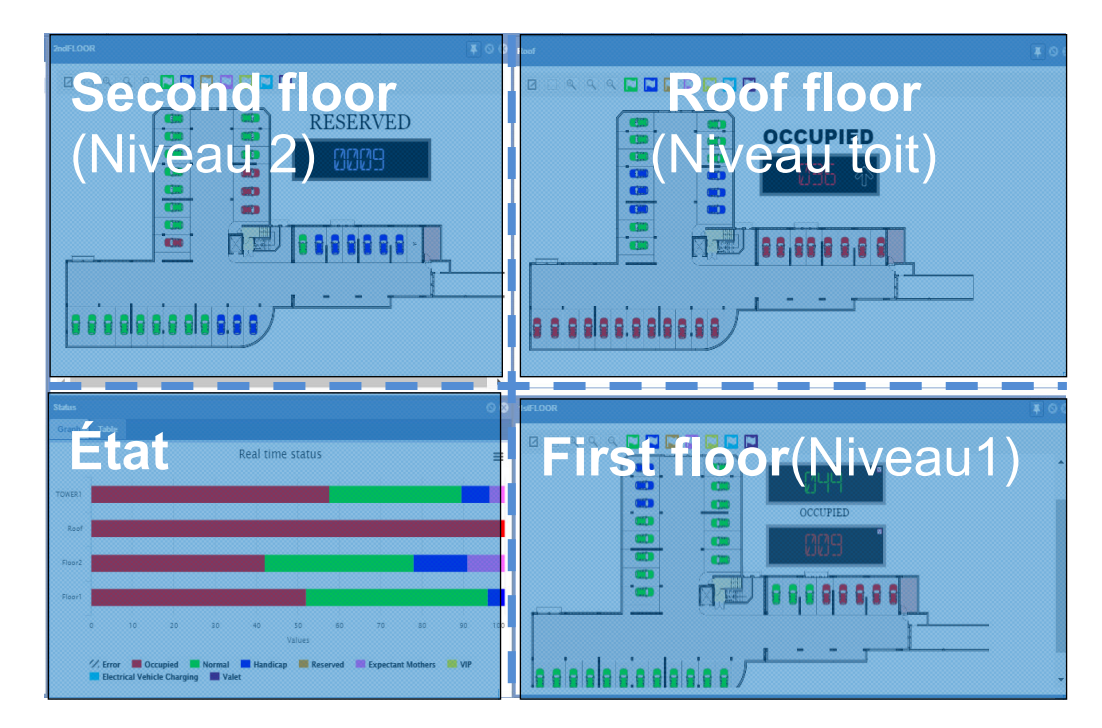

Ceci est un exemple du placement final des éléments

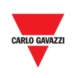

<sup>9</sup>Dans la fenêtre **Rule Settings** (Paramètres des règles), sélectionner le niveau du nœud où la règle doit être appliquée.

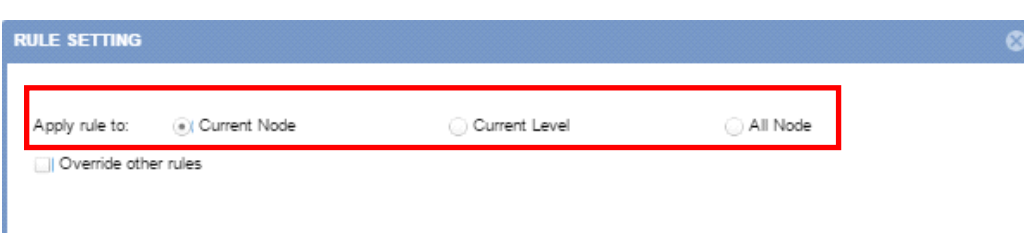

Options :

- Current node (default) Nœud courant (par défaut)
- Current Level (Niveau courant)
- All nodes (Tous les nœuds)
- 10 Une fois le nœud sélectionné, cocher **Override other rules** (Déroger aux autres règles) si vous voulez supprimer toutes les règles créées antérieurement. *Nota :* Pour plus amples détails, voir section Ordre de priorité des règles

Cliquer le bouton OK pour enregistrer la règle

11 Dans l'onglet **Layout**, cliquer **Save Layout** : le programme affiche un dialogue.

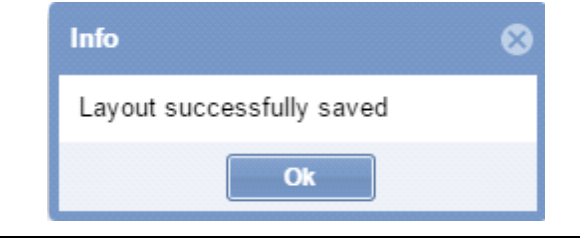

12 Pour sortir du mode **Edit**, cliquer **Exit layout editing** dans l'onglet **Layout** (Présentation)

*Nota : La présentation doit être attribuée à l'utilisateur qui accède au serveur Web du CPY.* 

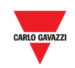

#### **24.4.2 Création d'une présentation nouvelle à partir d'une présentation existante.**

Procéder comme suit :

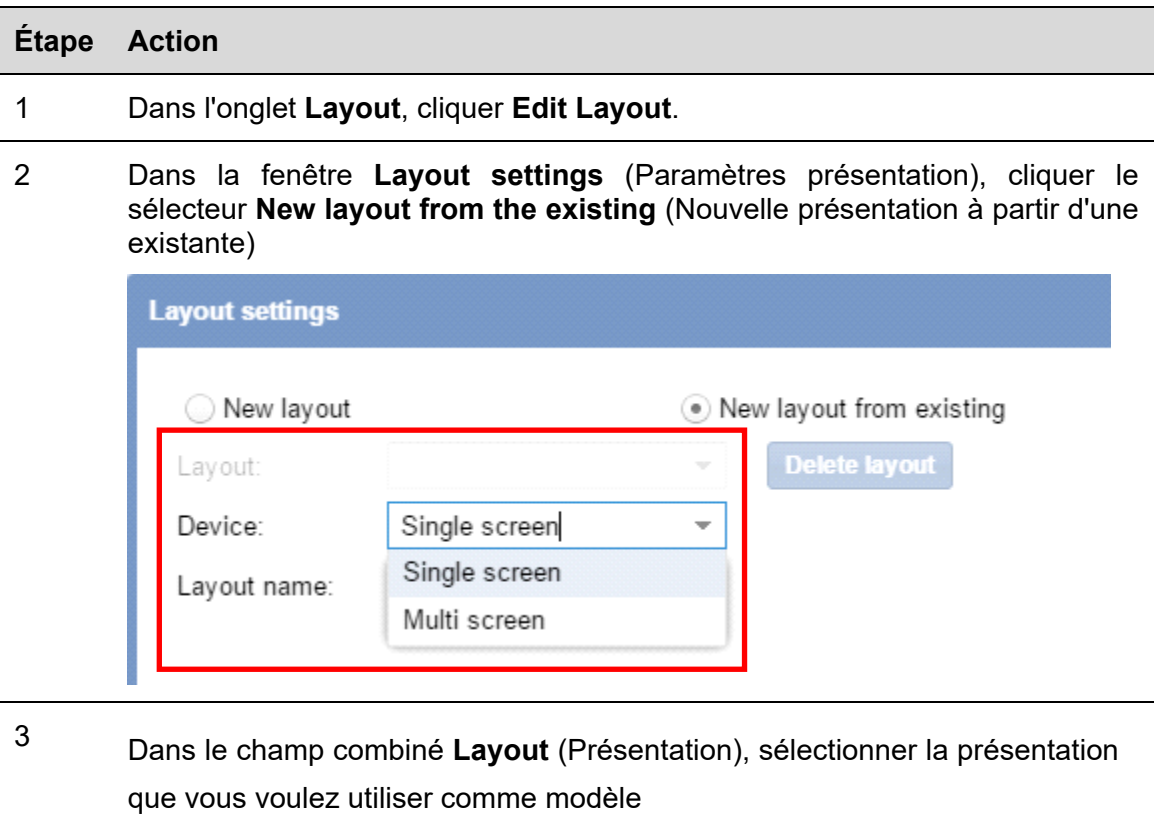

*Nota : Le type de dispositif est non modifiable* 

- 4 Sélectionner le type de **Dispositif** auquel la présentation courante est associée :
	- Un écran
	- Plusieurs écrans

*Nota : voir Un écran ou plusieurs écrans* 

- 5 Dans le champ **Layout name** (Nom de la présentation), saisir le nom de la présentation nouvellement copiée
- 6 Cliquer le bouton **OK** pour fermer la fenêtre. Vous êtes à présent en mode *Edit layout* (Modifier présentation)
- 7 Effectuer les opérations 6 à 12 décrites dans la section Création d'une nouvelle présentation

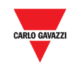

#### **24.4.3 Modification d'une présentation existante**

Vous pouvez éditer une présentation existante, par exemple pour effectuer certaines modifications postérieures à la création de la présentation. Procéder comme suit :

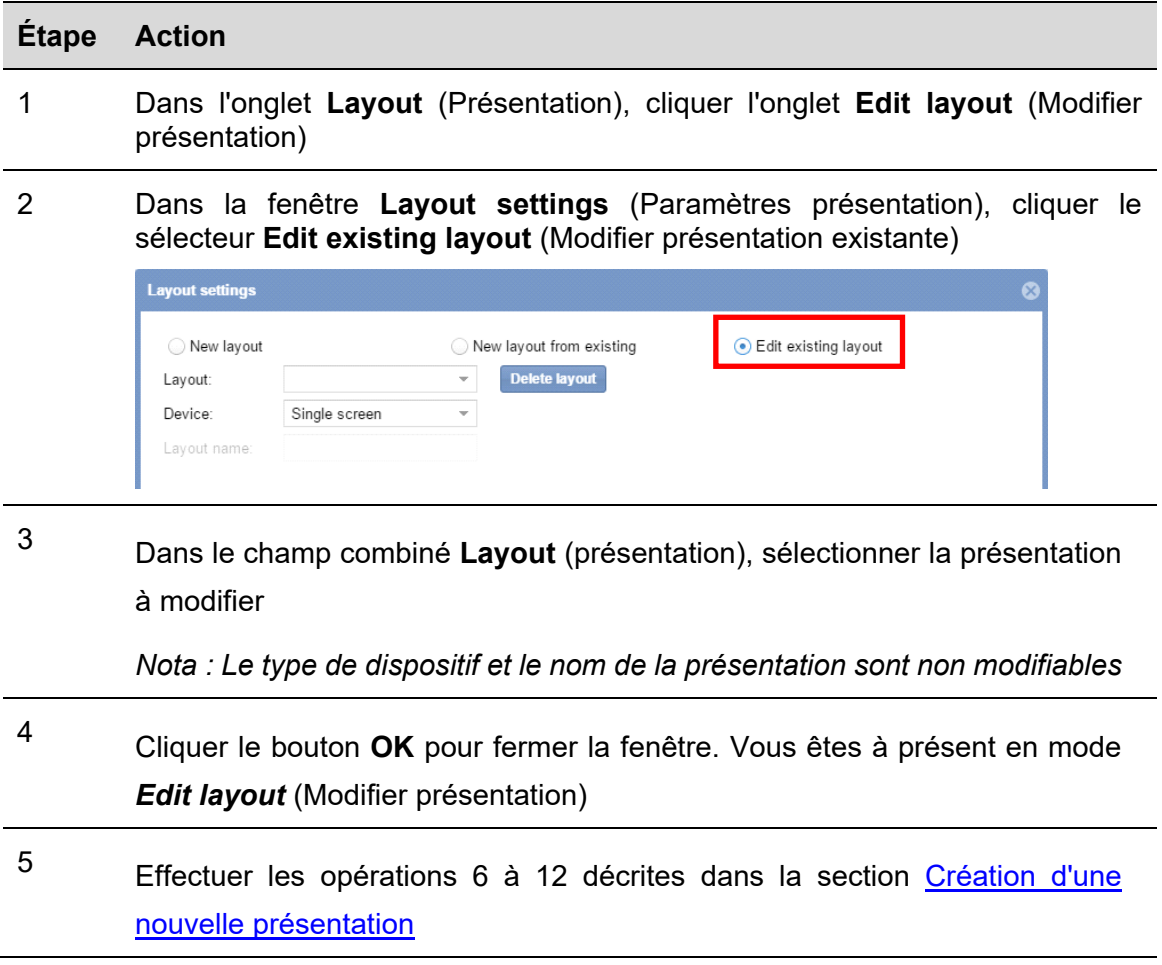

## **24.4.4 Suppression d'une présentation**

Procéder comme suit :

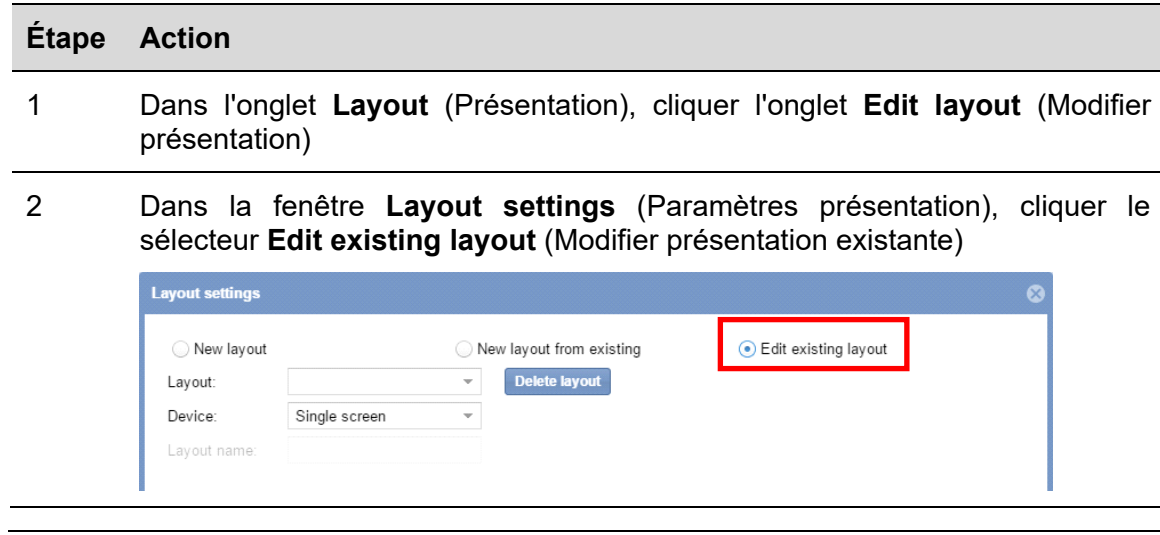

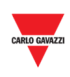

- 3 À partir du champ combiné **Layout** (présentation), sélectionner la présentation à supprimer
- 4 Cliquer le bouton **Delete layout** (Supprimer présentation) : le système affiche le dialogue suivant

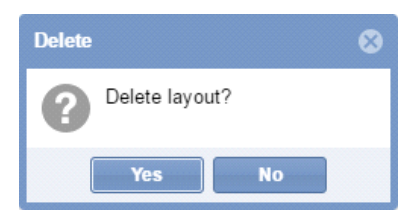

Pour supprimer la présentation sélectionnée, cliquer le bouton **Yes**. Pour revenir à la fenêtre **Layout settings** (Paramètres présentation), cliquer le bouton **No**

 $\overline{\phantom{a}}$ 

5 Le dialogue suivant confirme que l'opération s'est déroulée avec succès

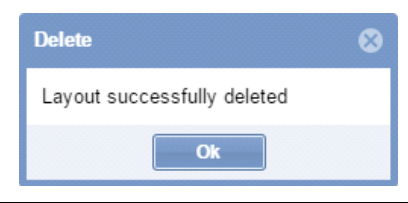

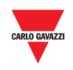

## **24.5 Opérations avec une présentation**

# **24.5.1 Épingler à la fenêtre**

L'angle supérieur droit de chaque fenêtre (fenêtre Synoptique ou État), comporte deux boutons :

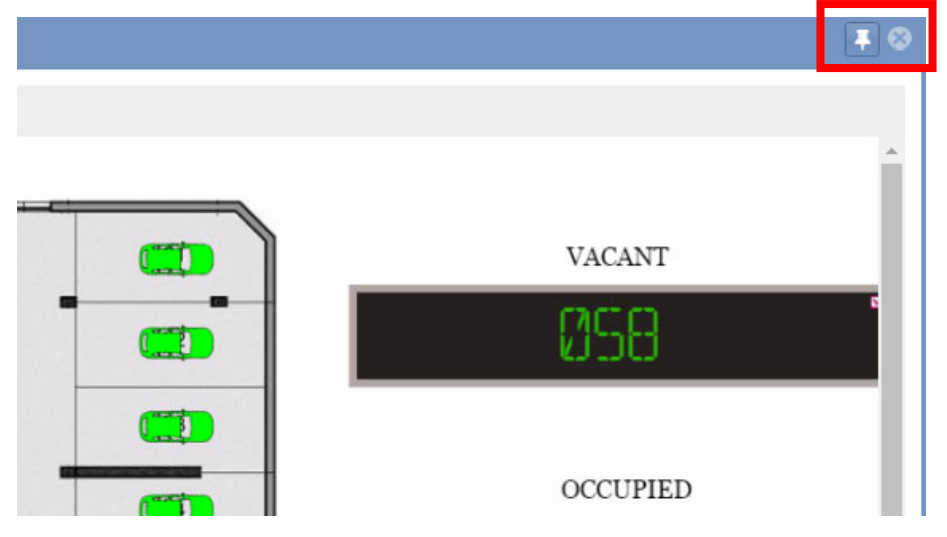

En principe, lorsqu'on clique sur un nœud, le système masque l'élément précédent (fenêtre Synoptiques ou État) et affiche dans la zone du tableau de bord, les nouveaux éléments du nœud sélectionné.

Pour afficher la fenêtre toujours-en-tête, cliquer l'icône **Pin** (Épingler) : si l'on choisit un autre nœud, le système affiche également la fenêtre tant que l'utilisateur est connecté.

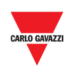

# 25 ALARMES

## **25.1 Interface utilisateur**

Dans la barre de navigation, un clic sur l'onglet **A Alarms** affiche le menu suivant :

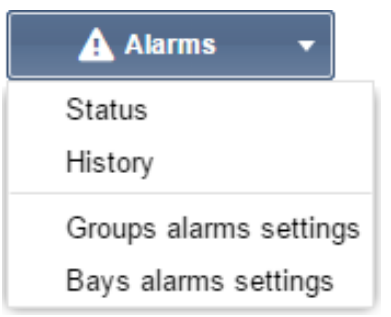

Le menu **Alarms** permet de régler l'heure et les limites d'utilisation des baies et des groupes d'un projet Carpark. Ce menu informe l'utilisateur de toute activité du parking en dépassement des limites définies et de problèmes techniques, le cas échéant. Pour gérer le visuel d'un parking, le système d'alarme est un outil inestimable, en particulier pour les parkings de grande capacité.

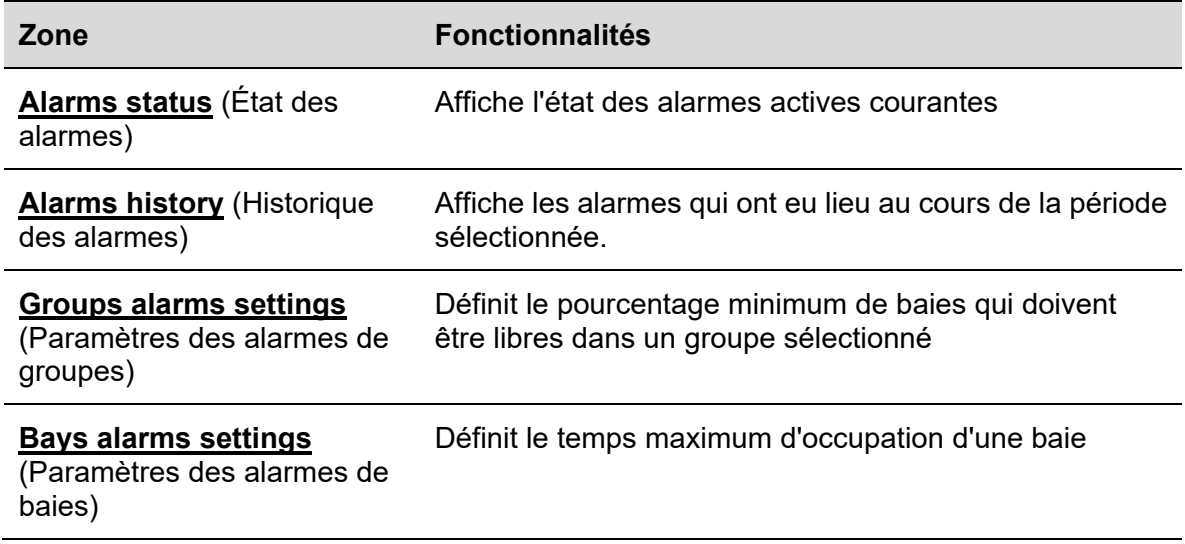

*Nota : Chaque fois qu'une alarme est activée, l'onglet Alarme change d'aspect et avertit visuellement l'utilisateur tandis que l'icône clignote.* 

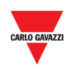

#### $25.1.1$ **25.1.1 Onglet status (État)**

La fenêtre **Alarms status** (État des alarmes) illustre les alarmes actives courantes :

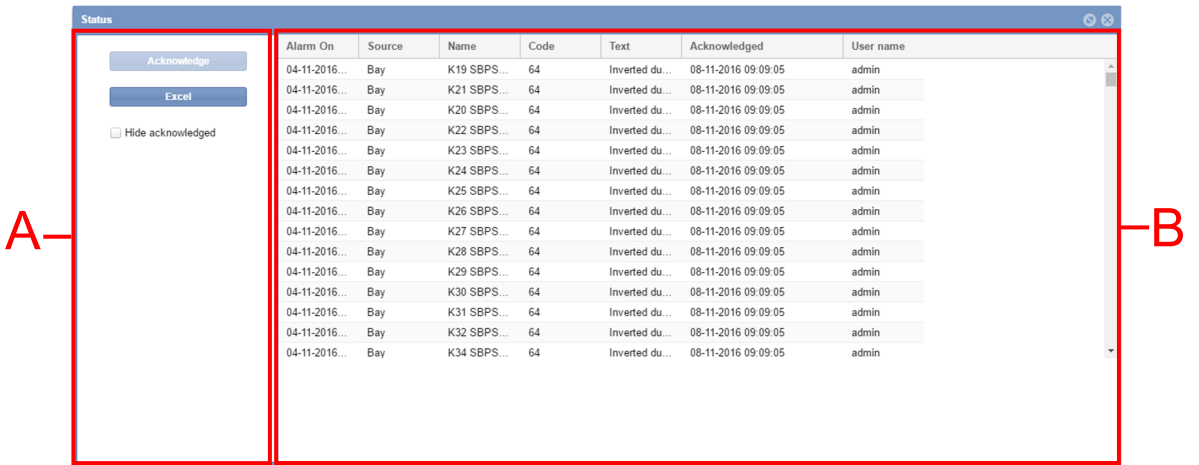

Cette fenêtre comprend les éléments suivants :

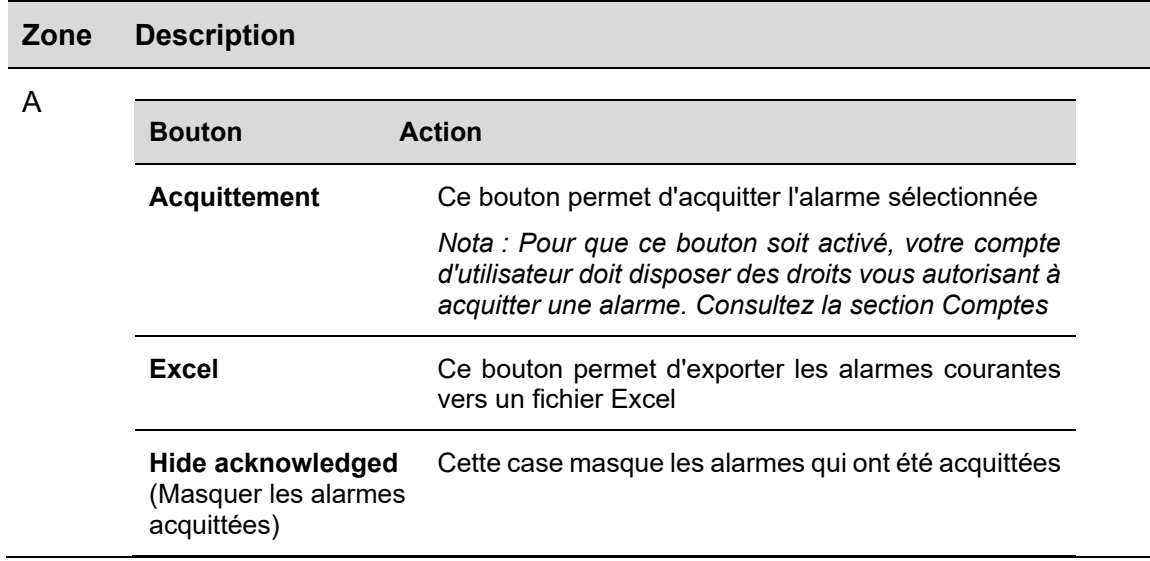

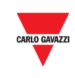

B La zone **Active Alarms** montre les alarmes actives :

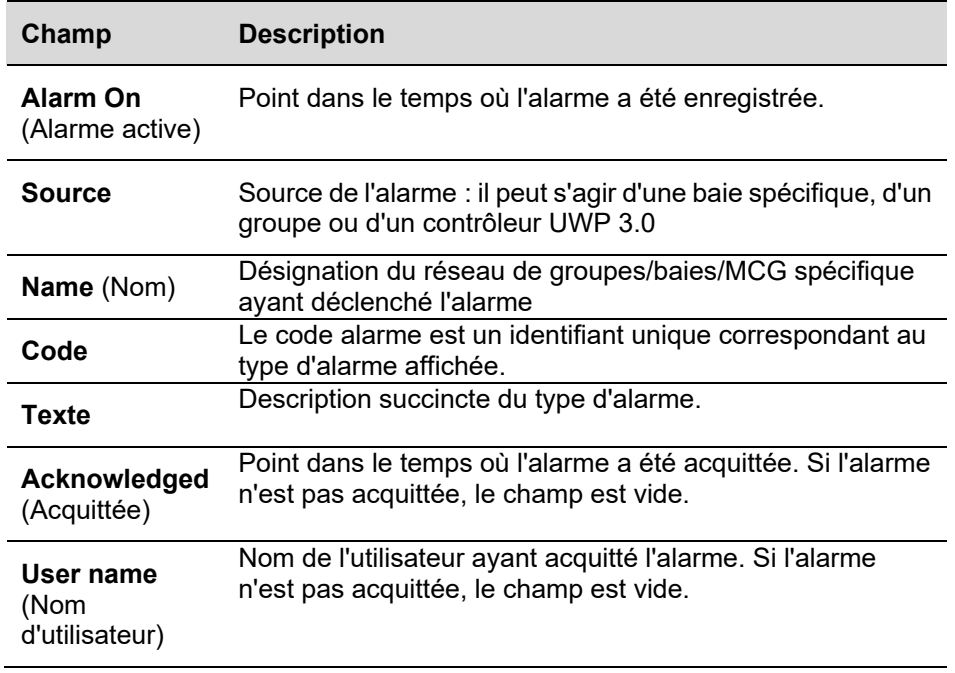

## **25.2 Mode opératoire**

 $\overline{\phantom{a}}$ 

#### **25.2.1 Acquittement d'une alarme**

Cette opération n'efface pas l'alarme. Elle indique simplement aux autres utilisateurs que vous avez constaté l'alarme et prévoyez de réagir pour corriger le problème. Ainsi, les autres utilisateurs savent qu'une action de leur part est inutile.

Acquitter une alarme comme suit :

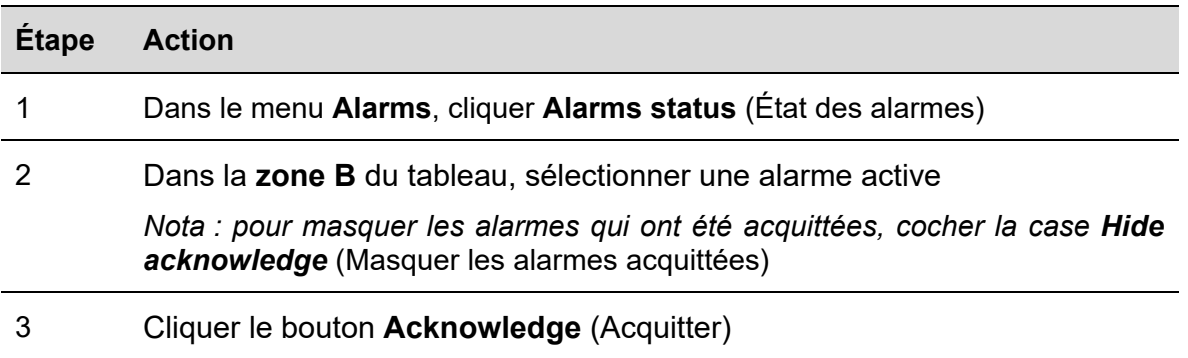

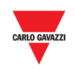

## **25.3 Interface utilisateur**

## **25.3.1 Onglet Alarms history (Historique des alarmes)**

La fenêtre **Alarms History** (Historique des alarmes) permet de visualiser les alarmes à partir d'une période choisie, c'est-à-dire les alarmes qui se sont produites puis, qui ont disparu ou qui ne sont plus actives. Cette fonctionnalité est particulièrement utile lorsque l'utilisateur identifie des problèmes récurrents dans la configuration courante d'un parking.

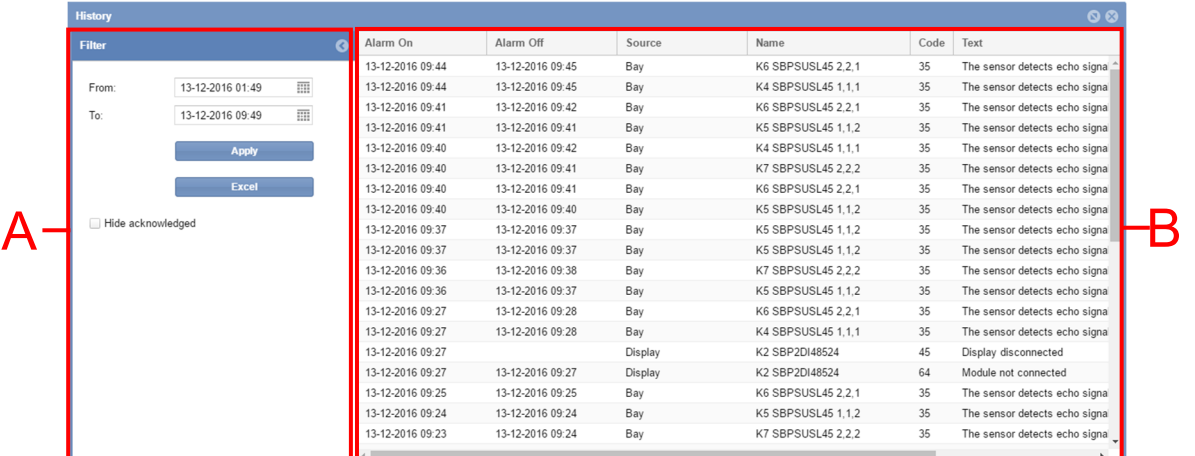

#### **Zone Description**

A Les options **Filter** (Filtre) permettent de sélectionner la période requise à compter de laquelle on souhaite consulter l'historique des alarmes. Le filtre comporte les champs suivants :

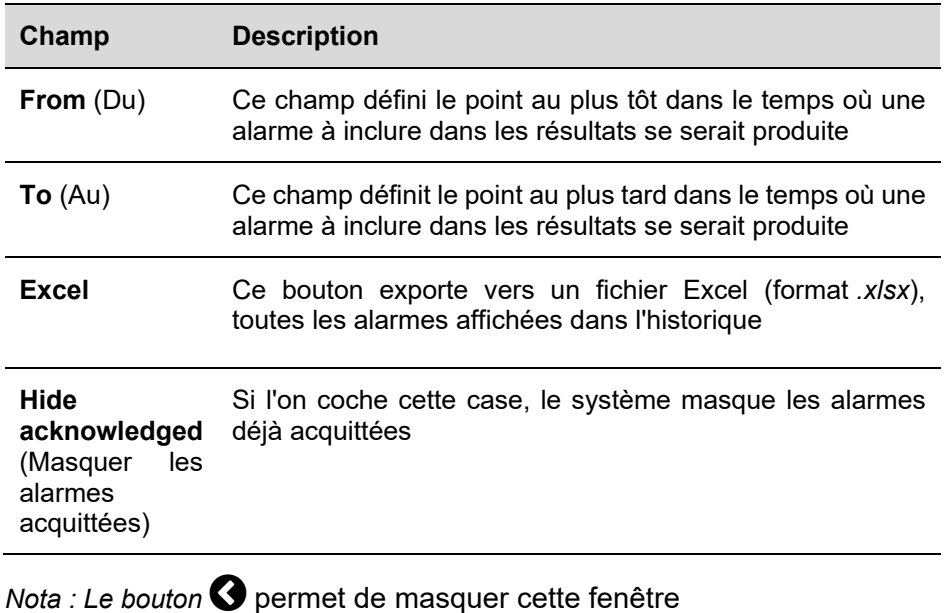

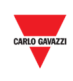

#### B Le tableau **Alarms** affiche l'historique des alarmes qui se sont produites au cours d'une période sélectionnée.

Il comprend les champs suivants :

 $\overline{\phantom{a}}$ 

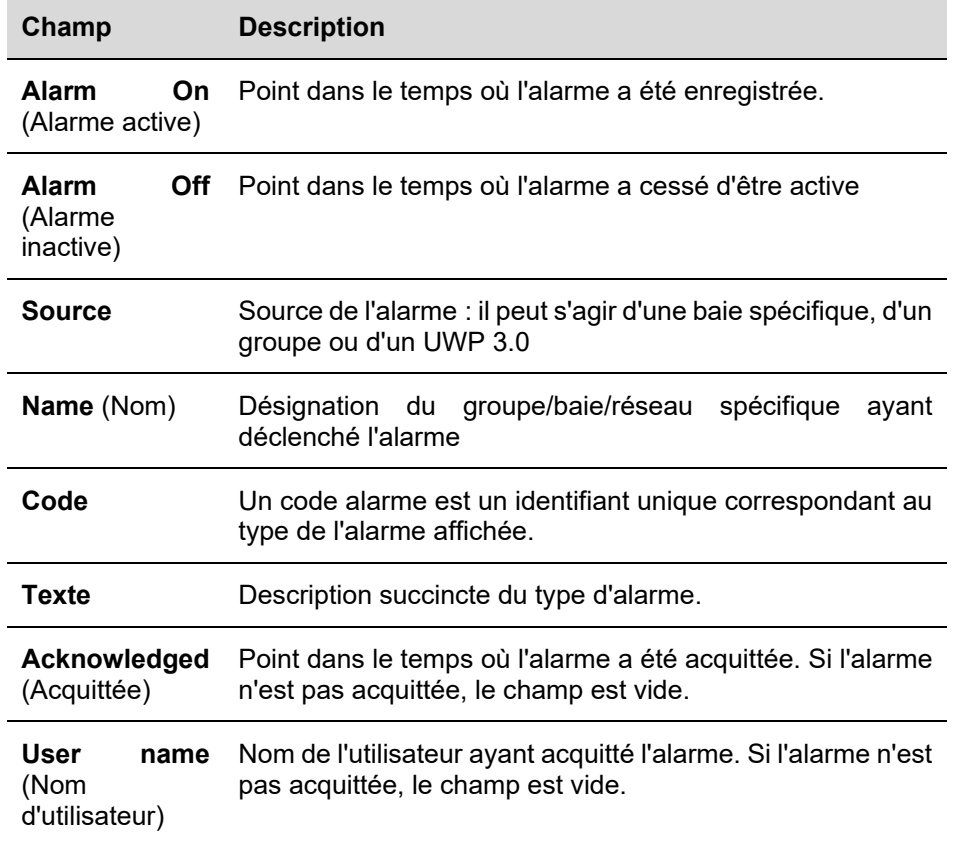

#### **25.4 Mode opératoire**

#### **25.4.1 Affiche les alarmes qui se sont produites au cours d'une période sélectionnée.**

Afficher les alarmes qui se sont produites au cours d'une période sélectionnée, comme suit :

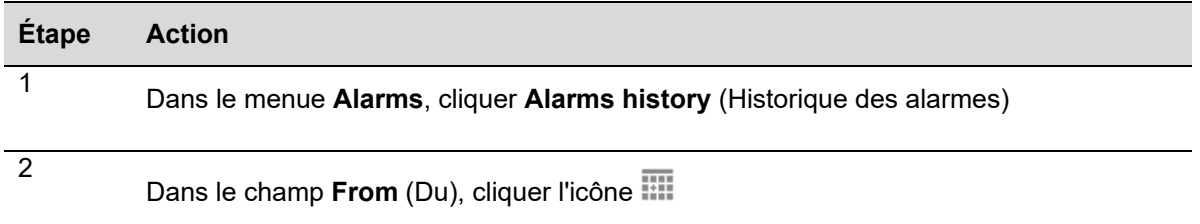

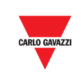

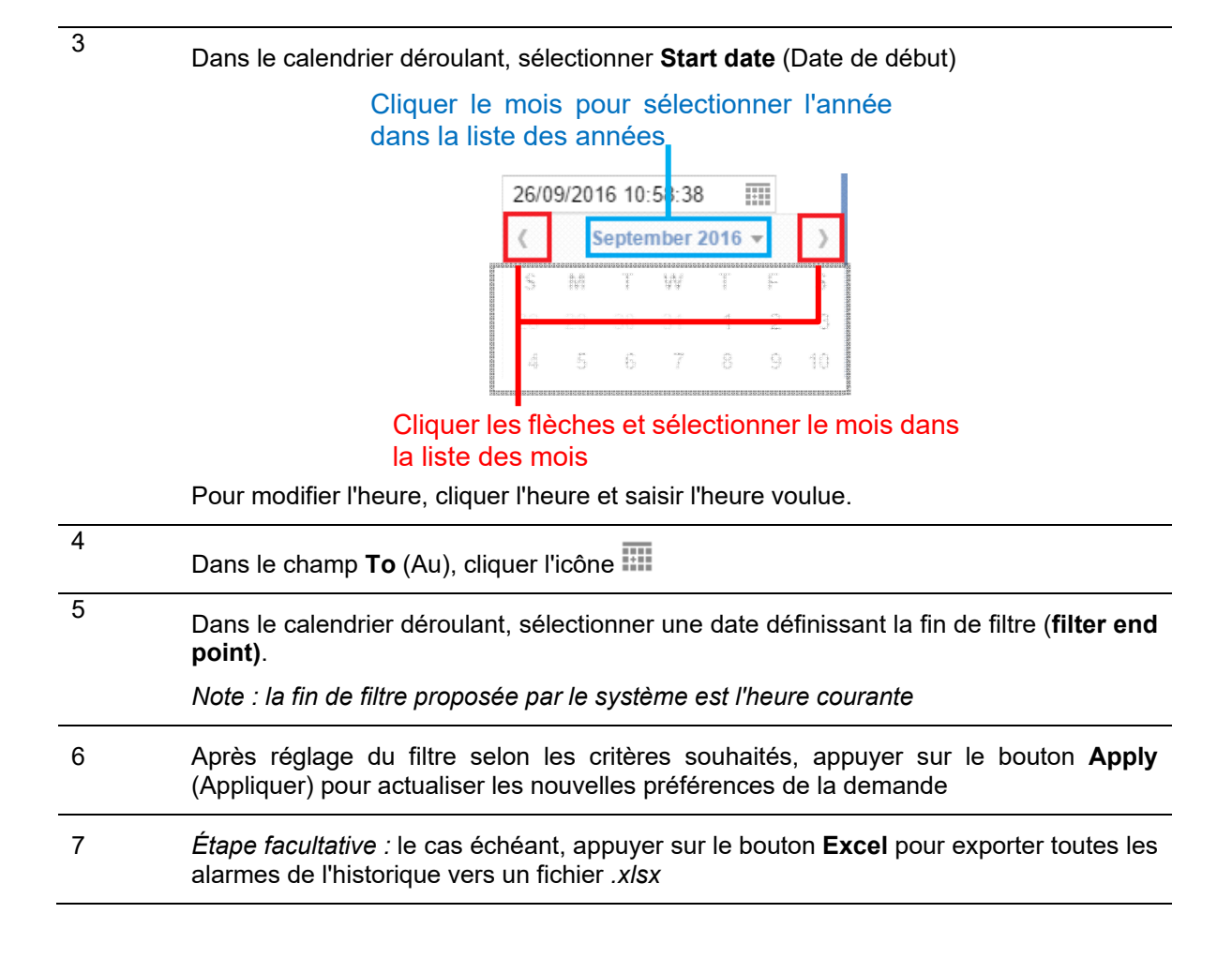

*Nota : pour masquer les alarmes qui ont été acquittées, appuyer sur Hide acknowledged (Masquer les alarmes acquittées)* 

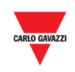

#### **25.5 Interface utilisateur**

# **25.5.1 Paramètres des alarmes de groupes**

La fenêtre **Groups alarms settings** permet de définir le pourcentage minimum de places libres à conserver dans un secteur, à n'importe quel moment dans le temps. Ce pourcentage peut être également défini pour des catégories de baies spécifiques, **Handicapped**, **Reserved** (PMR et réservées), par exemple.

*Nota : Ces paramètres sont visibles par les utilisateurs autorisés SEULEMENT.* 

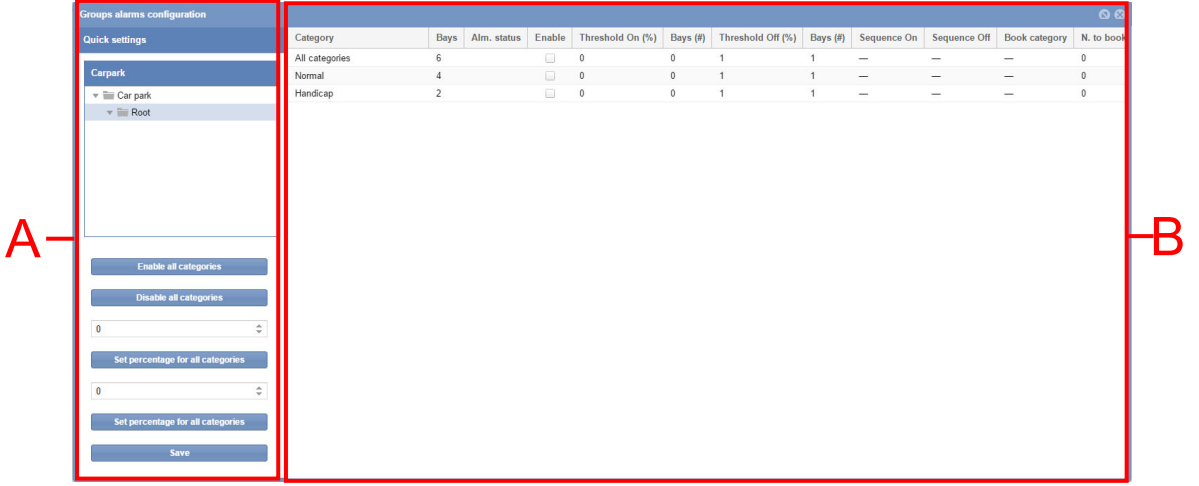

#### **Zone Description**

<sup>A</sup>La zone **Quick settings** (Paramétrage rapide) permet de définir des règles globales pour toutes les catégories d'un groupe sélectionné dans la zone Carpark.

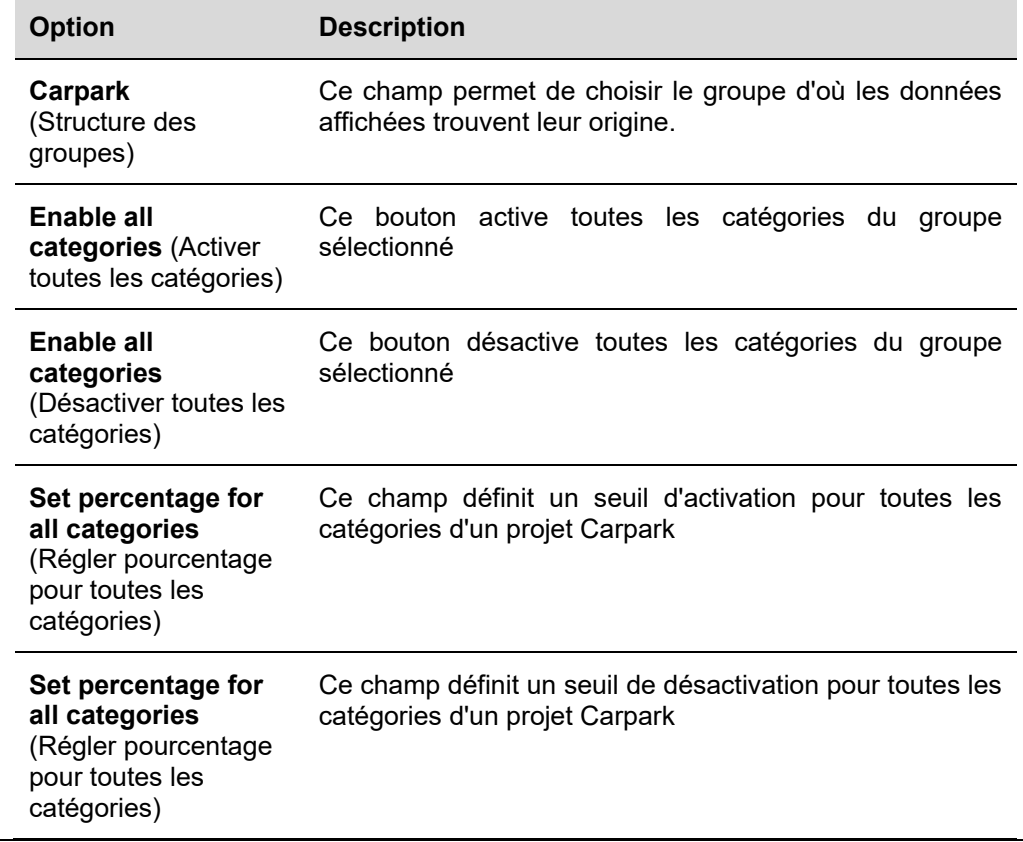

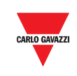

B Le tableau de ces paramètres comporte une rangée pour chaque catégorie activée d'un groupe sélectionné. Les champs sont les suivants :

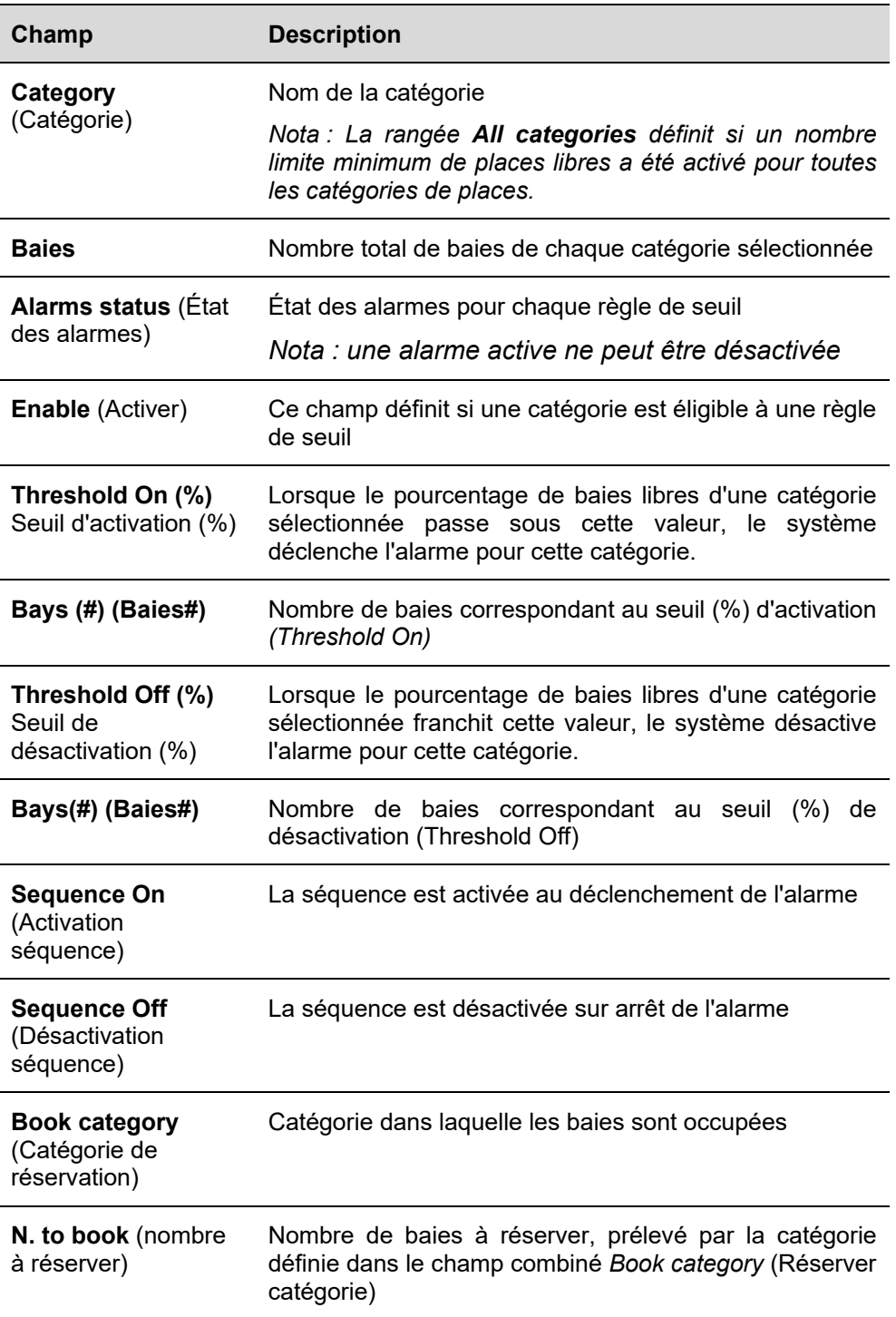

## **25.6 Ce qu'il faut savoir**

## **25.6.1 À propos de la règle de seuil**

Une fonctionnalité de la fenêtre **Groups alarms configuration** (Configuration des alarmes de groupes) permet de spécifier des règles d'augmentation/diminution des seuils selon

 $\overline{\phantom{a}}$ 

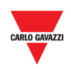

l'état des baies (libres/occupées) d'un projet Carpark. Lorsqu'un seuil est atteint, et selon la limite définie, on peut effectuer un certain nombre d'actions, comme suit :

- Réservation d'un *nombre* spécifique de baies depuis une catégorie spécifique.
- Exécution d'une séquence

#### 25.6.1.1 Exemple - Réserver *n* baies

Pour la catégorie **PMR**, lorsque le nombre de baies PMR libres passe sous une valeur spécifique, une règle est définie pour réserver une (1) place en catégorie **Normal.** Les catégories disponibles se définissent comme suit :

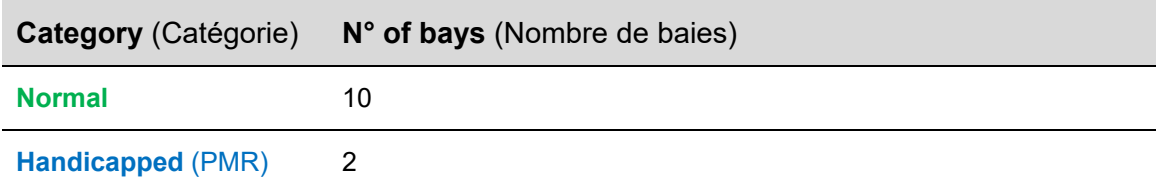

#### Dans la fenêtre **Group alarms configuration**, définir une règle de seuil comme suit :

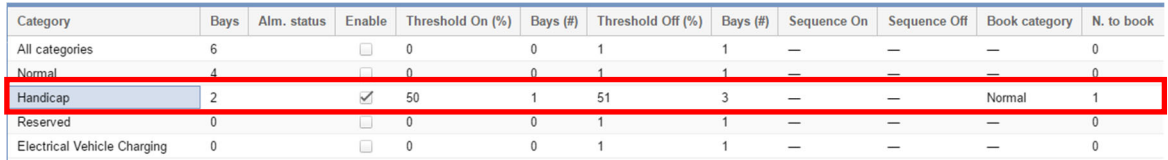

#### *Un exemple d'événements est illustré au tableau suivant*

888888

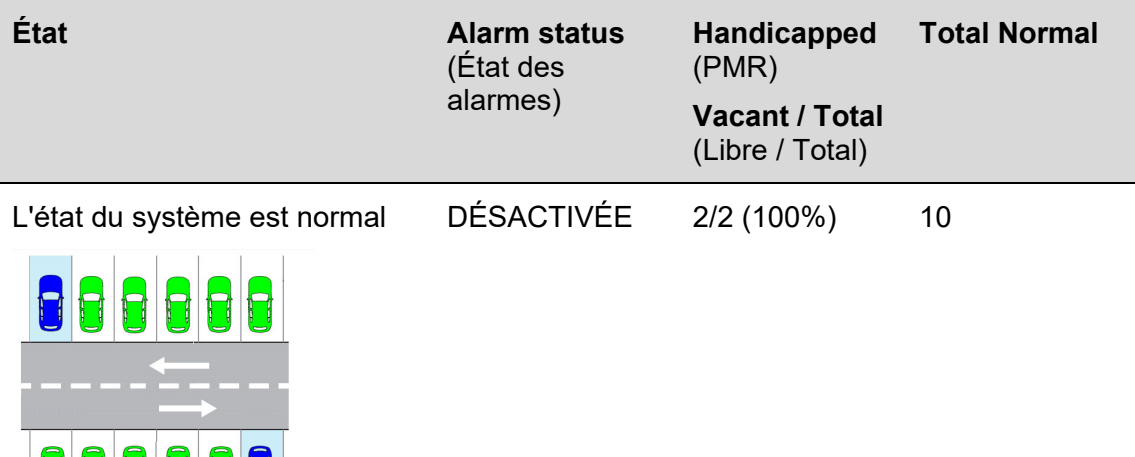

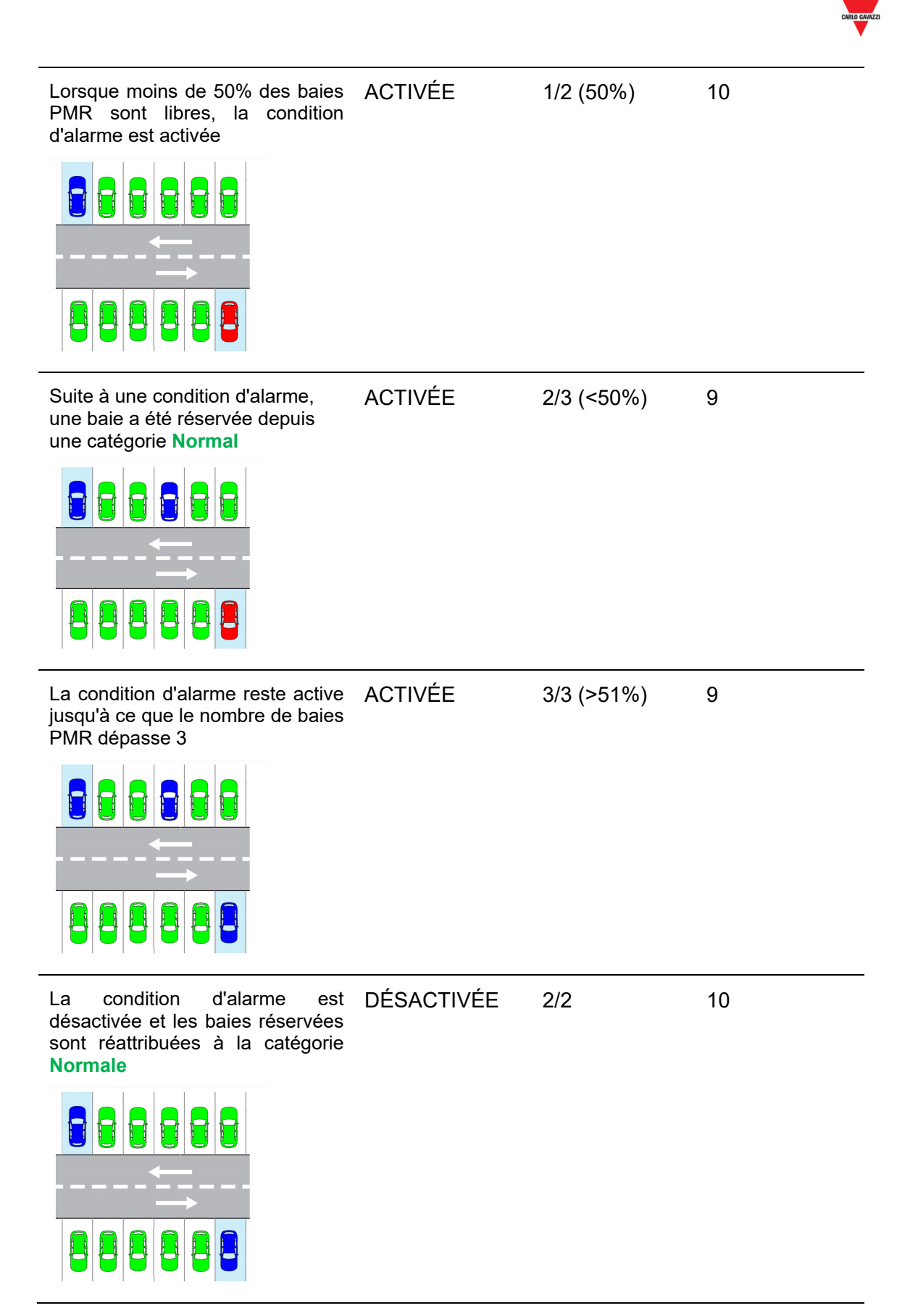

*Nota : Le CPY calcule le nombre de baies d'après le pourcentage réglé.* 

*Nota : Le champ alarms status affiche l'état des alarmes* 

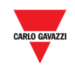

#### **25.7 Mode opératoire**

# **25.7.1 Réservation de baies avec une règle de seuil**

Définir une nouvelle règle, comme illustré auparavant par exemple, comme suit :

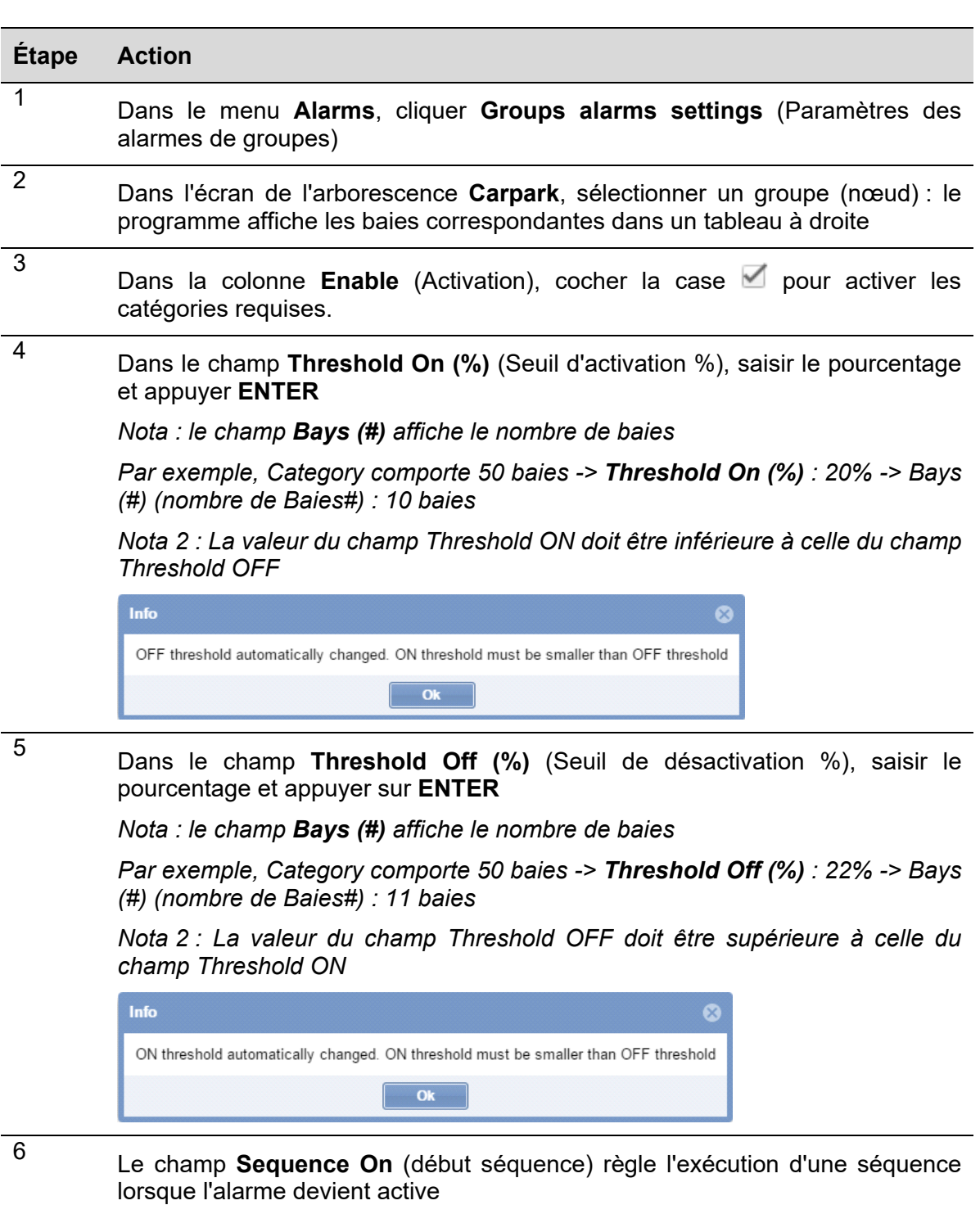

*Nota : Les séquences doivent être définies dans l'outil UWP 3.0*
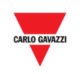

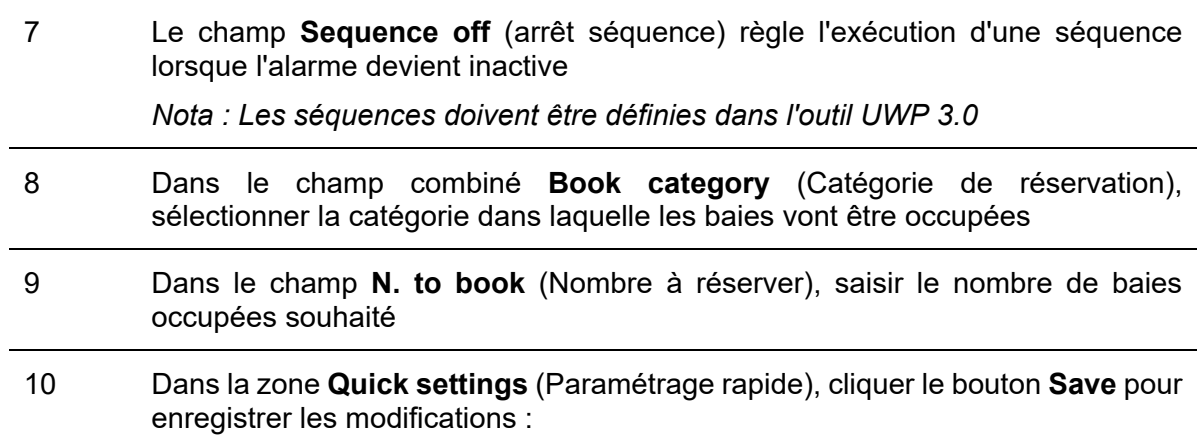

#### **25.7.2 Réservation de baies avec une règle de seuil globale**

Les rangées **All category** (Toutes catégories) disponibles pour chaque groupe virtuel d'un projet Carpark sont utilisables pour toutes les catégories. La procédure est identique à celle des règles individuelles.

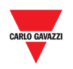

#### **25.8 Interface utilisateur**

#### **25.8.1 Bays alarms settings (Paramètres des alarmes de baies)**

C'est dans la fenêtre **Bay alarms settings** que l'on définit les durées limites des créneaux d'occupation et également, les créneaux libres de chaque baie dans un groupe.

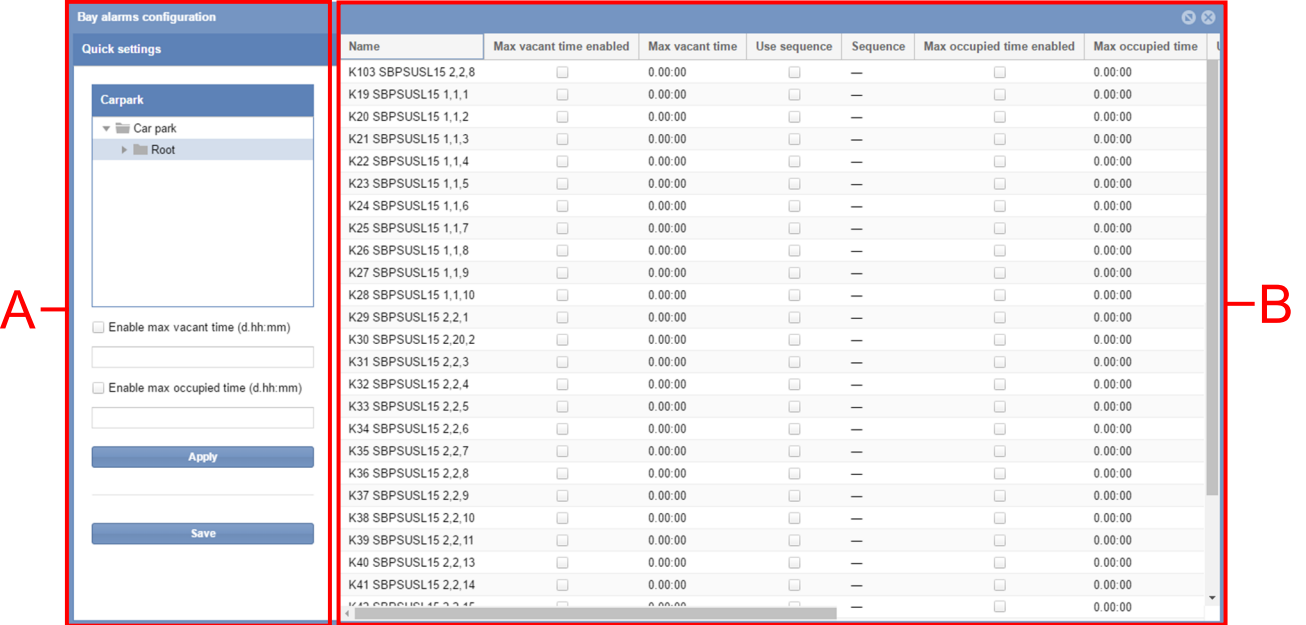

*Nota : Les Paramètres des alarmes de baies peuvent être consultés par tous les utilisateurs qui doivent toutefois disposer d'autorisations spéciales pour les modifier.* 

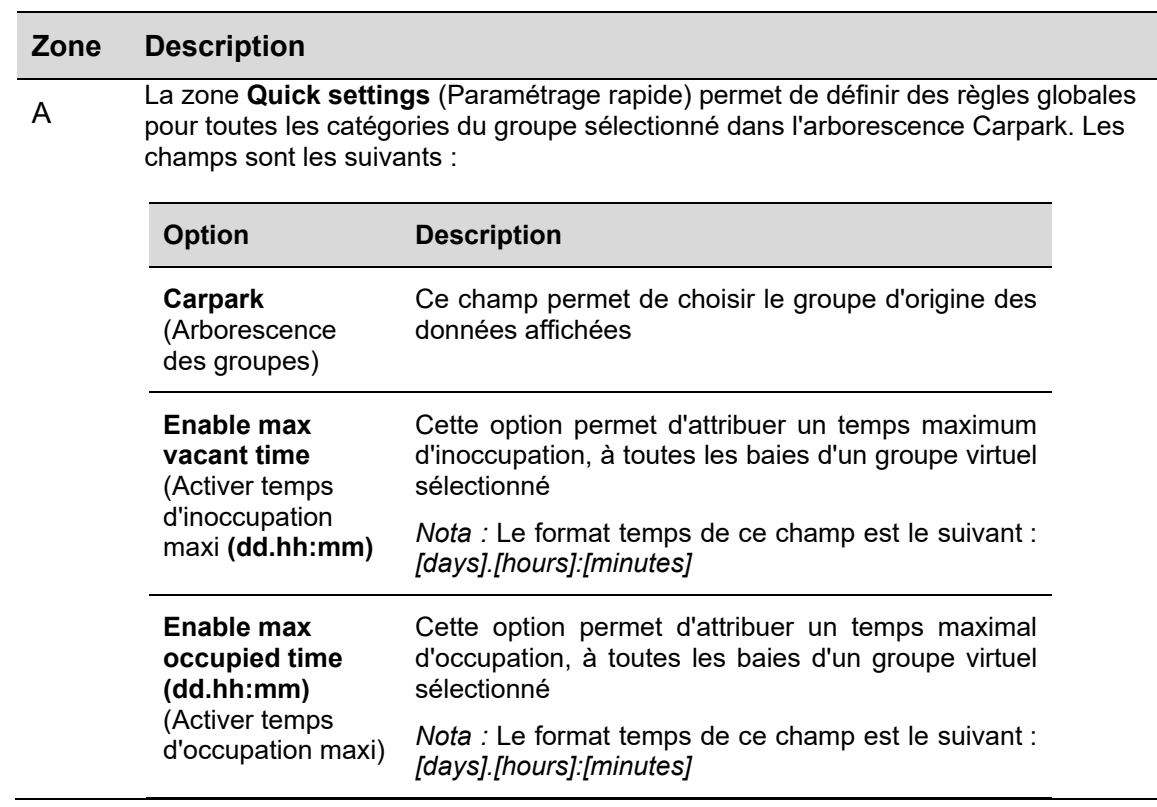

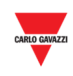

Le **tableau** de ces paramètres affiche une rangée pour chaque baie présente dans le groupe virtuel sélectionné Les champs sont les suivants :

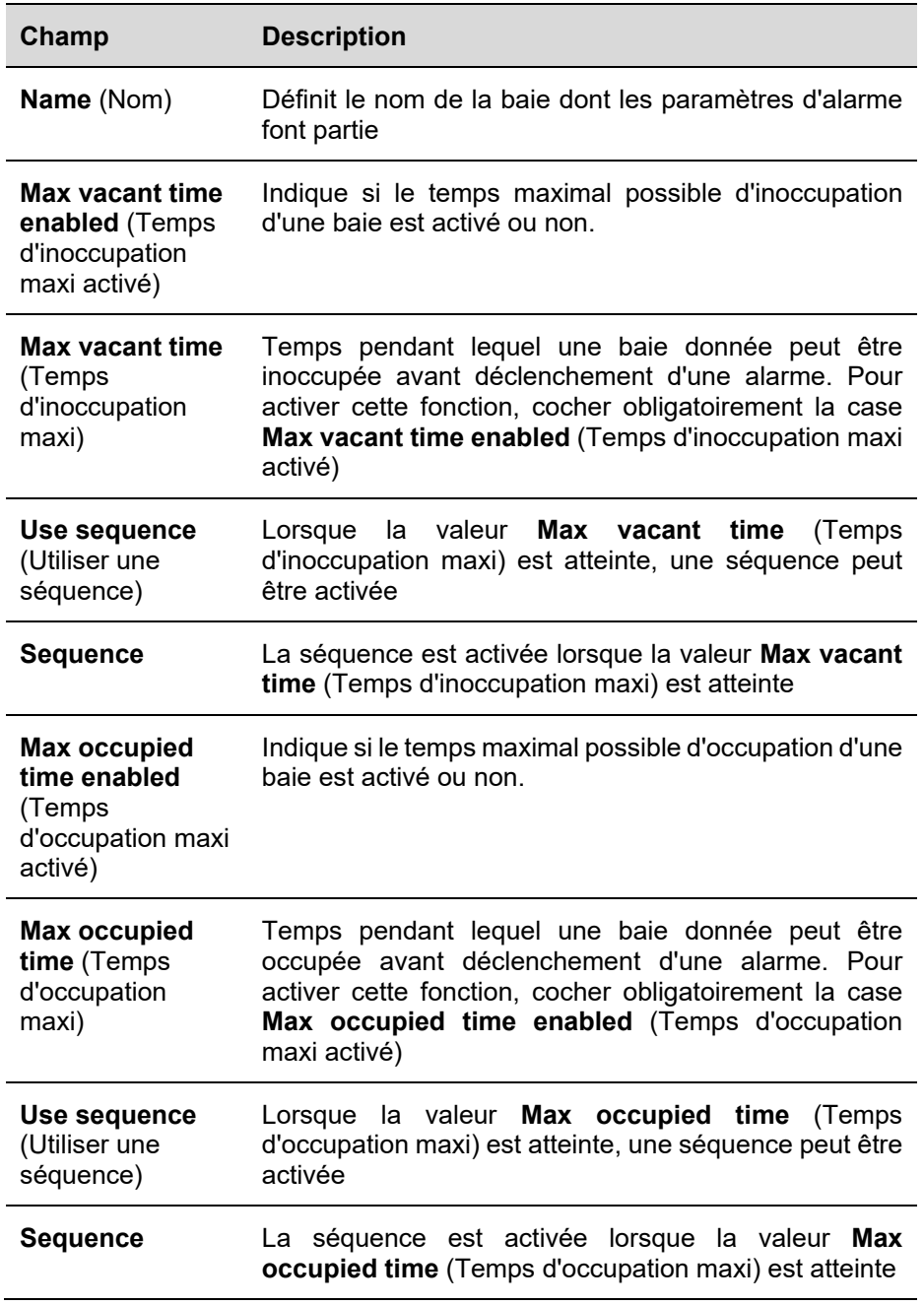

#### **25.9 Ce qu'il faut savoir**

#### **25.9.1 À propos de la règle de seuil**

En réglant la désactivation d'une alarme sur dépassement d'un temps maxi d'occupation, l'exploitant s'assure que les usagers ne stationnent pas au-delà de la durée autorisée. De même, une limitation de la durée d'inoccupation d'une baie peut être inoccupée est une bonne méthode pour garantir le rendement maximal d'un projet Carpark. Cette

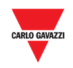

limitation peut aussi indiquer le dysfonctionnement d'un capteur devenu incapable de détecter une place occupée.

#### **25.10 Mode opératoire**

#### **25.10.1 Réglage du temps d'inoccupation/occupation maxi**

Pour chaque baie d'un groupe virtuel, régler le temps d'inoccupation/occupation maximal comme suit :

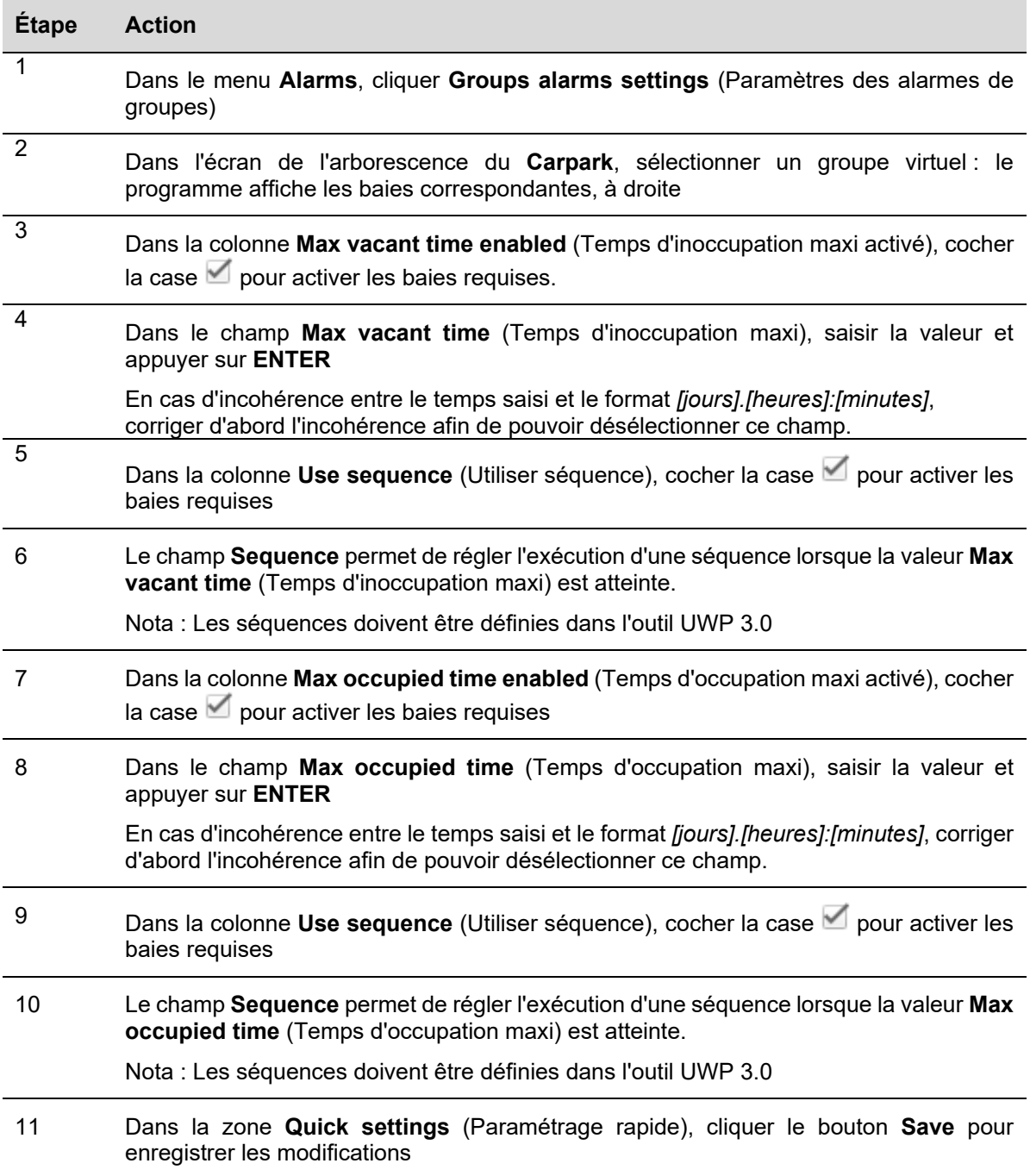

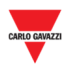

#### 25.10.2 **25.10.2 Réservation de baies avec une règle de seuil globale**

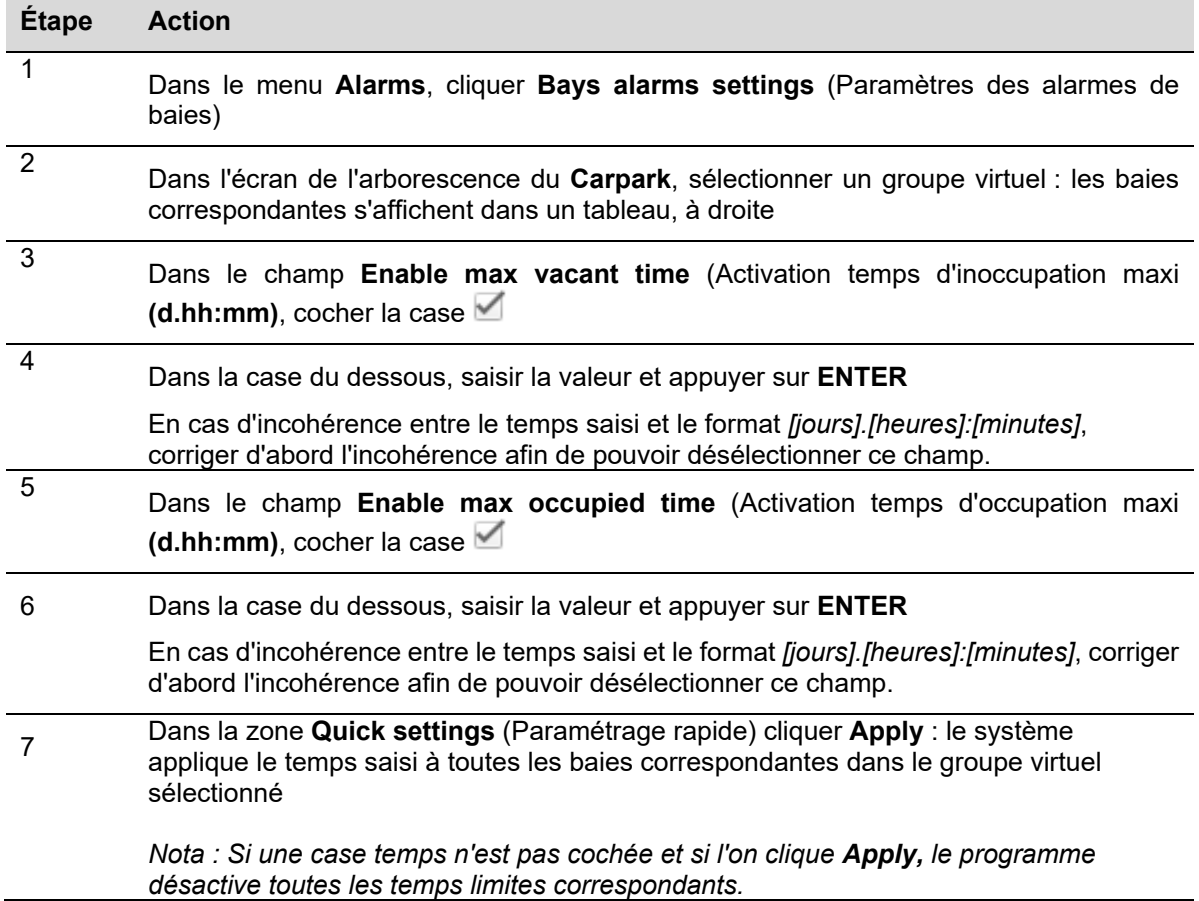

Si une case est cochée et si le champ **Time** (Temps) est documenté

*Nota : Un clic sur le bouton Save rend les modifications permanentes. En cas de changement d'avis/de regret et avant de cliquer le bouton Save, cliquer Cancel pour annuler les modifications.* 

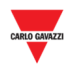

# 26ETAT

#### **26.1 Interface utilisateur**

Dans la barre de navigation, un clic sur l'onglet **III Status** affiche la fenêtre d'état (**Status)** suivante :

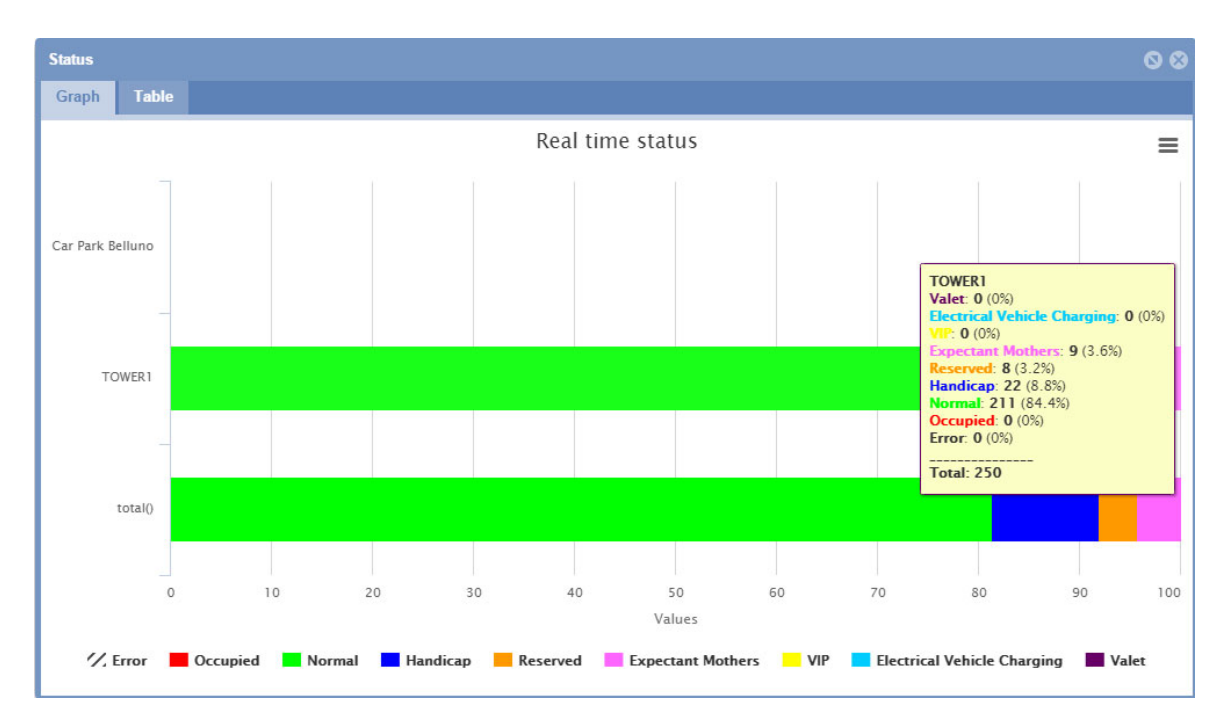

La fenêtre **Status** montre l'état d'occupation en temps réel des divers groupes du projet Carpark, tels qu'ils sont définis dans l'outil UWP 3.0. C'est un état en temps réel en ce sens qu'il est surveillé en continu par le logiciel.

Plusieurs méthodes permettent de choisir comment illustrer les données collectées :

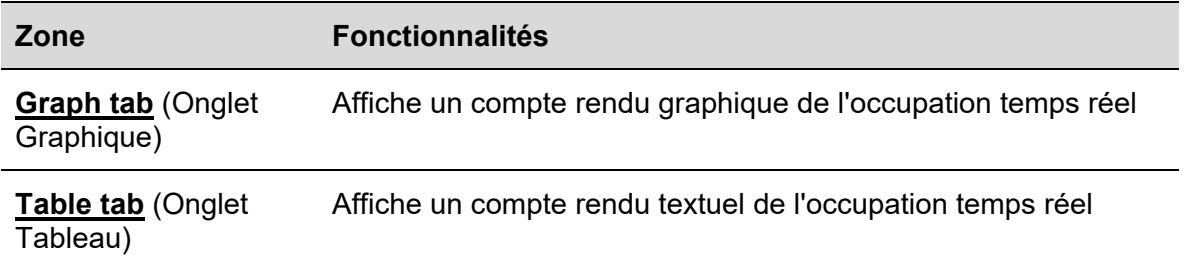

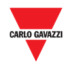

## **26.1.1 Onglet Graphique**

Cet onglet affiche sous forme Graphique le pourcentage de capteurs de baies enregistrées comme occupées dans chaque groupe, et le pourcentage dans les catégories disponibles.

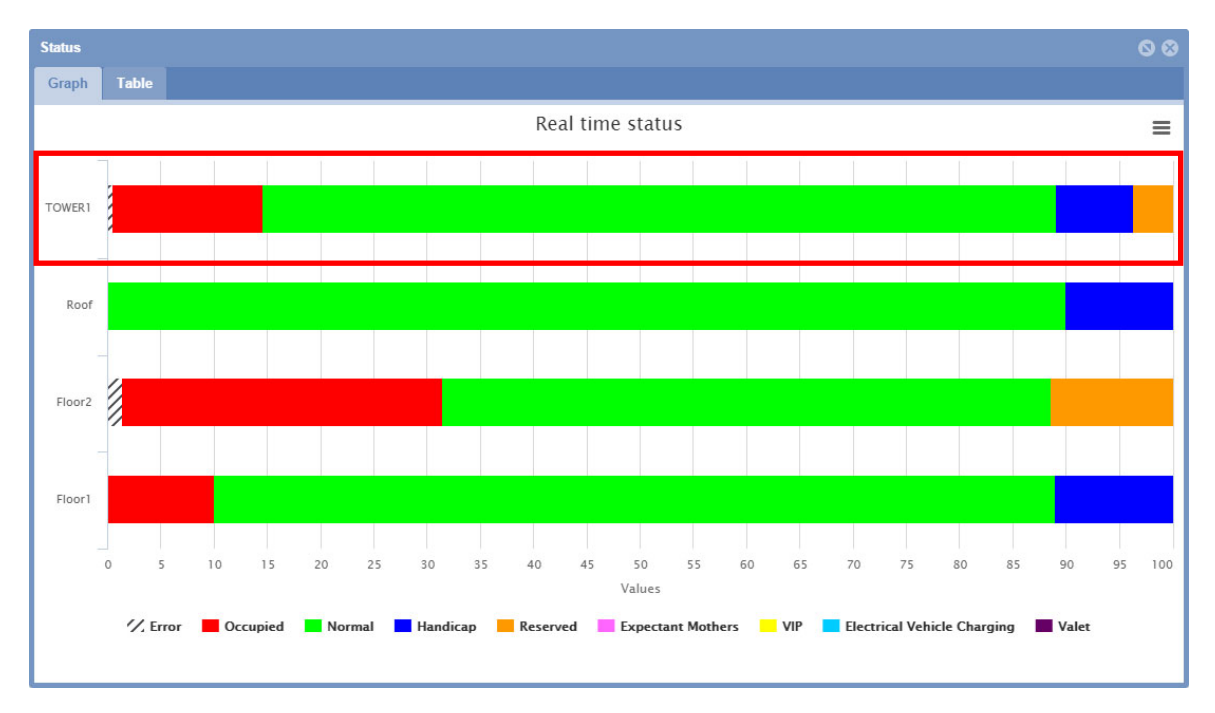

#### 26.1.1.1 Affichage d'informations détaillées (par passage de la souris)

Dans l'onglet **Graph**, si l'on passe la souris sur une zone en couleur de la barre d'un groupe, le système affiche les détails de l'occupation temps réel, dans une infobulle :

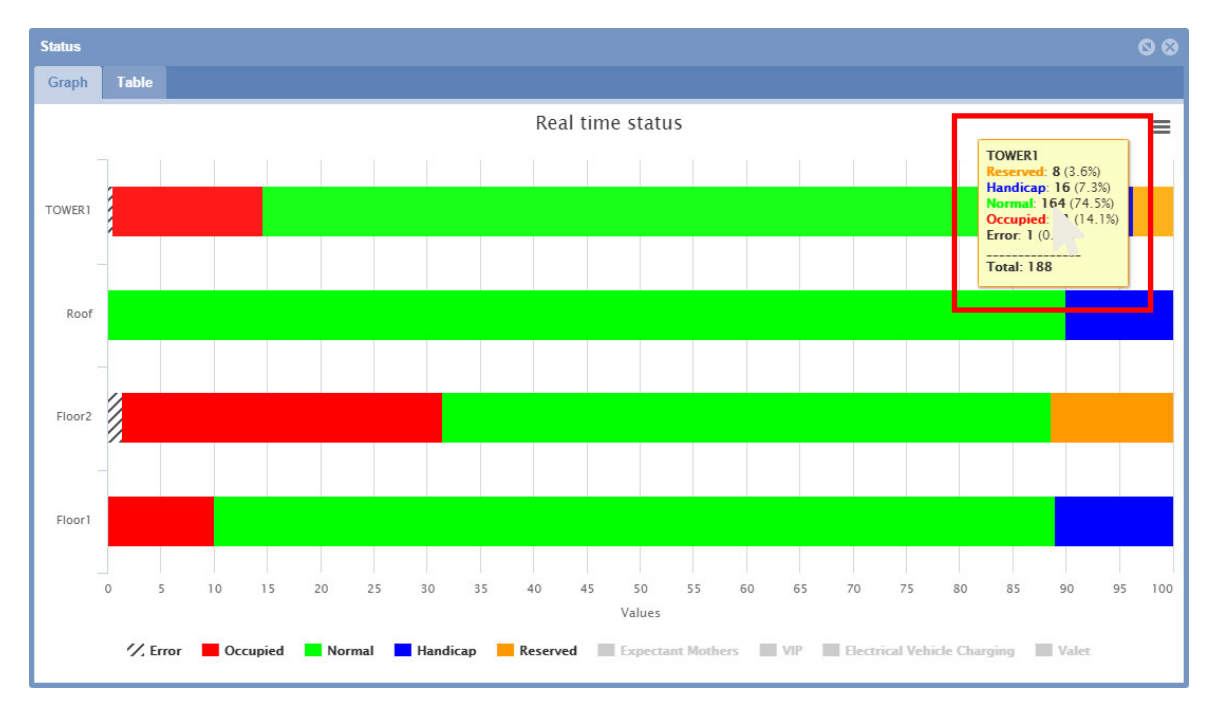

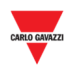

### **26.2 Ce qu'il faut savoir**

#### **26.2.1 Catégories**

La barre d'état de la fenêtre *Group Status (État Groupes)* quantifies les catégories de capteurs de baies. Dans l'exemple précédent, les catégories gérées sont les suivantes :

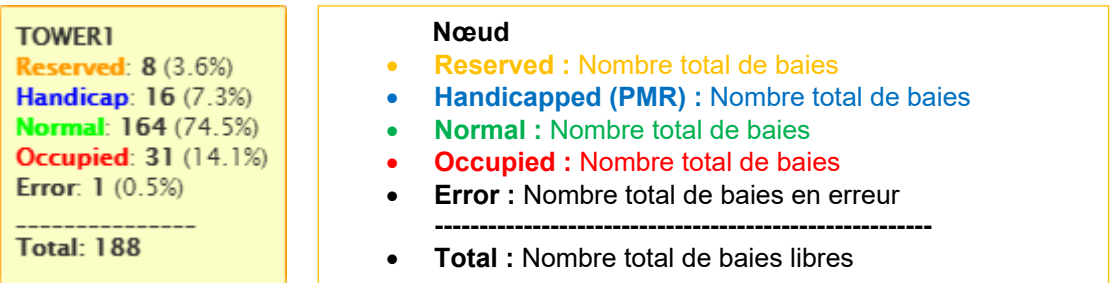

Le système divise ces quantités de capteurs de baie en fonction de leur état. On obtient ainsi un meilleur aperçu de l'état d'occupation du parking.

## **26.2.2 État inconnu**

Lors de la configuration et au démarrage initial d'un projet Carpark, il est normal pour certains capteurs (voir tous) d'être affectés de la catégorie état inconnu **(Unknown status)** pendant une courte période. C'est parce que les capteurs sont toujours détectés et que la temporisation d'occupation précitée n'est pas encore écoulée pour tous les capteurs. Cependant, si cet état inconnu persiste, consulter la section **Alarm > Status** (Alarme > État) et vérifier si une erreur de communication affecte l'un des UWP 3.0. Si oui, vérifier la configuration matérielle et logicielle au moyen de l'outil UWP 3.0.

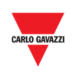

#### **26.3 Interface utilisateur**

#### **26.3.1 Onglet Tableau**

Les données en format texte de l'onglet **Table** sont identiques à celles de l'onglet **Graphique**.

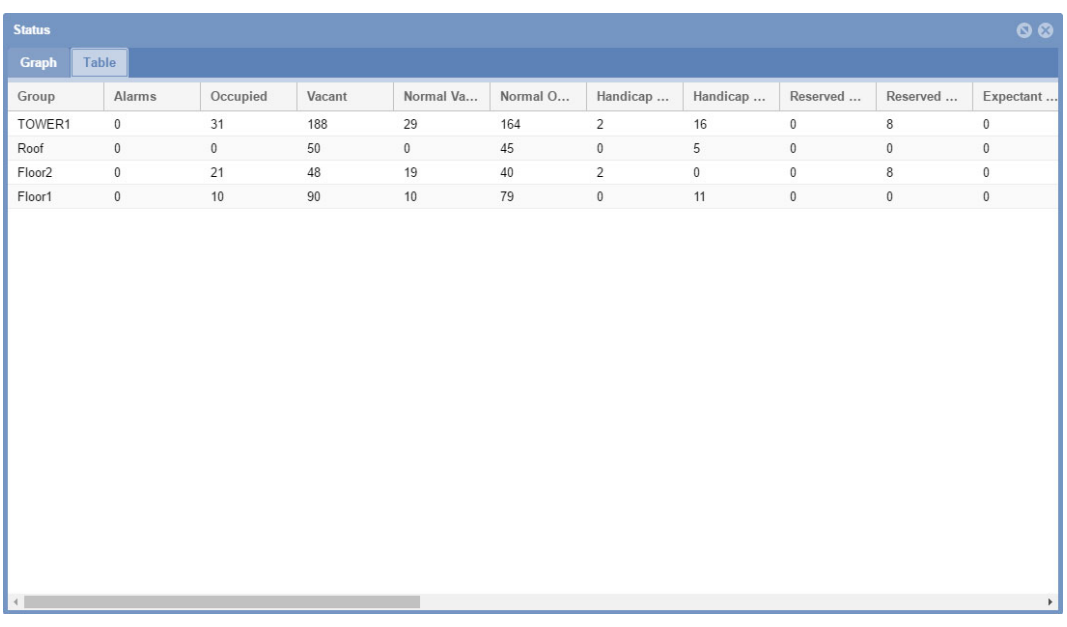

L'onglet **Table** montre une rangée pour chaque groupe d'un projet Carpark. Les champs sont les suivants :

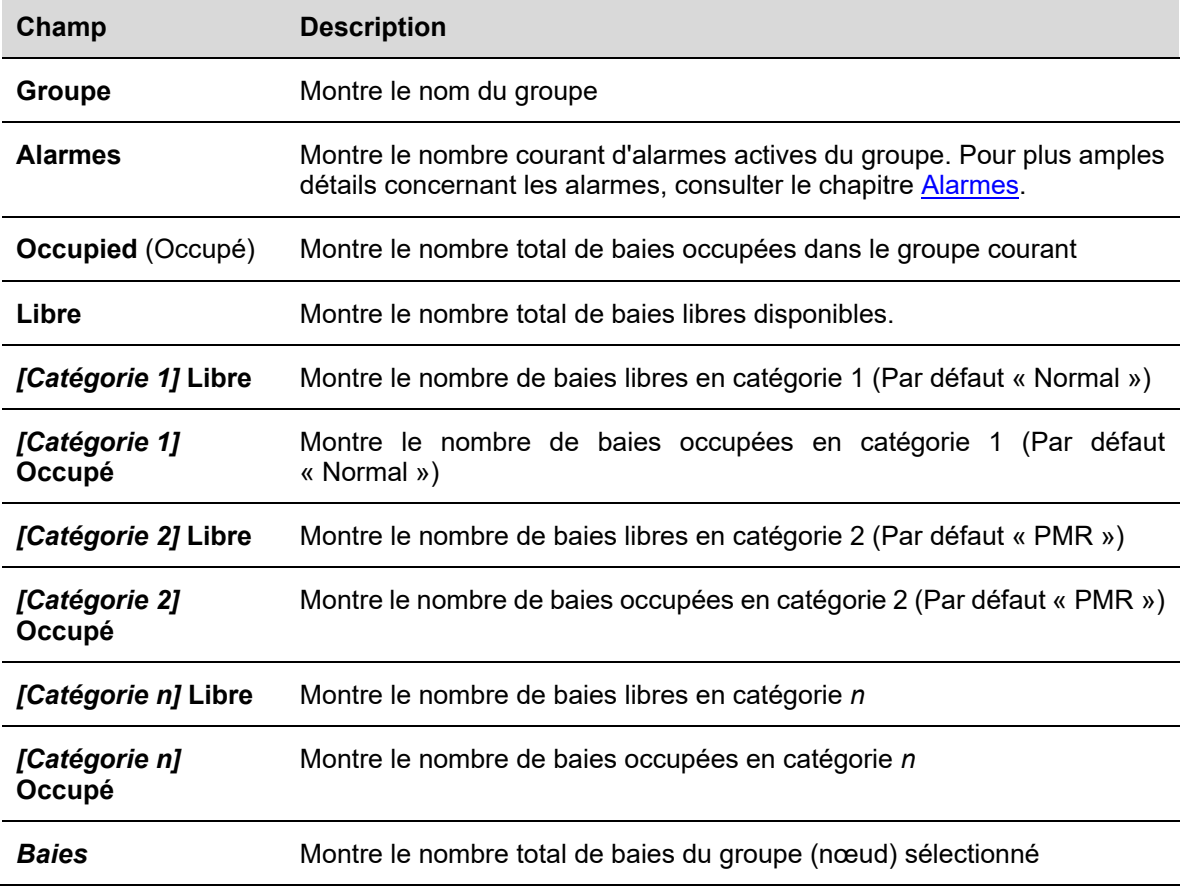

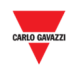

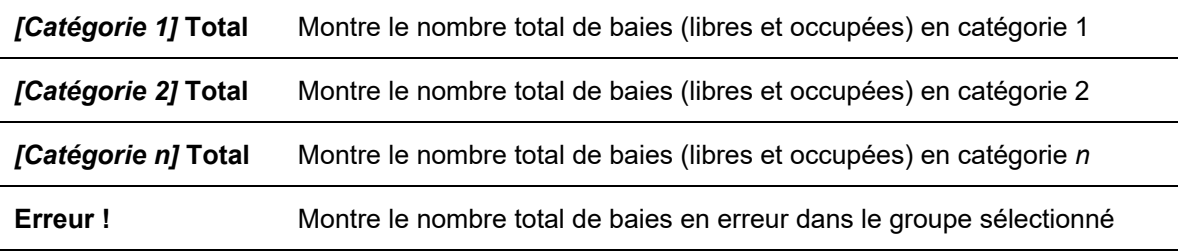

 $\overline{\phantom{a}}$ 

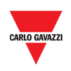

# 27 COMPTES-RENDUS

### **27.1 Interface utilisateur**

Le menu **Report** (Comptes-rendus) contient deux des fonctions clés de l'analyse du serveur Web du CPY. Dans la barre de navigation, un clic sur l'onglet **Alarms** affiche le menu suivant :

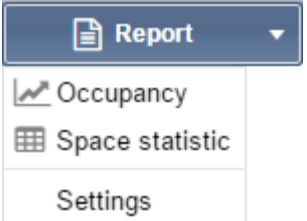

Ces comptes rendus fournissent un aperçu des modèles d'exploitation du parking, d'une simple place de stationnement au parking entier.

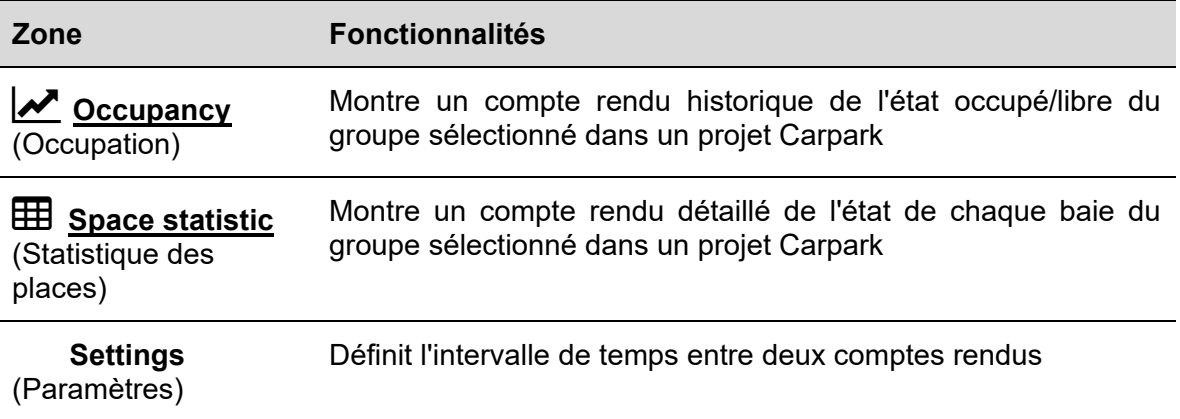

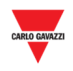

#### $27.1.1$ **27.1.1 Fenêtre périodes de comptes rendus**

L'onglet **Setting** du menu **Report** permet de régler le delta entre les dates de début et de fin (**Start date** et **End date)** utilisées par défaut par les fonctions Report (Compte Rendu).

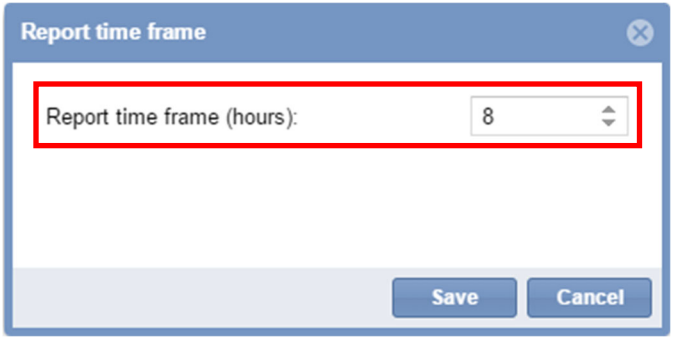

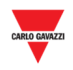

## **27.1.2 Occupation**

Toutes les 15 minutes (Temps Universel UTC), la fonction **Occupancy** prend un instantané virtuel de l'état d'occupation de chaque groupe d'un projet Carpark. Plusieurs méthodes permettent de choisir comment illustrer les données collectées :

- Méthode graphique (dans l'onglet **Graph**
- Méthode Texte (dans l'onglet **Table** (Tableau)

#### **27.1.3 Onglet Graphique**

L'onglet **Graph** contient un diagramme qui illustre l'historique d'occupation du parking.

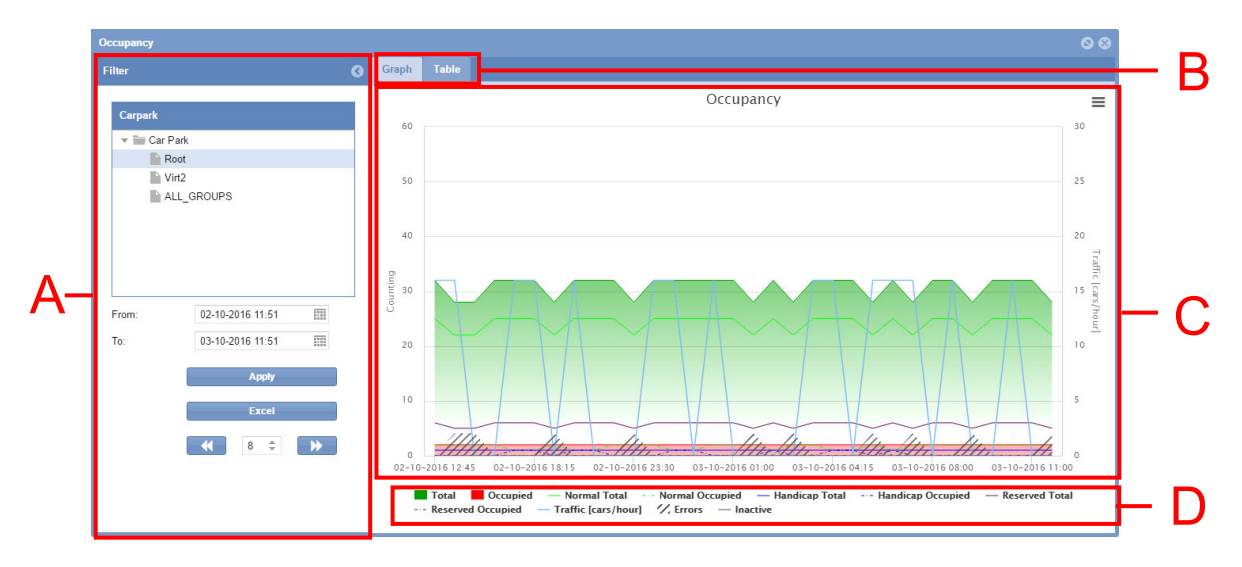

Onglet Graphique de la fenêtre Occupation)

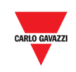

#### **Zone Description**

A Le filtre permet de spécifier une période et le groupe Carpark d'origine des données affichées. L'utilisateur peut ainsi spécifier la partie de l'historique d'occupation qui l'intéresse. L'aisance d'interprétation des données est proportionnelle au volume de données sélectionné. Le filtre comporte trois champs :

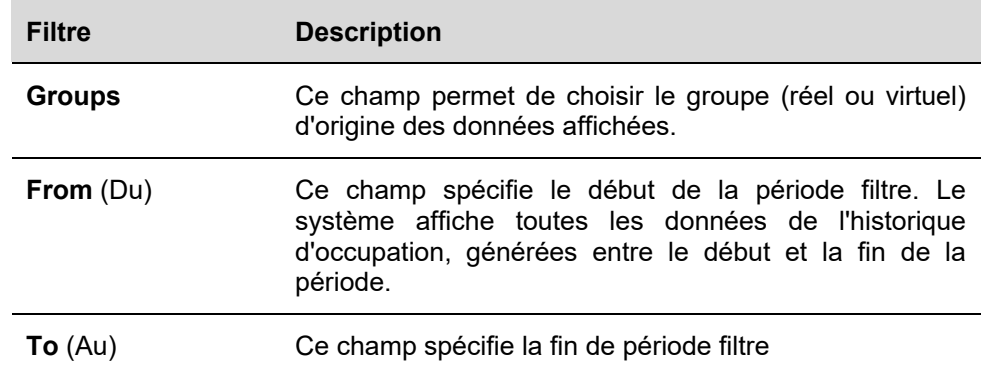

#### *Nota : Le bouton permet de masquer la fenêtre*

- B Le système permet de basculer entre les deux onglets (**Graph** et **Table**)
- C Graphique illustrant le réglage du filtre Les axes du graphique s'ajustent automatiquement aux données demandées, selon une présentation la plus interprétable possible. La résolution de l'axe (horizontal) du temps change en fonction de la période de filtre sélectionnée. Plus la période est longue, plus la résolution est faible.

Un clic sur l'icône  $\equiv$  exporte le compte rendu (voir Export d'un graphique sous différents formats)

D Un clic sur les étiquettes des catégories disponibles (**C area**) active ou désactive l'affichage de statistiques spécifiques.

*Nota : seul l'onglet Graph (Graphique) montre les catégories de groupes*

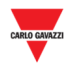

## **27.1.4 Onglet Table (Tableau)**

L'onglet **Table** montre des données identiques à celles de l'onglet **Graph**. Dans la fenêtre **Occupancy**, un clic sur l'onglet **Table** affiche l'interface suivante :

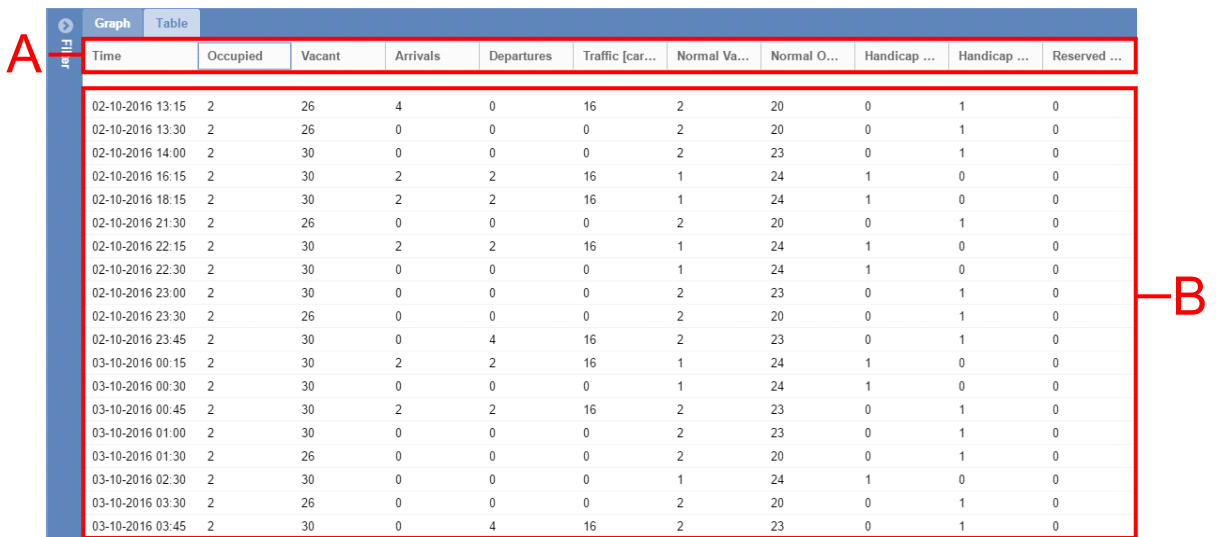

#### Onglet **Table** de la fenêtre **Occupancy**

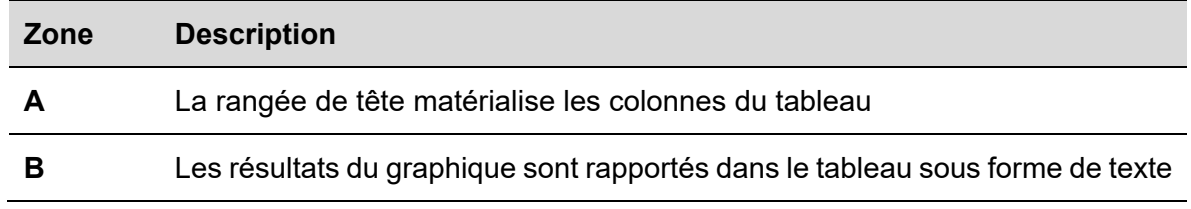

*Nota : De même que l'onglet Graph, l'onglet Table ajuste sa résolution en temps selon la période filtre sélectionnée.*

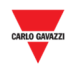

#### **27.2 Ce qu'il faut savoir**

#### **27.2.1 Personnalisation d'articles dans un compte rendu**

Le système permet de personnaliser les articles d'un compte rendu, comme suit :

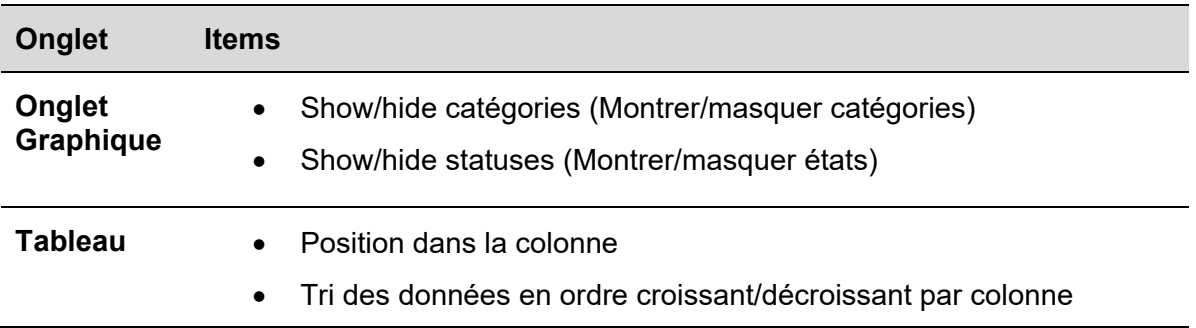

#### **27.2.2 Éléments dans le graphique**

Le graphique affiche à la fois le total des places occupées/libres et les données détaillées, pour toutes les catégories gérées dans un projet Carpark. Voir Status/categories setup (Configuration des états/catégories)

En plus des états occupées/libres, le graphique affiche le nombre total de places « PMR » occupées, le nombre de places réservées et le nombre de places occupées parmi les places réservées. Le graphique illustre également des modèles de circulation et si une erreur se produit, le graphique l'illustre également.

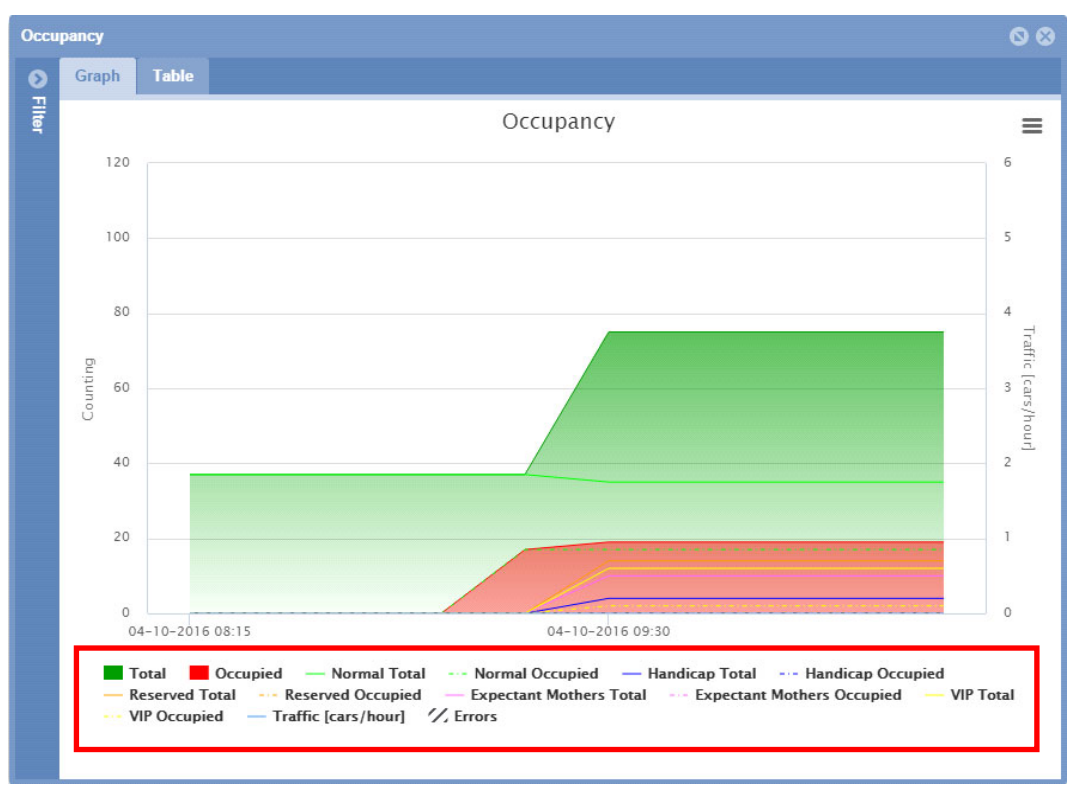

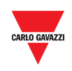

Toutes les catégories et tous les états gérés par un projet Carpark sont répertoriés sous le graphique courant (voir encadré rouge de l'illustration précédente) avec une étiquette par catégorie (occupée/libre).

Après création d'un compte rendu, on peut sélectionner les éléments à faire figurer dans un graphique.

Éléments pouvant figurer dans un graphique :

- **Catégorie** (PMR, VIP etc..)
- **Bay status** (état de la baie) cas d'un capteur de baie en erreur, par exemple)
- **Traffic [cars/hour]** Trafic [véhicules/heure]

#### **27.3 Mode opératoire**

#### **27.3.1 Création d'un nouveau compte rendu (graphique/tableau)**

Créer un nouveau compte rendu, comme suit :

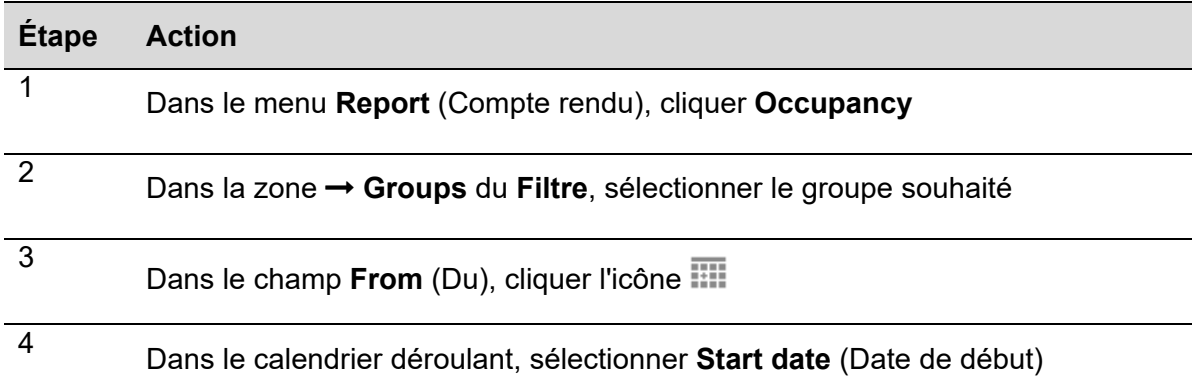

#### Cliquer le mois pour sélectionner l'année dans la liste des années

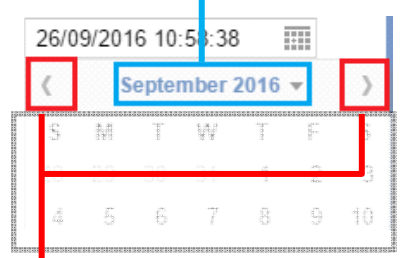

Cliquer les flèches et sélectionner le mois dans la liste des mois

Pour modifier l'heure, cliquer l'heure et saisir l'heure souhaite

*Nota : La date de début (start date) doit être antérieure à la date de fin (end date)* 

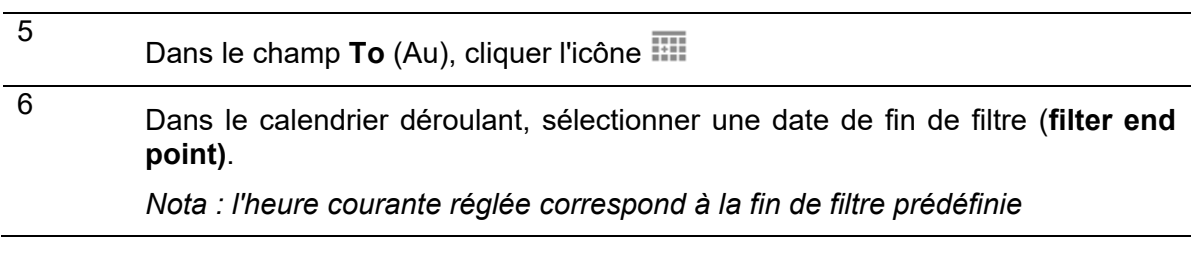

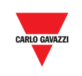

7 Après ajustement du filtre selon les critères souhaités, appuyer sur le bouton **Apply** (Appliquer) pour enregistrer les nouvelles préférences

> *Nota : Si l'on change de groupe courant (le nœud sur l'arborescence), le système génère automatiquement le graphique/tableau sans besoin d'appuyer sur le bouton* **Apply** (Appliquer)

#### **27.3.2 Montrer/masquer les éléments dans le graphique**

Montrer/masquer les différents éléments, comme suit :

 $\overline{\phantom{a}}$ 

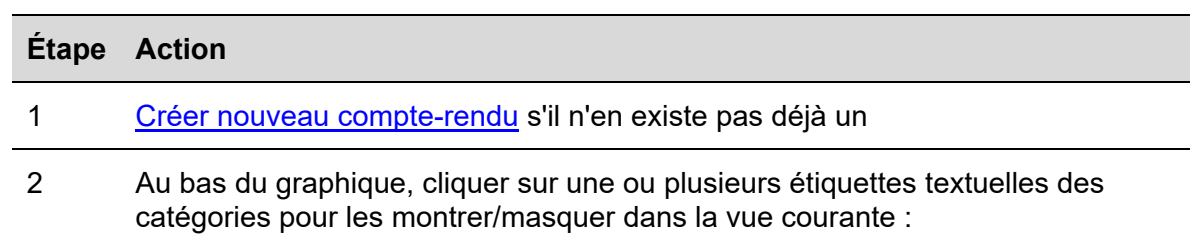

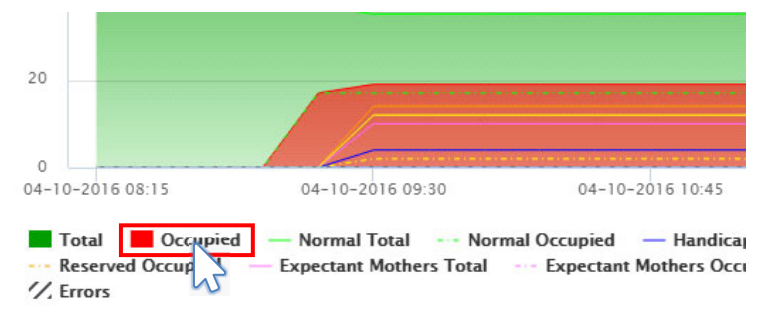

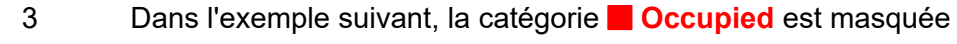

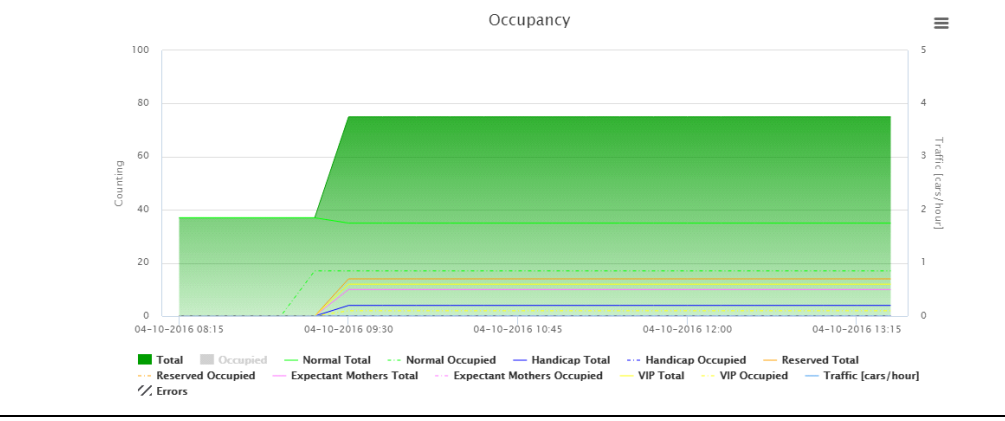

*Nota : Ce choix n'affecte pas les données de l'onglet Table (Tableau) mais il affecte la liste qui apparaît dans l'infobulle et les comptes rendus qui peuvent être sauvegardés depuis le graphique.* 

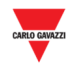

### **27.3.3 Affichage de l'état dans l'infobulle**

L'infobulle apparaît sous forme d'une petite boîte lorsqu'on passe la souris au-dessus de la zone du graphique. Son contenu est automatiquement généré à partir des éléments disponibles du graphique.

L'infobulle apparaît en tout point de la zone du graphique où l'on passe la souris. Au moment précis où l'on pointe la souris, le système affiche l'état temps réel du Carpark en format texte.

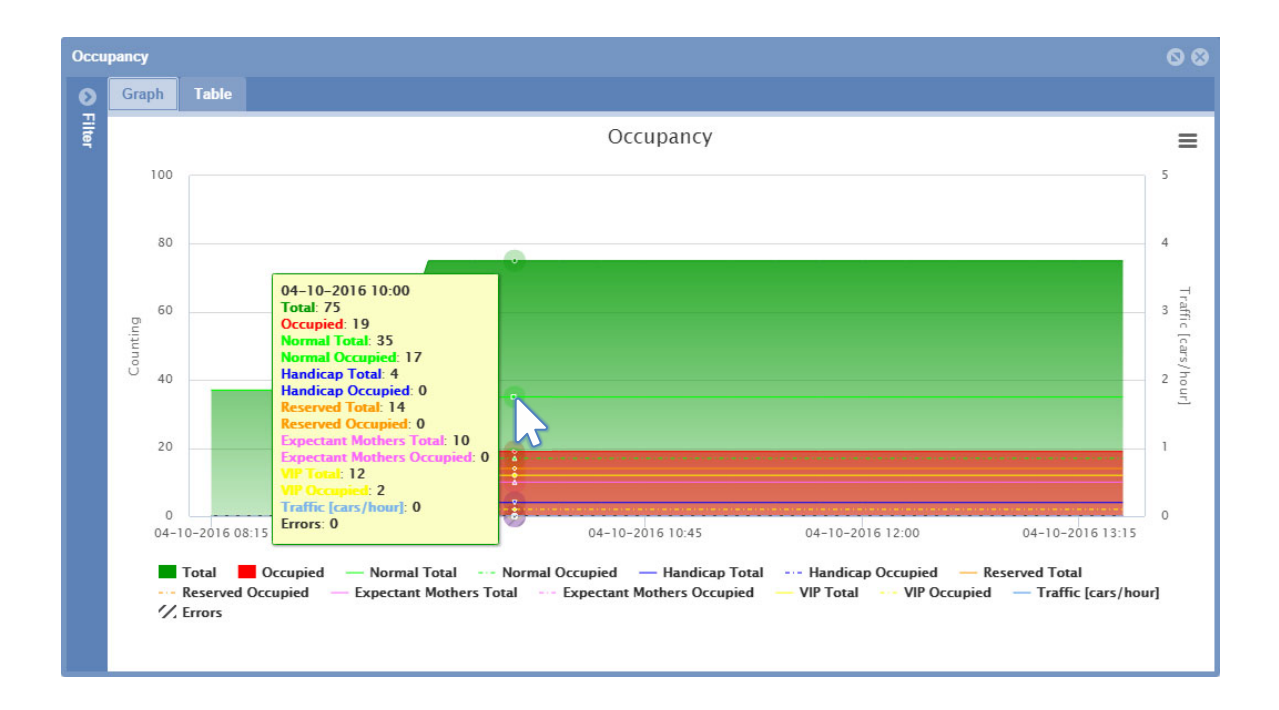

*Nota : les données dans l'infobulle sont basées sur l'étiquette sélectionnée en bas du graphique* 

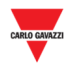

### **27.3.4 Export d'un graphique sous différents formats**

Le système peut exporter dans un tableur les comptes rendus générés, au format .csv ou xls (entre autres). Différents formats d'image existent également pour sauvegarder le compte-rendu en graphique

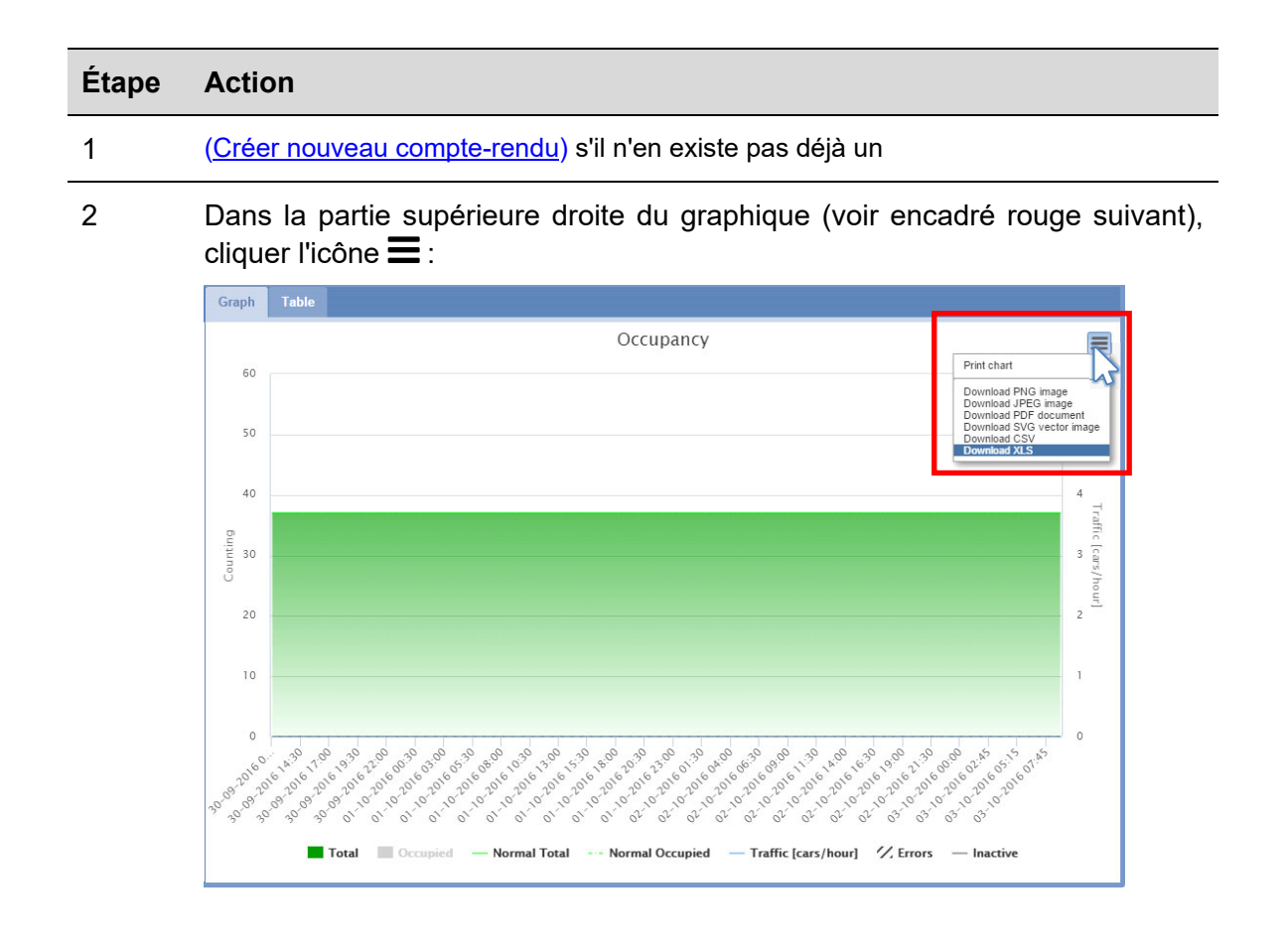

3 Cliquer l'un des fichiers format pour sauvegarder le compte-rendu

*Nota : Le téléchargement des fichiers est régi par les différents paramètres du navigateur : se reporter aux paramètres de téléchargement du navigateur utilisé.* 

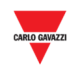

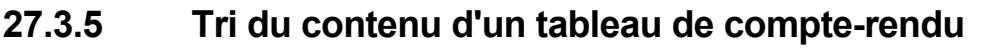

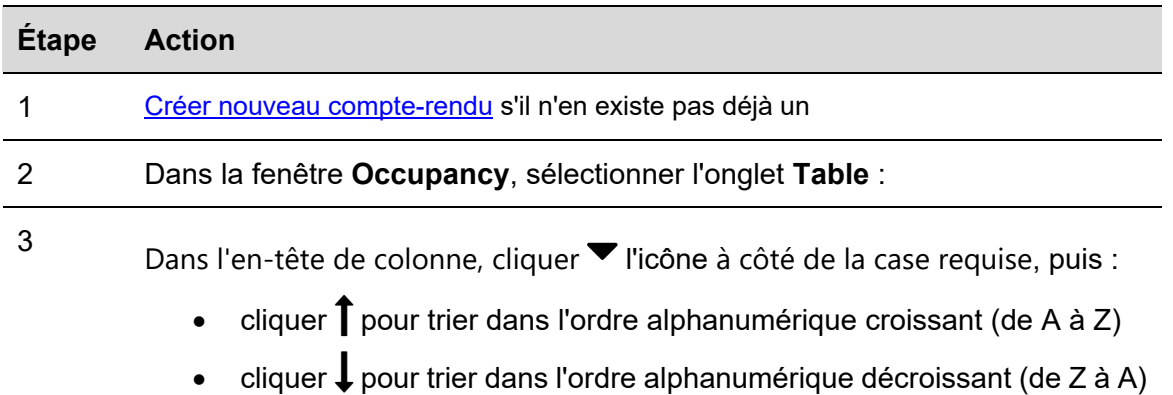

#### **27.4 Interface utilisateur**

### **27.4.1 Space statistic (Statistiques de places)**

La fonction Statistiques de places est dédiée à l'analyse de l'utilisation des baies de stationnement. Elle examine les créneaux temporels d'occupation des places et génère des statistiques en comparant ces créneaux entre eux dans le cadre d'une période choisie par l'utilisateur.

- Onglet **Group** : permet de visionner les statistiques du groupe sélectionné ;
- Onglet **Space** : permet de visionner les statistiques de places individuelles ;

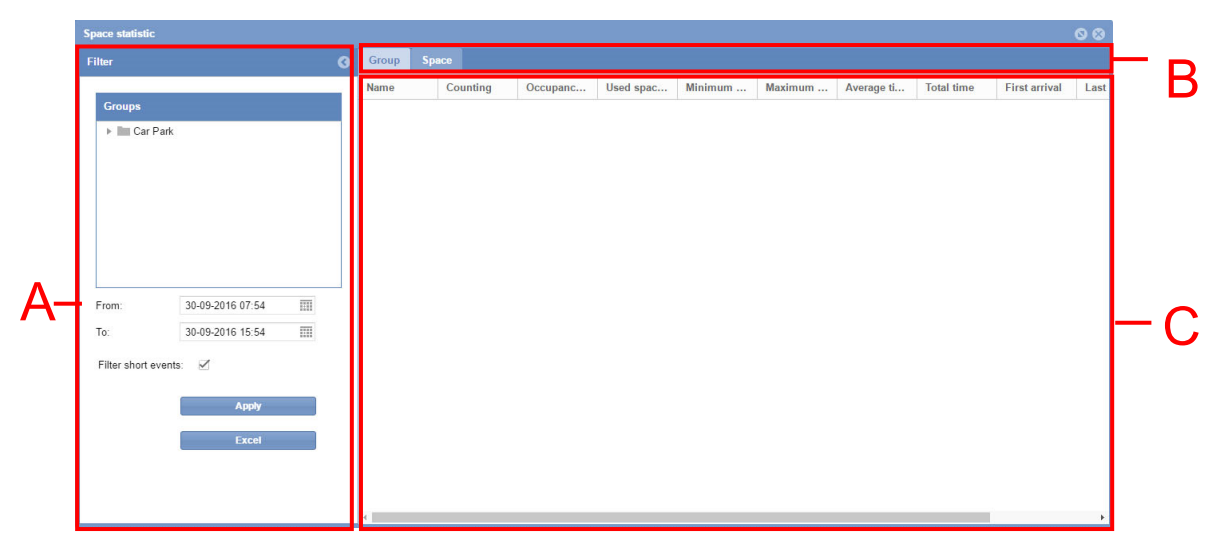

Fenêtre **Space statistic** (Statistiques de places)

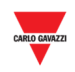

#### **Zone Description**

A Le filtre permet de spécifier une période et le groupe Carpark d'origine des données affichées. L'utilisateur peut ainsi spécifier la partie de l'historique d'occupation qui l'intéresse. L'aisance d'interprétation des données est proportionnelle au volume des données sélectionnées. Le filtre comporte trois champs :

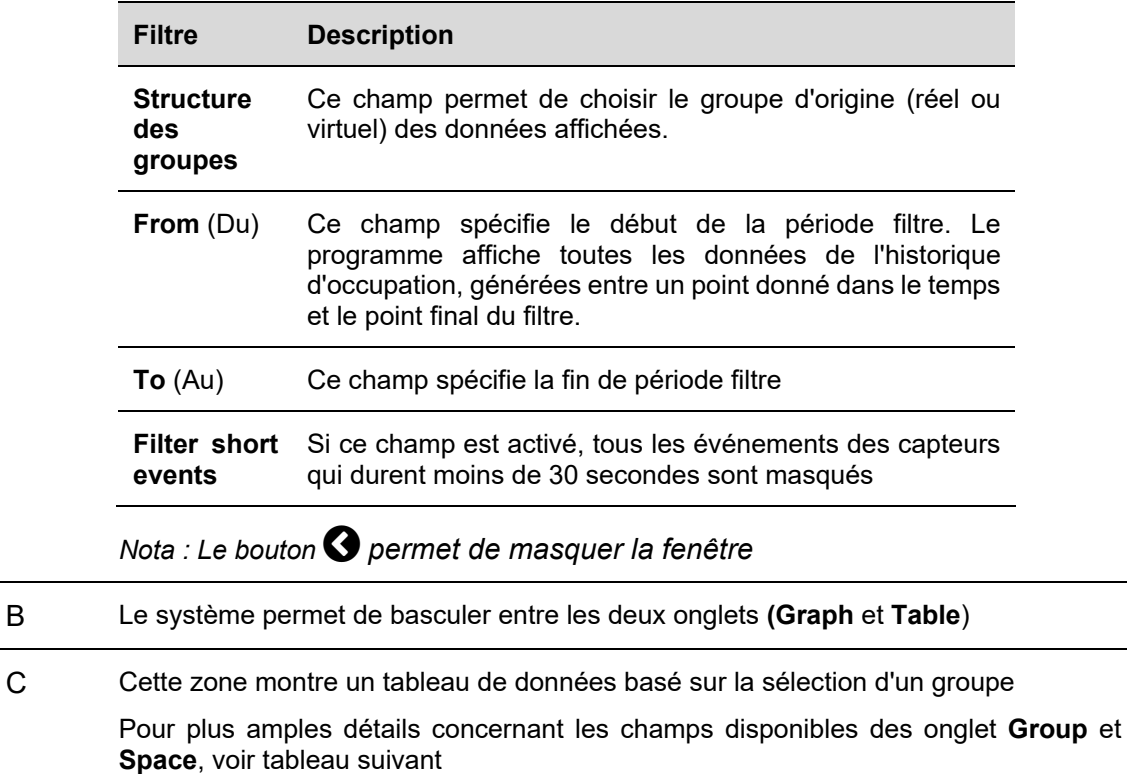

#### **27.5 Ce qu'il faut savoir**

#### **27.5.1 Onglet Group**

Sous l'onglet **Group**, le tableau montre les statistiques de groupes pour tous capteurs de places affectés au groupe sélectionné par l'utilisateur. Si le groupe sélectionné se subdivise en groupes plus petits, le programme affiche les statistiques de ces sous-groupes.

Les champs du tableau **Group** montrent les données suivantes :

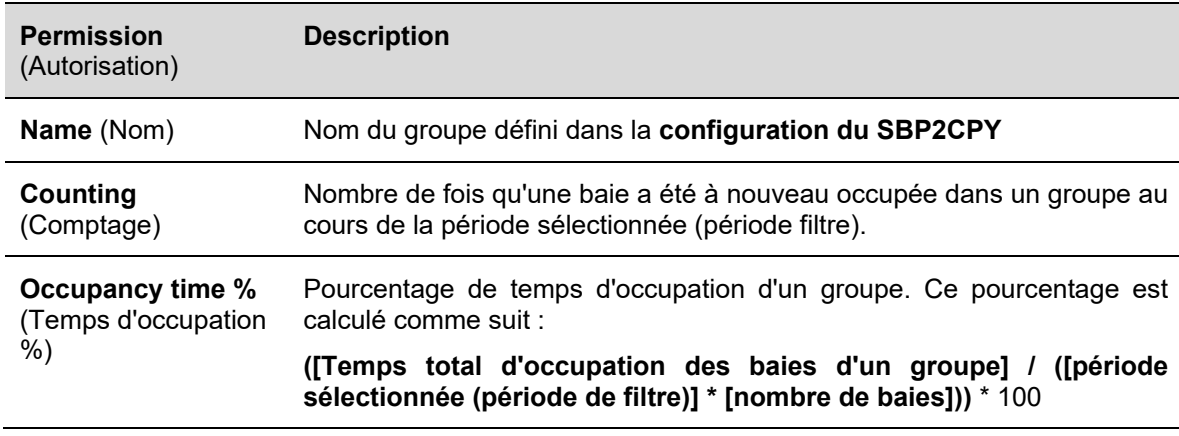

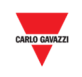

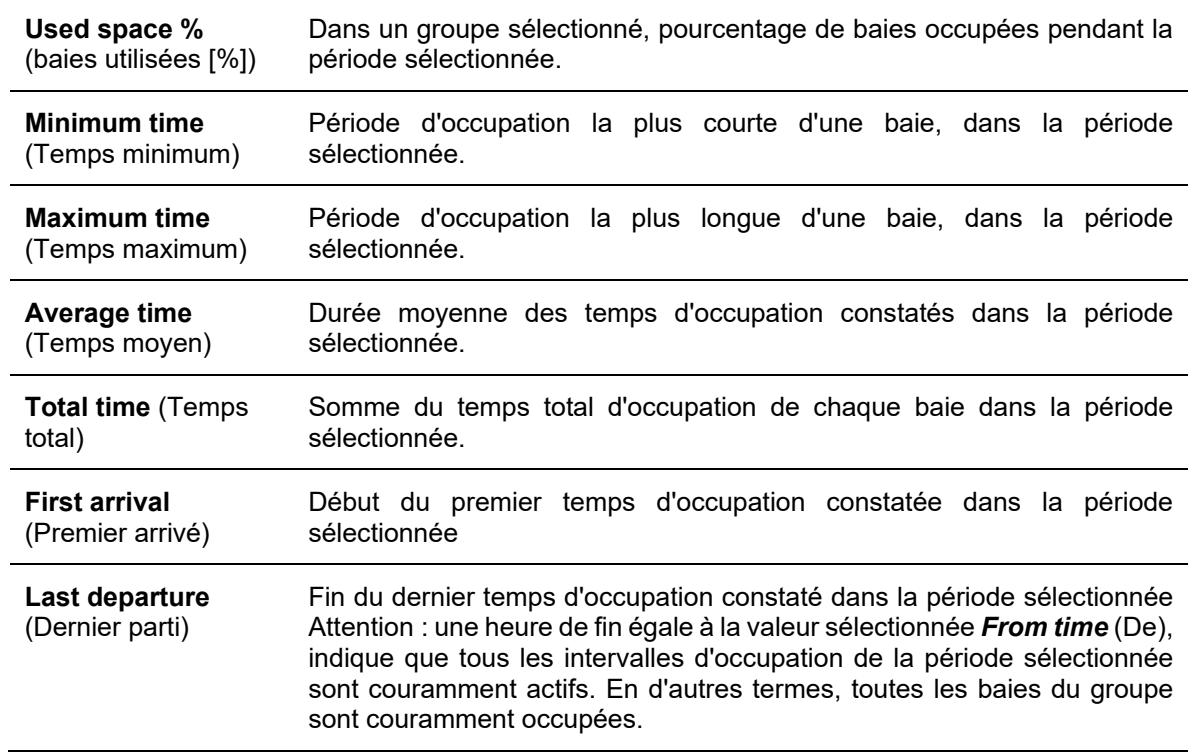

### **27.5.2 Onglet Space**

Le tableau sous l'onglet **Space** affiche les statistiques de chaque capteur de baie dans la zone sélectionnée par l'utilisateur. Les champs du tableau affichent les données suivantes :

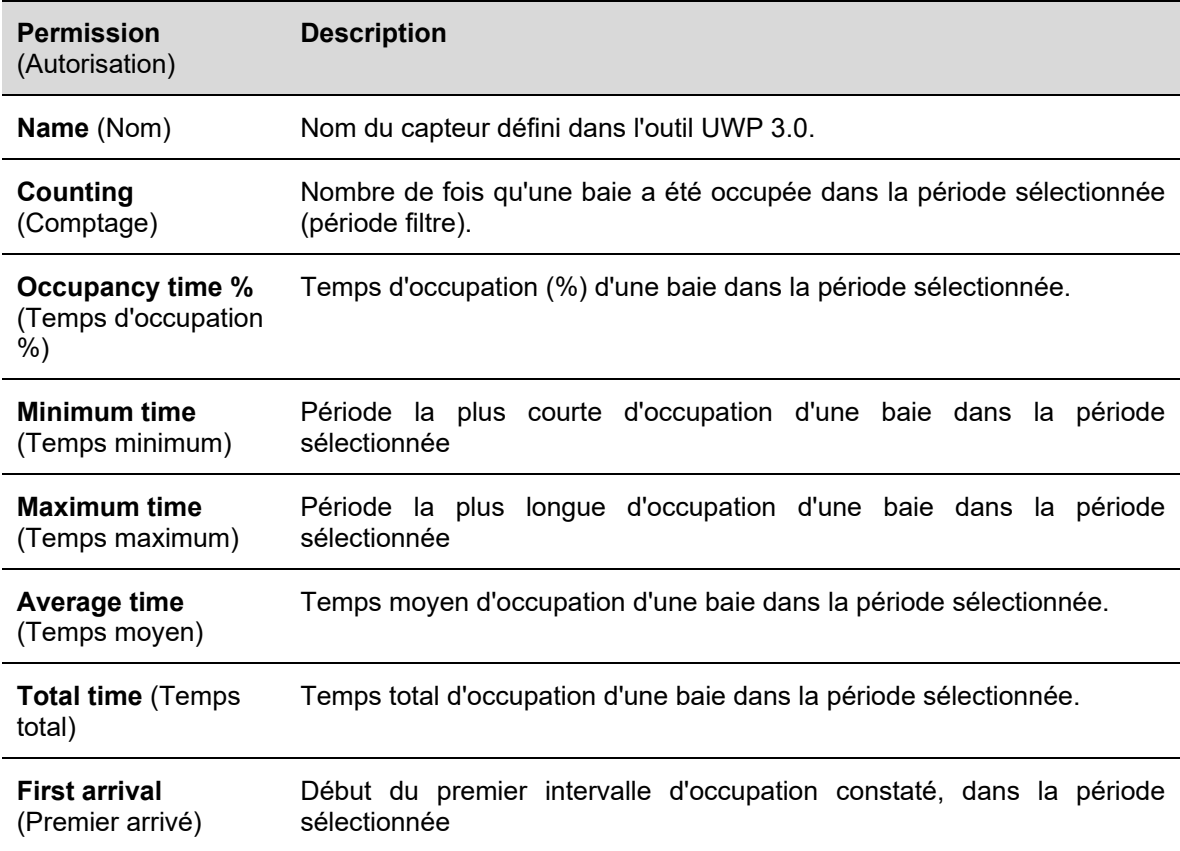

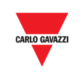

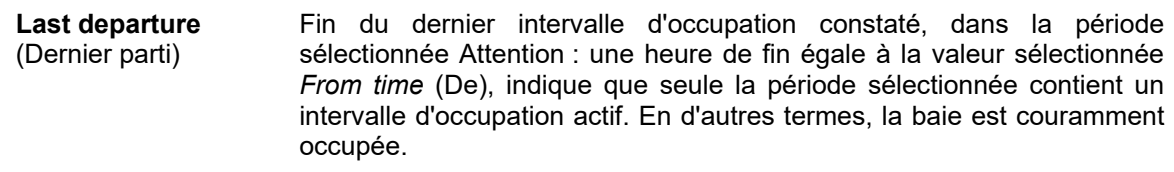

*Nota : Une baie associée à un groupe sélectionné et qui n'apparaît pas dans le tableau indique que cette baie n'a pas été occupée dans la période sélectionnée.* 

#### **27.5.3 Exemple**

Le filtre a pour double fonction de limiter les données que le logiciel doit afficher et de définir un point de coupure pour les intervalles d'occupation en cours d'analyse.

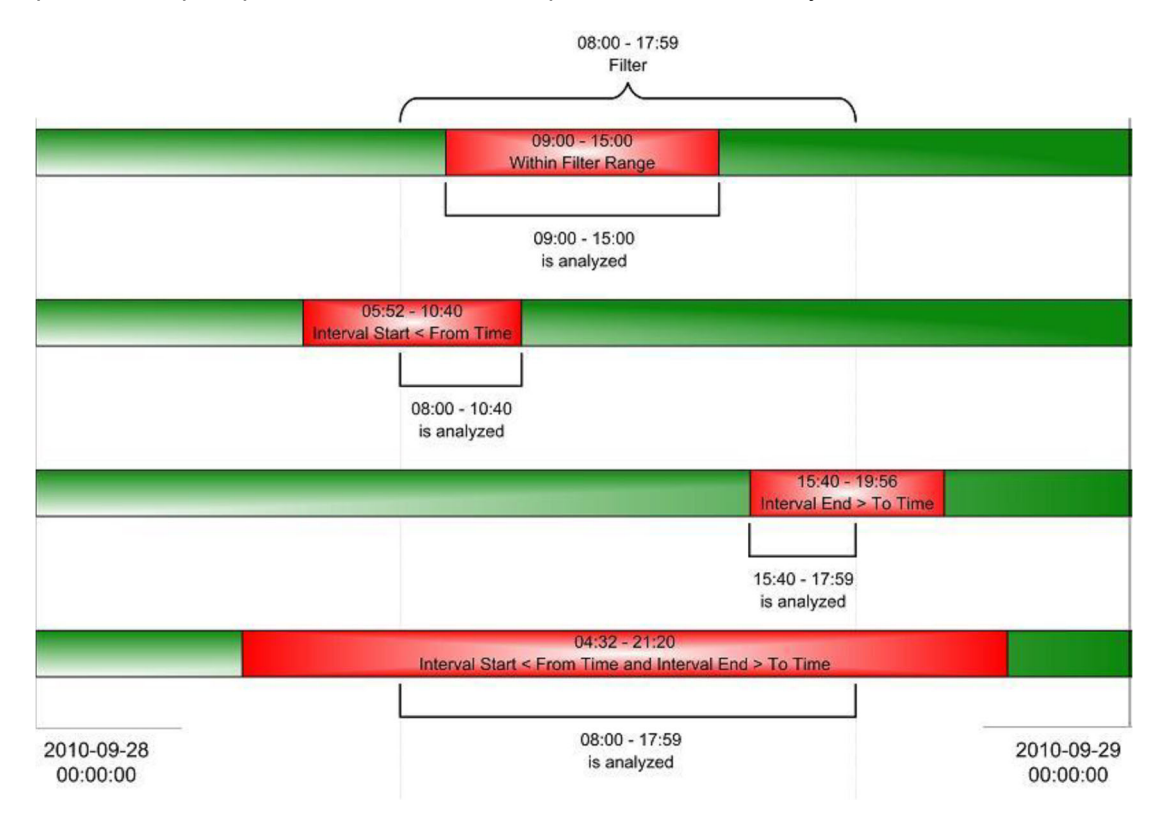

Le diagramme précédent illustre quatre scénarios distincts où le système filtre l'intervalle d'occupation d'une seule baie. Comme on le voit dans le premier scénario (celui du haut), le système analyse tout intervalle commençant et se terminant à l'intérieur de la période filtre. Cependant, comme l'indiquent les trois autres scénarios, le logiciel ignore toute partie d'un intervalle situé hors des limites de la période filtre.

Exemple : Il y a 10 baies dans un groupe. Chacune des dix baies a été occupée dans l'heure comprise entre 9 heures et 10 heures du matin. Dans le filtre, on sélectionne un groupe et on règle *From time* à 09:11:00 et *To time* à 09:12:59 (respectivement heure de début et heure de fin). Le résultat indique 01:59 soit la durée minimale, maximale et moyenne d'occupation de toutes les baies du groupe. Cette valeur peut être trompeuse bien qu'elle soit correcte dans le contexte de la période filtre sélectionnée.

*Nota : Pour éviter toute confusion, Carlo Gavazzi propose les recommandations suivantes :* 

![](_page_204_Picture_0.jpeg)

- *1. Éviter les périodes filtre trop courtes. Dans l'exemple précédent, le respect de cette recommandation aurait permis aux systèmes d'acquérir des statistiques exploitables.*
- *2. Examiner les heures First Arrival/ Last Departure (*Premier Arrivé / Dernier Parti) *Si les heures se situent hors de la période filtre, le système a ignoré une partie de l'intervalle.*

![](_page_205_Picture_0.jpeg)

#### **27.6 Mode opératoire**

#### **27.6.1 Création d'un nouveau compte rendu (statistiques de places)**

Créer un nouveau compte rendu, comme suit :

![](_page_205_Picture_114.jpeg)

![](_page_206_Picture_0.jpeg)

![](_page_206_Picture_57.jpeg)

![](_page_206_Picture_58.jpeg)

![](_page_207_Figure_0.jpeg)

# 28 COMMANDES

Dans la barre de navigation, cliquer l'onglet **D Commands** pour afficher le menu suivant :

## **D** Commands

C MZC settings

IF SBP2WEB / UWP 3.0 sequences

Outdoor sensors calibration

#### Le menu **Commands** inclut les options suivantes :

![](_page_207_Picture_70.jpeg)

![](_page_208_Picture_0.jpeg)

# 29 PARAMETRES MZC

### **29.1 Interface utilisateur**

Dans la barre de navigation, un clic sur l'onglet **Commands** puis sur + **MZC settings**, affiche la fenêtre suivante :

![](_page_208_Picture_45.jpeg)

L'utilisateur peut réinitialiser ou envoyer une valeur numérique spécifique au MZC de son projet Carpark

![](_page_209_Picture_0.jpeg)

#### **29.2 Mode opératoire**

#### **29.2.1 Réinitialisation d'un groupe MZC**

Réinitialiser un groupe MZC, comme suit :

![](_page_209_Picture_91.jpeg)

### **29.2.2 Réglage de la valeur d'un groupe MZC**

Régler une valeur vers un groupe MZC, comme suit :

![](_page_209_Picture_92.jpeg)

![](_page_210_Picture_0.jpeg)

 $3$  Cliquer le bouton  $\rightarrow$  **Send** pour envoyer la nouvelle valeur au groupe MZC 4 Dans la boîte de dialogue **Confirm** apparaît : cliquer le bouton **Yes** Confirm  $\bar{\mathbf{x}}$ Do you want to set a new value for this Zone counter? Yes  $No$ 5 En cas de problème, le message suivant apparait : Failure  $\bullet$ Command not sent: Connection error  $O<sub>k</sub>$ *Nota : Répéter la procédure ci-dessus ; si le problème persiste, contacter le* 

*support technique* 

![](_page_211_Picture_0.jpeg)

# 30 SEQUENCES UWP 3.0

### **30.1 Interface utilisateur**

Dans la barre de navigation, un clic sur l'onglet **<b>□ Commands** puis sur **LFUWP 3.0 sequence**, affiche la fenêtre suivante :

![](_page_211_Picture_67.jpeg)

#### Fenêtre **UWP 3.0 sequences**

#### La fenêtre **UWP 3.0 sequences** inclut les deux zones suivantes

![](_page_211_Picture_68.jpeg)

![](_page_212_Picture_0.jpeg)

### **30.2 Ce qu'il faut savoir**

#### **30.2.1 Séquences**

Les séquences exécutables depuis le SBP2CPY peuvent être créées avec l'outil UWP 3.0. On peut associer des séquences à des fonctions : éclairage, volets roulants, alarmes antiintrusion, sirènes, minuteries et température de zones. Les séquences doivent être synchronisées avec l'outil UWP 3.0 vers le SBP2CPY ; consulter le manuel de l'outil UWP 3.0.

#### **30.3 Mode opératoire**

Dans la fenêtre **UWP 3.0 sequences**, le programme affiche une liste des séquences disponibles. On peut ajuster cette liste au moyen des options de filtre disponibles dans la barre d'en-tête.

#### **30.3.1 Tri des séquences**

Trier les séquences en ordre croissant/décroissant par colonne, comme suit :

![](_page_212_Picture_94.jpeg)

![](_page_213_Picture_0.jpeg)

#### **30.3.2 Filtre par texte spécifique**

Filtrer les séquences par texte spécifique, comme suit :

#### **Étape Action**

1 Cliquer la flèche voltans l'en-tête du tableau de la colonne à filtrer :

![](_page_213_Picture_73.jpeg)

- 2 Cocher la case **Filters**
- 3 Dans la case adjacente, saisir les critères de texte requis : par exemple, pour illustrer une séquence contenant une chaîne de caractères spécifiques (ex : ALLUMER)

![](_page_213_Picture_74.jpeg)

<sup>4</sup>Le système fournit toutes les séquences répondant aux critères de recherche.

![](_page_213_Picture_75.jpeg)

5 Pour annuler la sélection du filtre, cliquer le bouton **Reset filter** (Réinitialiser filtre)

![](_page_214_Picture_0.jpeg)

#### $30.3.3$ **30.3.3 Exécution d'une séquence UWP 3.0**

Exécuter une séquence comme suit :

![](_page_214_Picture_44.jpeg)

![](_page_215_Picture_0.jpeg)

## 31ANNEXE

#### **31.1 Mode opératoire**

#### **31.1.1 Installer l'adaptateur SH2DSP24**

Pour connecter un adaptateur modem 3G SH2DSP24, procéder comme suit :

- Constater que les modules SBP2CPY24 et SH2DSP24 ne sont pas alimentés.
- Connecter le SH2DSP24 au SBP2CPY via le bus auxiliaire à gauche du SBP2CPY24
- Assurez-vous que la carte **SIM n'est pas protégée par un code PIN** (si c'est le cas, désactiver la protection).
- $\blacksquare$  Introduire la carte SIM dans le connecteur spécial (dongle) du modem
- Alimenter électriquement les deux dispositifs (SBP2CPY et SH2DSP24).
- Constater que les deux dispositifs sont localisés dans un lieu sec à l'abri de la pluie et de la poussière.

Deux LED équipent la face avant du SH2DSP24 :

- 1) LED verte : *Allumée en fixe* => le matériel est alimenté.
- 2) LED bleue : *Off* => pas d'alimentation. Clignotement rapide : recherche du signal de couverture/service non enregistré/mise hors tension. *Clignotement lent* : service enregistré et signal disponible. *Allumée en fixe* : communication en cours
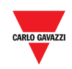

## **31.2 Ce qu'il faut savoir**

## **31.2.1 Mise en réseau TCP/IP**

## 31.2.1.1 Communication entrante TCP/IP

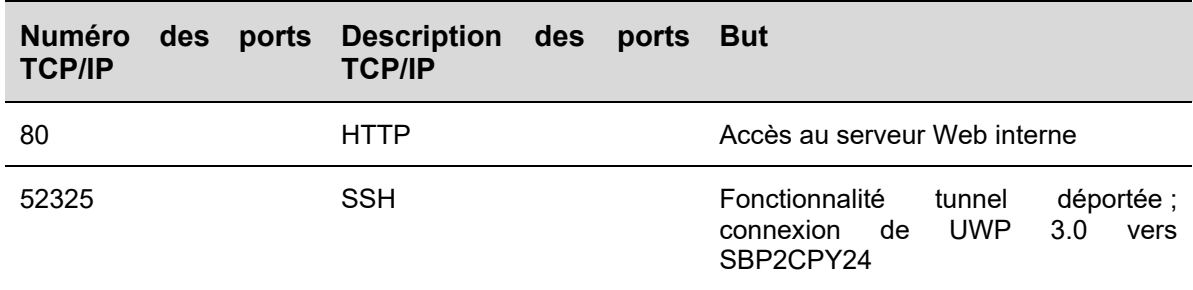

## 31.2.1.2 Communication sortante TCP/IP

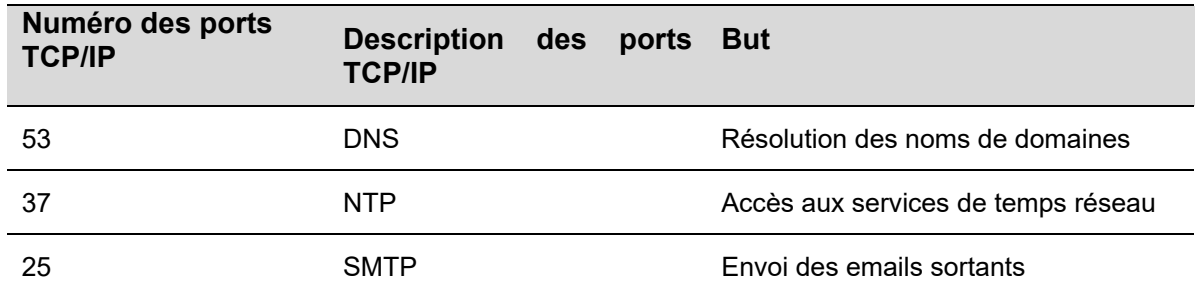

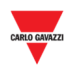

#### $31.2.2$ **SMS commands list (Liste des commandes par SMS)**

Le programme permet l'envoi des commandes suivantes par SMS au numéro SIM du SH2DSP24 :

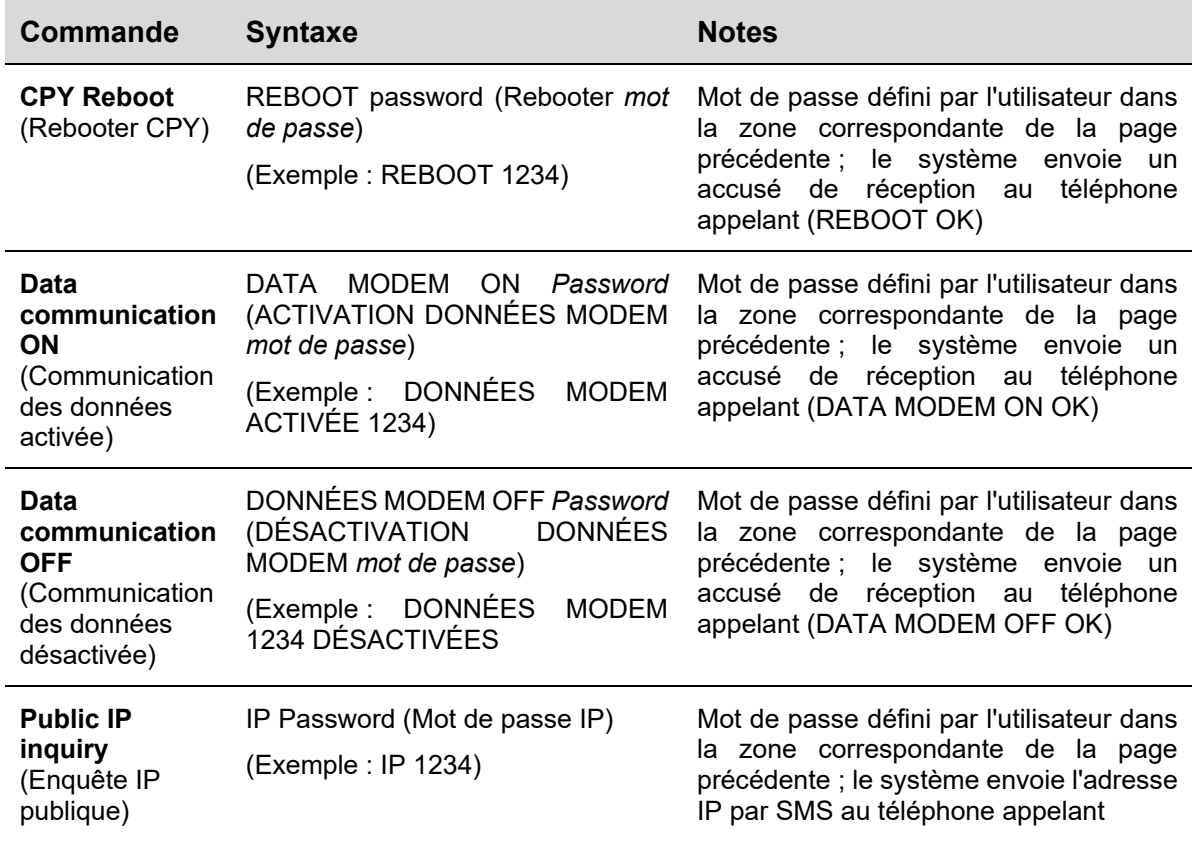

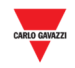

## **31.2.3 Paramètres de l'indicateur**

Chaque indicateur SBPILED configuré dans un projet Car Park a sa version du logiciel, nommée indicateur logiciel, et il peut être ajouté à un synoptiques. Chaque **Indicateur logiciel** peut être configuré en termes de :

- **Apparence :** l'indicateur logiciel peut être personnalisé en termes de dimension, étiquette, couleur de chiffres, etc…
- **Changer catégorie :** la catégorie peut être assignée à toutes les zones de stationnement qui appartiennent à la fonction Indicateur.

Cliquez sur pour ouvrir la fenêtre ci-dessous :

*Remarque : vous pouvez accéder à la fenêtre des réglages de l'indicateur seulement dans la modalité édition dessin.* 

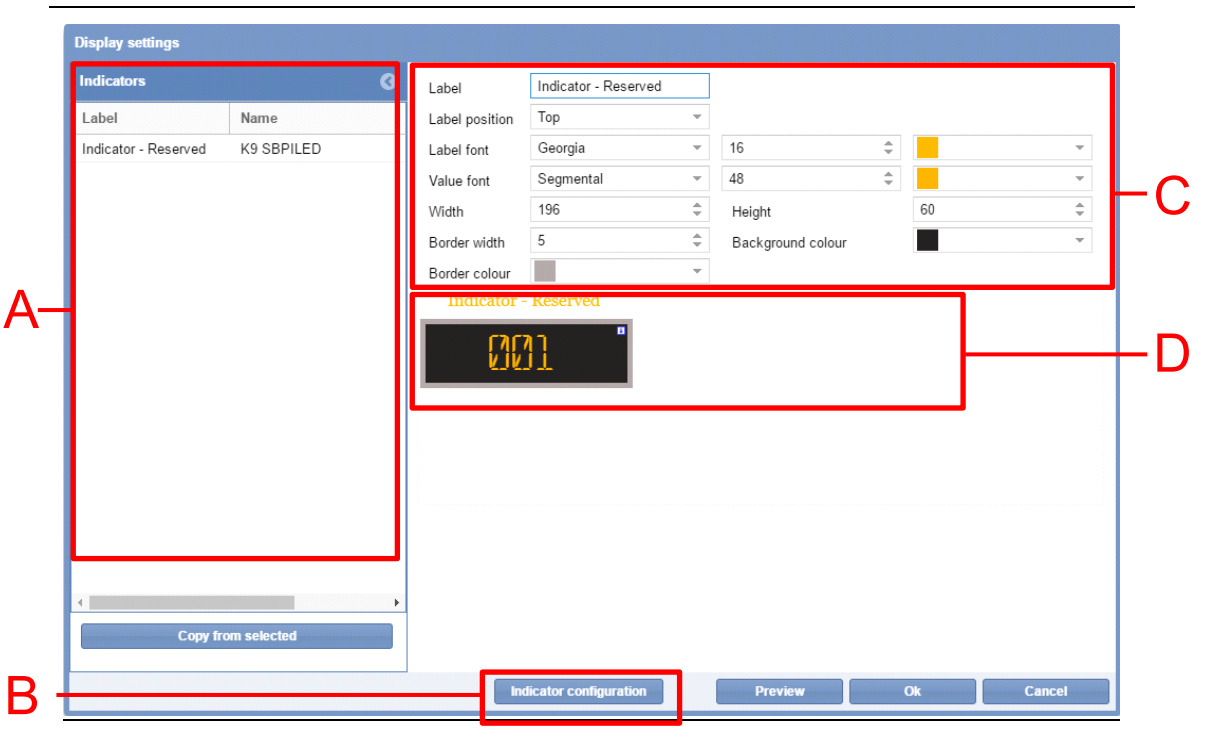

**Fenêtre paramètres afficheur**

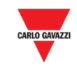

Définissez la fenêtre **Paramètres afficheur** comme suit :

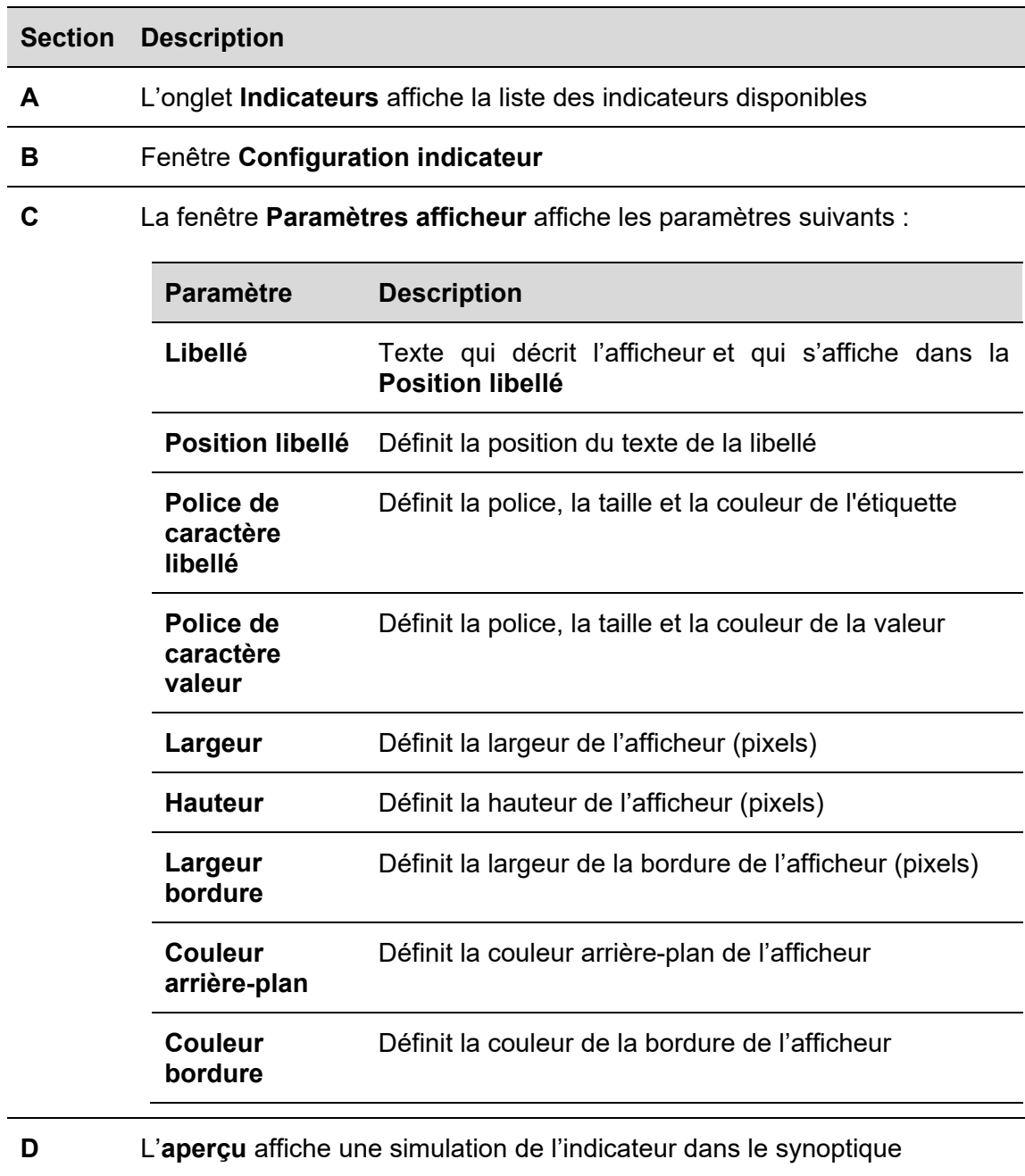

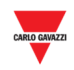

## **31.3 Procédures**

# **31.3.1 Ajouter un Indicateur de l'onglet correspondant**

Ajoutez un indicateur logiciel comme suit :

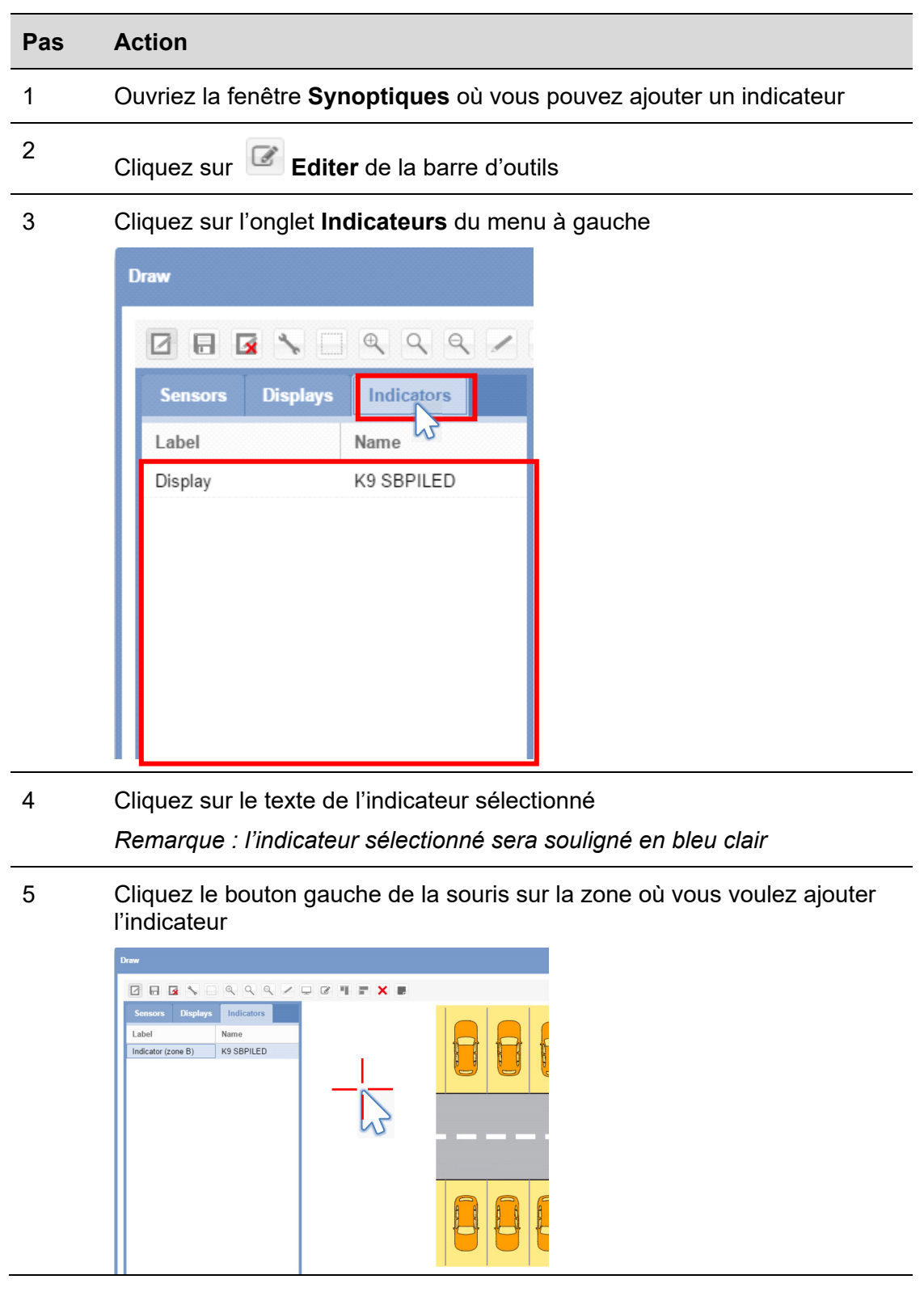

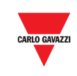

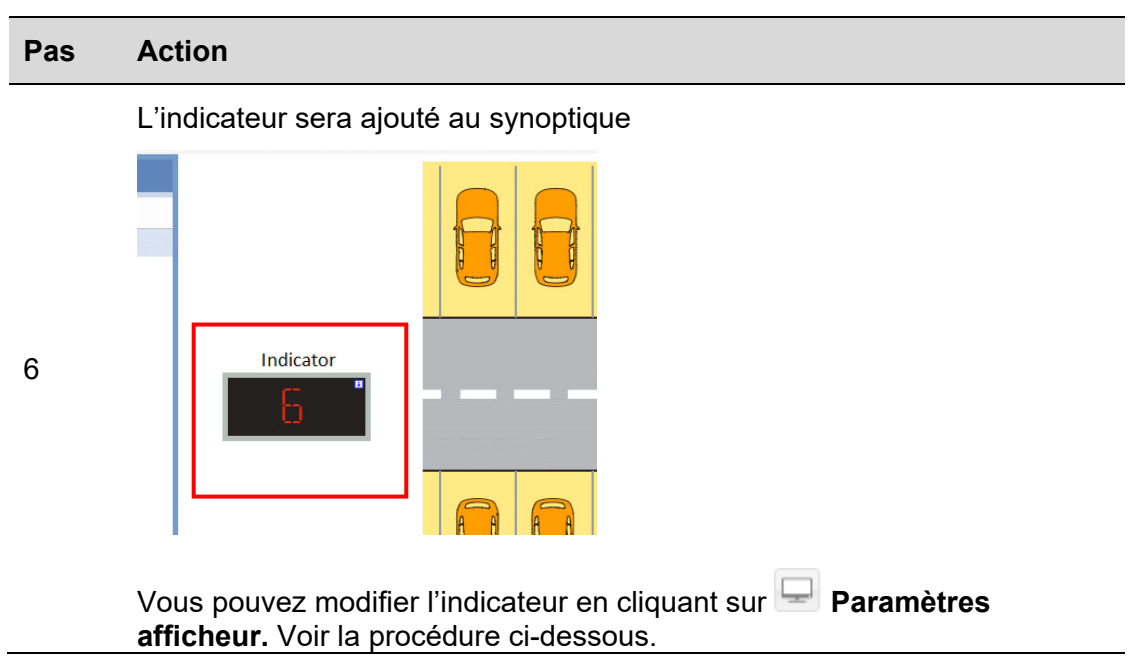

# **31.3.2 Editer un indicateur**

Vous pouvez éditer l'indicateur en cliquant sur l'icône  $\Box$  de la barre d'outils comme suit :

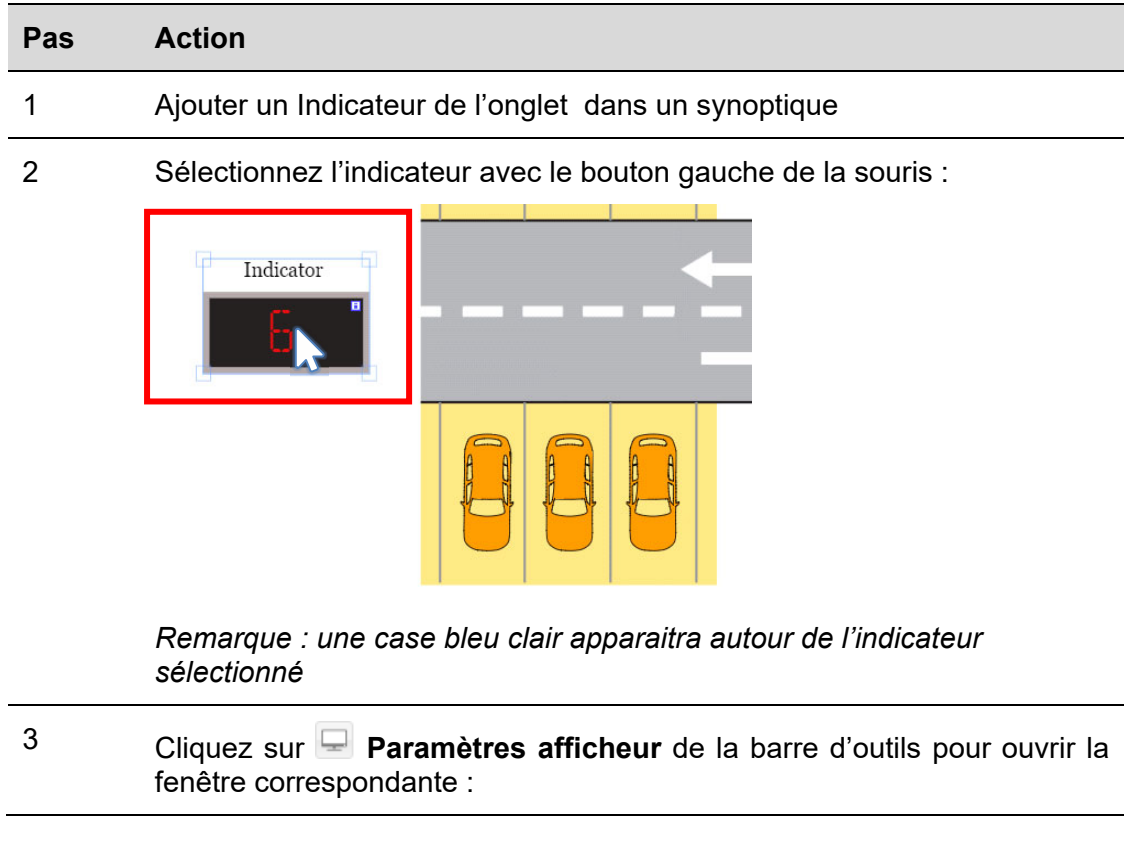

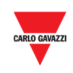

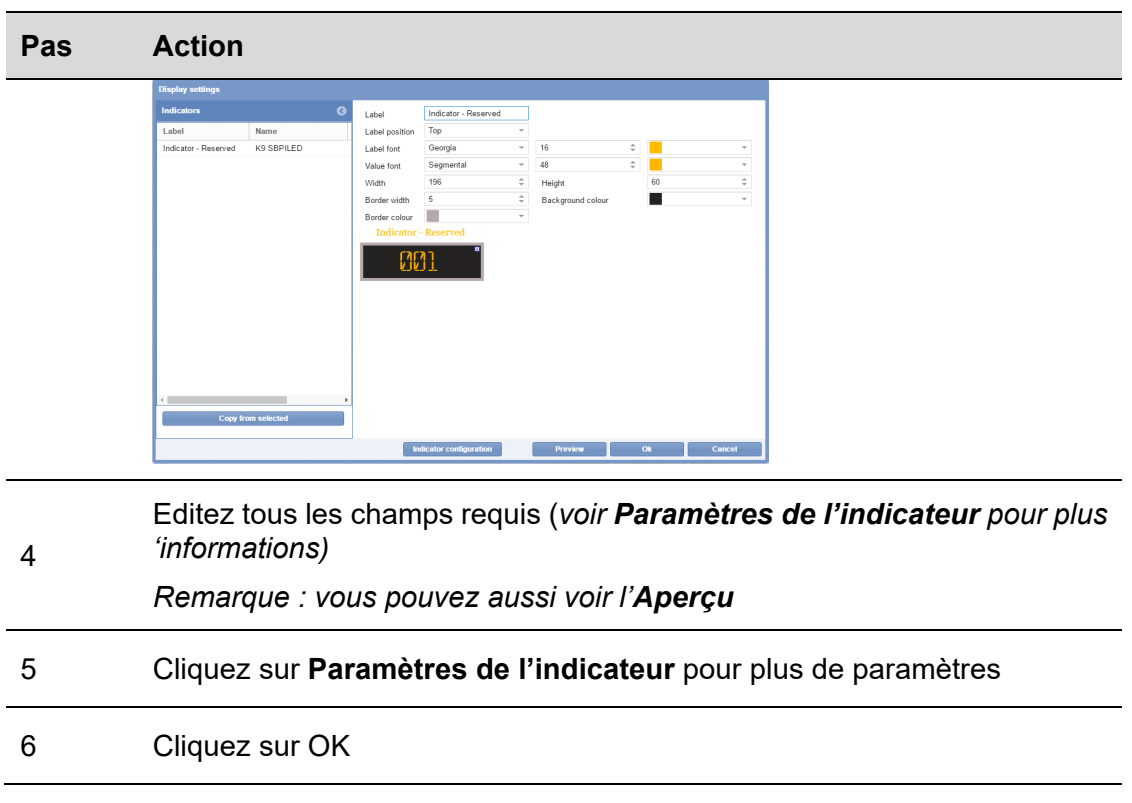

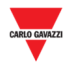

## **31.3.3 Configuration et commandes de l'indicateur**

Le bouton **Configuration indicateur** ouvre la fenêtre de configuration où vous pouvez configurer les paramètres suivants :

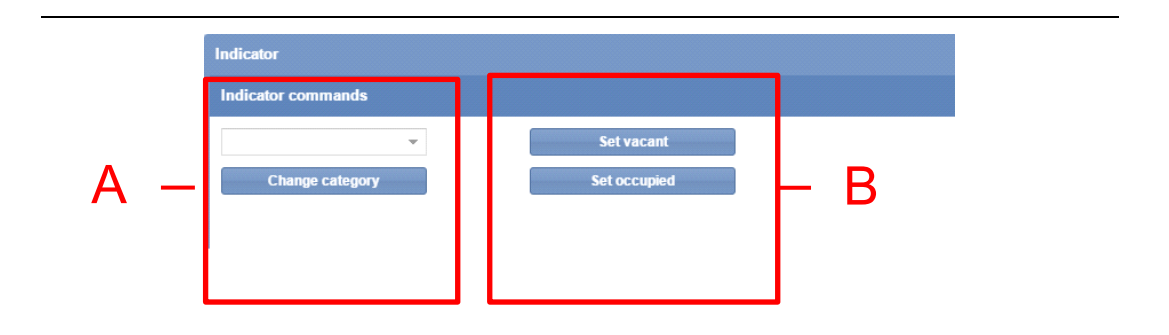

### **Fenêtre Configuration indicateur**

La fenêtre **Configuration indicateur** inclut les sections suivantes :

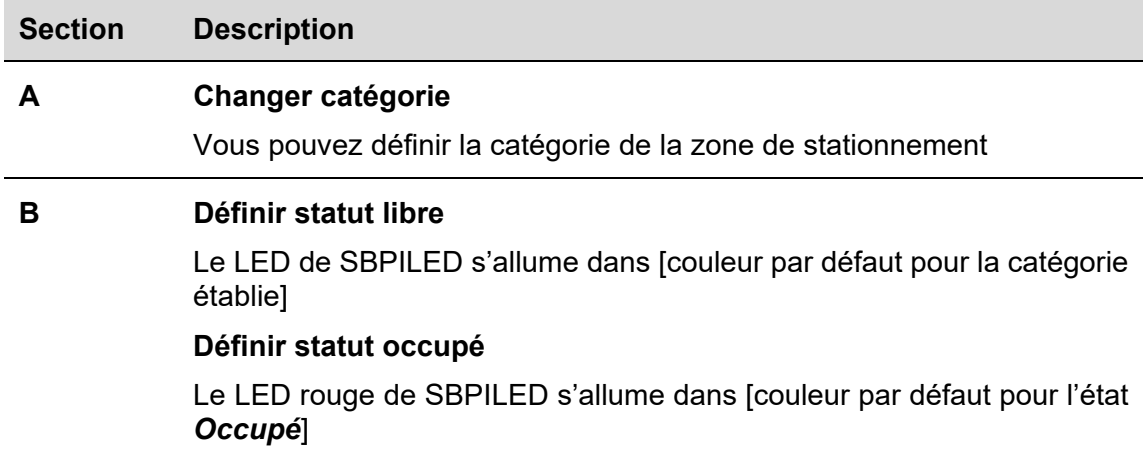

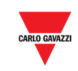

# **31.3.4 Envoyer la commande à l'indicateur**

Envoyez une commande à l'indicateur comme suit :

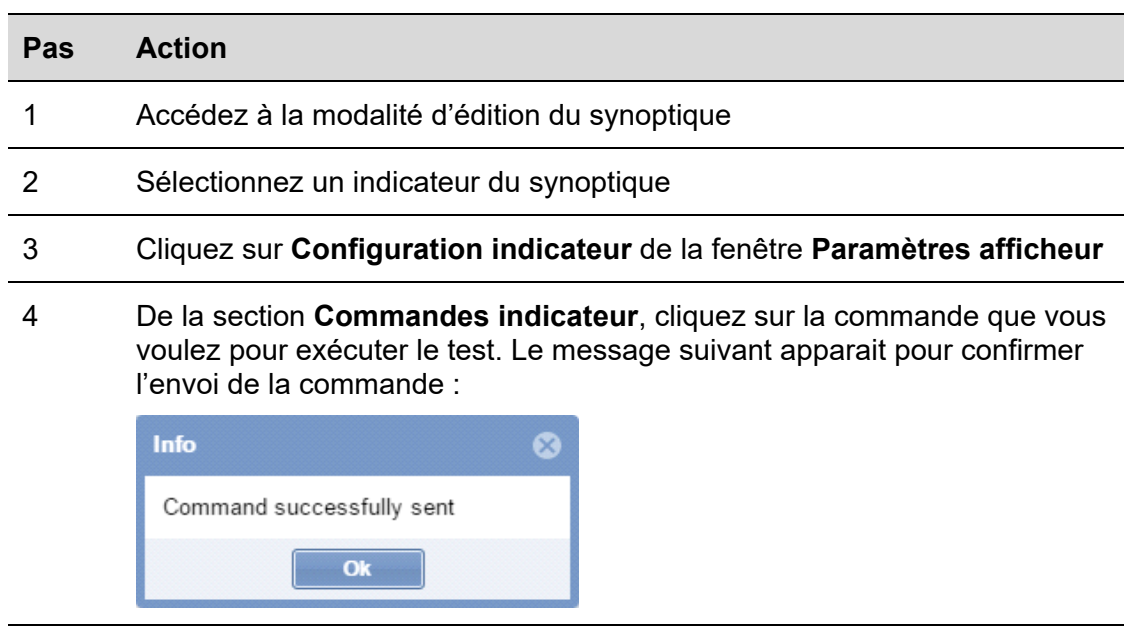

5 Cliquez sur **X** pour fermer la fenêtre

Remarque : lorsqu'une commande est envoyée à l'indicateur, un point rouge apparaitre dans la fenêtre du synoptique (voir ci-dessous). L'icône reste jusqu'à ce que la commande soit active.

6

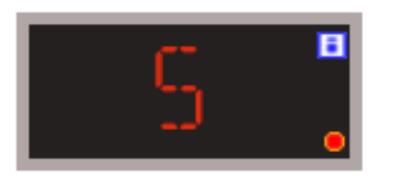

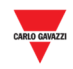

## **31.3.5 Supprimer un indicateur**

Supprimez un indicateur du synoptique comme suit :

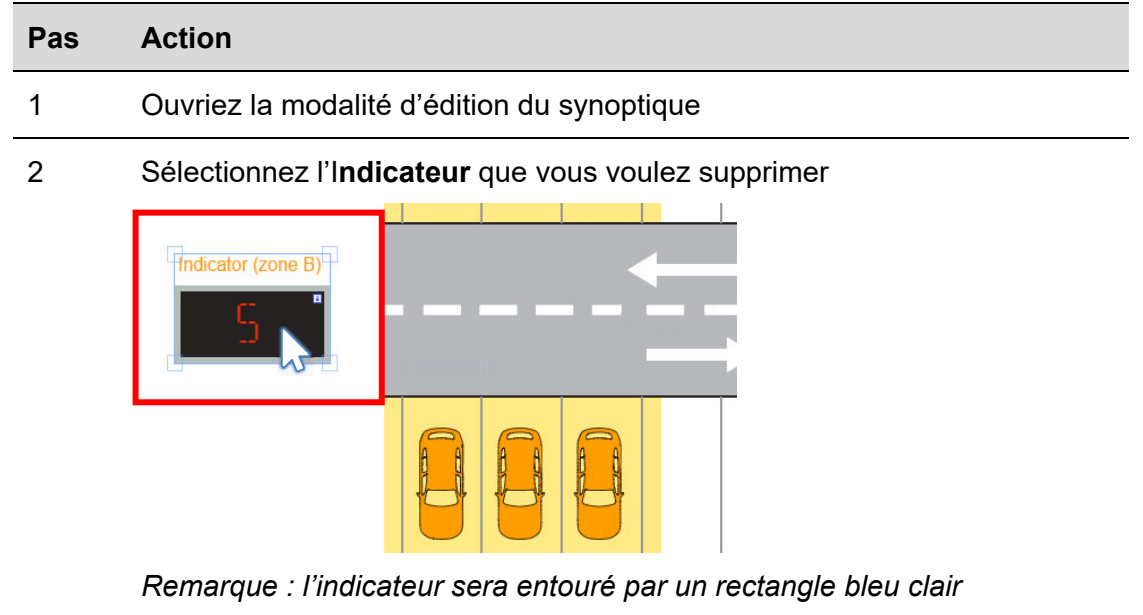

3 Cliquez sur  $\overline{\mathsf{x}}$  et sur pour supprimer l'indicateur

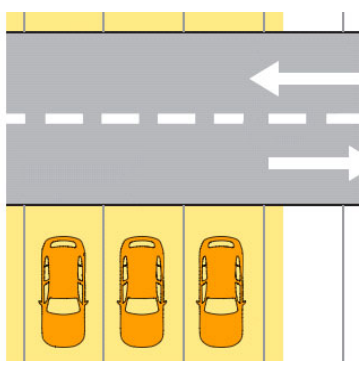

*Remarque :* 

*Si vous sortiez sans sauvegarder, l'indicateur ne serait pas supprimé même si les zones de stationnement associées ne seront pas supprimées. Pour les séparer, on doit modifier la configuration depuis l'UWP 3.0 Tool.*